# opentext<sup>™</sup>

# **NetIQ Security Solutions for IBM i TGSecure 3.2**

**Report Reference Guide Revised October 2023**

#### **Legal Notice**

THIS DOCUMENT AND THE SOFTWARE DESCRIBED IN THIS DOCUMENT ARE FURNISHED UNDER AND ARE SUBJECT TO THE TERMS OF A LICENSE AGREEMENT OR A NON-DISCLOSURE AGREEMENT. EXCEPT AS EXPRESSLY SET FORTH IN SUCH LICENSE AGREEMENT OR NON-DISCLOSURE AGREEMENT, NETIQ CORPORATION PROVIDES THIS DOCUMENT AND THE SOFTWARE DESCRIBED IN THIS DOCUMENT "AS IS" WITHOUT WARRANTY OF ANY KIND, EITHER EXPRESS OR IMPLIED, INCLUDING, BUT NOT LIMITED TO, THE IMPLIED WARRANTIES OF MERCHANTABILITY OR FITNESS FOR A PARTICULAR PURPOSE. SOME STATES DO NOT ALLOW DISCLAIMERS OF EXPRESS OR IMPLIED WARRANTIES IN CERTAIN TRANSACTIONS; THEREFORE, THIS STATEMENT MAY NOT APPLY TO YOU.

For purposes of clarity, any module, adapter or other similar material ("Module") is licensed under the terms and conditions of the End User License Agreement for the applicable version of the NetIQ product or software to which it relates or interoperates with, and by accessing, copying or using a Module you agree to be bound by such terms. If you do not agree to the terms of the End User License Agreement you are not authorized to use, access or copy a Module and you must destroy all copies of the Module and contact NetIQ for further instructions.

This document and the software described in this document may not be lent, sold, or given away without the prior written permission of NetIQ Corporation, except as otherwise permitted by law. Except as expressly set forth in such license agreement or non-disclosure agreement, no part of this document or the software described in this document may be reproduced, stored in a retrieval system, or transmitted in any form or by any means, electronic, mechanical, or otherwise, without the prior written consent of NetIQ Corporation. Some companies, names, and data in this document are used for illustration purposes and may not represent real companies, individuals, or data.

This document could include technical inaccuracies or typographical errors. Changes are periodically made to the information herein. These changes may be incorporated in new editions of this document. NetIQ Corporation may make improvements in or changes to the software described in this document at any time.

U.S. Government Restricted Rights: If the software and documentation are being acquired by or on behalf of the U.S. Government or by a U.S. Government prime contractor or subcontractor (at any tier), in accordance with 48 C.F.R. 227.7202-4 (for Department of Defense (DOD) acquisitions) and 48 C.F.R. 2.101 and 12.212 (for non-DOD acquisitions), the government's rights in the software and documentation, including its rights to use, modify, reproduce, release, perform, display or disclose the software or documentation, will be subject in all respects to the commercial license rights and restrictions provided in the license agreement.

For information about NetIQ trademarks, se[e https://www.netiq.com/company/legal/.](https://www.netiq.com/company/legal/)

#### **Copyright © 2023 Trinity Guard LLC. All rights reserved.**

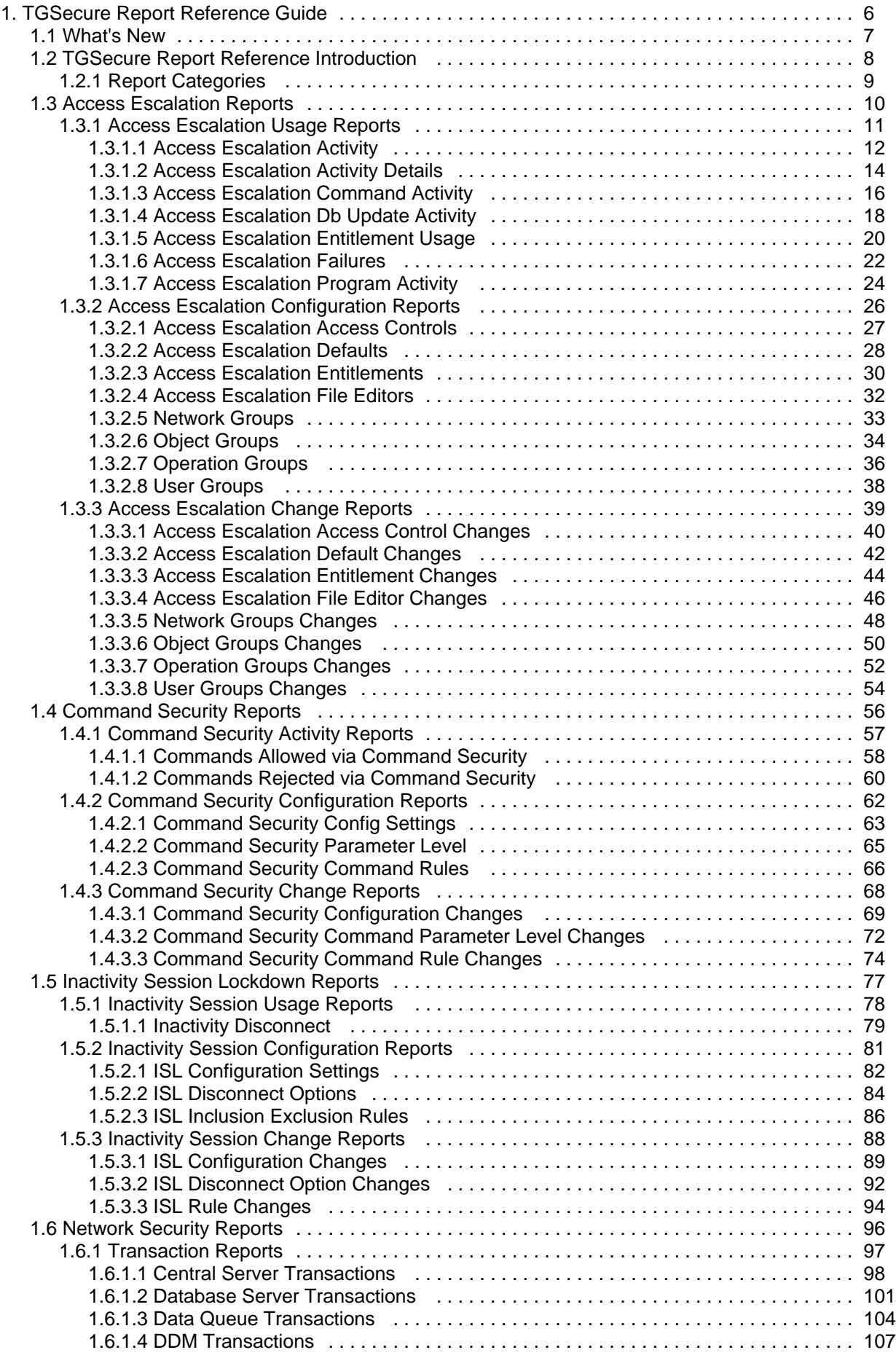

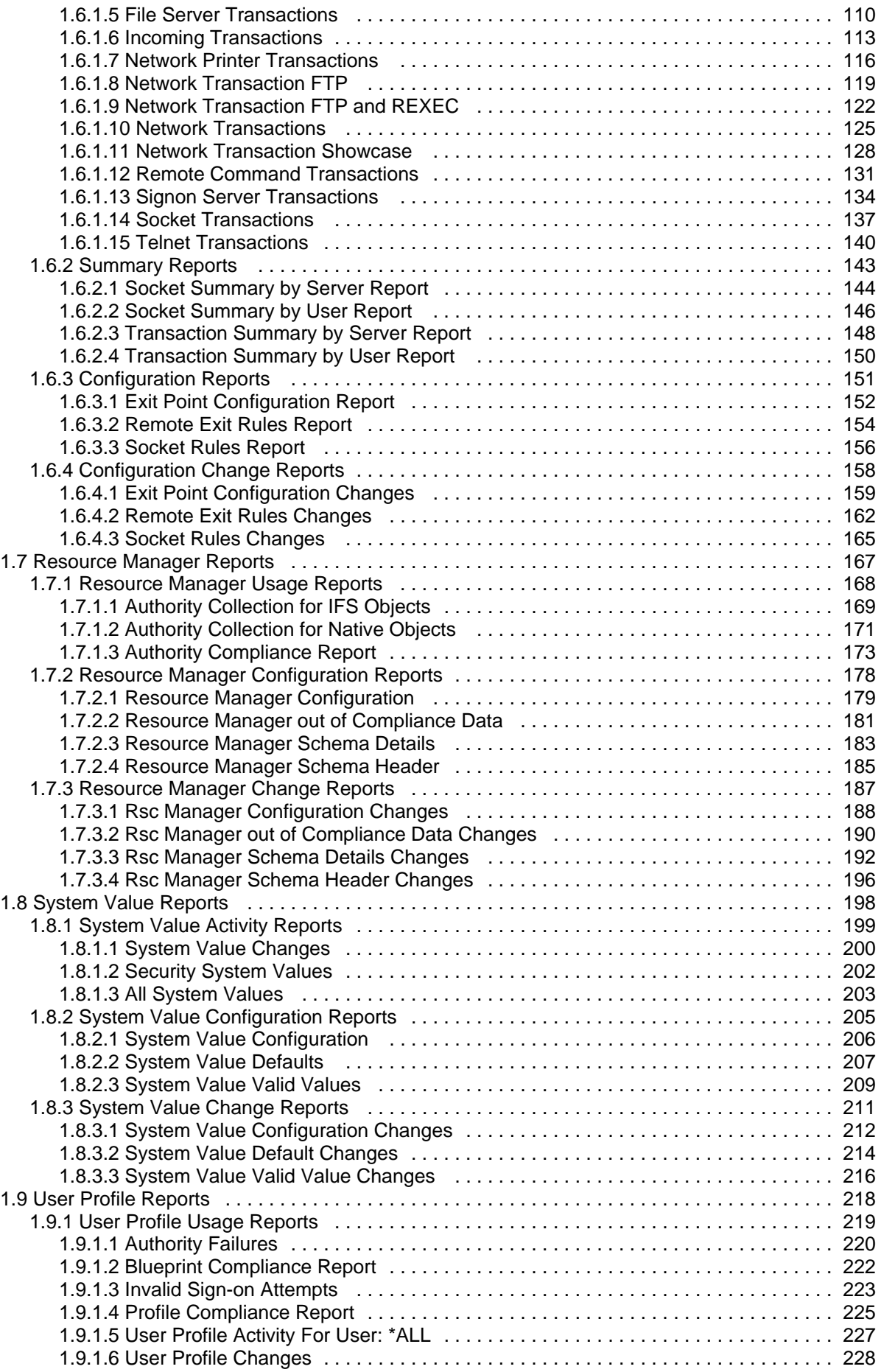

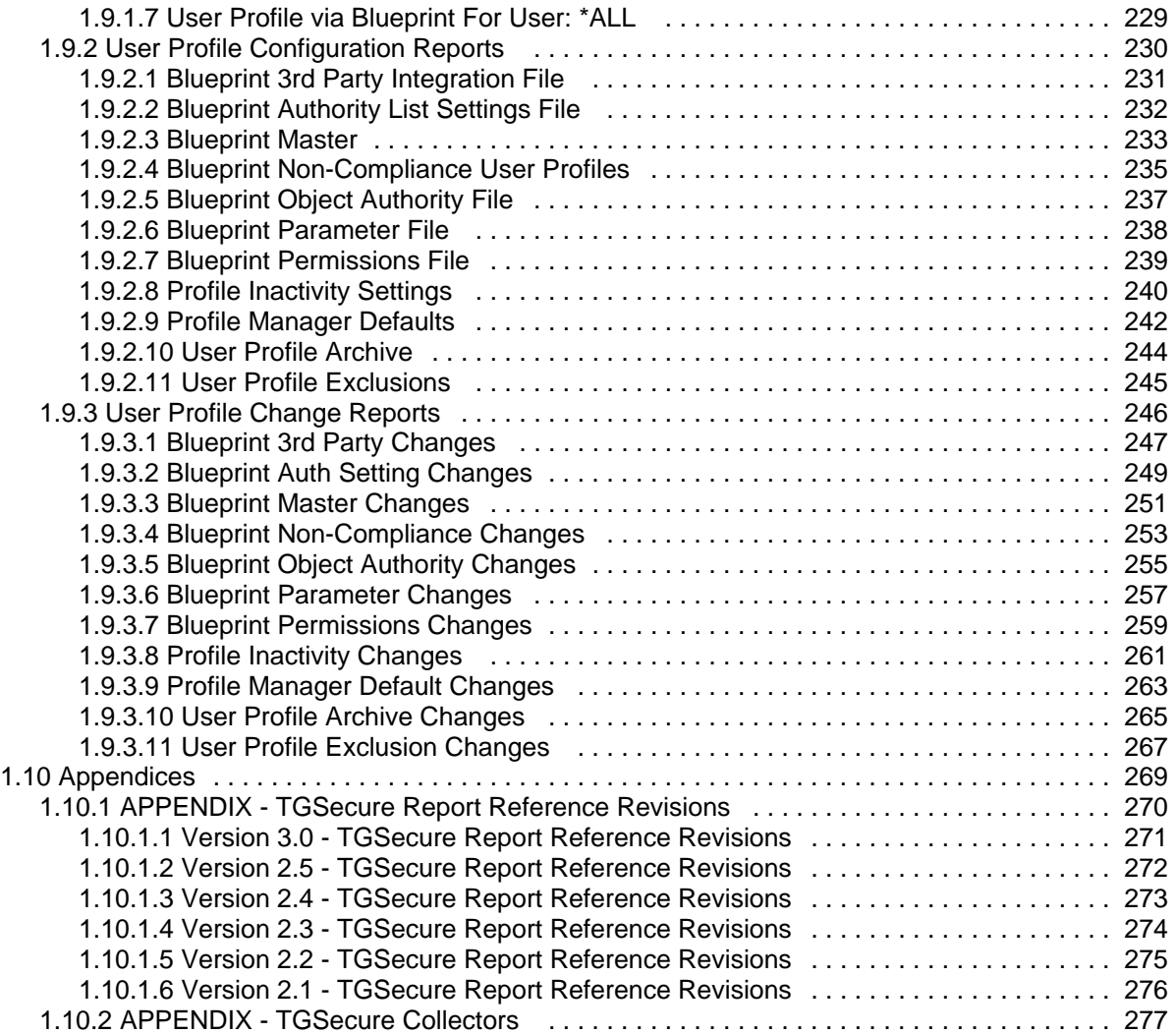

## <span id="page-5-0"></span>**TGSecure Report Reference Introduction**

This reference guide provides information about built-in reports provided with TGSecure. Use this reference guide to learn why a report passed or failed.

**Note**: Refer to the [TGSecure User Guide](https://wiki.trinityguard.com/display/SUG) for detailed information and concepts on how to use TGSecure.

The TGSecure reports fall into the following categories:

- [Access Escalation Reports](#page-7-0)
- **[Inactivity Session Lockdown Reports](#page-74-0)**
- [Network Security Reports](#page-93-0)
- [Resource Manager Reports](#page-164-0)
- [User Profile Reports](#page-215-0)

# <span id="page-6-0"></span>**Report Categories**

There are three categories of TGSecure reports:

- [Access Escalation Reports](#page-7-0)
- **[Inactivity Session Lockdown Reports](#page-74-0)**
- [Network Security Reports](#page-93-0)
- [Resource Manager Reports](#page-164-0)
- [System Value Reports](#page-195-0)
- [User Profile Reports](#page-215-0)

## <span id="page-7-0"></span>**Access Escalation Reports**

This section includes descriptions of the following **Access Escalation** reports:

- [Access Escalation Usage Reports](#page-8-0)
- [Access Escalation Configuration Reports](#page-23-0)
- [Access Escalation Change Reports](#page-36-0)

**Tip**: Refer to the [TGSecure User Guide](https://wiki.trinityguard.com/display/SUG) for more information about [Access Escalation Management](https://wiki.trinityguard.com/display/SUG/Access+Escalation+Management)

#### **See also**

[TGSecure Report Reference Introduction](#page-5-0)

## <span id="page-8-0"></span>**Access Escalation Usage Reports**

This section contains descriptions of the following reports:

- [Access Escalation Activity](#page-9-0)
- [Access Escalation Activity Details](#page-11-0)
- [Access Escalation Command Activity](#page-13-0)
- [Access Escalation Db Update Activity](#page-15-0)
- [Access Escalation Entitlement Usage](#page-17-0)
- [Access Escalation Failures](#page-19-0)
- [Access Escalation Program Activity](#page-21-0)

#### **See also**

[Access Escalation Reports](#page-7-0)

## <span id="page-9-0"></span>**Access Escalation Activity**

This report displays all escalation activity (system access and object update attempts).

Collector ID: ACCESS\_ESCALATION\_USAGE

Report ID: ACCESS\_ESCAL\_ACTIVITY

#### Including:

- Records with action status: \*PASS or \*FAIL.
- Records with object type: \*CMD, \*FILE, or \*PGM

#### **To run this report**

- 1) Access the TGSecure main menu.
- 2) At the **Selection or command** prompt, enter **2** (Access Escalation Management).
- 3) Press **Enter**.
- 4) At the **Selection or command** prompt, enter **20** (Access Escalation Reports).
- 5) Press **Enter**.
- 6) At the **Selection or command** prompt, enter **1** (Access Escalation Usage Reports).
- 7) Press **Enter**.
- 8) At the **Selection or command** prompt, enter **1** (Activity).
- 9) Press **Enter**.
- 10) Modify the run criteria as necessary.

**Note**: The criteria allow you to limit the data returned in the report.

#### 11) Press **Enter**.

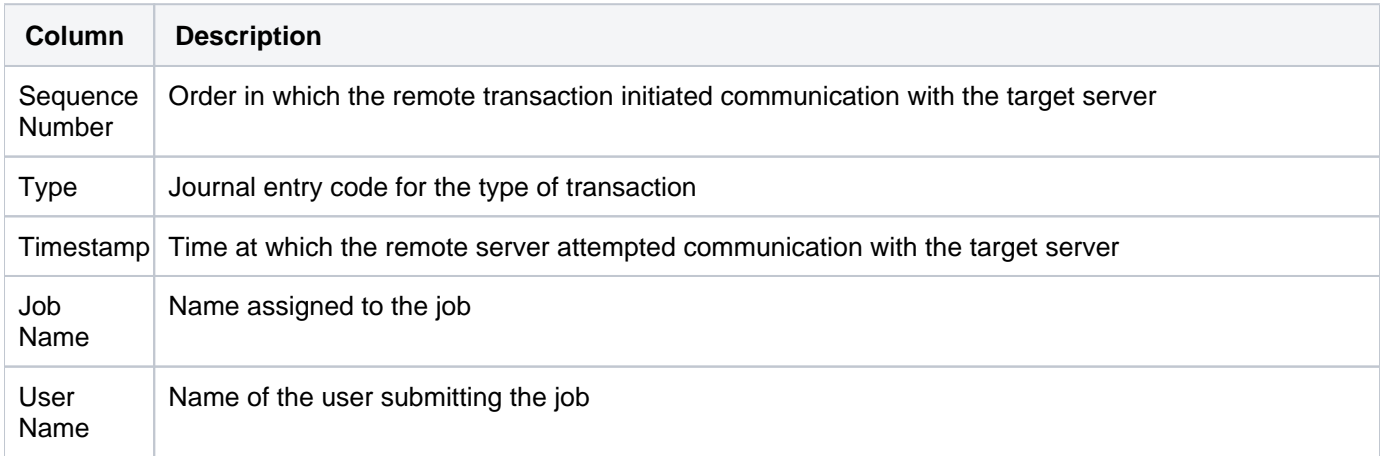

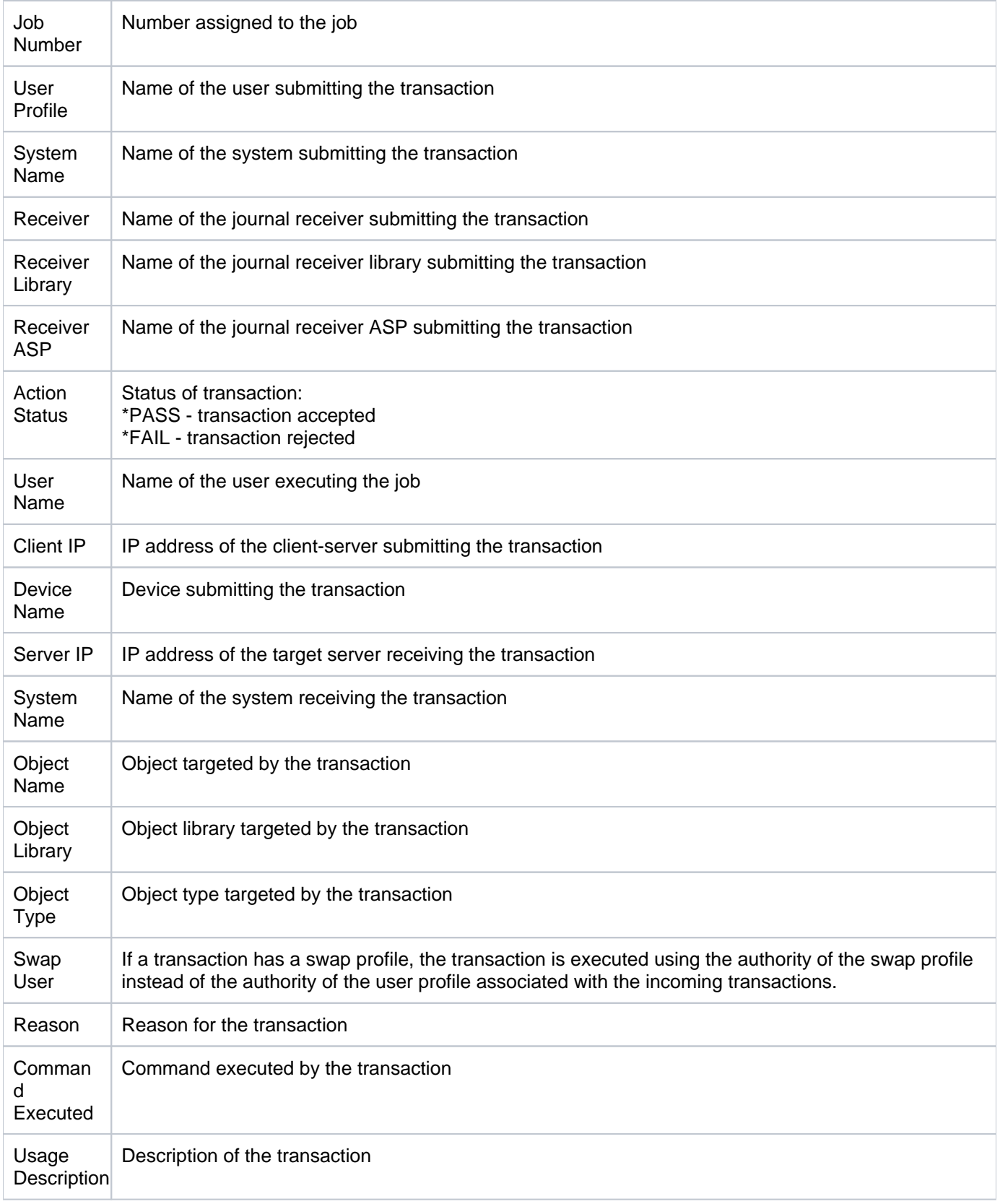

## <span id="page-11-0"></span>**Access Escalation Activity Details**

This report displays usage activity details. This allows you to audit without defining gradually rules.

Collector ID: ACCESS\_ESCALATION\_DETAILS

Report ID: ACCESS\_ESCALATION\_USAGE\_DETAILS

#### **To run this report**

- 1) Access the TGSecure main menu.
- 2) At the **Selection or command** prompt, enter **2** (Access Escalation Management).
- 3) Press **Enter**.
- 4) At the **Selection or command** prompt, enter **20** (Access Escalation Reports).
- 5) Press **Enter**.
- 6) At the **Selection or command** prompt, enter **1** (Access Escalation Usage Reports).
- 7) Press **Enter**.
- 8) At the **Selection or command** prompt, enter **7** (Activity Details).
- 9) Press **Enter**.
- 10) Modify the run criteria as necessary.

*i* Note: The criteria allow you to limit the data returned in the report.

11) Press **Enter**.

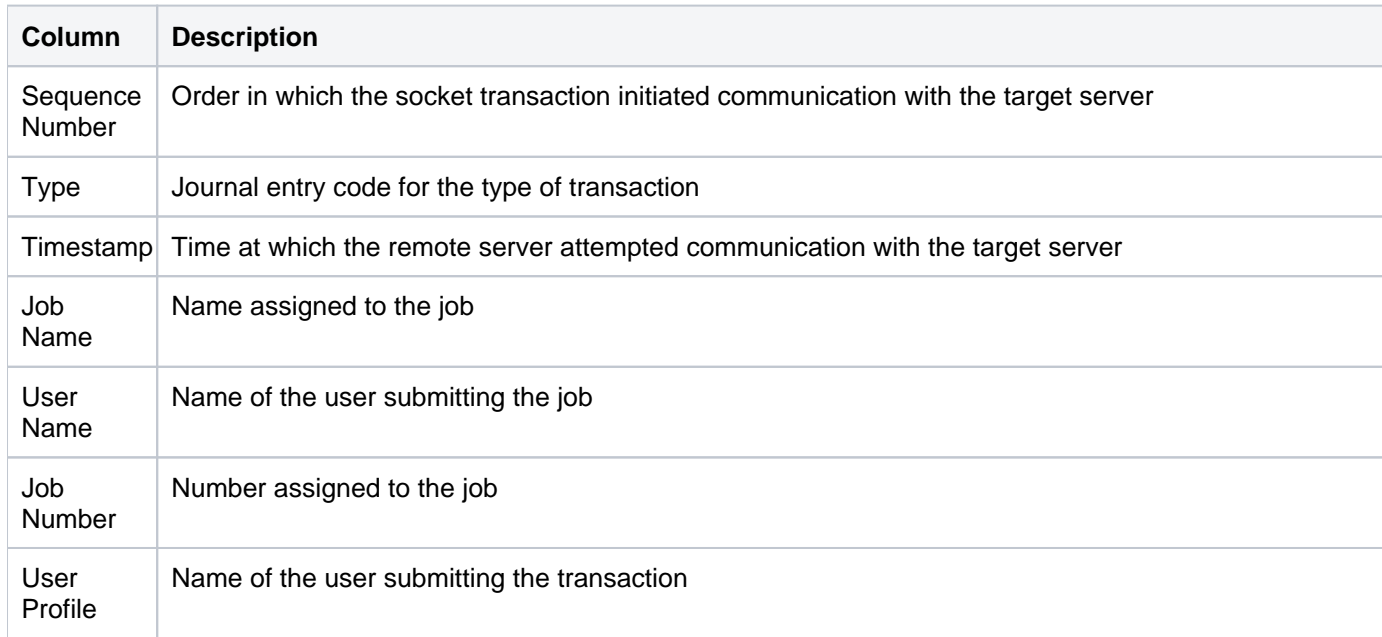

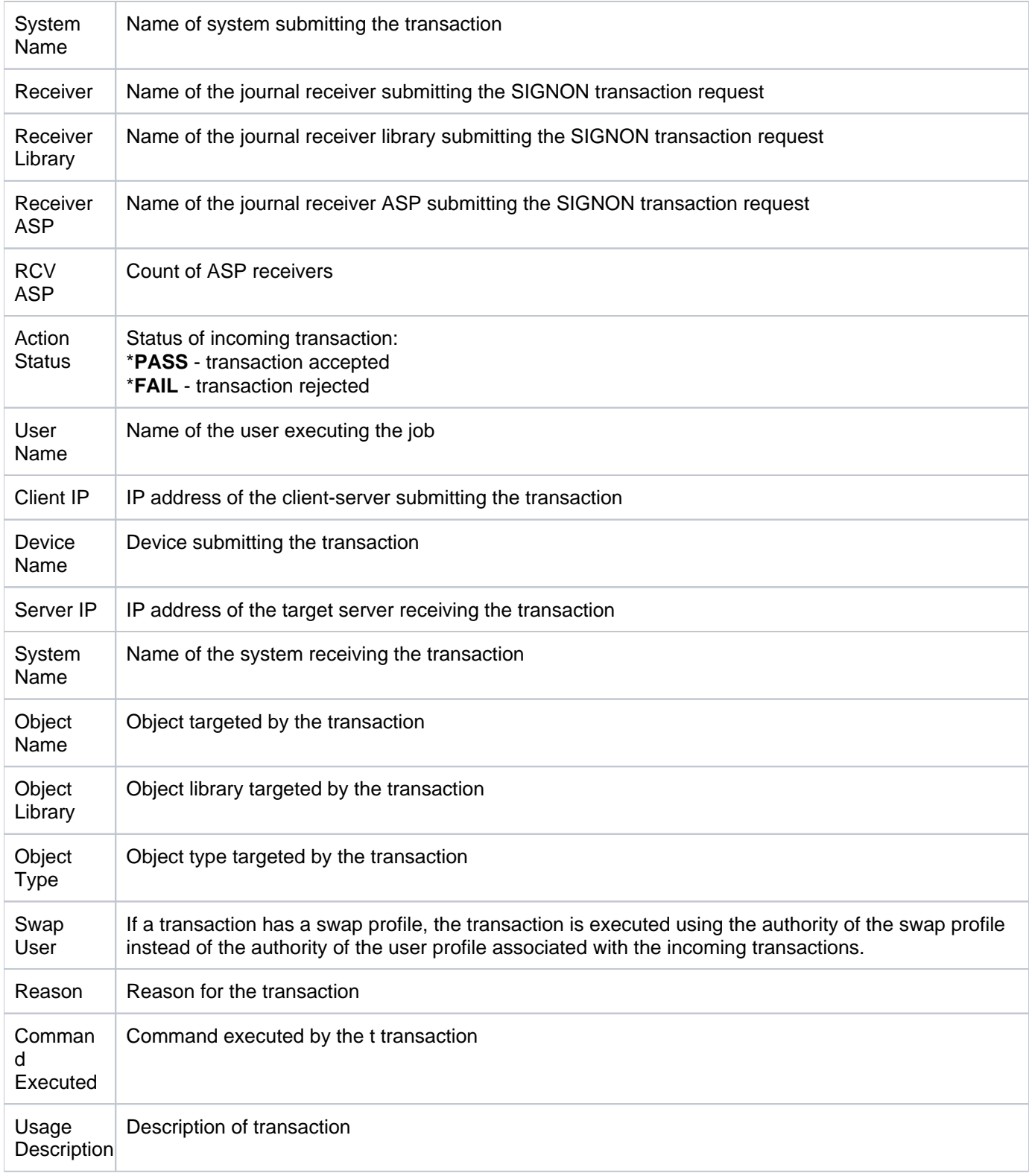

## <span id="page-13-0"></span>**Access Escalation Command Activity**

This report displays command activities. Records with the object type of \*CMD.

Collector ID: ACCESS\_ESCALATION\_USAGE

Report ID: ACCESS\_ESCAL\_CMD\_ACTIVITY

#### **To run this report**

- 1) Access the TGSecure main menu.
- 2) At the **Selection or command** prompt, enter **2** (Access Escalation Management).
- 3) Press **Enter**.
- 4) At the **Selection or command** prompt, enter **20** (Access Escalation Reports).
- 5) Press **Enter**.
- 6) At the **Selection or command** prompt, enter **1** (Access Escalation Usage Reports).
- 7) Press **Enter**.
- 8) At the **Selection or command** prompt, enter **2** (Command Activity).
- 9) Press **Enter**.
- 10) Modify the run criteria as necessary.

*i* Note: The criteria allow you to limit the data returned in the report.

11) Press **Enter**.

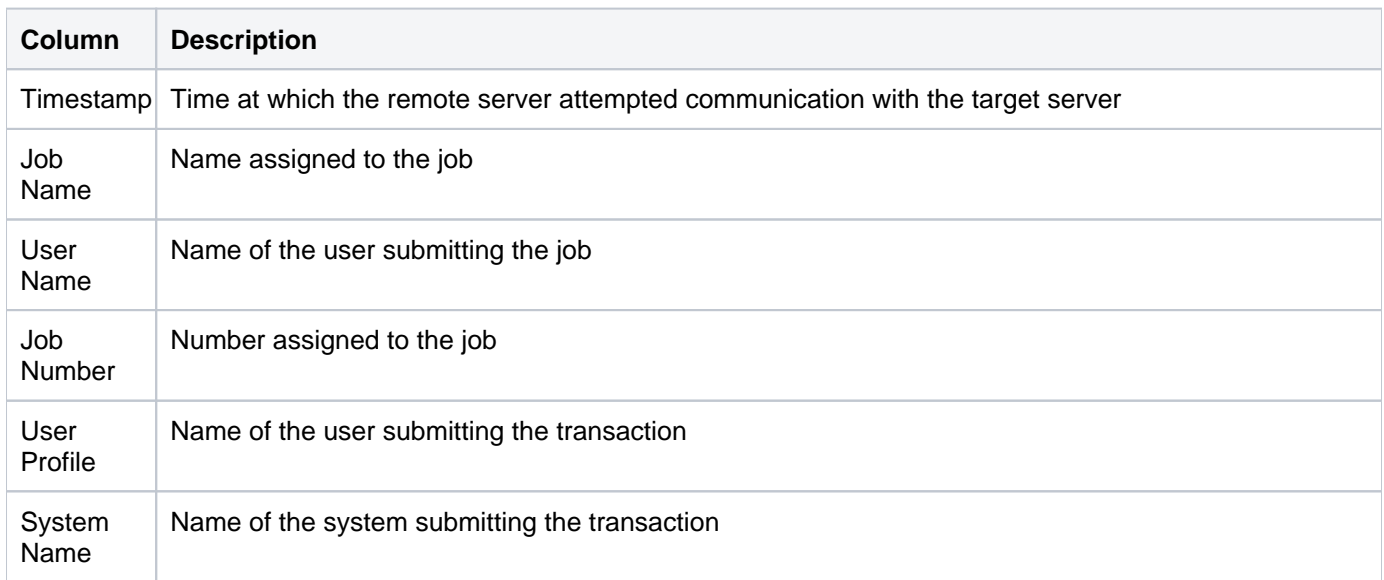

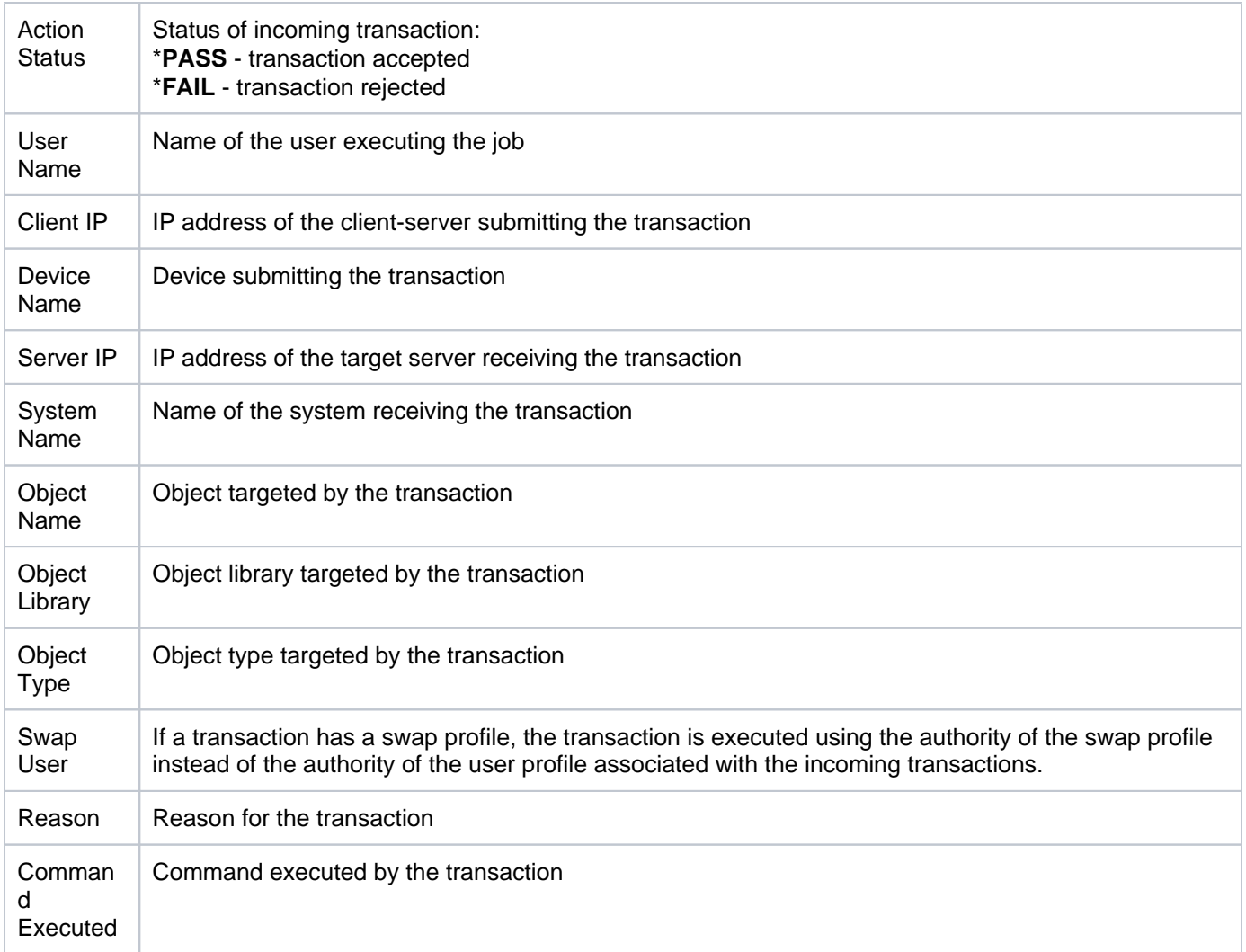

## <span id="page-15-0"></span>**Access Escalation Db Update Activity**

This report displays database file activities. Records with the object type of \*FILE.

Collector ID: ACCESS\_ESCALATION\_USAGE

Report ID: ACCESS\_ESCAL\_DB\_UPD\_ACTIVITY

#### **To run this report**

- 1) Access the TGSecure main menu.
- 2) At the **Selection or command** prompt, enter **2** (Access Escalation Management).
- 3) Press **Enter**.
- 4) At the **Selection or command** prompt, enter **20** (Access Escalation Reports).
- 5) Press **Enter**.
- 6) At the **Selection or command** prompt, enter **1** (Access Escalation Usage Reports).
- 7) Press **Enter**.
- 8) At the **Selection or command** prompt, enter **4** (Database Update Activity).
- 9) Press **Enter**.
- 10) Modify the run criteria as necessary.

*i* Note: The criteria allow you to limit the data returned in the report.

11) Press **Enter**.

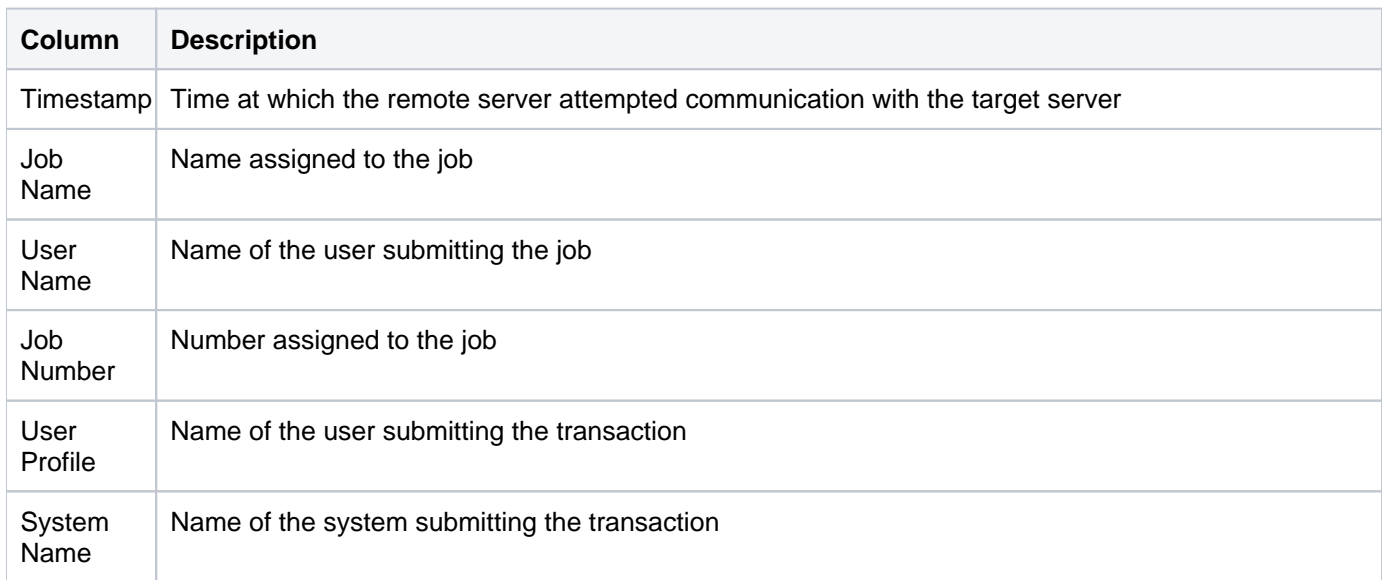

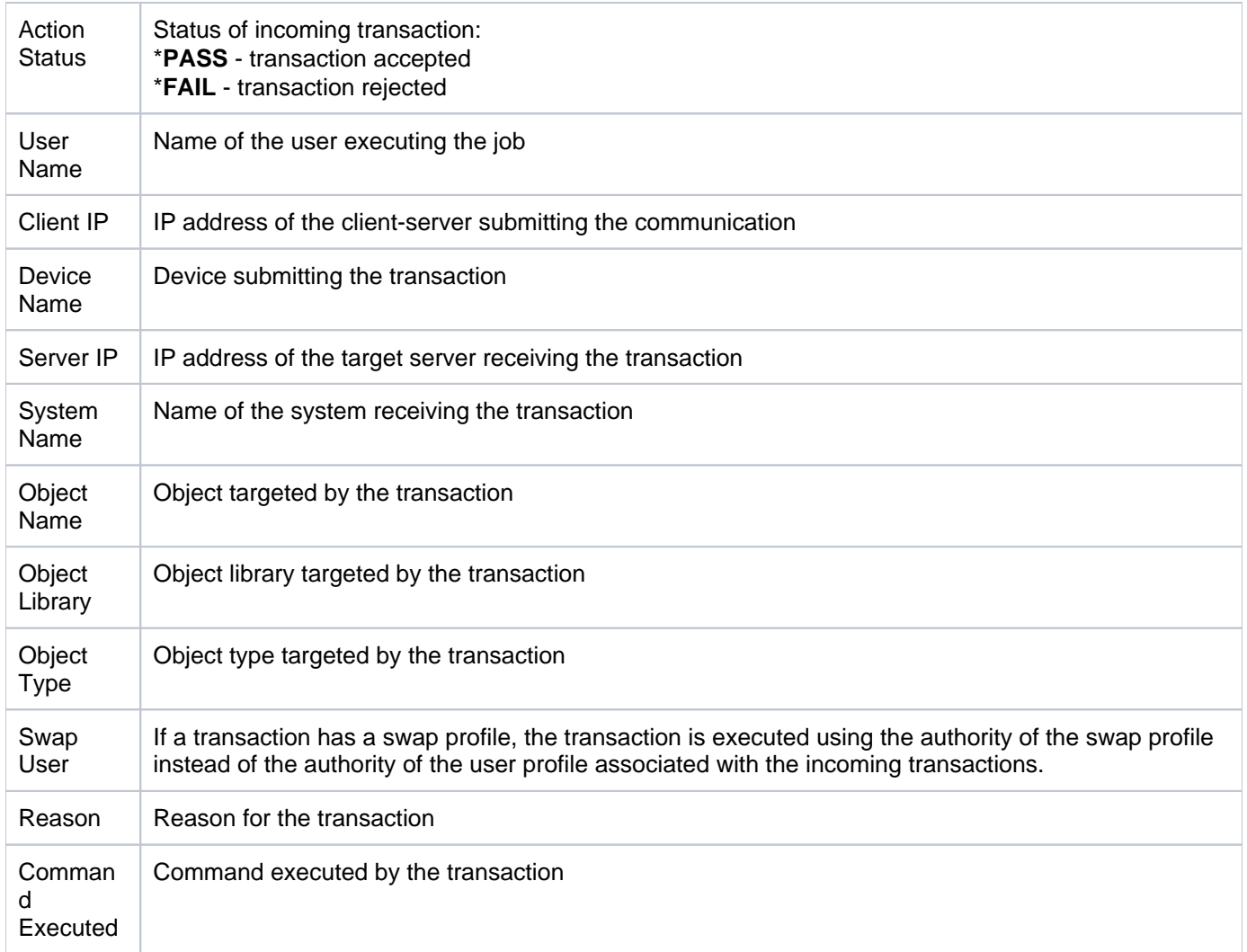

## <span id="page-17-0"></span>**Access Escalation Entitlement Usage**

This report displays successful access attempts. Records with the action status \*PASS.

Collector ID: ACCESS\_ESCALATION\_USAGE

Report ID: ACCESS\_ESCAL\_ENTITLEMENT\_USG

#### **To run this report**

- 1) Access the TGSecure main menu.
- 2) At the **Selection or command** prompt, enter **2** (Access Escalation Management).
- 3) Press **Enter**.
- 4) At the **Selection or command** prompt, enter **20** (Access Escalation Reports).
- 5) Press **Enter**.
- 6) At the **Selection or command** prompt, enter **1** (Access Escalation Usage Reports).
- 7) Press **Enter**.
- 8) At the **Selection or command** prompt, enter **5** (Entitlement Usage).
- 9) Press **Enter**.
- 10) Modify the run criteria as necessary.

*i* Note: The criteria allow you to limit the data returned in the report.

11) Press **Enter**.

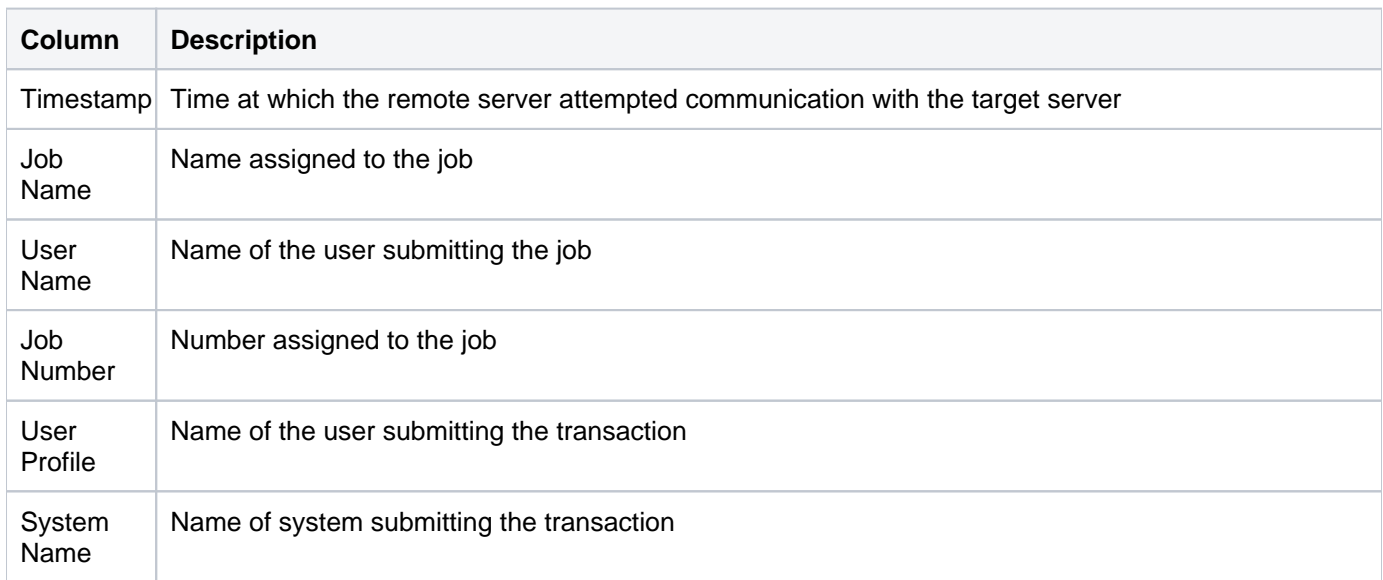

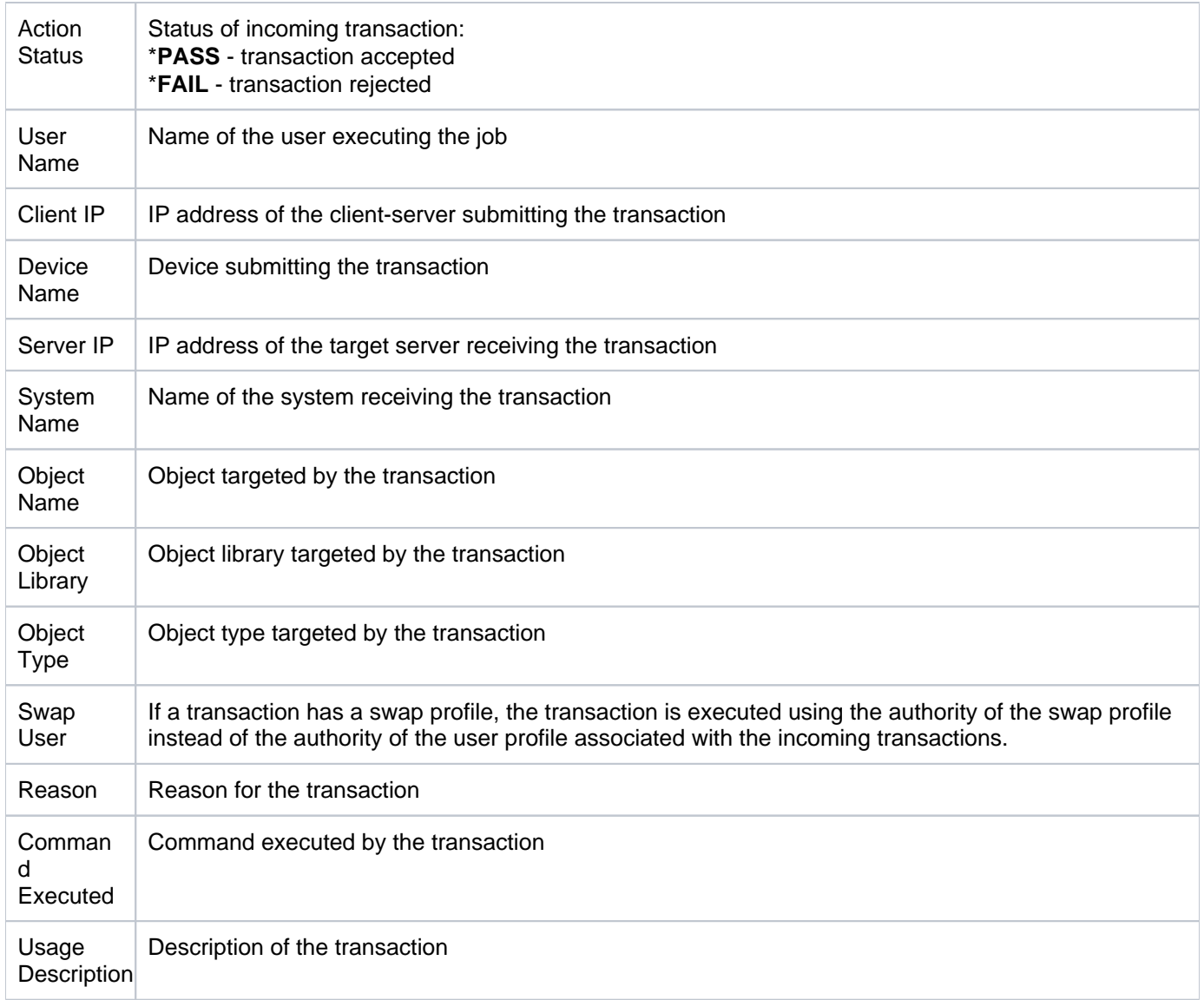

## <span id="page-19-0"></span>**Access Escalation Failures**

This report displays failed access attempts. Records with action status \*FAIL.

Collector ID: ACCESS\_ESCALATION\_USAGE

Report ID: ACCESS\_ESCAL\_FAILURES

#### **To run this report**

- 1) Access the TGSecure main menu.
- 2) At the **Selection or command** prompt, enter **2** (Access Escalation Management).
- 3) Press **Enter**.
- 4) At the **Selection or command** prompt, enter **20** (Access Escalation Reports).
- 5) Press **Enter**.
- 6) At the **Selection or command** prompt, enter **1** (Access Escalation Usage Reports).
- 7) Press **Enter**.
- 8) At the **Selection or command** prompt, enter **6** (Failures).
- 9) Press **Enter**.
- 10) Modify the run criteria as necessary.

*i* Note: The criteria allow you to limit the data returned in the report.

11) Press **Enter**.

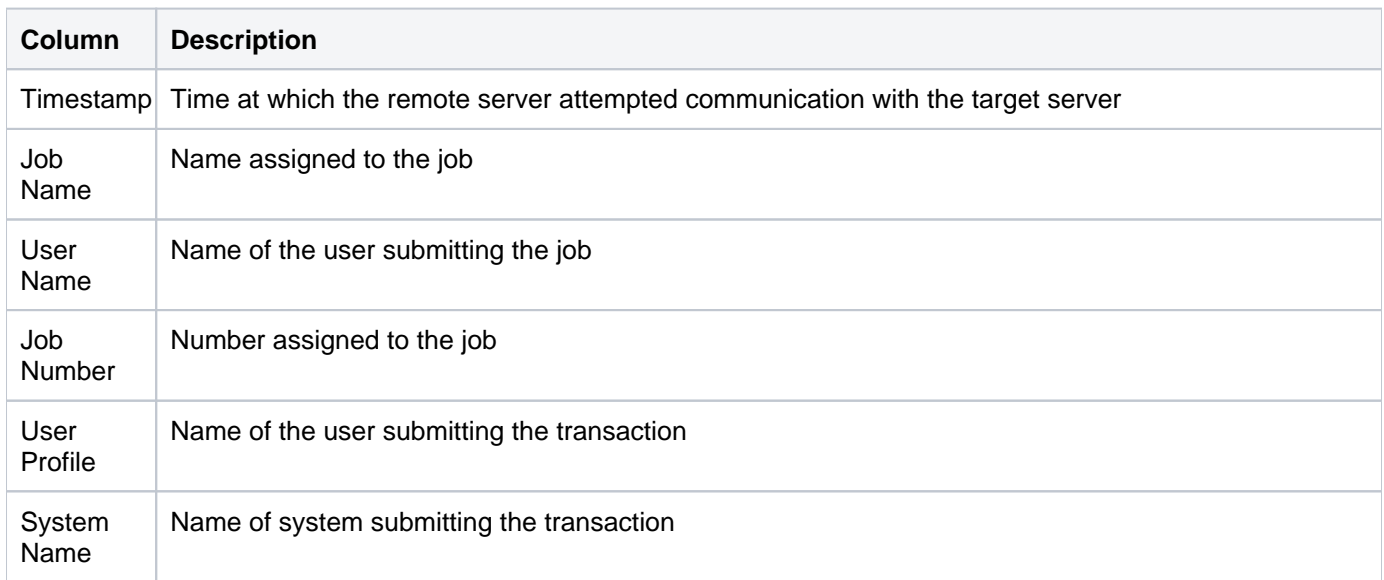

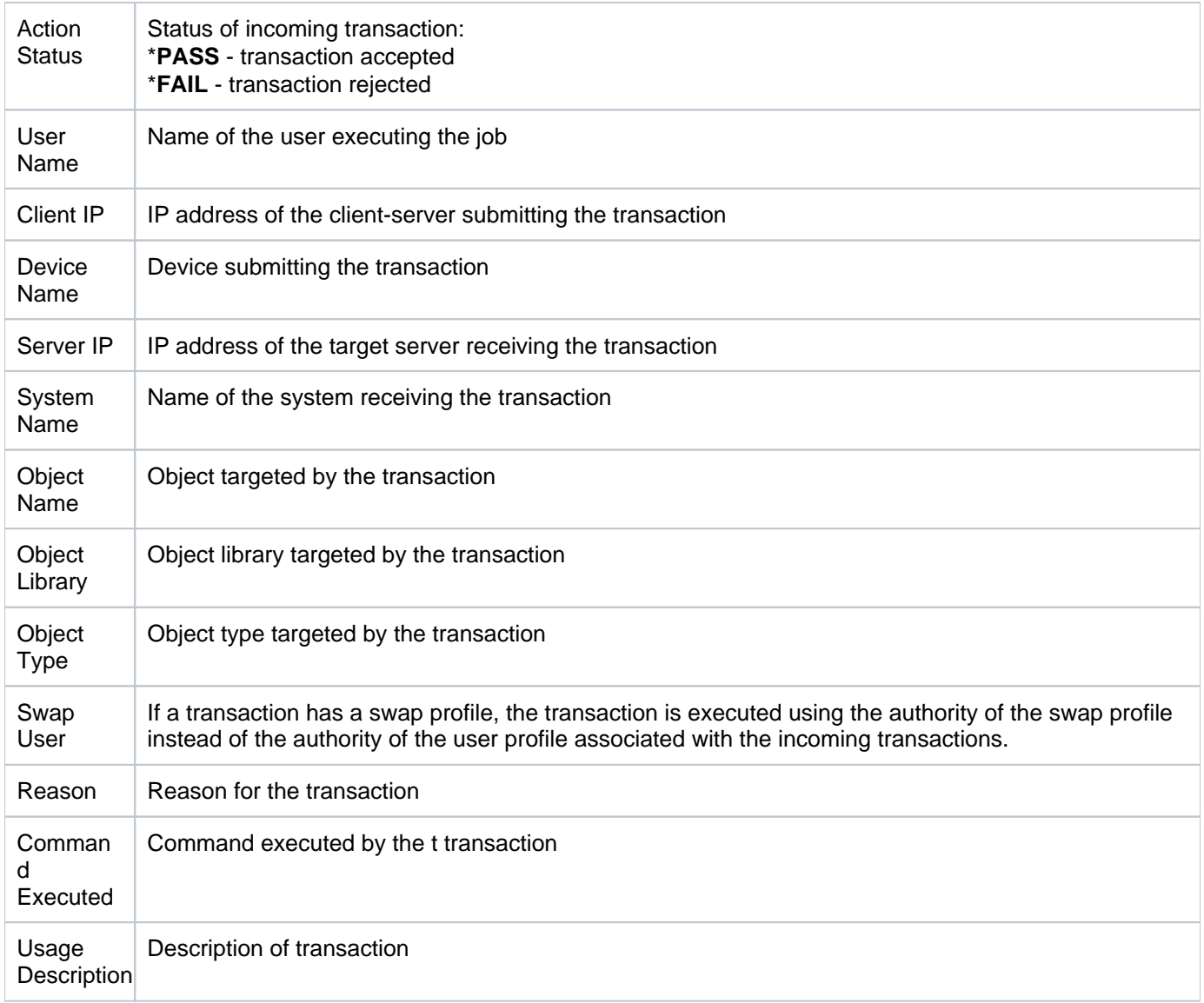

## <span id="page-21-0"></span>**Access Escalation Program Activity**

This report displays program activities. Records with the object type of \*PGM.

Collector ID: ACCESS\_ESCALATION\_USAGE

Report ID: ACCESS\_ESCAL\_PGM\_ACTIVITY

#### **To run this report**

- 1) Access the TGSecure main menu.
- 2) At the **Selection or command** prompt, enter **2** (Access Escalation Management).
- 3) Press **Enter**.
- 4) At the **Selection or command** prompt, enter **20** (Access Escalation Reports).
- 5) Press **Enter**.
- 6) At the **Selection or command** prompt, enter **1** (Access Escalation Usage Reports).
- 7) Press **Enter**.
- 8) At the **Selection or command** prompt, enter **3** (Program Activity).
- 9) Press **Enter**.
- 10) Modify the run criteria as necessary.

*i* Note: The criteria allow you to limit the data returned in the report.

11) Press **Enter**.

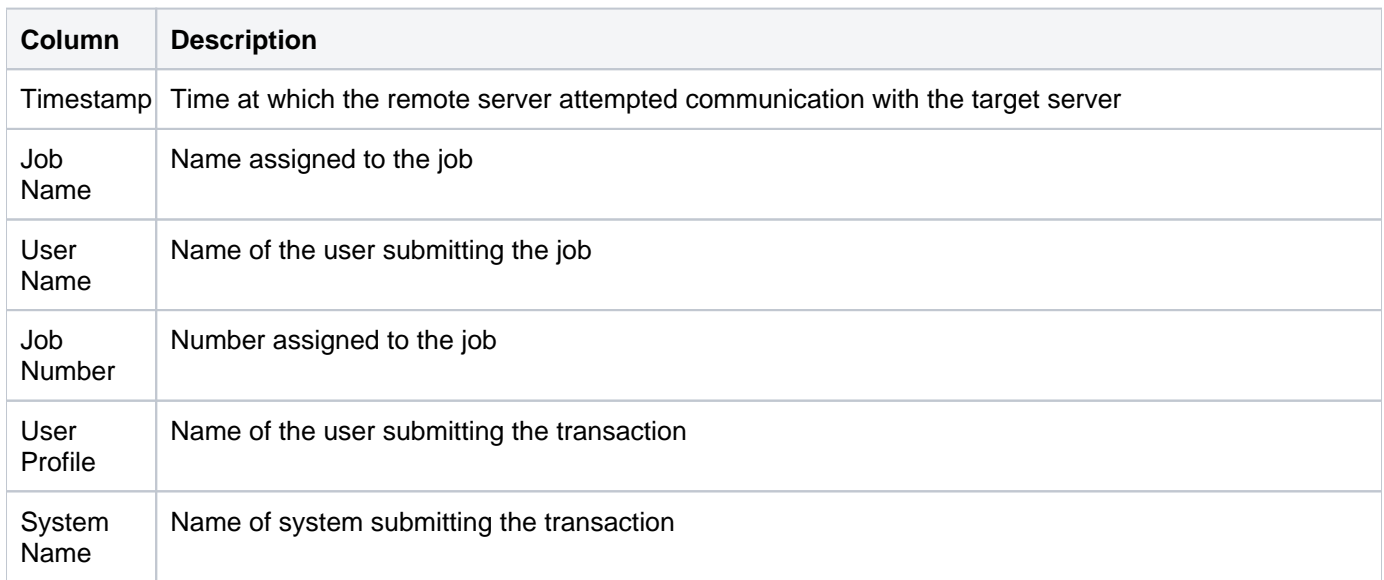

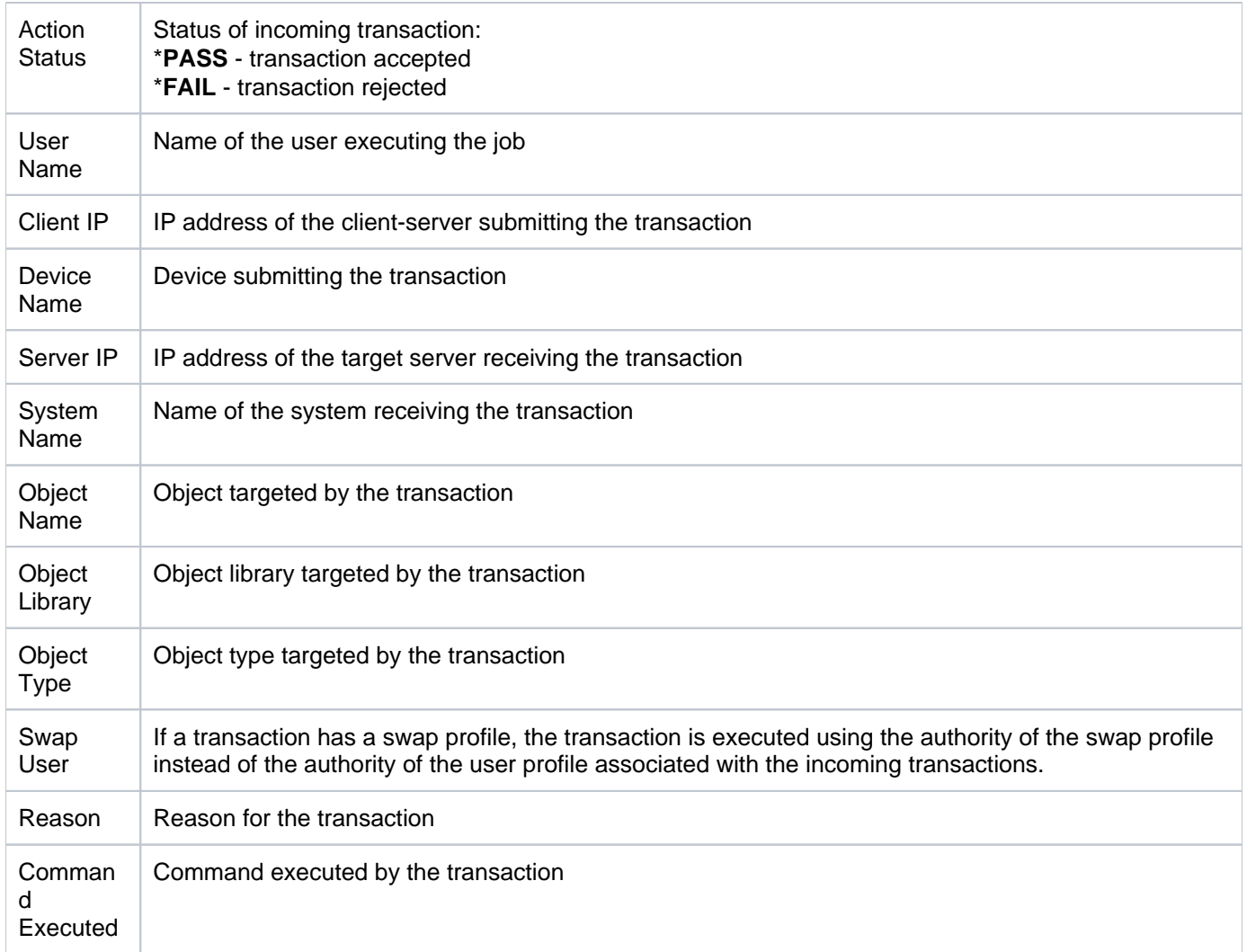

# <span id="page-23-0"></span>**Access Escalation Configuration Reports**

This section contains descriptions of the following reports:

- [Access Escalation Access Controls](#page-24-0)
- [Access Escalation Defaults](#page-25-0)
- [Access Escalation Entitlements](#page-27-0)
- [Access Escalation File Editors](#page-29-0)
- [Network Groups](#page-30-0)
- [Object Groups](#page-31-0)
- [Operation Groups](#page-33-0)
- [User Groups](#page-35-0)

#### **See also**

[Access Escalation Reports](#page-7-0)

## <span id="page-24-0"></span>**Access Escalation Access Controls**

This report displays the access control configuration details. The users or user groups displayed in this report have been granted or denied access to the Access Escalation Management (AEM) interface. The AEM allows users to perform a task defined in an entitlement using the access privilege of a swap uses. In most cases, the swap user will have higher access privileges than the user.

Collector ID: ACCESS\_ESCAL\_ACC\_CONTROLS

Report ID: ACCESS\_CONTROLS\_CONFIG

#### **To run this report**

- 1) Access the TGSecure main menu.
- 2) At the **Selection or command** prompt, enter **2** (Access Escalation Management).
- 3) Press **Enter**.
- 4) At the **Selection or command** prompt, enter **20** (Access Escalation Reports).
- 5) Press **Enter**.
- 6) At the **Selection or command** prompt, enter **2** (Access Escalation Configuration Reports).
- 7) Press **Enter**.
- 8) At the **Selection or command** prompt, enter **4** (Access Control).
- 9) Press **Enter**.
- 10) Modify the run criteria as necessary.

**Note**: The criteria allow you to limit the data returned in the report.

#### 11) Press **Enter**.

#### **Report Column Description**

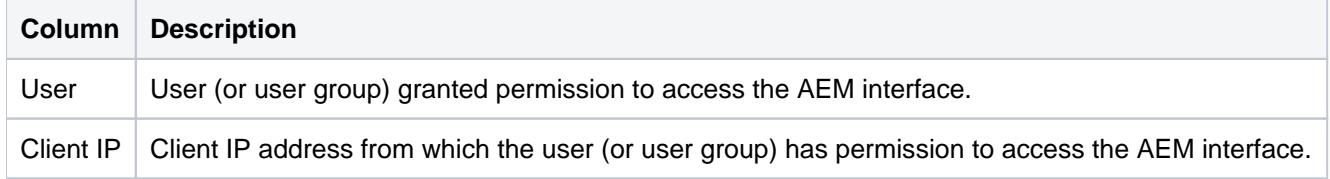

#### **See also**

[Access Escalation Configuration Reports](#page-23-0)

## <span id="page-25-0"></span>**Access Escalation Defaults**

This report displays default escalation settings.

Collector ID: ACCESS\_ESCAL\_DEFAULTS

Report ID: DEFAULTS\_CONFIG

#### **To run this report**

- 1) Access the TGSecure main menu.
- 2) At the **Selection or command** prompt, enter **2** (Access Escalation Management).
- 3) Press **Enter**.
- 4) At the **Selection or command** prompt, enter **20** (Access Escalation Reports).
- 5) Press **Enter**.
- 6) At the **Selection or command** prompt, enter **2** (Access Escalation Configuration Reports).
- 7) Press **Enter**.
- 8) At the **Selection or command** prompt, enter **1** (Default).
- 9) Press **Enter**.
- 10) Modify the run criteria as necessary.

*i* Note: The criteria allow you to limit the data returned in the report.

11) Press **Enter**.

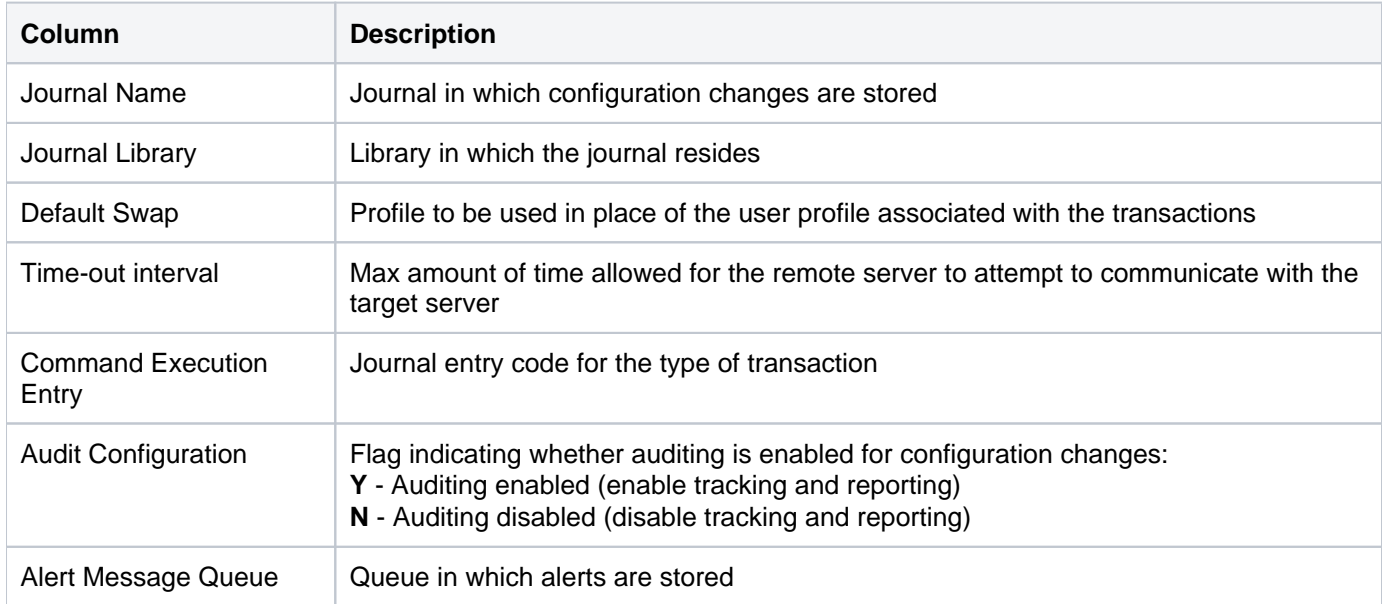

[Access Escalation Configuration Reports](#page-23-0)

## <span id="page-27-0"></span>**Access Escalation Entitlements**

This report displays the entitlement configuration details.

Collector ID: ACCESS\_ESCAL\_ENTITLEMENTS

Report ID: ENTITLEMENT\_CONFIG

#### **To run this report**

- 1) Access the TGSecure main menu.
- 2) At the **Selection or command** prompt, enter **2** (Access Escalation Management).
- 3) Press **Enter**.
- 4) At the **Selection or command** prompt, enter **20** (Access Escalation Reports).
- 5) Press **Enter**.
- 6) At the **Selection or command** prompt, enter **2** (Access Escalation Configuration Reports).
- 7) Press **Enter**.
- 8) At the **Selection or command** prompt, enter **3** (Entitlement).
- 9) Press **Enter**.
- 10) Modify the run criteria as necessary.

**Note**: The criteria allow you to limit the data returned in the report.

11) Press **Enter**.

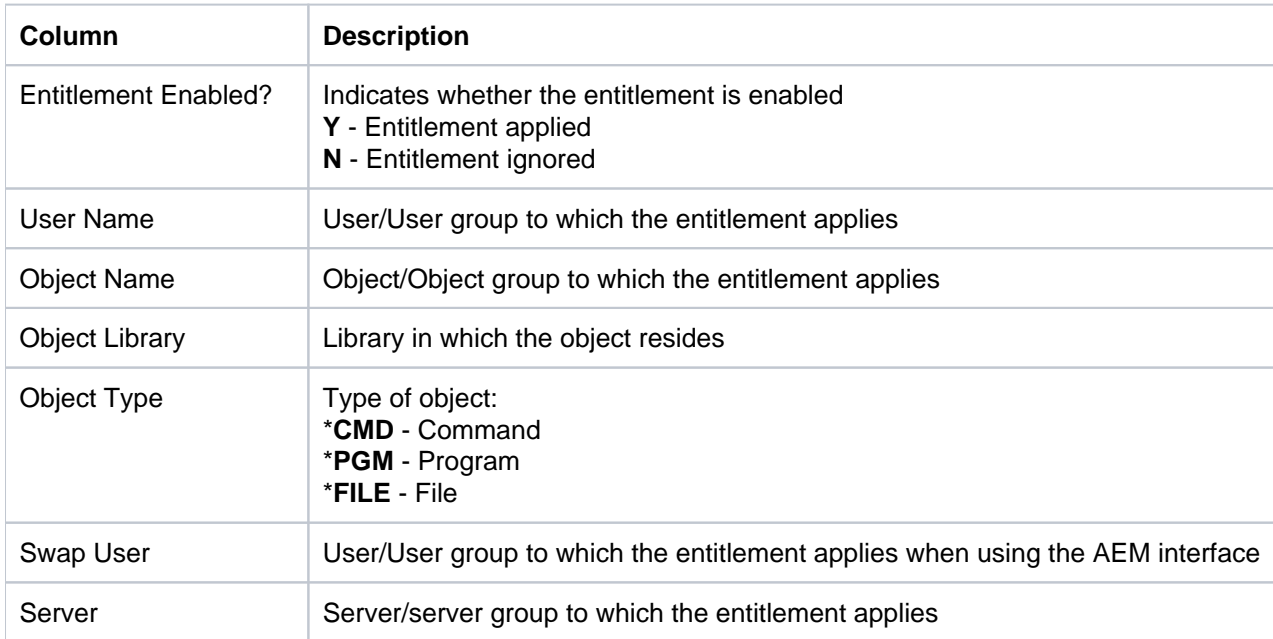

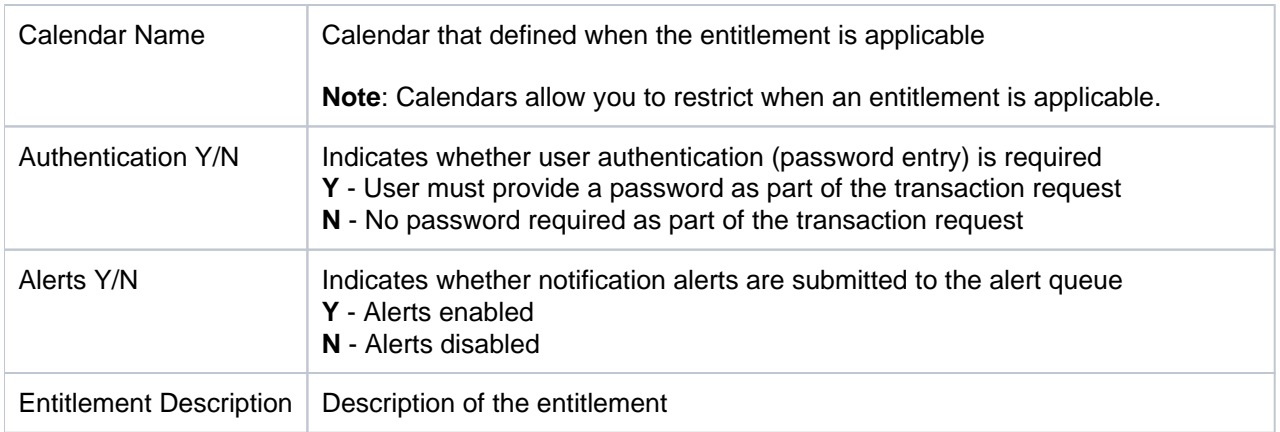

[Access Escalation Configuration Reports](#page-23-0)

### <span id="page-29-0"></span>**Access Escalation File Editors**

This report displays the file editor configuration details. The items listed identify any third-party file editor commands added to the current system available for the user in addition to the standard IBM commands.

Collector ID: ACCESS\_ESCAL\_FILE\_EDITORS

Report ID: FILE\_EDITORS\_CONFIG

#### **To run this report**

- 1) Access the TGSecure main menu.
- 2) At the **Selection or command** prompt, enter **2** (Access Escalation Management).
- 3) Press **Enter**.
- 4) At the **Selection or command** prompt, enter **20** (Access Escalation Reports).
- 5) Press **Enter**.
- 6) At the **Selection or command** prompt, enter **2** (Access Escalation Configuration Reports).
- 7) Press **Enter**.
- 8) At the **Selection or command** prompt, enter **2** (File Editors).
- 9) Press **Enter**.
- 10) Modify the run criteria as necessary.

**Note**: The criteria allow you to limit the data returned in the report.

11) Press **Enter**.

#### **Report Column Description**

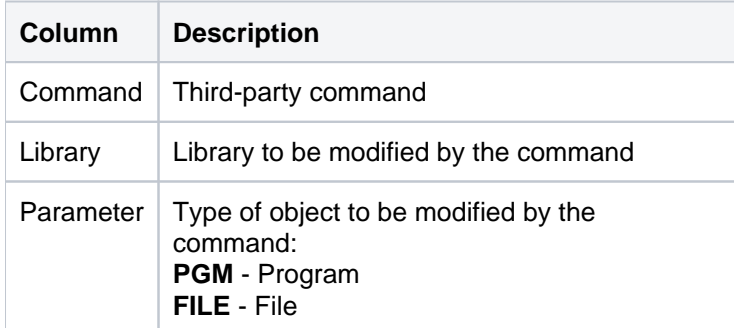

#### **See also**

[Access Escalation Configuration Reports](#page-23-0)

## <span id="page-30-0"></span>**Network Groups**

This report displays configuration details for all available network groups.

Collector ID: TG\_NETWORK\_GROUPS

Report ID: TG\_NETWORK\_GROUPS\_REPORT

#### **To run this report**

- 1) Access the TGSecure main menu.
- 2) At the **Selection or command** prompt, enter **1** (Network Security).
- 3) Press **Enter**.
- 4) At the **Selection or command** prompt, enter **20** (Network Reports).
- 5) Press **Enter**.
- 6) At the **Selection or command** prompt, enter **3** (Configuration Reports).
- 7) Press **Enter**.
- 8) At the **Selection or command** prompt, enter **6** (Network Groups Report).
- 9) Press **Enter**.
- 10) Modify the run criteria as necessary.

*i* Note: The criteria allow you to limit the data returned in the report.

11) Press **Enter**.

#### **Report Column Description**

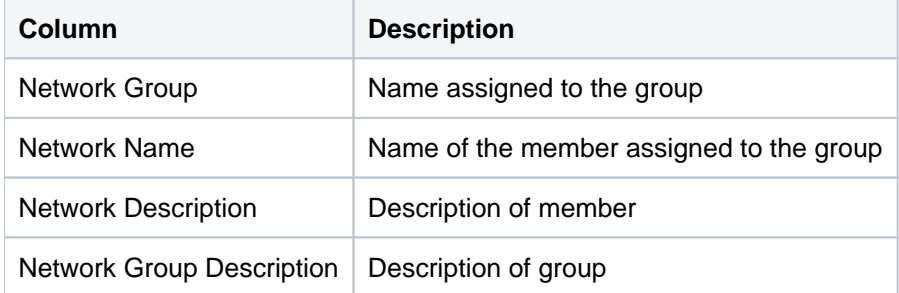

#### **See also**

[Access Escalation Configuration Reports](#page-23-0)

[Configuration Reports](#page-148-0)

## <span id="page-31-0"></span>**Object Groups**

This report displays configuration details for all available object groups.

Collector ID: TG\_OBJECT\_GROUPS

Report ID: TG\_OBJECT\_GROUPS\_REPORT

#### **To run this report**

- 1) Access the TGSecure main menu.
- 2) At the **Selection or command** prompt, enter **1** (Network Security).
- 3) Press **Enter**.
- 4) At the **Selection or command** prompt, enter **20** (Network Reports).
- 5) Press **Enter**.
- 6) At the **Selection or command** prompt, enter **3** (Configuration Reports).
- 7) Press **Enter**.
- 8) At the **Selection or command** prompt, enter **8** (Object Groups Report).
- 9) Press **Enter**.
- 10) Modify the run criteria as necessary.

**Note**: The criteria allow you to limit the data returned in the report.

11) Press **Enter**.

#### **Report Column Description**

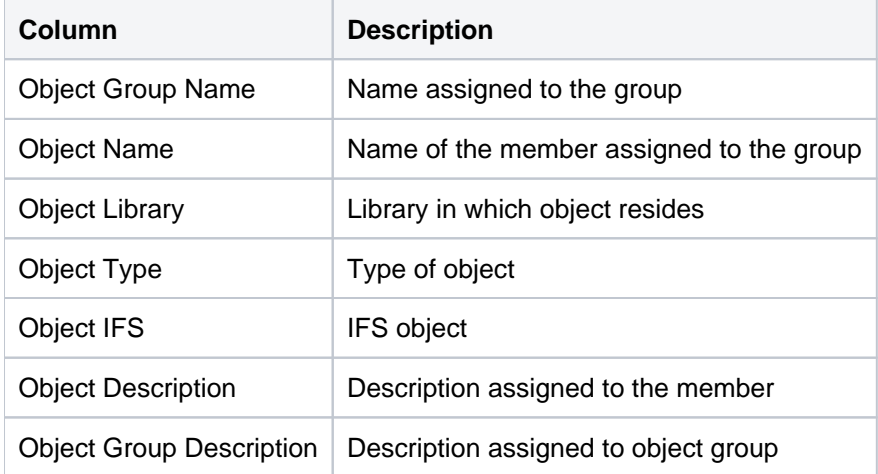

#### **See also**

#### [Access Escalation Configuration Reports](#page-23-0)

[Configuration Reports](#page-148-0)

## <span id="page-33-0"></span>**Operation Groups**

This report displays configuration details for all available operation groups. An operation is a combination of a function and command to be performed on a specific server.

Collector ID: TG\_OPERATION\_GROUPS

Report ID: TG\_OPERATION\_GROUPS\_REPORT

#### **To run this report**

- 1) Access the TGSecure main menu.
- 2) At the **Selection or command** prompt, enter **1** (Network Security).
- 3) Press **Enter**.
- 4) At the **Selection or command** prompt, enter **20** (Network Reports).
- 5) Press **Enter**.
- 6) At the **Selection or command** prompt, enter **3** (Configuration Reports).
- 7) Press **Enter**.
- 8) At the **Selection or command** prompt, enter **7** (Operation Groups Report).
- 9) Press **Enter**.
- 10) Modify the run criteria as necessary.

**Note**: The criteria allow you to limit the data returned in the report.

11) Press **Enter**.

#### **Report Column Description**

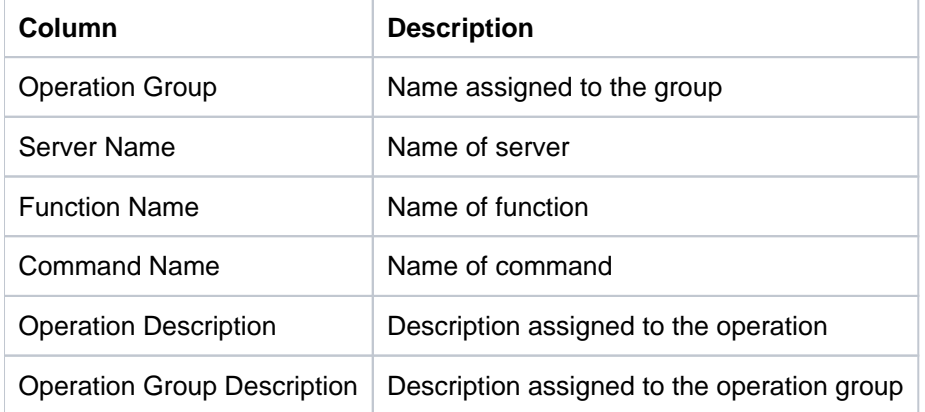

#### **See also**

[Access Escalation Configuration Reports](#page-23-0)

[Configuration Reports](#page-148-0)

## <span id="page-35-0"></span>**User Groups**

This report displays configuration details for all available user groups.

Collector ID: TG\_USER\_GROUP

Report ID: TG\_USER\_GROUPS\_REPORT

#### **To run this report**

- 1) Access the TGSecure main menu.
- 2) At the **Selection or command** prompt, enter **1** (Network Security).
- 3) Press **Enter**.
- 4) At the **Selection or command** prompt, enter **20** (Network Reports).
- 5) Press **Enter**.
- 6) At the **Selection or command** prompt, enter **3** (Configuration Reports).
- 7) Press **Enter**.
- 8) At the **Selection or command** prompt, enter **5** (User Groups Report).
- 9) Press **Enter**.
- 10) Modify the run criteria as necessary.

**Note**: The criteria allow you to limit the data returned in the report.

11) Press **Enter**.

#### **Report Column Description**

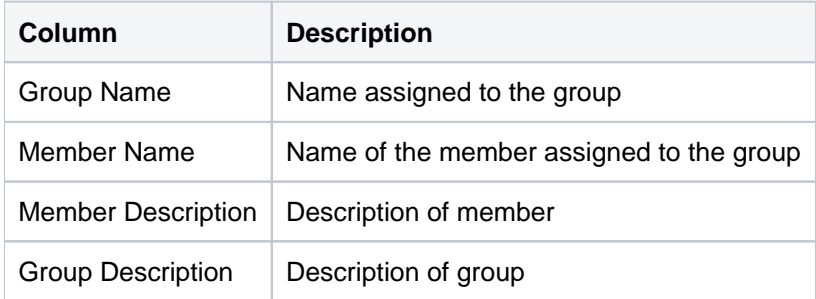

#### **See also**

[Access Escalation Configuration Reports](#page-23-0)

[Configuration Reports](#page-148-0)
# <span id="page-36-0"></span>**Access Escalation Change Reports**

This section contains descriptions of the following reports:

- [Access Escalation Access Control Changes](#page-37-0)
- [Access Escalation Default Changes](#page-39-0)
- [Access Escalation Entitlement Changes](#page-41-0)
- [Access Escalation File Editor Changes](#page-43-0)
- [Network Groups Changes](#page-45-0)
- [Object Groups Changes](#page-47-0)
- [Operation Groups Changes](#page-49-0)
- [User Groups Changes](#page-51-0)

## **See also**

[Access Escalation Reports](#page-7-0)

# <span id="page-37-0"></span>**Access Escalation Access Control Changes**

This report displays changes made to the access control settings. The access control settings determine which users have the ability to perform Access Escalation Management (AEM).

Collector ID: DATABASE\_AUDITING

Report ID: ACCESS\_ESCALATION\_ACCESS\_CTRL

#### **To enable this report**

- 1) Access the TGSecure main menu.
- 2) At the **Selection or command** prompt, enter **2** (Access Escalation Management).
- 3) Press **Enter**.
- 4) At the **Selection or command** prompt, enter **10** (Access Escalation Defaults).
- 5) Press **Enter**.
- 6) Enter **Y** as the **Audit Configuration Changes** flag.

#### **To run this report**

- 1) Access the TGSecure main menu.
- 2) At the **Selection or command** prompt, enter **2** (Access Escalation Management).
- 3) Press **Enter**.
- 4) At the **Selection or command** prompt, enter **20** (Access Escalation Reports).
- 5) Press **Enter**.
- 6) At the **Selection or command** prompt, enter **3** (Access Escalation Change Reports).
- 7) Press **Enter**.
- 8) At the **Selection or command** prompt, enter **4** (Access Control Changes).
- 9) Press **Enter**.
- 10) Modify the run criteria as necessary.

*I* Note: The criteria allow you to limit the data returned in the report.

#### 11) Press **Enter**.

#### **Report Column Description**

**Column Description**

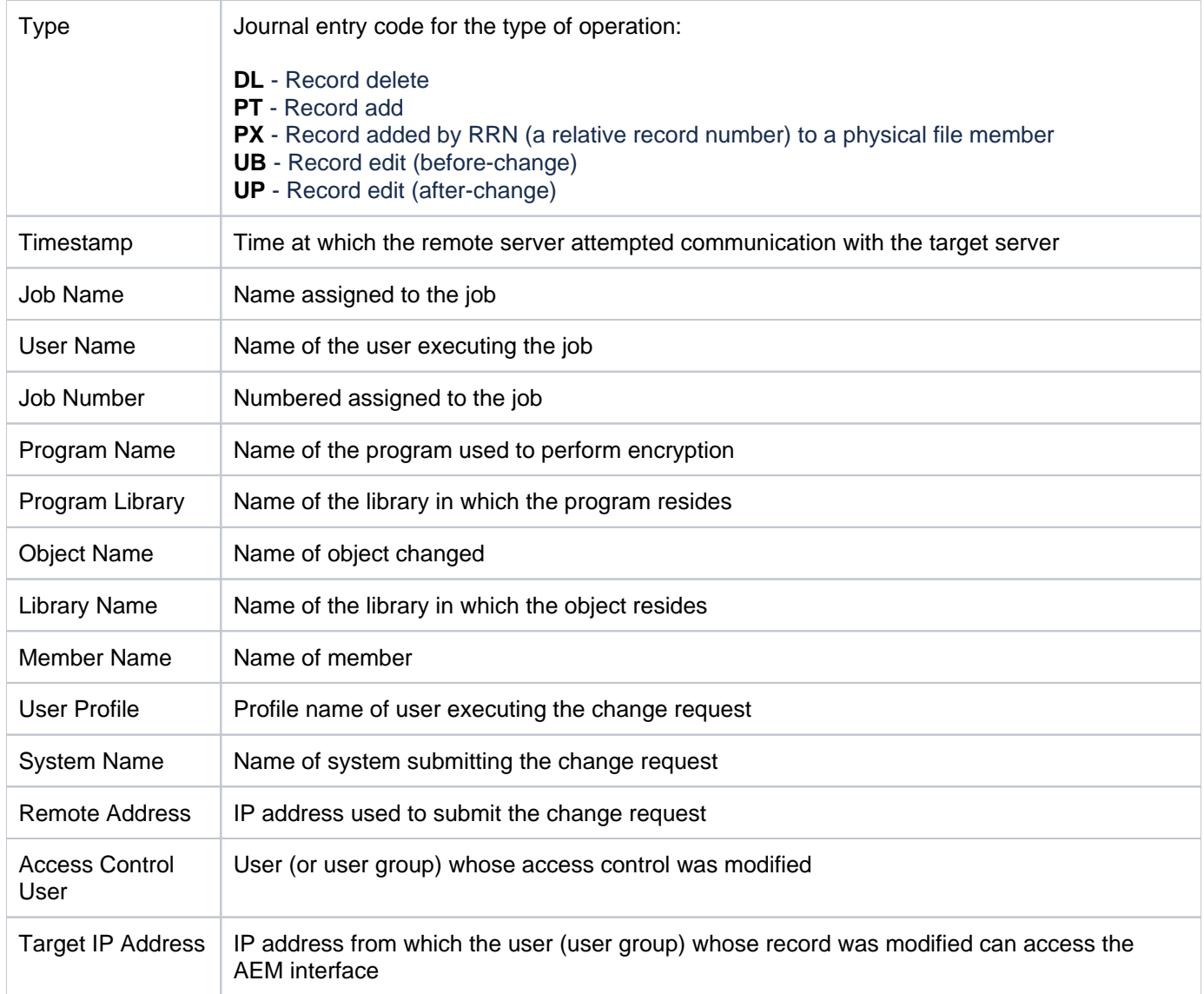

[Access Escalation Change Reports](#page-36-0)

# <span id="page-39-0"></span>**Access Escalation Default Changes**

This report displays changes to the network security defaults associated with access escalation.

Collector ID: DATABASE\_AUDITING

Report ID: ACCESS\_ESCALATION\_DEFAULTS

## **To enable this report**

- 1) Access the TGSecure main menu.
- 2) At the **Selection or command** prompt, enter **2** (Access Escalation Management).
- 3) Press **Enter**.
- 4) At the **Selection or command** prompt, enter **10** (Access Escalation Defaults).
- 5) Press **Enter**.
- 6) Enter **Y** as the **Audit Configuration Changes** flag.

#### **To run this report**

- 1) Access the TGSecure main menu.
- 2) At the **Selection or command** prompt, enter **2** (Access Escalation Management).
- 3) Press **Enter**.
- 4) At the **Selection or command** prompt, enter **20** (Access Escalation Reports).
- 5) Press **Enter**.
- 6) At the **Selection or command** prompt, enter **3** (Access Escalation Change Reports).
- 7) Press **Enter**.
- 8) At the **Selection or command** prompt, enter **1** (Default Changes).
- 9) Press **Enter**.
- 10) Modify the run criteria as necessary.

*i* Note: The criteria allow you to limit the data returned in the report.

11) Press **Enter**.

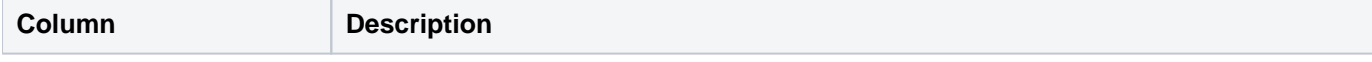

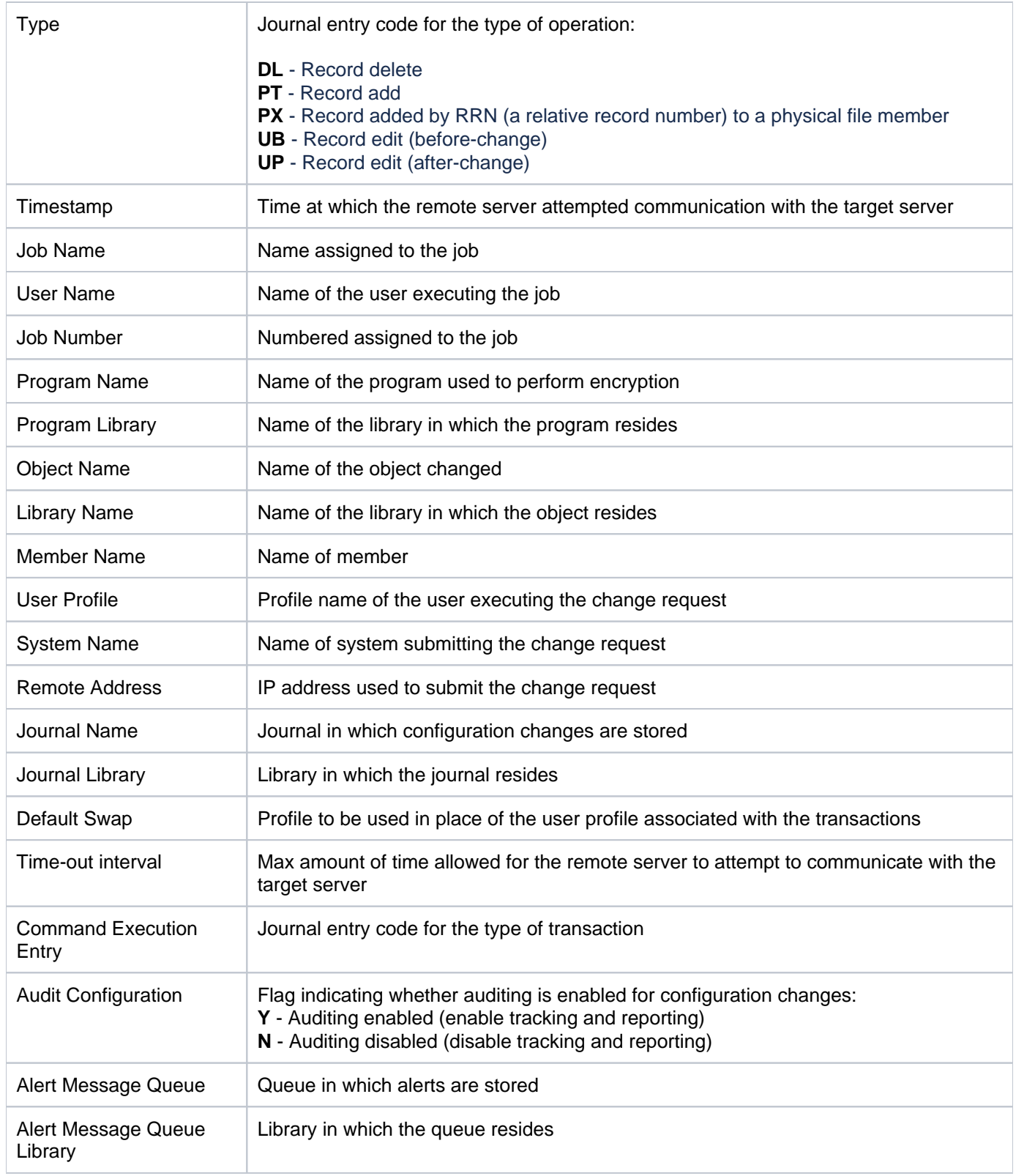

[Access Escalation Change Reports](#page-36-0)

# <span id="page-41-0"></span>**Access Escalation Entitlement Changes**

This report displays changes to user entitlements. Entitlements are rules that allow you to control user access at a granular level.

Collector ID: DATABASE\_AUDITING

Report ID: ACCESS\_ESCALATION\_ENTITLEMENT

#### **To enable this report**

- 1) Access the TGSecure main menu.
- 2) At the **Selection or command** prompt, enter **2** (Access Escalation Management).
- 3) Press **Enter**.
- 4) At the **Selection or command** prompt, enter **10** (Access Escalation Defaults).
- 5) Press **Enter**.
- 6) Enter **Y** as the **Audit Configuration Changes** flag.

#### **To run this report**

- 1) Access the TGSecure main menu.
- 2) At the **Selection or command** prompt, enter **2** (Access Escalation Management).
- 3) Press **Enter**.
- 4) At the **Selection or command** prompt, enter **20** (Access Escalation Reports).
- 5) Press **Enter**.
- 6) At the **Selection or command** prompt, enter **3** (Access Escalation Change Reports).
- 7) Press **Enter**.
- 8) At the **Selection or command** prompt, enter **3** (Entitlement Changes).
- 9) Press **Enter**.
- 10) Modify the run criteria as necessary.

*I* Note: The criteria allow you to limit the data returned in the report.

11) Press **Enter**.

#### **Report Column Description**

**Column Description**

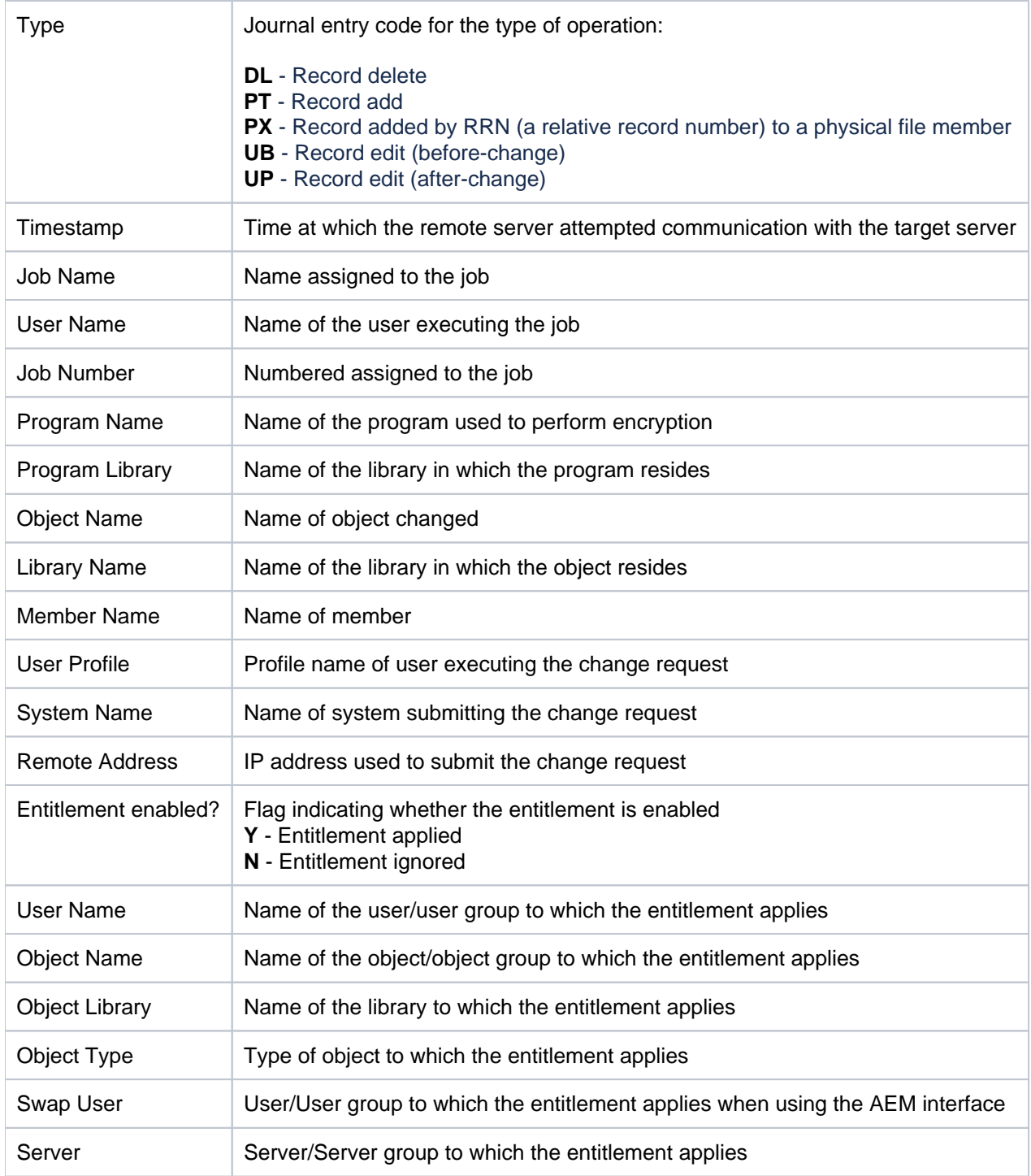

[Access Escalation Change Reports](#page-36-0)

# <span id="page-43-0"></span>**Access Escalation File Editor Changes**

This report displays all changes to the file editor.

Collector ID: DATABASE\_AUDITING

Report ID: ACCESS\_ESCALATION\_FILE\_EDITORS

## **To enable this report**

- 1) Access the TGSecure main menu.
- 2) At the **Selection or command** prompt, enter **2** (Access Escalation Management).
- 3) Press **Enter**.
- 4) At the **Selection or command** prompt, enter **10** (Access Escalation Defaults).
- 5) Press **Enter**.
- 6) Enter **Y** as the **Audit Configuration Changes** flag.

#### **To run this report**

- 1) Access the TGSecure main menu.
- 2) At the **Selection or command** prompt, enter **2** (Access Escalation Management).
- 3) Press **Enter**.
- 4) At the **Selection or command** prompt, enter **20** (Access Escalation Reports).
- 5) Press **Enter**.
- 6) At the **Selection or command** prompt, enter **3** (Access Escalation Change Reports).
- 7) Press **Enter**.
- 8) At the **Selection or command** prompt, enter **2** (File Editor Changes).
- 9) Press **Enter**.
- 10) Modify the run criteria as necessary.

*i* Note: The criteria allow you to limit the data returned in the report.

11) Press **Enter**.

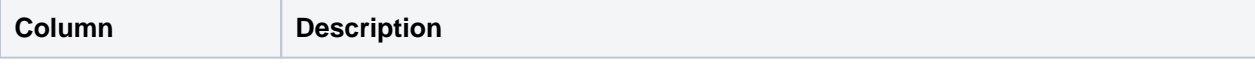

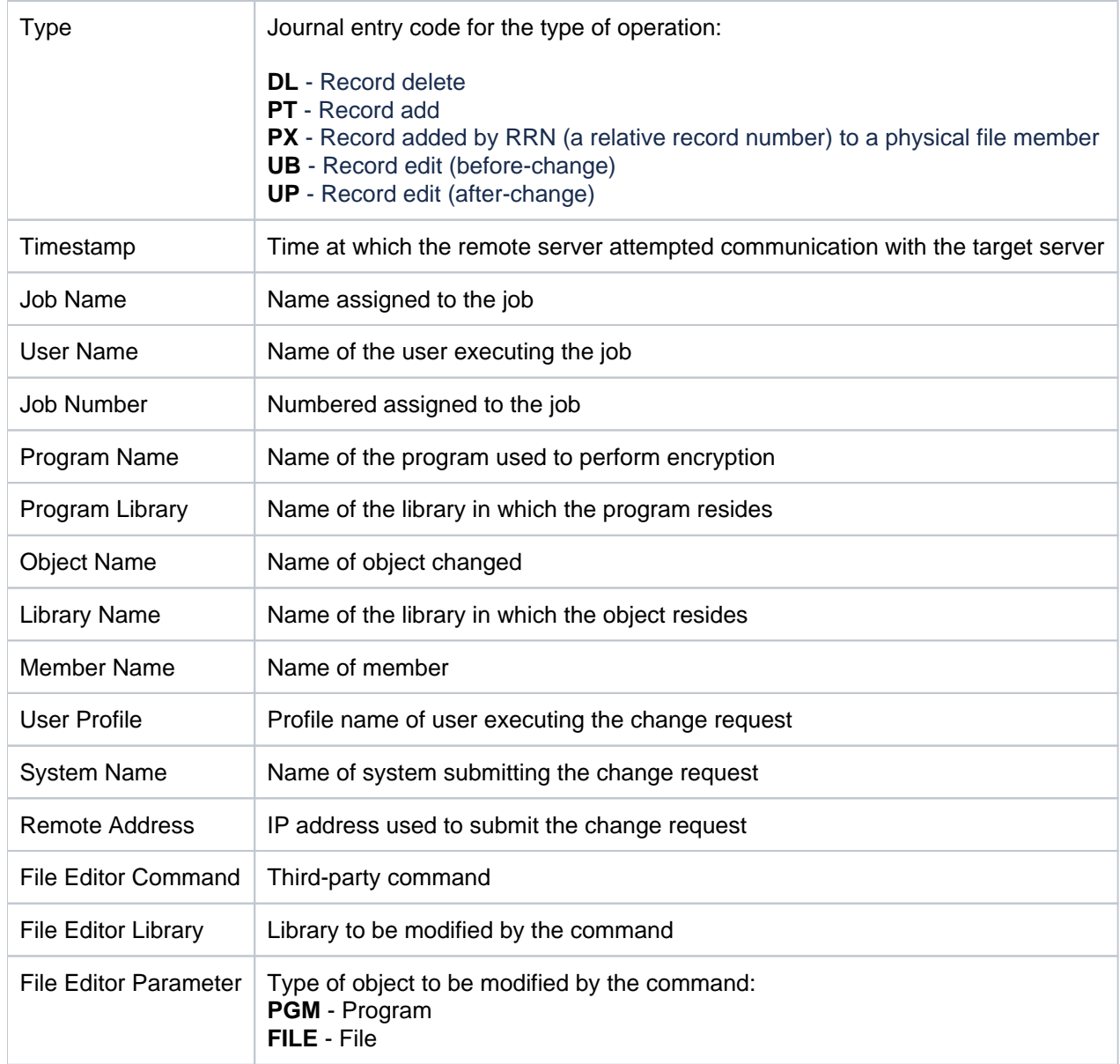

[Access Escalation Change Reports](#page-36-0)

# <span id="page-45-0"></span>**Network Groups Changes**

This report displays all changes made to network group configurations.

Collector ID: DATABASE\_AUDITING

Report ID: NETWORK\_GROUPS\_CHANGES\_REPORT

## **To enable this report**

- 1) Access the TGSecure main menu.
- 2) At the **Selection or command** prompt, enter **1** (Network Security).
- 3) Press **Enter**.
- 4) At the **Selection or command** prompt, enter **2** (Access Escalation Management).
- 5) Press **Enter**.
- 6) At the **Selection or command** prompt, enter **10** (Access Escalation Defaults).
- 7) Press **Enter**.
- 8) Enter **Y** in the **Audit Configuration Changes** field.
- 9) Press **Enter**.

#### **To run this report**

- 1) Access the TGSecure main menu.
- 2) At the **Selection or command** prompt, enter **1** (Network Security).
- 3) Press **Enter**.
- 4) At the **Selection or command** prompt, enter **20** (Network Reports).
- 5) Press **Enter**.
- 6) At the **Selection or command** prompt, enter **4** (Configuration Changes).
- 7) Press **Enter**.
- 8) At the **Selection or command** prompt, enter **6** (Network Groups Changes Report).
- 9) Press **Enter**.
- 10) Modify the run criteria as necessary.

*i* Note: The criteria allow you to limit the data returned in the report.

11) Press **Enter**.

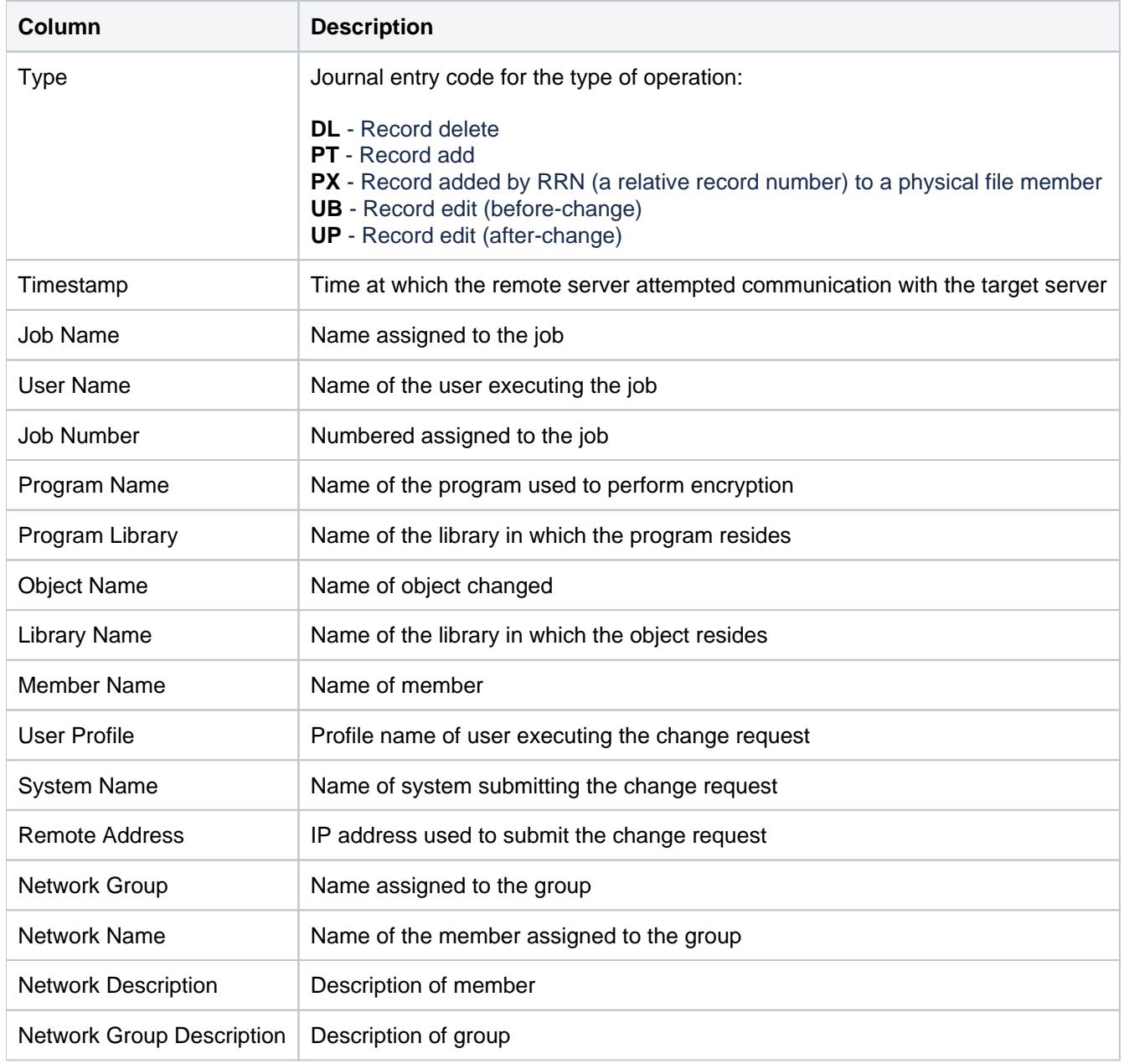

[Access Escalation Change Reports](#page-36-0) [Configuration Change Reports](#page-155-0)

# <span id="page-47-0"></span>**Object Groups Changes**

This report displays all changes made to object group configurations.

Collector ID: DATABASE\_AUDITING

Report ID: OBJECT\_GROUPS\_CHANGES\_REPORT

## **To enable this report**

- 1) Access the TGSecure main menu.
- 2) At the **Selection or command** prompt, enter **1** (Network Security).
- 3) Press **Enter**.
- 4) At the **Selection or command** prompt, enter **2** (Access Escalation Management).
- 5) Press **Enter**.
- 6) At the **Selection or command** prompt, enter **10** (Access Escalation Defaults).
- 7) Press **Enter**.
- 8) Enter **Y** in the **Audit Configuration Changes** field.
- 9) Press **Enter**.

## **To run this report**

- 1) Access the TGSecure main menu.
- 2) At the **Selection or command** prompt, enter **1** (Network Security).
- 3) Press **Enter**.
- 4) At the **Selection or command** prompt, enter **20** (Network Reports).
- 5) Press **Enter**.
- 6) At the **Selection or command** prompt, enter **4** (Configuration Changes).
- 7) Press **Enter**.
- 8) At the **Selection or command** prompt, enter **8** (Object Groups Changes Report).
- 9) Press **Enter**.
- 10) Modify the run criteria as necessary.

*i* Note: The criteria allow you to limit the data returned in the report.

11) Press **Enter**.

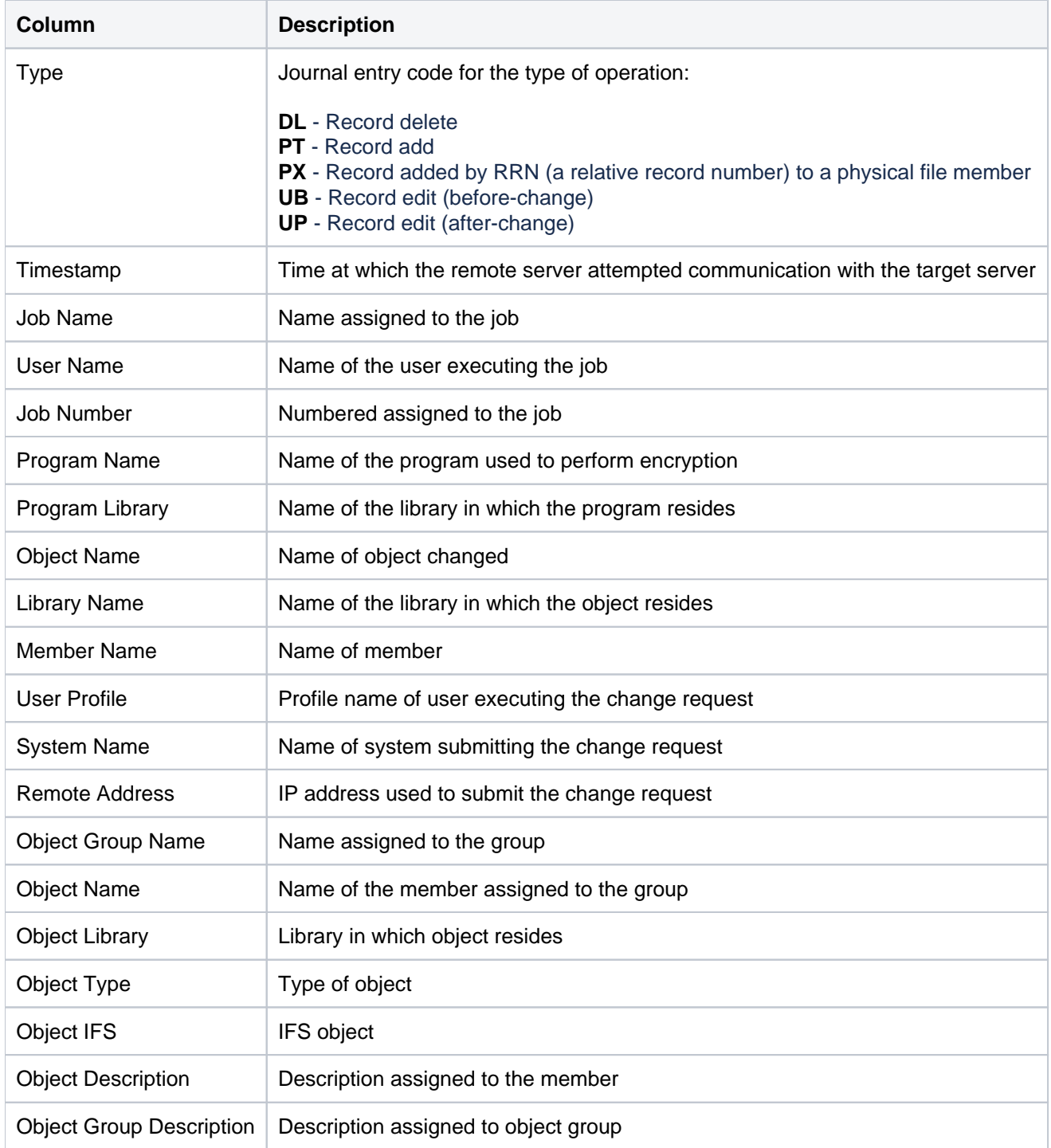

[Access Escalation Change Reports](#page-36-0)

[Configuration Change Reports](#page-155-0)

# <span id="page-49-0"></span>**Operation Groups Changes**

This report displays all changes made to operation group configurations.

Collector ID: DATABASE\_AUDITING

Report ID: OPERATION\_GROUPS\_CHANGES\_REPORT

### **To enable this report**

- 1) Access the TGSecure main menu.
- 2) At the **Selection or command** prompt, enter **1** (Network Security).
- 3) Press **Enter**.
- 4) At the **Selection or command** prompt, enter **2** (Access Escalation Management).
- 5) Press **Enter**.
- 6) At the **Selection or command** prompt, enter **10** (Access Escalation Defaults).
- 7) Press **Enter**.
- 8) Enter **Y** in the **Audit Configuration Changes** field.
- 9) Press **Enter**.

#### **To run this report**

- 1) Access the TGSecure main menu.
- 2) At the **Selection or command** prompt, enter **1** (Network Security).
- 3) Press **Enter**.
- 4) At the **Selection or command** prompt, enter **20** (Network Reports).
- 5) Press **Enter**.
- 6) At the **Selection or command** prompt, enter **4** (Configuration Changes).
- 7) Press **Enter**.
- 8) At the **Selection or command** prompt, enter **7** (Operation Groups Changes Report).
- 9) Press **Enter**.
- 10) Modify the run criteria as necessary.

*i* Note: The criteria allow you to limit the data returned in the report.

11) Press **Enter**.

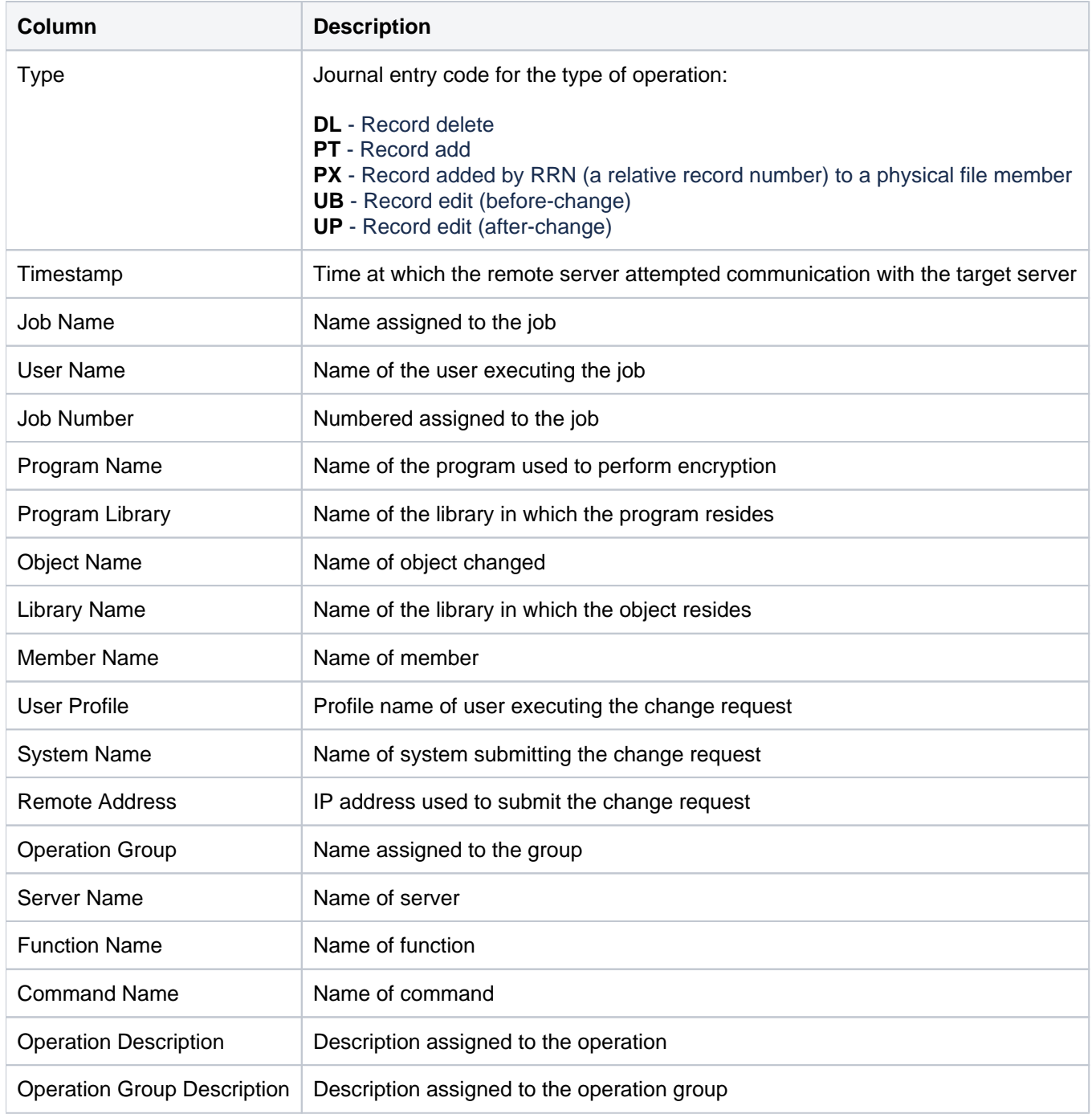

[Access Escalation Change Reports](#page-36-0)

[Configuration Change Reports](#page-155-0)

# <span id="page-51-0"></span>**User Groups Changes**

This report displays all changes made to user group configurations.

Collector ID: DATABASE\_AUDITING

Report ID: USER\_GROUPS\_CHANGES\_REPORT

## **To enable this report**

- 1) Access the TGSecure main menu.
- 2) At the **Selection or command** prompt, enter **1** (Network Security).
- 3) Press **Enter**.
- 4) At the **Selection or command** prompt, enter **2** (Access Escalation Management).
- 5) Press **Enter**.
- 6) At the **Selection or command** prompt, enter **10** (Access Escalation Defaults).
- 7) Press **Enter**.
- 8) Enter **Y** in the **Audit Configuration Changes** field.
- 9) Press **Enter**.

#### **To run this report**

- 1) Access the TGSecure main menu.
- 2) At the **Selection or command** prompt, enter **1** (Network Security).
- 3) Press **Enter**.
- 4) At the **Selection or command** prompt, enter **20** (Network Reports).
- 5) Press **Enter**.
- 6) At the **Selection or command** prompt, enter **4** (Configuration Changes).
- 7) Press **Enter**.
- 8) At the **Selection or command** prompt, enter **5** (User Groups Changes Report).
- 9) Press **Enter**.
- 10) Modify the run criteria as necessary.

*i* Note: The criteria allow you to limit the data returned in the report.

11) Press **Enter**.

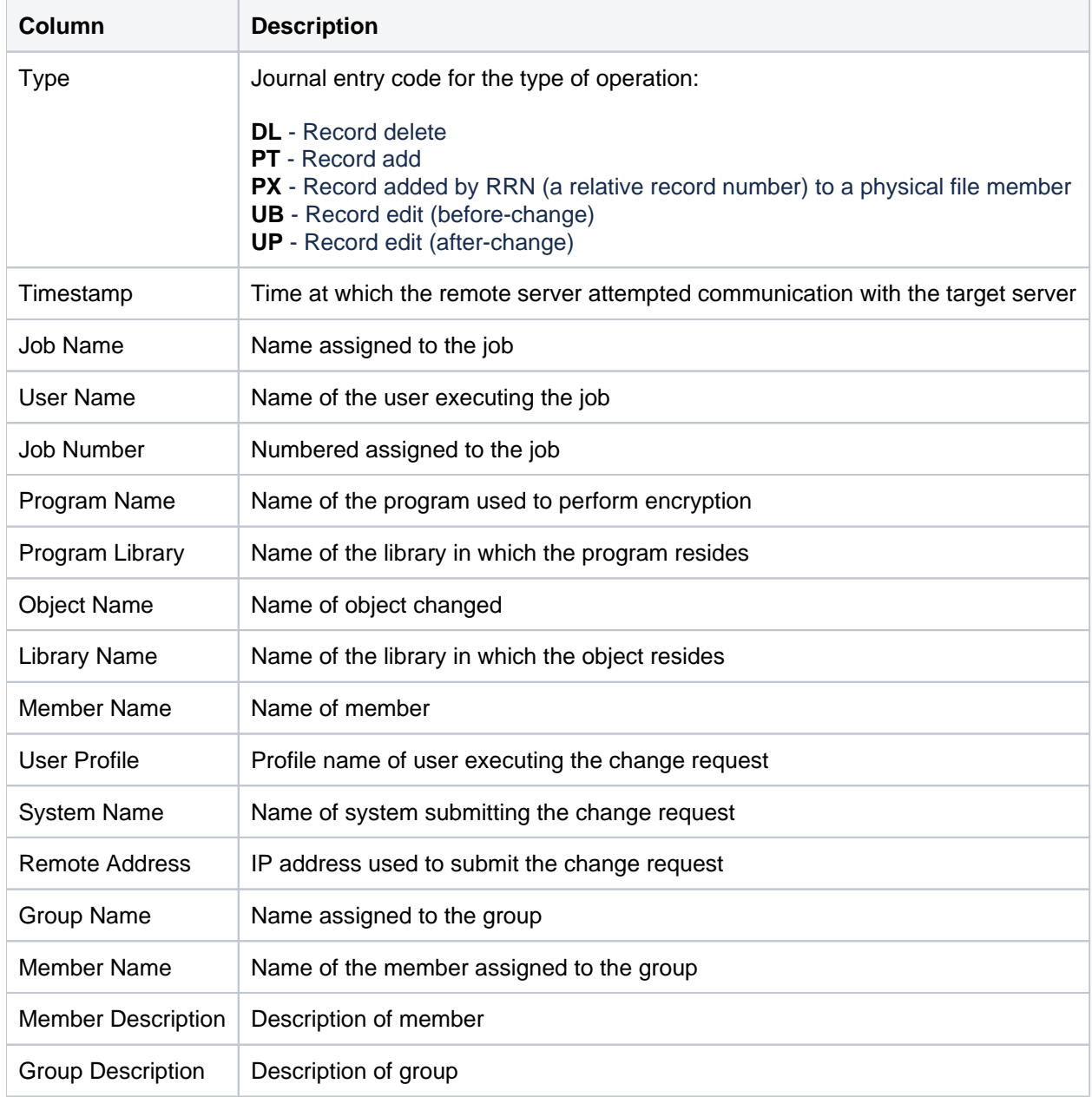

[Access Escalation Change Reports](#page-36-0)

[Configuration Change Reports](#page-155-0)

# <span id="page-53-0"></span>**Command Security Reports**

This section includes descriptions of the following **Command Security** reports:

- [Command Security Activity Reports](#page-54-0)
- [Command Security Configuration Reports](#page-59-0)
- [Command Security Change Reports](#page-65-0)

**Tip**: Refer to the [TGSecure User Guide](https://wiki.trinityguard.com/display/SUG) for more information about [Command Security.](https://wiki.trinityguard.com/display/SUG/Command+Security)

### **See also**

[TGSecure Report Reference Introduction](#page-5-0)

# <span id="page-54-0"></span>**Command Security Activity Reports**

This section contains descriptions of the following reports:

- [Commands Allowed via Command Security](#page-55-0)
- [Commands Rejected via Command Security](#page-57-0)

### **See also**

# <span id="page-55-0"></span>**Commands Allowed via Command Security**

This report displays command security configuration settings.

Collector ID: CMD\_SEC\_COMMANDS

Report ID: CMD\_SEC\_CMD\_EXEC

#### **To run this report**

- 1) Access the TGSecure main menu.
- 2) At the **Selection or command** prompt, enter **6** (Command Security).
- 3) Press **Enter**.
- 4) At the **Selection or command** prompt, enter **20** (Command Security Reports).
- 5) Press **Enter**.
- 6) At the **Selection or command** prompt, enter **1** (Command Security Activity Reports).
- 7) Press **Enter**.
- 8) At the **Selection or command** prompt, enter **1** (Commands Allowed via Command Security).
- 9) Press **Enter**.
- 10) Modify the run criteria as necessary.

*i* Note: The criteria allow you to limit the data returned in the report.

11) Press **Enter**.

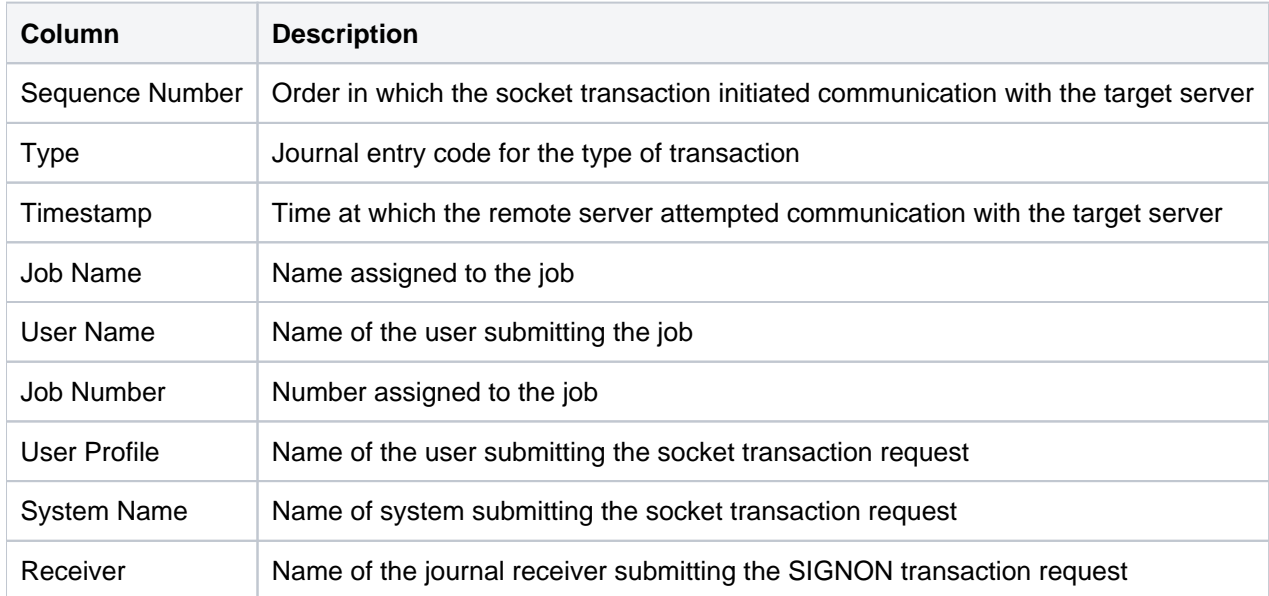

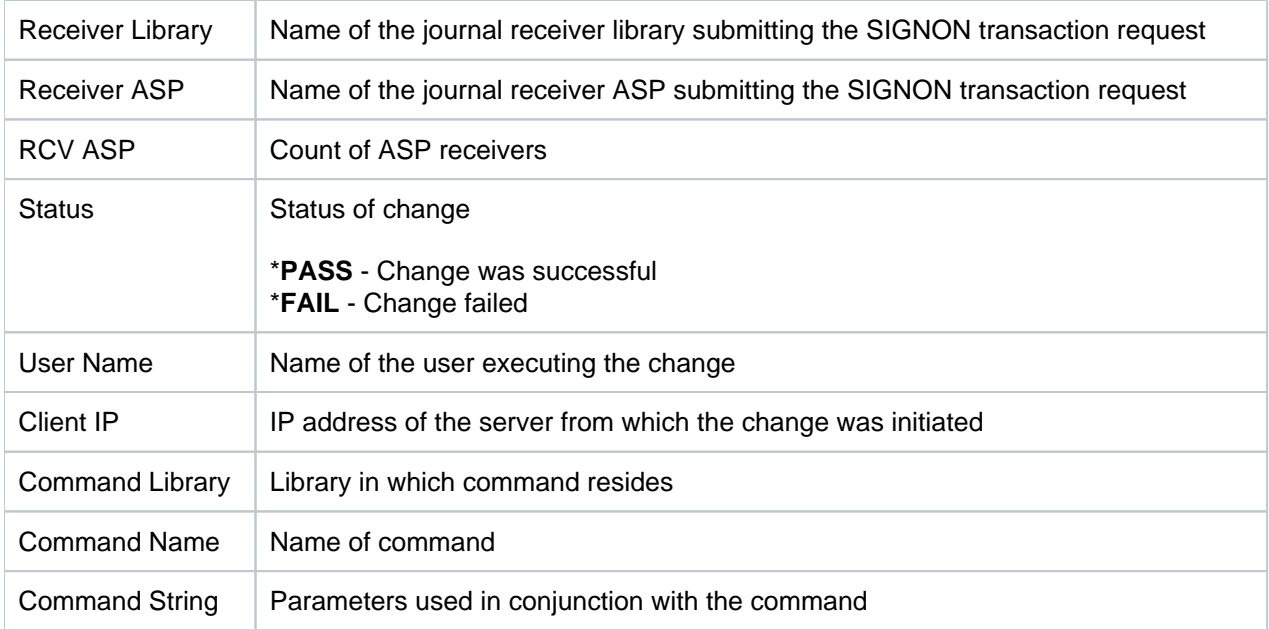

# <span id="page-57-0"></span>**Commands Rejected via Command Security**

This report displays command security configuration settings.

Collector ID: CMD\_SEC\_COMMANDS

Report ID: CMD\_SEC\_CMD\_REJECT

#### **To run this report**

- 1) Access the TGSecure main menu.
- 2) At the **Selection or command** prompt, enter **6** (Command Security).
- 3) Press **Enter**.
- 4) At the **Selection or command** prompt, enter **20** (Command Security Reports).
- 5) Press **Enter**.
- 6) At the **Selection or command** prompt, enter **1** (Command Security Activity Reports).
- 7) Press **Enter**.
- 8) At the **Selection or command** prompt, enter **2** (Commands Rejected via Command Security).
- 9) Press **Enter**.
- 10) Modify the run criteria as necessary.

*i* Note: The criteria allow you to limit the data returned in the report.

11) Press **Enter**.

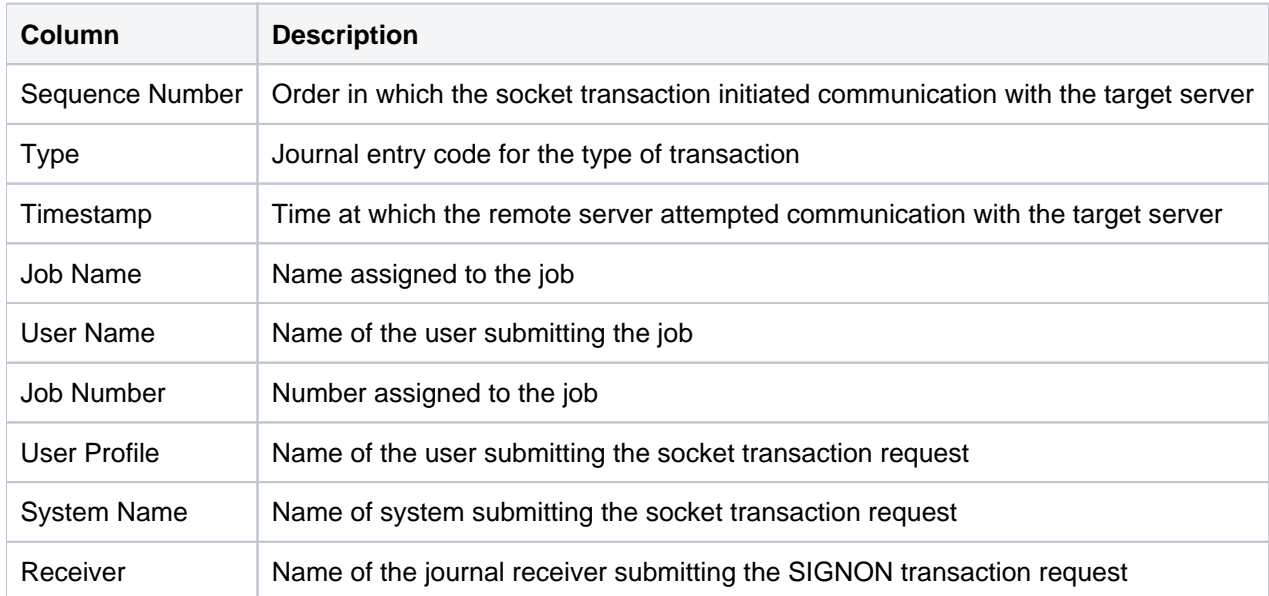

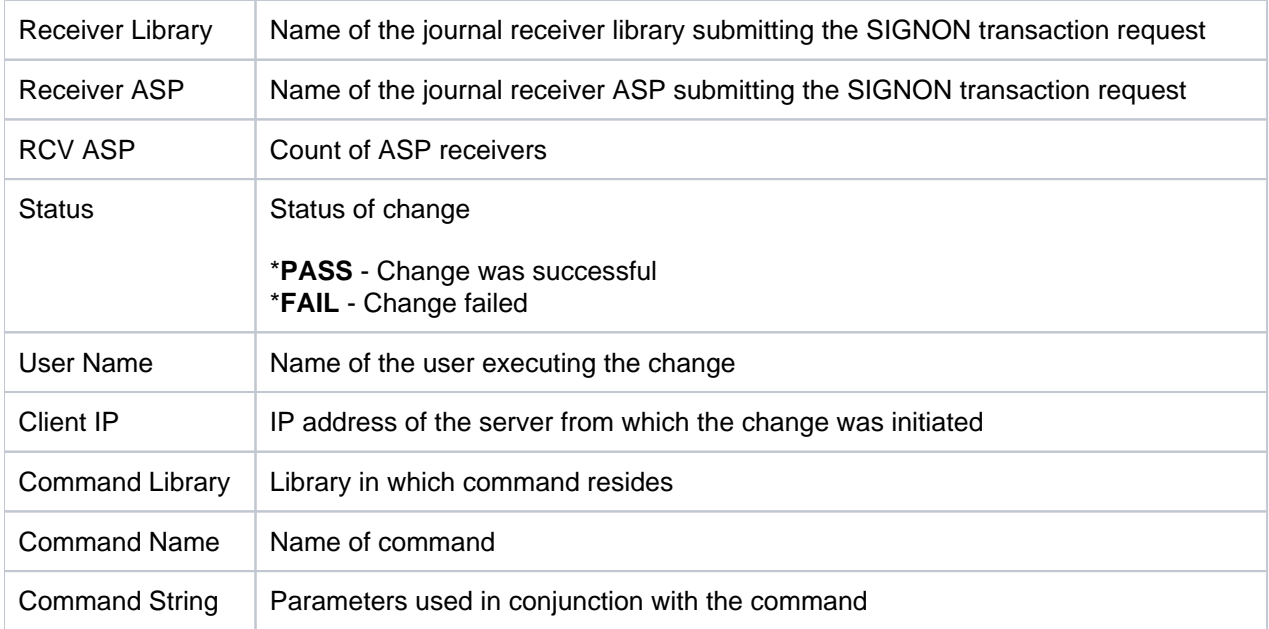

# <span id="page-59-0"></span>**Command Security Configuration Reports**

This section contains descriptions of the following reports:

- [Command Security Config Settings](#page-60-0)
- [Command Security Parameter Level](#page-62-0)
- [Command Security Command Rules](#page-63-0)

## **See also**

# <span id="page-60-0"></span>**Command Security Config Settings**

This report displays command security configuration settings.

Collector ID: CMD\_SEC\_CONF\_SETTINGS

Report ID: CMD\_SEC\_CONF\_SETTINGS

# **To run this report**

- 1) Access the TGSecure main menu.
- 2) At the **Selection or command** prompt, enter **6** (Command Security).
- 3) Press **Enter**.
- 4) At the **Selection or command** prompt, enter **20** (Command Security Reports).
- 5) Press **Enter**.
- 6) At the **Selection or command** prompt, enter **2** (Command Security Configuration Reports).
- 7) Press **Enter**.
- 8) At the **Selection or command** prompt, enter **1** (Command Security Configuration Settings).
- 9) Press **Enter**.
- 10) Modify the run criteria as necessary.

**Note**: The criteria allow you to limit the data returned in the report.

#### 11) Press **Enter**.

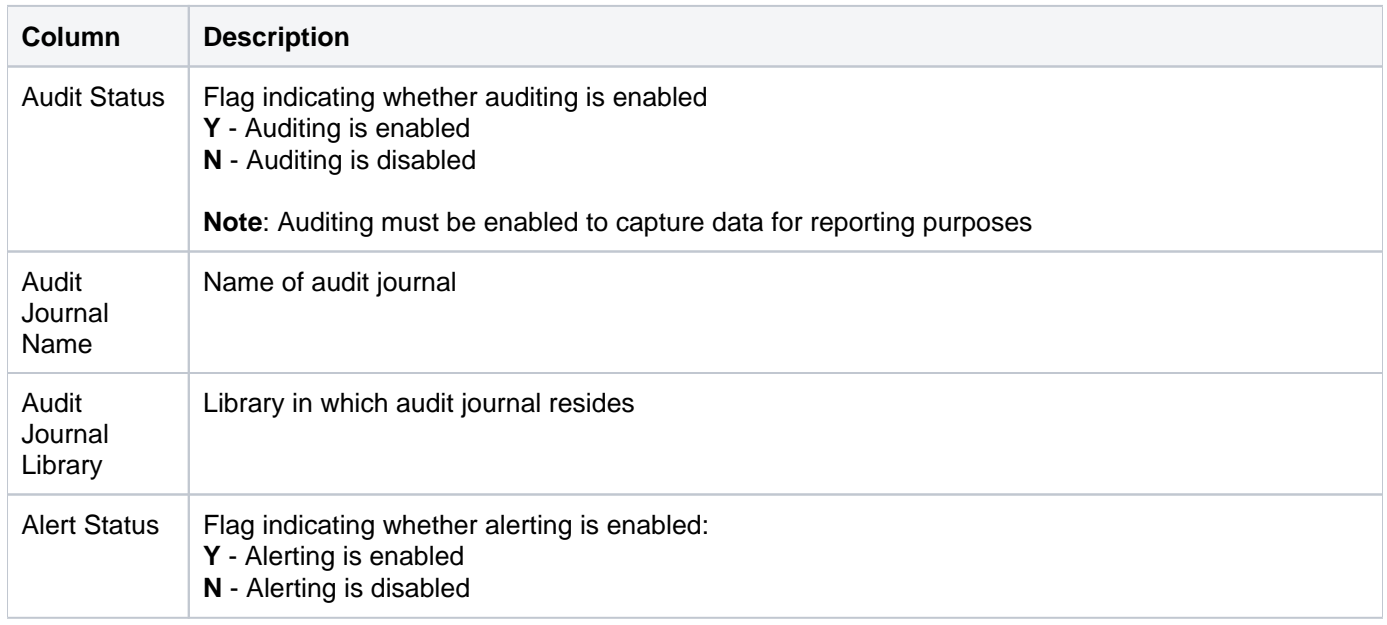

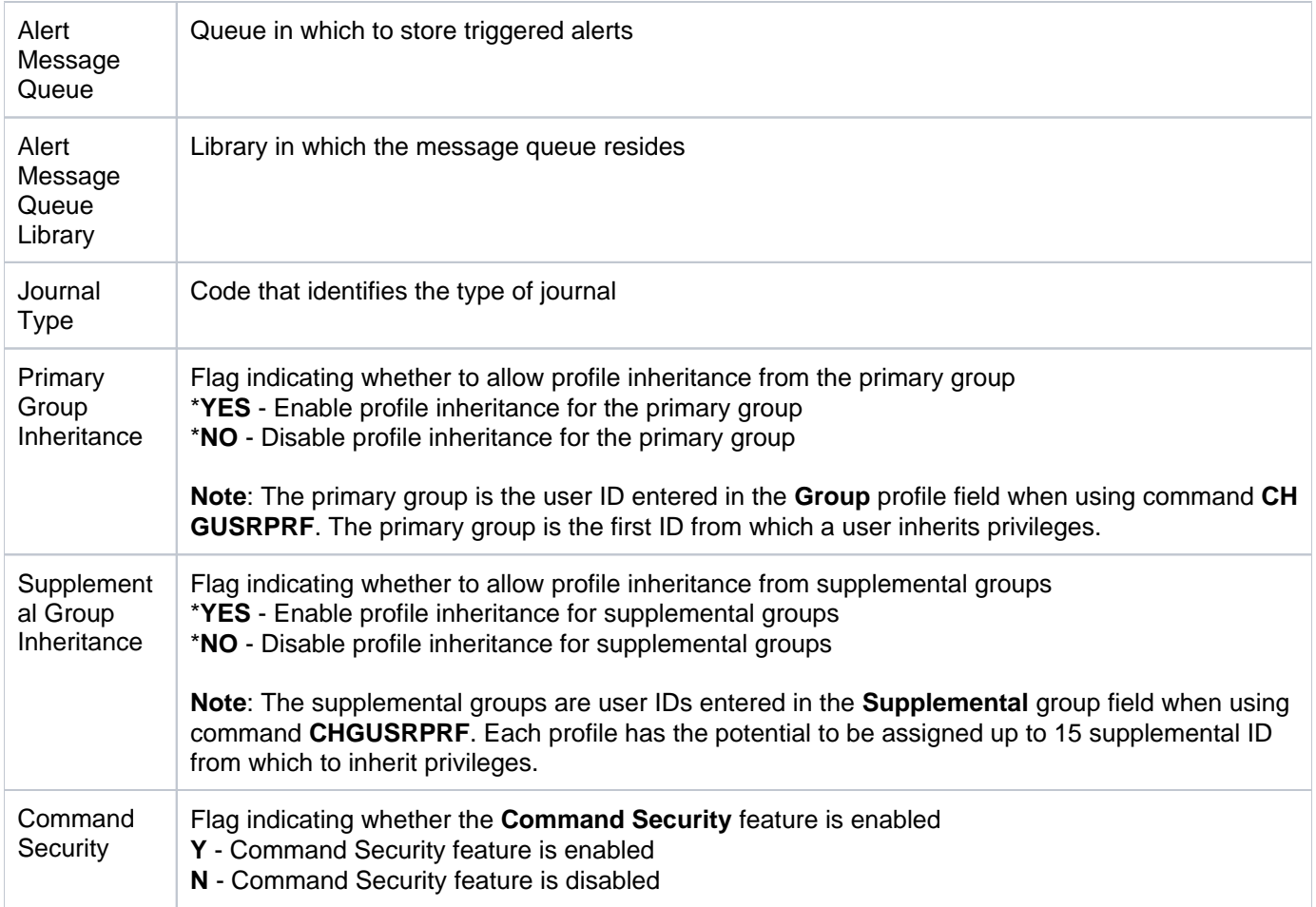

# <span id="page-62-0"></span>**Command Security Parameter Level**

This report displays command security parameter details.

Collector ID: CMD\_SEC\_PARAM\_LEVEL

Report ID: CMD\_SEC\_PARAM\_LEVEL

## **To run this report**

- 1) Access the TGSecure main menu.
- 2) At the **Selection or command** prompt, enter **6** (Command Security).
- 3) Press **Enter**.
- 4) At the **Selection or command** prompt, enter **20** (Command Security Reports).
- 5) Press **Enter**.
- 6) At the **Selection or command** prompt, enter **2** (Command Security Configuration Reports).
- 7) Press **Enter**.
- 8) At the **Selection or command** prompt, enter **2** (Command Security Parameter Level Settings).
- 9) Press **Enter**.
- 10) Modify the run criteria as necessary.

*i* Note: The criteria allow you to limit the data returned in the report.

11) Press **Enter**.

## **Report Column Description**

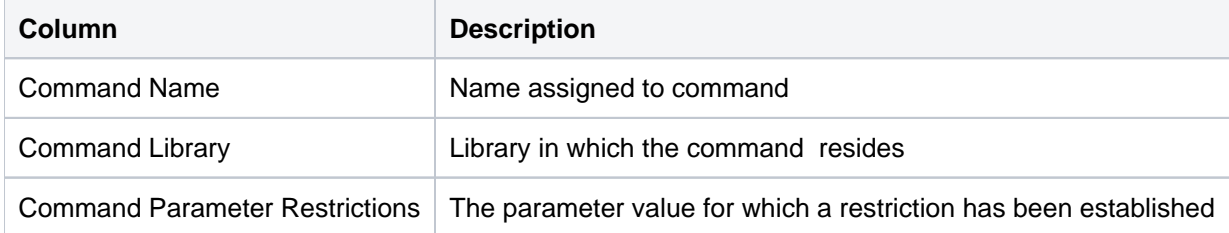

#### **See also**

# <span id="page-63-0"></span>**Command Security Command Rules**

This report displays command security parameter details.

Collector ID: CMD\_SEC\_RULES

Report ID: CMD\_SEC\_RULES

## **To run this report**

- 1) Access the TGSecure main menu.
- 2) At the **Selection or command** prompt, enter **6** (Command Security).
- 3) Press **Enter**.
- 4) At the **Selection or command** prompt, enter **20** (Command Security Reports).
- 5) Press **Enter**.
- 6) At the **Selection or command** prompt, enter **2** (Command Security Configuration Reports).
- 7) Press **Enter**.
- 8) At the **Selection or command** prompt, enter **3** (Command Security Rules).
- 9) Press **Enter**.
- 10) Modify the run criteria as necessary.

**Note**: The criteria allow you to limit the data returned in the report.

11) Press **Enter**.

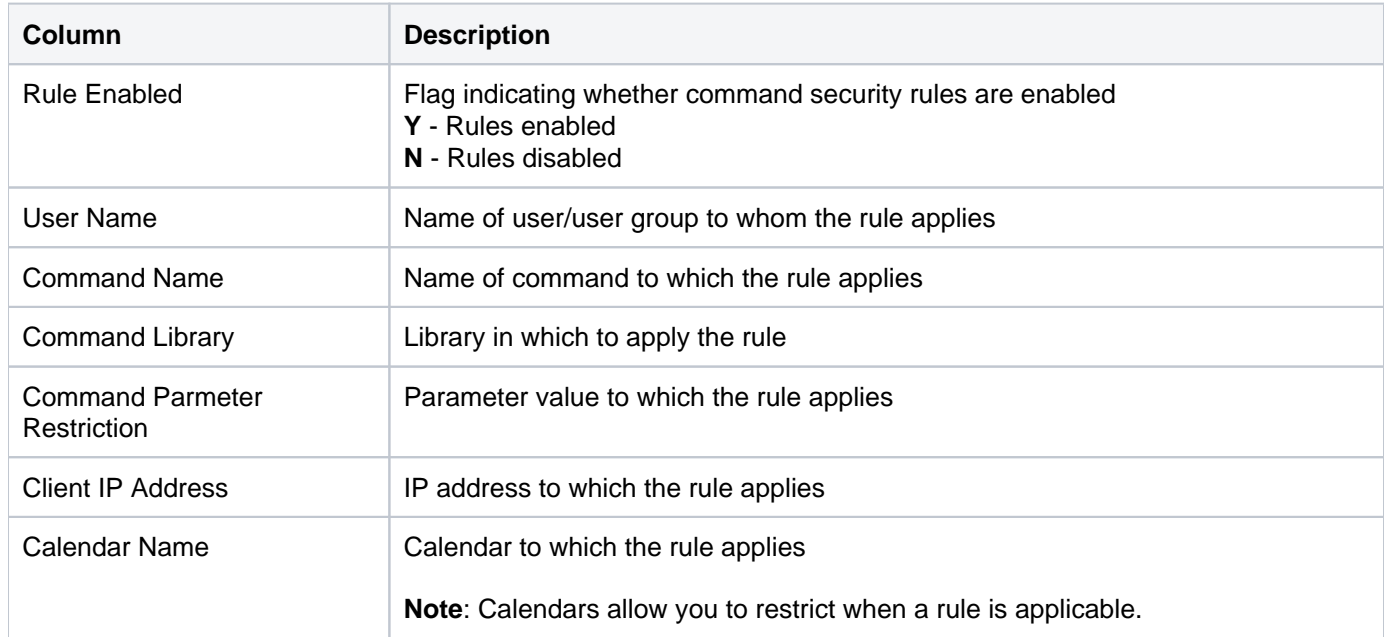

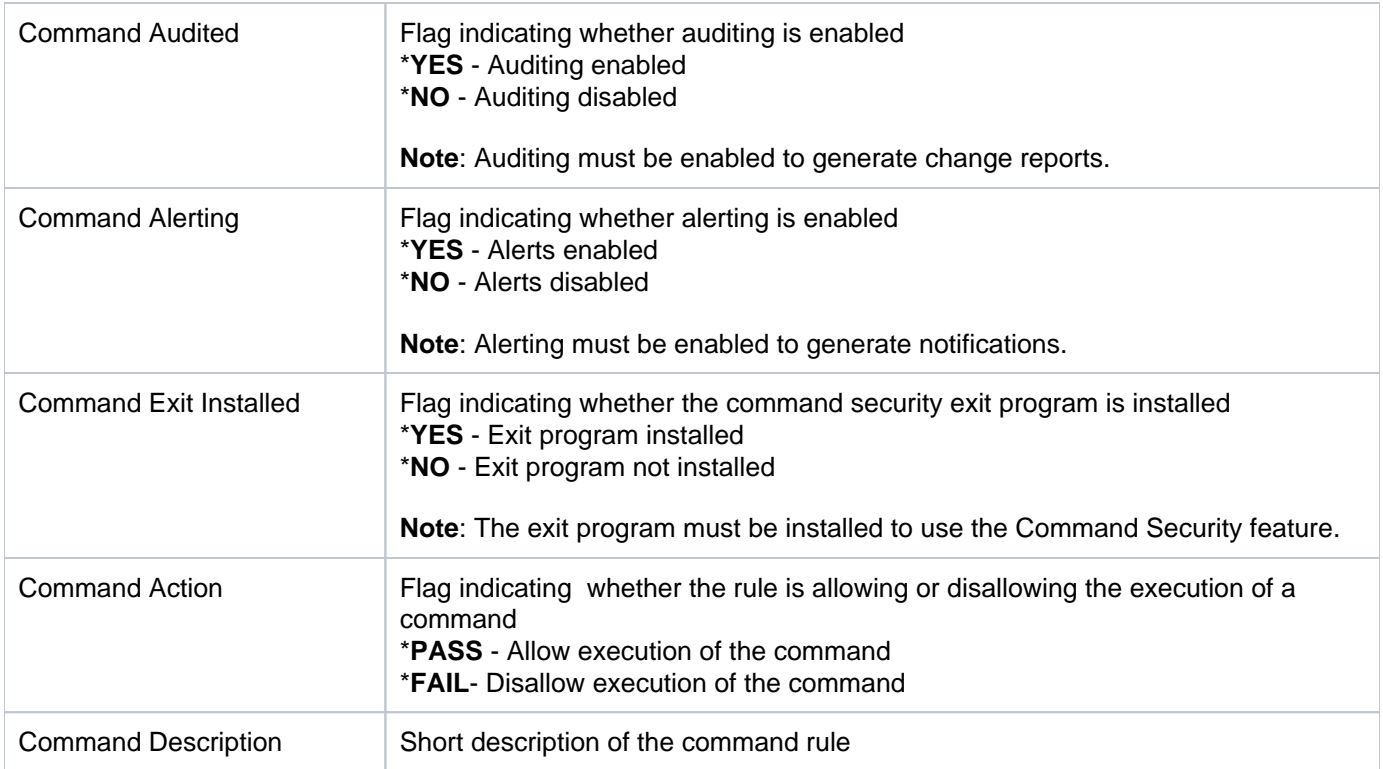

# <span id="page-65-0"></span>**Command Security Change Reports**

This section contains descriptions of the following reports:

- [Command Security Configuration Changes](#page-66-0)
- [Command Security Command Parameter Level Changes](#page-69-0)
- [Command Security Command Rule Changes](#page-71-0)

## **See also**

# <span id="page-66-0"></span>**Command Security Configuration Changes**

This report displays changes made to command security configuration settings.

Collector ID: DATABASE\_AUDITING

Report ID: CMD\_SEC\_CONF\_SETTINGS

## **To enable this report**

- 1) Access the TGSecure main menu.
- 2) At the **Selection or command** prompt, enter **6** (Command Security).
- 3) Press **Enter**.
- 4) At the **Selection or command** prompt, enter **10** (Command Security Defaults).
- 5) Press **Enter**.
- 6) Enter **Y** as the **Audit Configuration Changes** flag.

## **To run this report**

- 1) Access the TGSecure main menu.
- 2) At the **Selection or command** prompt, enter **6** (Command Security).
- 3) Press **Enter**.
- 4) At the **Selection or command** prompt, enter **20** (Command Security Reports).
- 5) Press **Enter**.
- 6) At the **Selection or command** prompt, enter **3** (Command Security Change Reports).
- 7) Press **Enter**.
- 8) At the **Selection or command** prompt, enter **1** (Command Security Configuration Changes).
- 9) Press **Enter**.
- 10) Modify the run criteria as necessary.

*i* Note: The criteria allow you to limit the data returned in the report.

11) Press **Enter**.

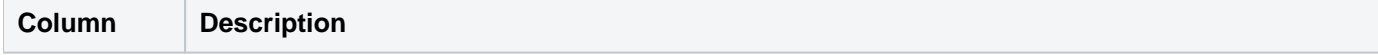

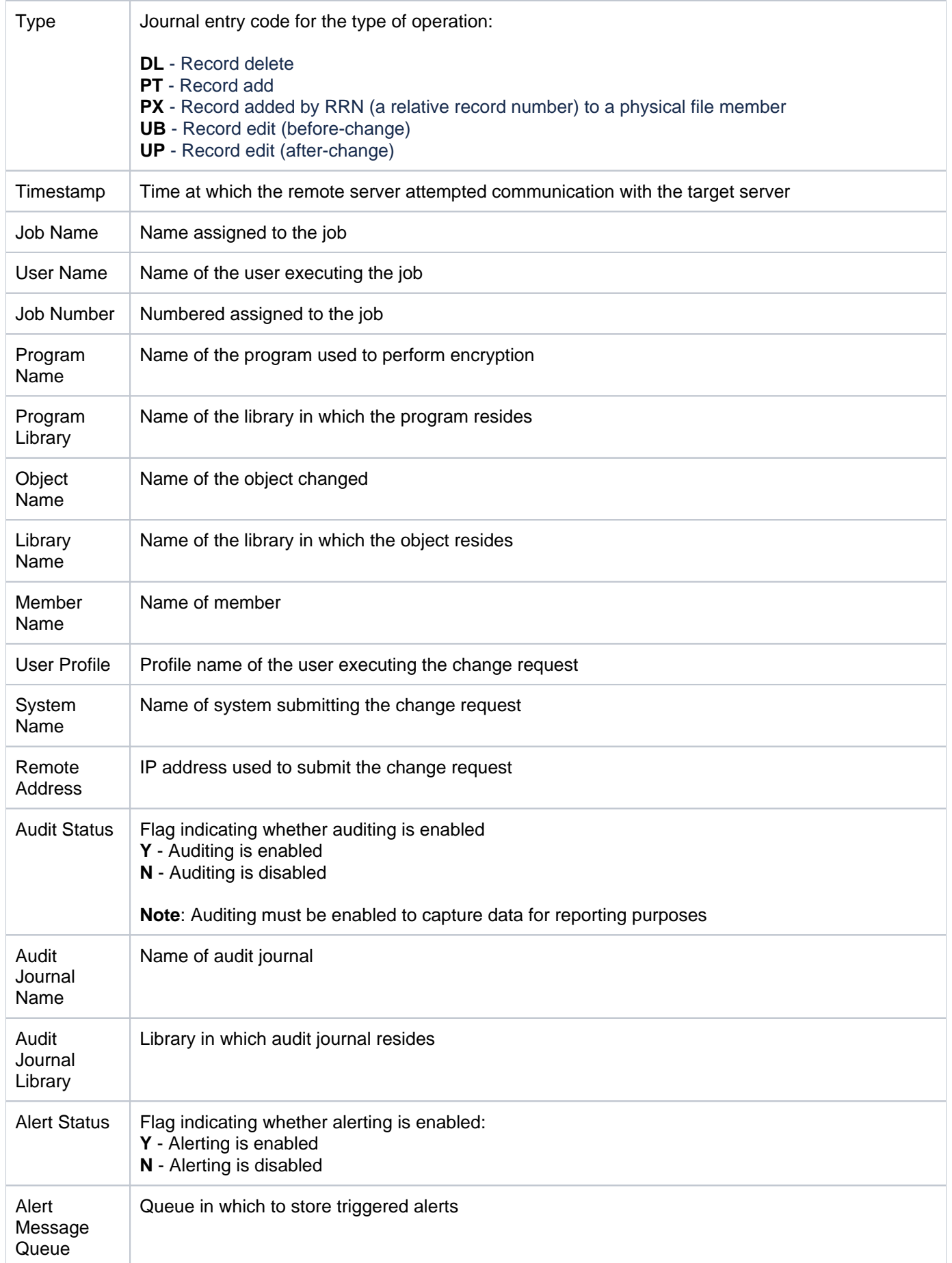

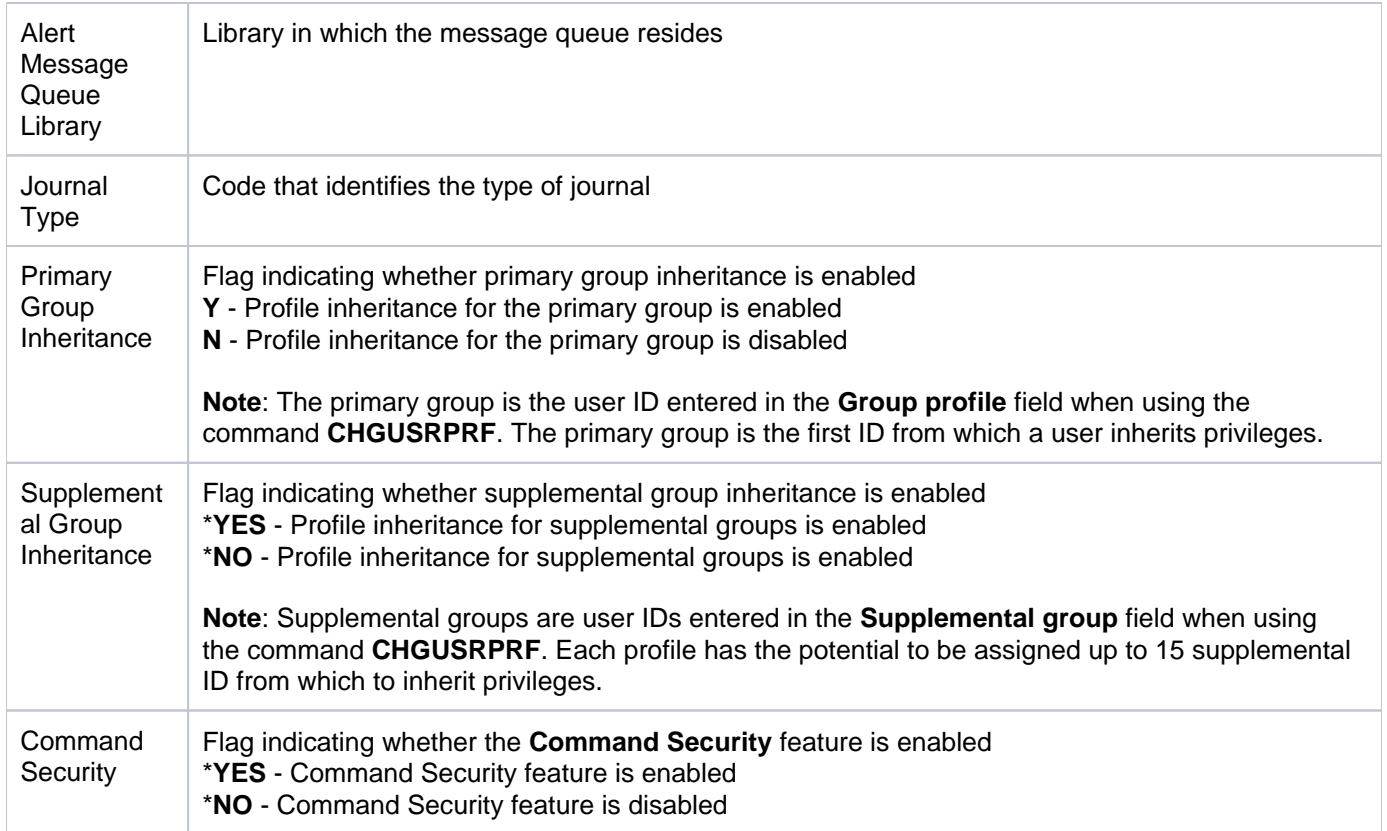

[Command Security Change Reports](#page-65-0)

# <span id="page-69-0"></span>**Command Security Command Parameter Level Changes**

This report displays changes made to command security parameter value restrictions.

Collector ID: DATABASE\_AUDITING

Report ID: CMD\_SEC\_PARAM\_LEVEL

## **To enable this report**

- 1) Access the TGSecure main menu.
- 2) At the **Selection or command** prompt, enter **6** (Command Security).
- 3) Press **Enter**.
- 4) At the **Selection or command** prompt, enter **10** (Command Security Defaults).
- 5) Press **Enter**.
- 6) Enter **Y** as the **Audit Configuration Changes** flag.

#### **To run this report**

- 1) Access the TGSecure main menu.
- 2) At the **Selection or command** prompt, enter **6** (Command Security).
- 3) Press **Enter**.
- 4) At the **Selection or command** prompt, enter **20** (Command Security Reports).
- 5) Press **Enter**.
- 6) At the **Selection or command** prompt, enter **3** (Command Security Change Reports).
- 7) Press **Enter**.
- 8) At the **Selection or command** prompt, enter **2** (Command Security Command Parameter Level Changes).
- 9) Press **Enter**.
- 10) Modify the run criteria as necessary.

*i* Note: The criteria allow you to limit the data returned in the report.

11) Press **Enter**.

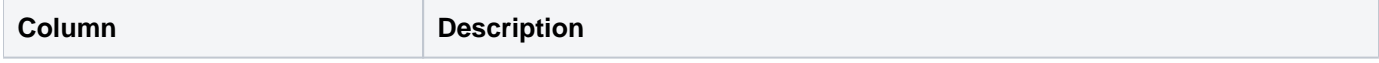

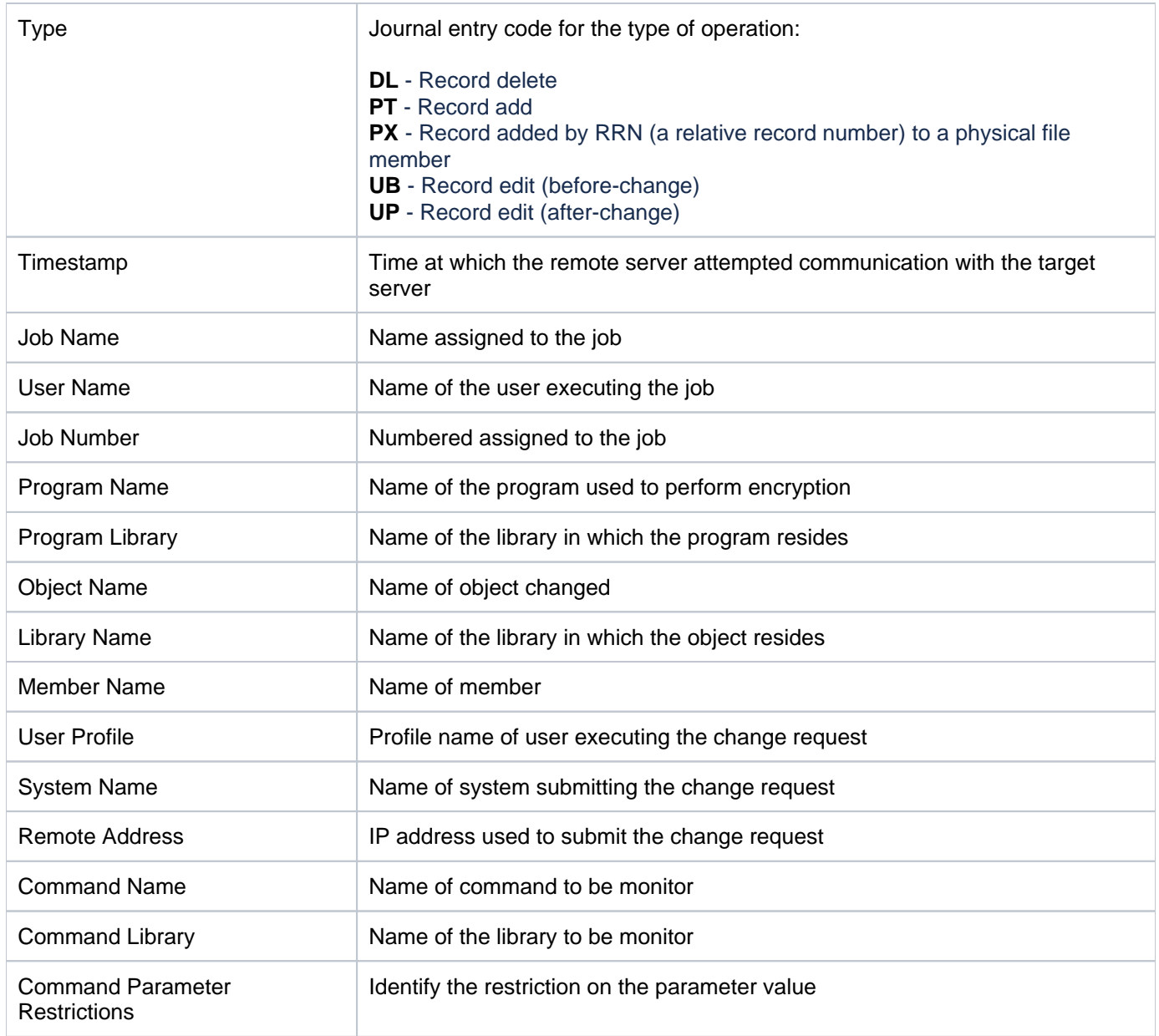

[Command Security Change Reports](#page-65-0)

# <span id="page-71-0"></span>**Command Security Command Rule Changes**

This report displays changes made to command security parameter value restrictions.

Collector ID: DATABASE\_AUDITING

Report ID: CMD\_SEC\_RULES

## **To enable this report**

- 1) Access the TGSecure main menu.
- 2) At the **Selection or command** prompt, enter **6** (Command Security).
- 3) Press **Enter**.
- 4) At the **Selection or command** prompt, enter **10** (Command Security Defaults).
- 5) Press **Enter**.
- 6) Enter **Y** as the **Audit Configuration Changes** flag.

#### **To run this report**

- 1) Access the TGSecure main menu.
- 2) At the **Selection or command** prompt, enter **6** (Command Security).
- 3) Press **Enter**.
- 4) At the **Selection or command** prompt, enter **20** (Command Security Reports).
- 5) Press **Enter**.
- 6) At the **Selection or command** prompt, enter **3** (Command Security Change Reports).
- 7) Press **Enter**.
- 8) At the **Selection or command** prompt, enter **3** (Command Security Command Rule Changes).
- 9) Press **Enter**.
- 10) Modify the run criteria as necessary.

*i* Note: The criteria allow you to limit the data returned in the report.

11) Press **Enter**.

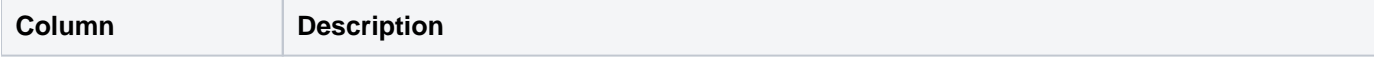
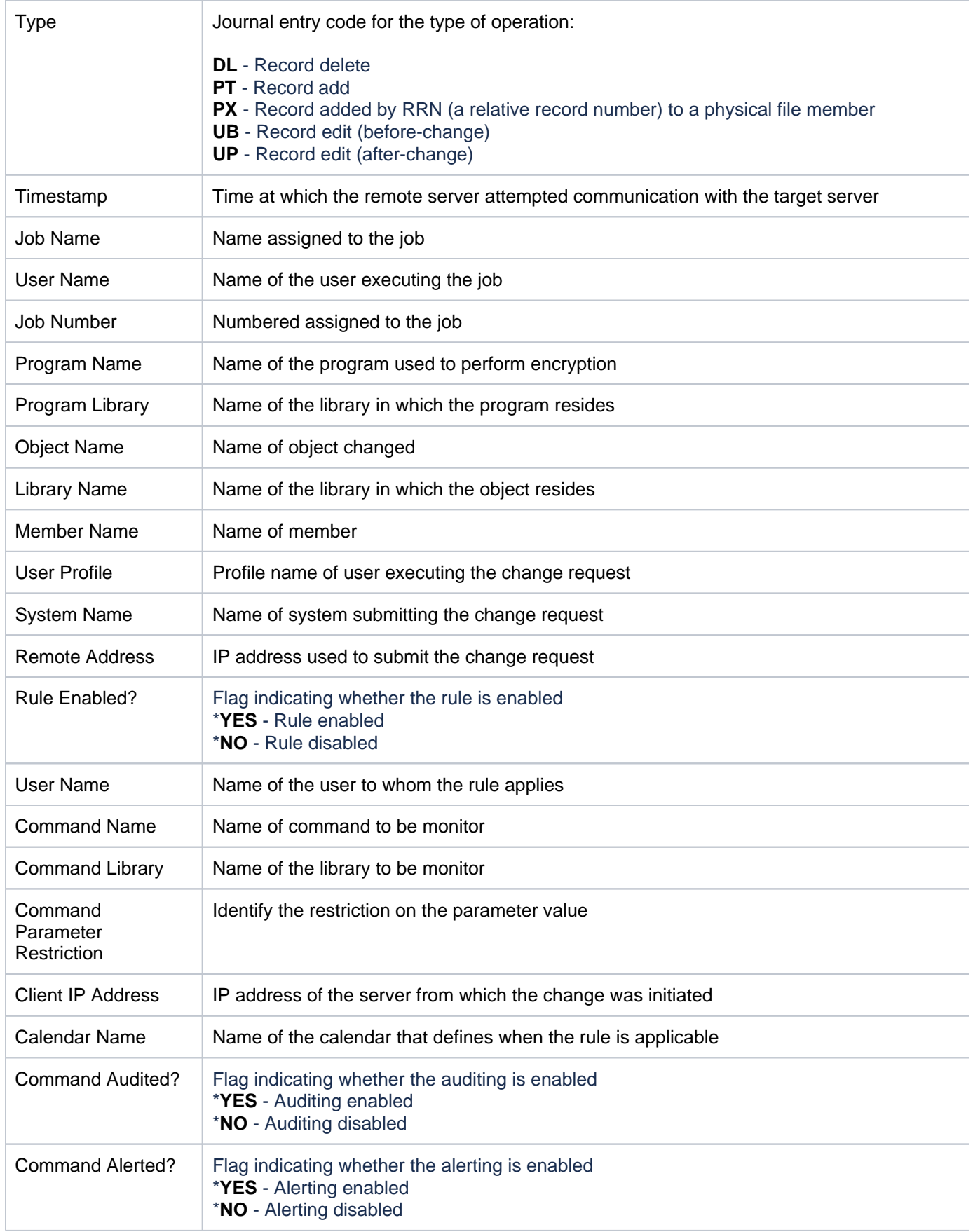

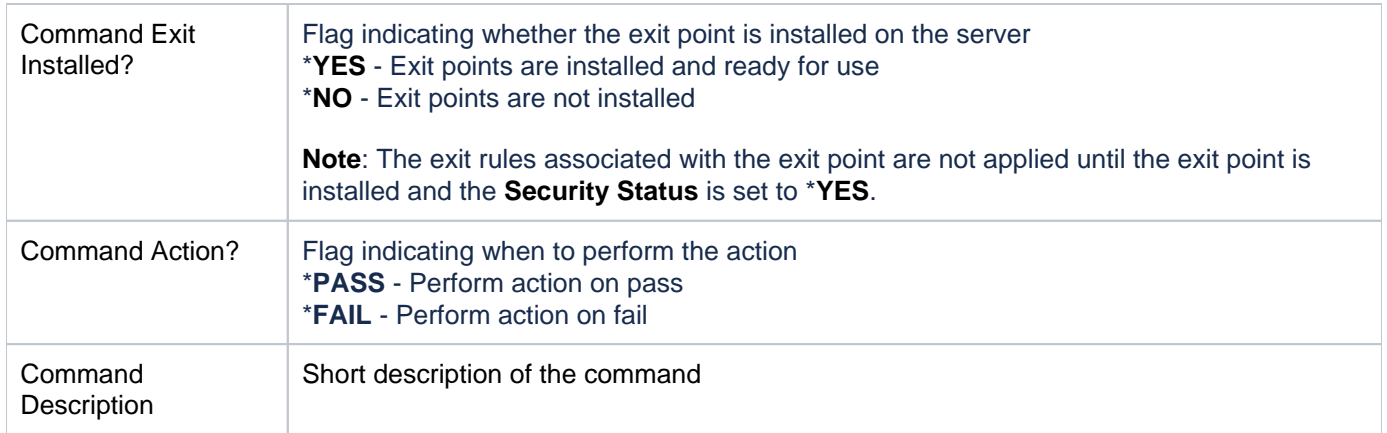

[Command Security Change Reports](#page-65-0)

# <span id="page-74-0"></span>**Inactivity Session Lockdown Reports**

This section includes descriptions of the following **Inactivity Session Lockdown** reports:

- [Inactivity Session Usage Reports](#page-75-0)
- **[Inactivity Session Configuration Reports](#page-78-0)**
- [Inactivity Session Change Reports](#page-85-0)

**Tip**: Refer to the [TGSecure User Guide](https://wiki.trinityguard.com/display/SUG) for more information about [Inactive Session Lockdown](https://wiki.trinityguard.com/display/SUG/Inactive+Session+Lockdown).

#### **See also**

[TGSecure Report Reference Introduction](#page-5-0)

# <span id="page-75-0"></span>**Inactivity Session Usage Reports**

This section contains descriptions of the following reports:

• [Inactivity Disconnect](#page-76-0)

## **See also**

[Inactivity Session Lockdown Reports](#page-74-0)

# <span id="page-76-0"></span>**Inactivity Disconnect**

This report displays disconnections caused by user inactivity.

Collector ID: INACTIVITY\_DISCONNECTIONS

Report ID: INACTIVITY\_DISCONNECTIONS

## **To run this report**

- 1) Access the TGSecure main menu.
- 2) At the **Selection or command** prompt, enter **3** (Inactivity Session Lockdown).
- 3) Press **Enter**.
- 4) At the **Selection or command** prompt, enter **20** (Inactivity Session Reports).
- 5) Press **Enter**.
- 6) At the **Selection or command** prompt, enter **1** (Inactivity Session Usage Reports).
- 7) Press **Enter**.
- 8) At the **Selection or command** prompt, enter **1** (Inactivity Disconnect Report).
- 9) Press **Enter**.
- 10) Modify the run criteria as necessary.

**Note**: The criteria allow you to limit the data returned in the report.

11) Press **Enter**.

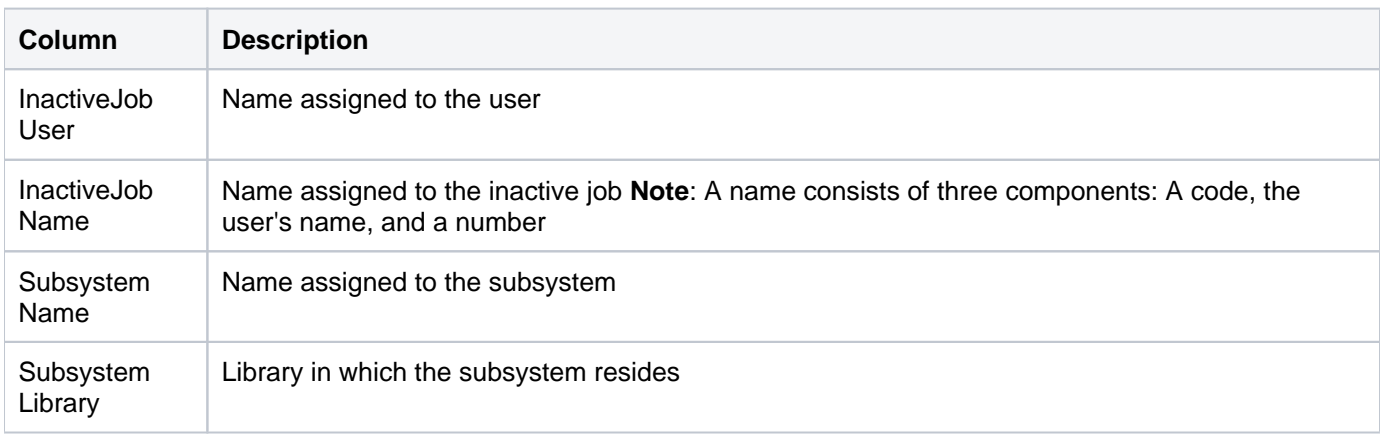

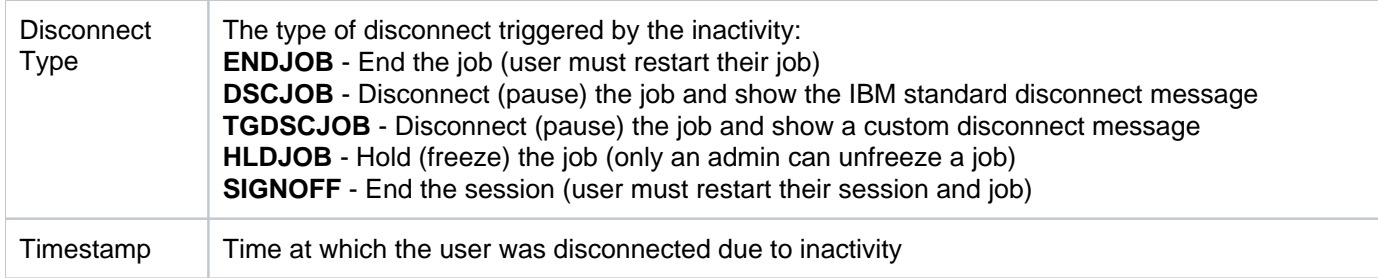

## **See Also**

[Inactivity Session Usage Reports](#page-75-0)

# <span id="page-78-0"></span>**Inactivity Session Configuration Reports**

This section contains descriptions of the following reports:

- [ISL Configuration Settings](#page-79-0)
- [ISL Disconnect Options](#page-81-0)
- [ISL Inclusion Exclusion Rules](#page-83-0)

### **See also**

[Inactivity Session Lockdown Reports](#page-74-0)

# <span id="page-79-0"></span>**ISL Configuration Settings**

This report displays the Inactivity Session Lockdown (ISL) configuration settings.

Collector ID: ISL\_CONFIGURATION\_SETTINGS

Report ID: ISL\_CONFIGURATION

### **To run this report**

- 1) Access the TGSecure main menu.
- 2) At the **Selection or command** prompt, enter **3** (Inactivity Session Lockdown).
- 3) Press **Enter**.
- 4) At the **Selection or command** prompt, enter **20** (Inactivity Session Reports).
- 5) Press **Enter**.
- 6) At the **Selection or command** prompt, enter **2** (Inactivity Session Configuration Reports).
- 7) Press **Enter**.
- 8) At the **Selection or command** prompt, enter **1** (Inactivity Session Configuration Settings).
- 9) Press **Enter**.
- 10) Modify the run criteria as necessary.

**Note**: The criteria allow you to limit the data returned in the report.

11) Press **Enter**.

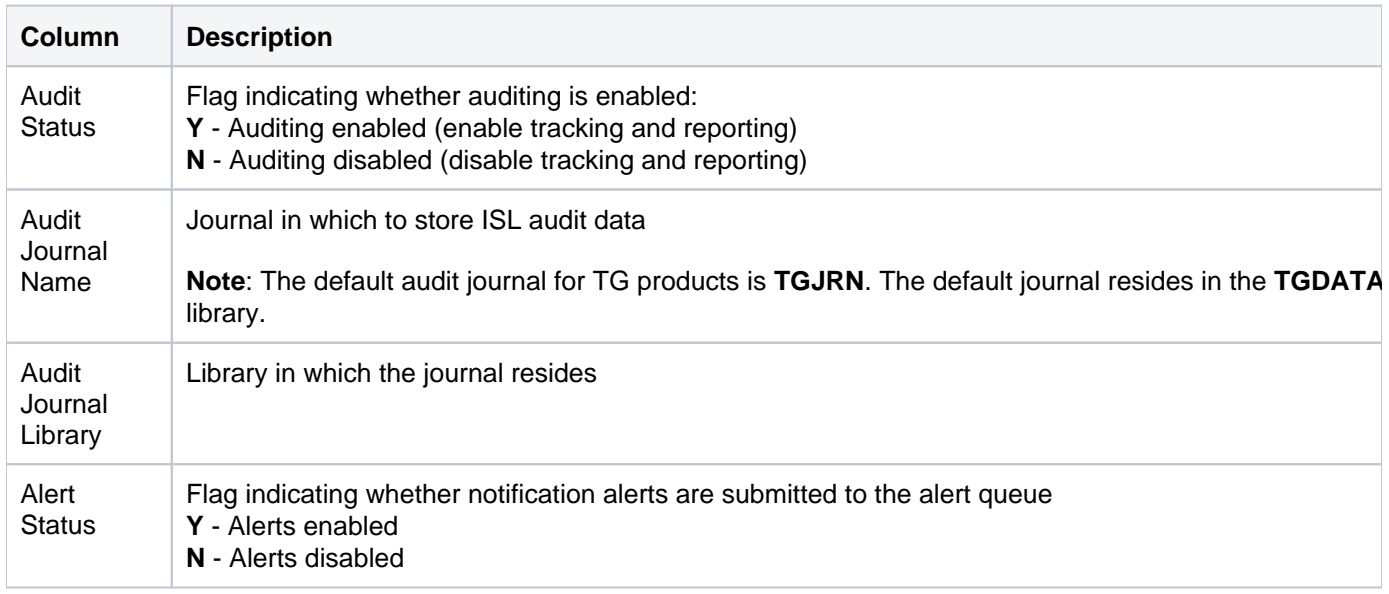

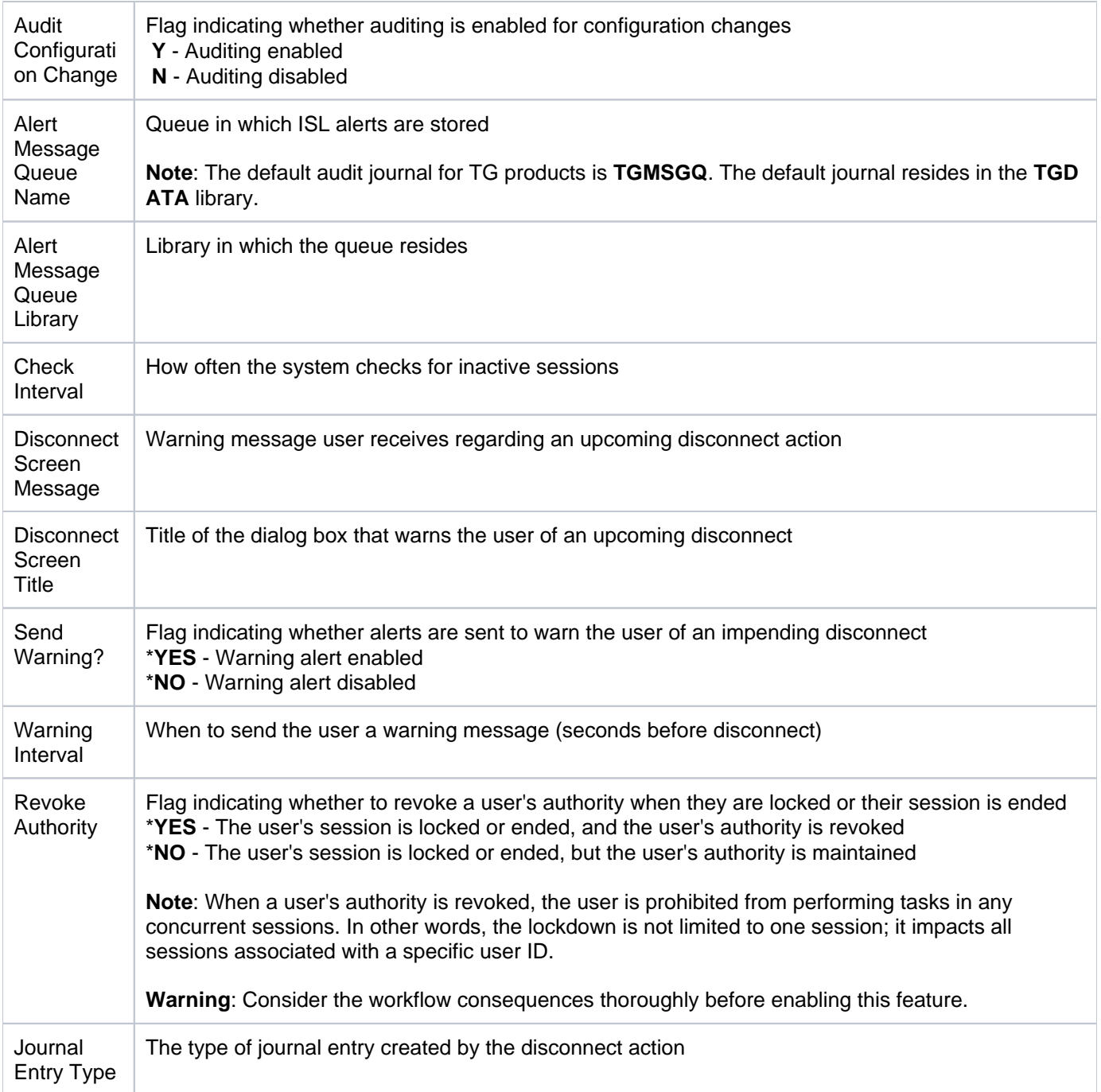

[Inactivity Session Configuration Reports](#page-78-0)

# <span id="page-81-0"></span>**ISL Disconnect Options**

This report displays disconnection options.

Collector ID: ISL\_DISCONNECT\_OPTIONS

Report ID: ISL\_DISCONNECT

## **To run this report**

- 1) Access the TGSecure main menu.
- 2) At the **Selection or command** prompt, enter **3** (Inactivity Session Lockdown).
- 3) Press **Enter**.
- 4) At the **Selection or command** prompt, enter **20** (Inactivity Session Reports).
- 5) Press **Enter**.
- 6) At the **Selection or command** prompt, enter **2** (Inactivity Session Configuration Reports).
- 7) Press **Enter**.
- 8) At the **Selection or command** prompt, enter **2** (Inactivity Session Disconnect Options).
- 9) Press **Enter**.
- 10) Modify the run criteria as necessary.

**Note**: The criteria allow you to limit the data returned in the report.

11) Press **Enter**.

## **Report Column Description**

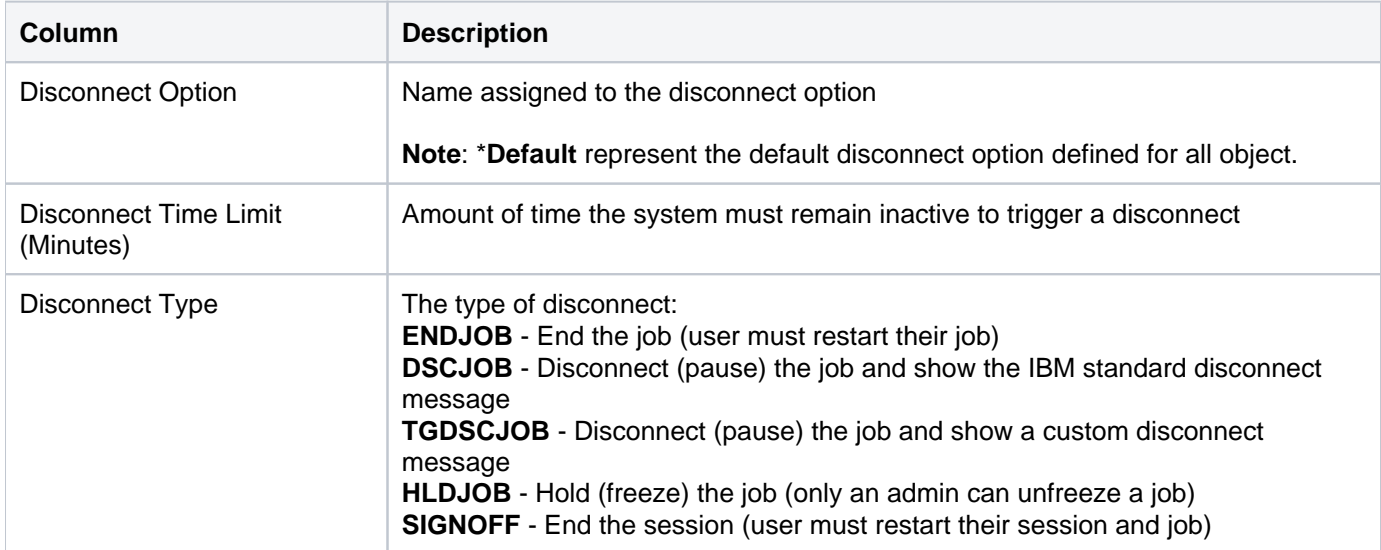

#### **See also**

[Inactivity Session Configuration Reports](#page-78-0)

## <span id="page-83-0"></span>**ISL Inclusion Exclusion Rules**

This report displays the list of Inactivity Session Lockdown (ISL) exclusion rules.

Collector ID: ISL\_RULES

Report ID: ISL\_MONITOR\_RULES

## **To run this report**

- 1) Access the TGSecure main menu.
- 2) At the **Selection or command** prompt, enter **3** (Inactivity Session Lockdown).
- 3) Press **Enter**.
- 4) At the **Selection or command** prompt, enter **20** (Inactivity Session Reports).
- 5) Press **Enter**.
- 6) At the **Selection or command** prompt, enter **2** (Inactivity Session Configuration Reports).
- 7) Press **Enter**.
- 8) At the **Selection or command** prompt, enter **3** (Inactivity Session Inclusion Exclusion Rules).
- 9) Press **Enter**.
- 10) Modify the run criteria as necessary.

**Note**: The criteria allow you to limit the data returned in the report.

11) Press **Enter**.

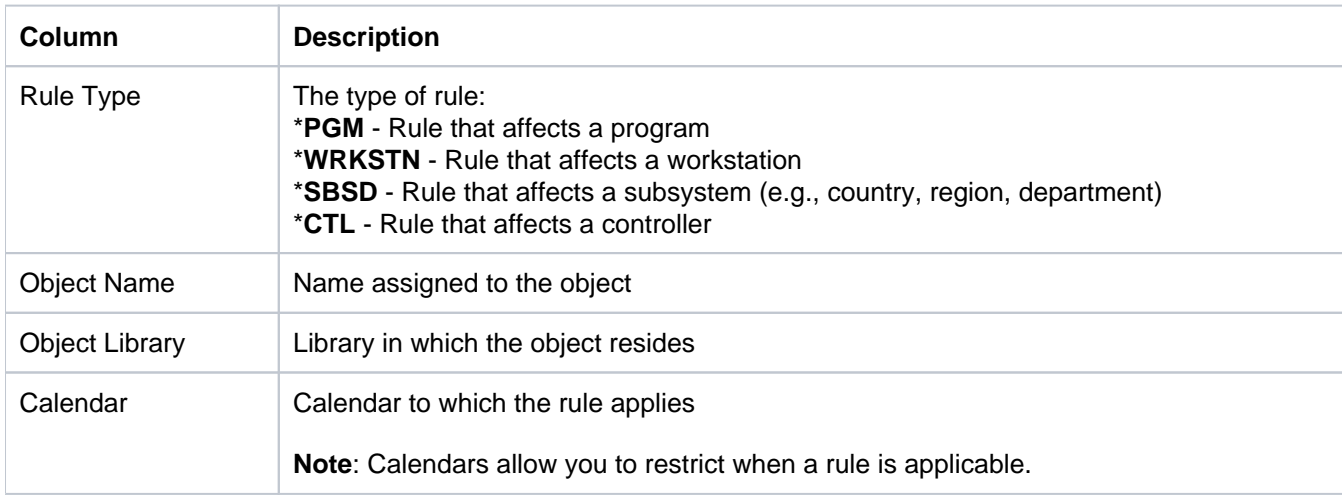

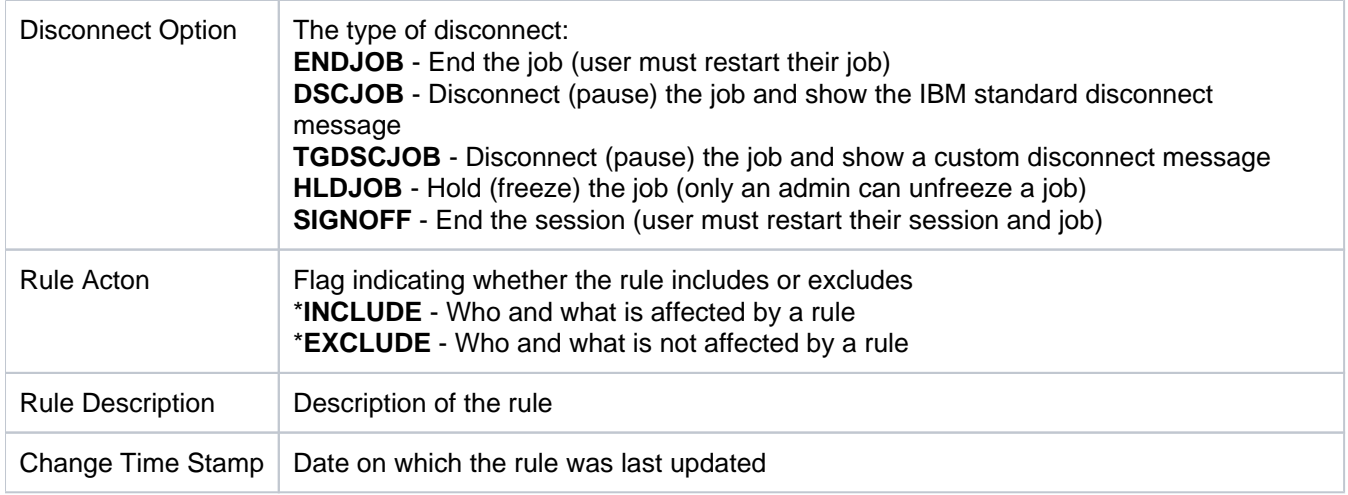

[Inactivity Session Configuration Reports](#page-78-0)

# <span id="page-85-0"></span>**Inactivity Session Change Reports**

This section contains descriptions of the following reports:

- [ISL Configuration Changes](#page-86-0)
- [ISL Disconnect Option Changes](#page-89-0)
- [ISL Rule Changes](#page-91-0)

### **See also**

[Inactivity Session Lockdown Reports](#page-74-0)

# <span id="page-86-0"></span>**ISL Configuration Changes**

This report displays changes made to ISL configuration settings.

Collector ID: DATABASE\_AUDITING

Report ID: ISL\_CONFIGURATION\_SETTINGS

### **To enable this report**

- 1) Access the TGSecure main menu.
- 2) At the **Selection or command** prompt, enter **3** (Inactivity Session Lockdown).
- 3) Press **Enter**.
- 4) At the **Selection or command** prompt, enter **10** (ISL Defaults).
- 5) Press **Enter**.
- 6) Enter **Y** as the **Audit Configuration Changes** flag.

#### **To run this report**

- 1) Access the TGSecure main menu.
- 2) At the **Selection or command** prompt, enter **3** (Inactivity Session Lockdown).
- 3) Press **Enter**.
- 4) At the **Selection or command** prompt, enter **20** (Inactivity Session Reports).
- 5) Press **Enter**.
- 6) At the **Selection or command** prompt, enter **3** (Inactivity Session Change Reports).
- 7) Press **Enter**.
- 8) At the **Selection or command** prompt, enter **1** (Inactivity Session Configuration Changes).
- 9) Press **Enter**.
- 10) Modify the run criteria as necessary.

*i* Note: The criteria allow you to limit the data returned in the report.

11) Press **Enter**.

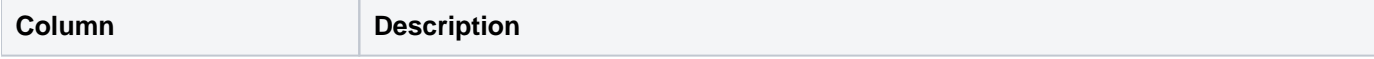

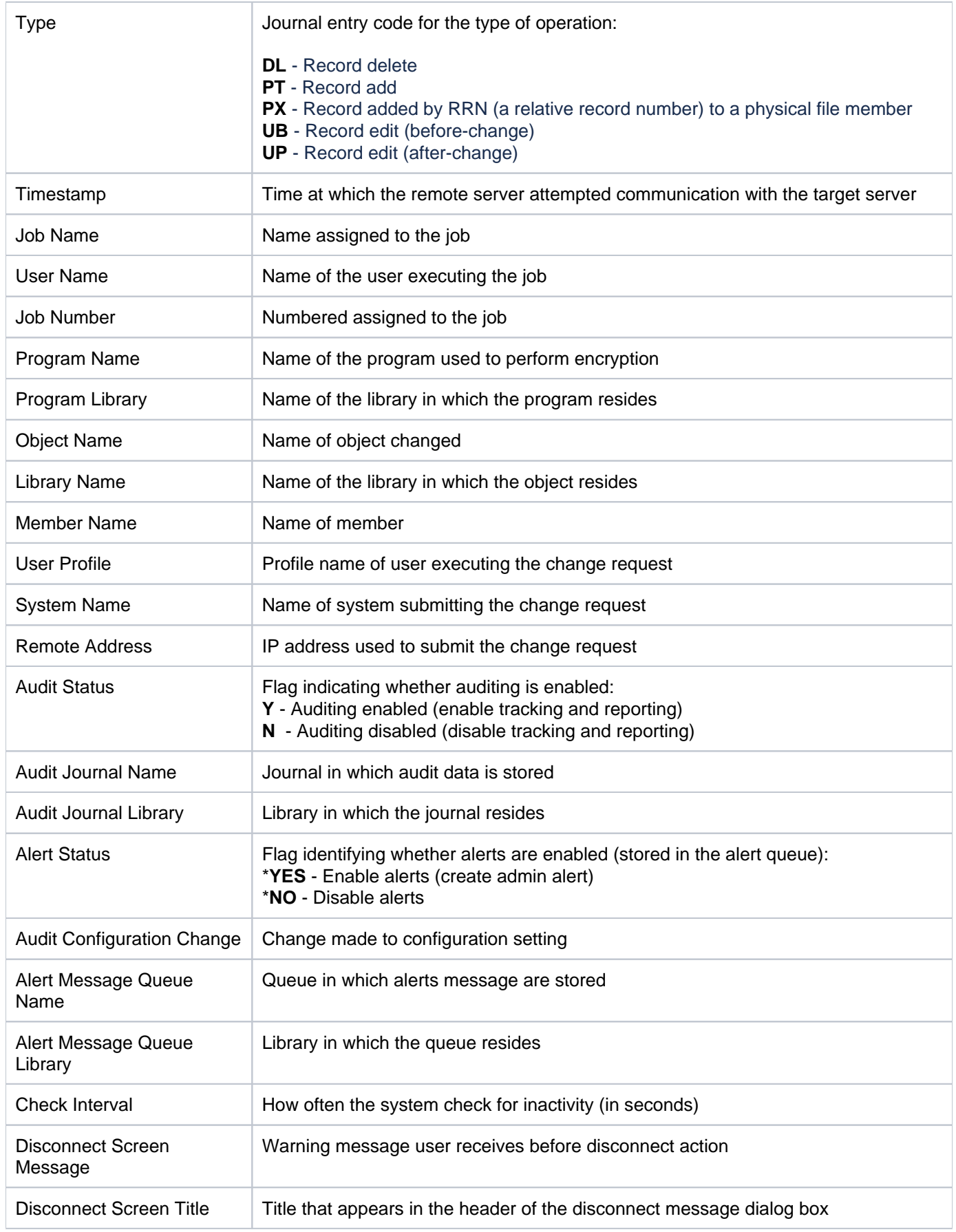

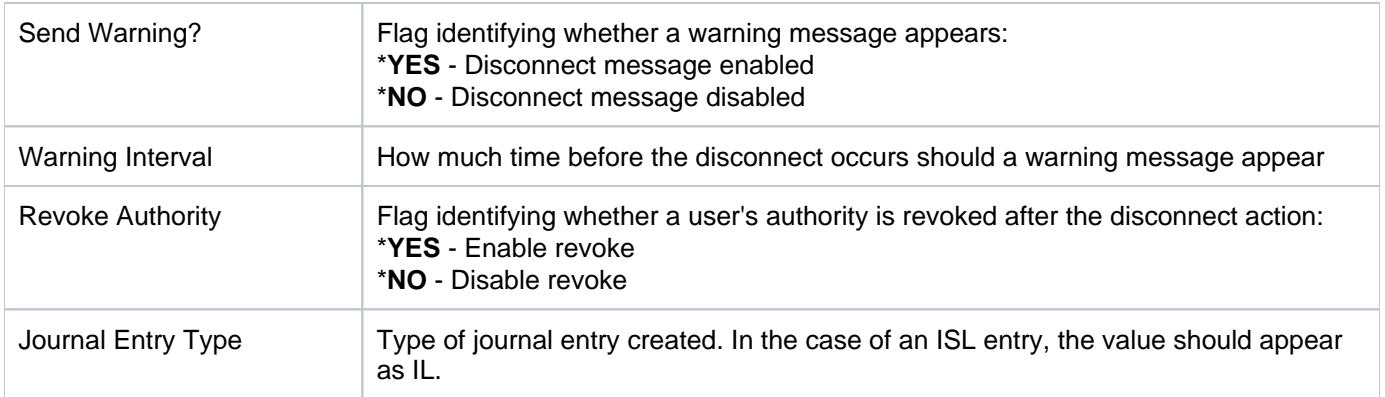

[Inactivity Session Change Reports](#page-85-0)

# <span id="page-89-0"></span>**ISL Disconnect Option Changes**

This report displays changes to ISL disconnect options.

Collector ID: DATABASE\_AUDITING

Report ID: ISL\_DISCONNECT\_OPTIONS

## **To enable this report**

- 1) Access the TGSecure main menu.
- 2) At the **Selection or command** prompt, enter **3** (Inactivity Session Lockdown).
- 3) Press **Enter**.
- 4) At the **Selection or command** prompt, enter **10** (ISL Defaults).
- 5) Press **Enter**.
- 6) Enter **Y** as the **Audit Configuration Changes** flag.

## **To run this report**

- 1) Access the TGSecure main menu.
- 2) At the **Selection or command** prompt, enter **3** (Inactivity Session Lockdown).
- 3) Press **Enter**.
- 4) At the **Selection or command** prompt, enter **20** (Inactivity Session Reports).
- 5) Press **Enter**.
- 6) At the **Selection or command** prompt, enter **3** (Inactivity Session Change Reports).
- 7) Press **Enter**.
- 8) At the **Selection or command** prompt, enter **2** (Inactivity Session Disconnect Option Changes).
- 9) Press **Enter**.
- 10) Modify the run criteria as necessary.

*i* Note: The criteria allow you to limit the data returned in the report.

11) Press **Enter**.

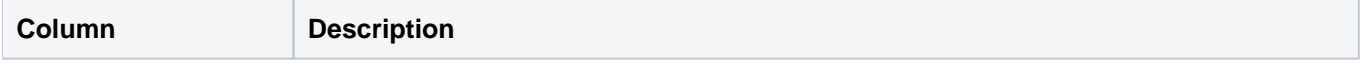

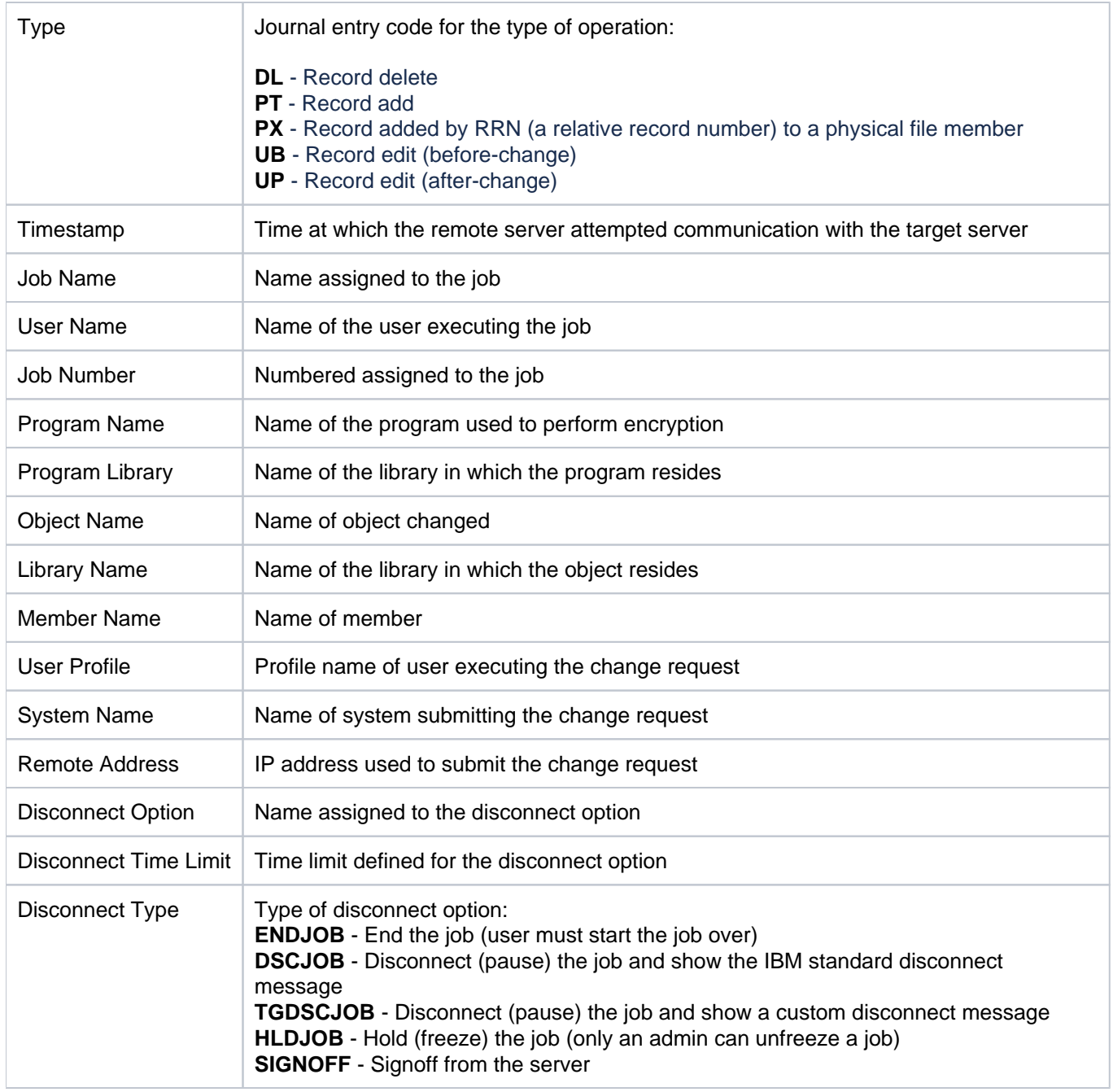

[Inactivity Session Change Reports](#page-85-0)

## <span id="page-91-0"></span>**ISL Rule Changes**

This report displays changes to ISL rules.

Collector ID: DATABASE\_AUDITING

Report ID: ISL\_RULES

#### **To enable this report**

- 1) Access the **Main** menu.
- 2) At the **Selection or command** prompt, enter **3** (Inactivity Session Lockdown).
- 3) Press **Enter**.
- 4) At the **Selection or command** prompt, enter **10** (ISL Defaults).
- 5) Press **Enter**.
- 6) Enter **Y** as the **Audit Configuration Changes** flag.

#### **To run this report**

- 1) Access the **Main** menu.
- 2) At the **Selection or command** prompt, enter **3** (Inactivity Session Lockdown).
- 3) Press **Enter**.
- 4) At the **Selection or command** prompt, enter **20** (Inactivity Session Reports).
- 5) Press **Enter**.
- 6) At the **Selection or command** prompt, enter **3** (Inactivity Session Change Reports).
- 7) Press **Enter**.
- 8) At the **Selection or command** prompt, enter **3** (Inactivity Session Rules Changes).
- 9) Press **Enter**.
- 10) Modify the run criteria as necessary.

**Note**: The criteria allow you to limit the data returned in the report.

11) Press **Enter**.

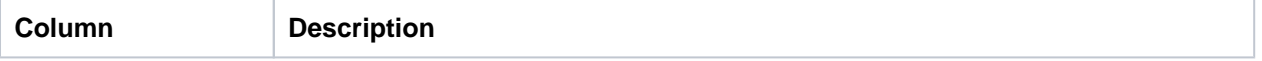

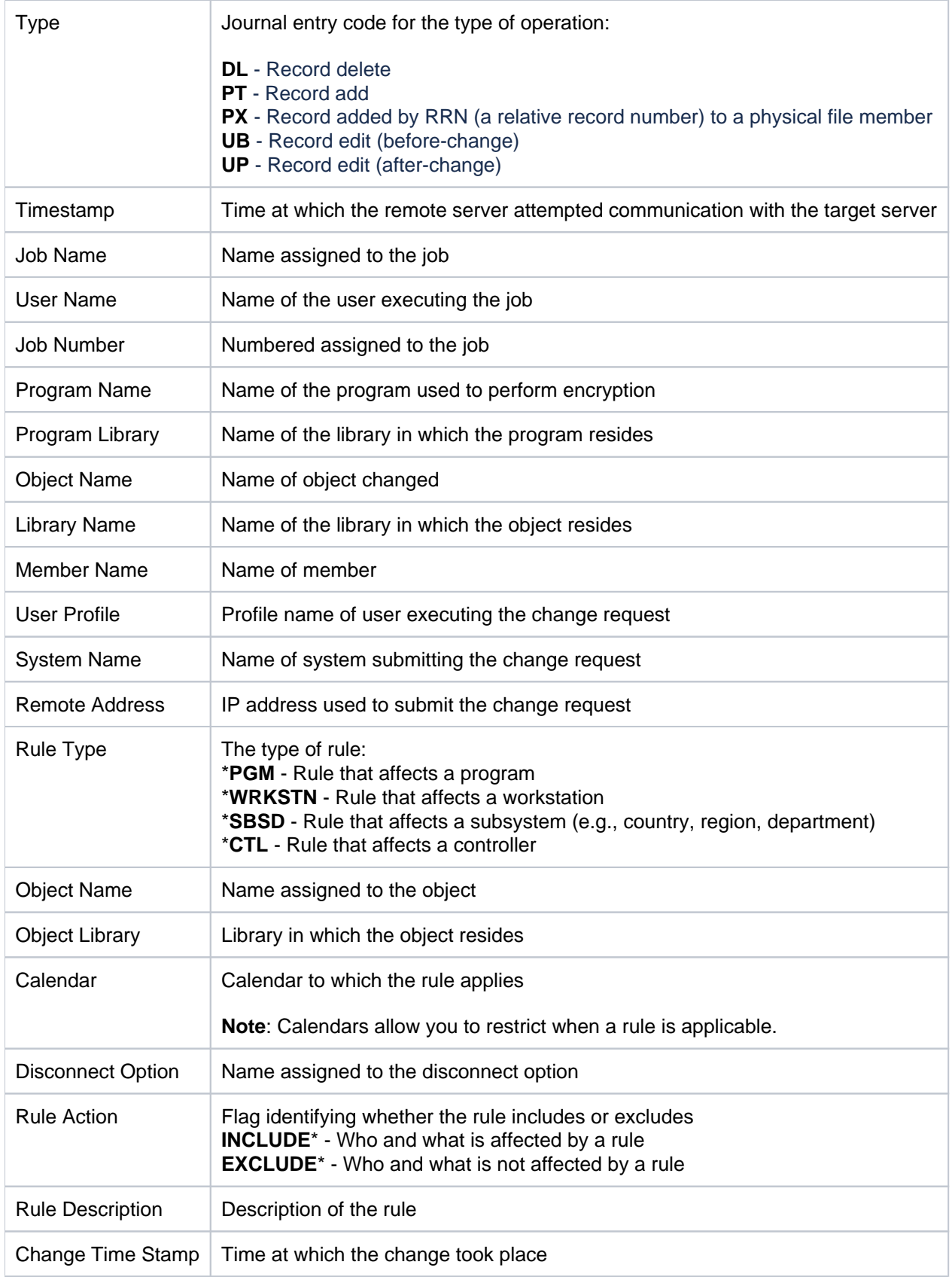

[Inactivity Session Change Reports](#page-85-0)

## <span id="page-93-0"></span>**Network Security Reports**

This section includes descriptions of the following **Network Security** reports:

- [Transaction Reports](#page-94-0)
- [Summary Reports](#page-140-0)
- [Configuration Reports](#page-148-0)
- [Configuration Change Reports](#page-155-0)

**Tip**: Refer to the [TGSecure User Guide](https://wiki.trinityguard.com/display/SUG) for more information about [Network Security](https://wiki.trinityguard.com/display/SUG/Network+Security).

## **See also**

[TGSecure Report Reference Introduction](#page-5-0)

# <span id="page-94-0"></span>**Transaction Reports**

This section contains descriptions of the following reports:

- [Central Server Transactions](#page-95-0)
- [Database Server Transactions](#page-98-0)
- [Data Queue Transactions](#page-101-0)
- **[DDM Transactions](#page-104-0)**
- [File Server Transactions](#page-107-0)
- [Incoming Transactions](#page-110-0)
- [Network Printer Transactions](#page-113-0)
- [Network Transaction FTP](#page-116-0)
- [Network Transaction FTP and REXEC](#page-119-0)
- [Network Transactions](#page-122-0)
- [Network Transaction Showcase](#page-125-0)
- [Remote Command Transactions](#page-128-0)
- [Signon Server Transactions](#page-131-0)
- [Socket Transactions](#page-134-0)
- [Telnet Transactions](#page-137-0)

### **See also**

[Network Security Reports](#page-93-0)

## <span id="page-95-0"></span>**Central Server Transactions**

This report lists attempts to access the central server.

Collector ID: NETWORK \_TRANS\_CENTRAL, NETWORK \_TRANSACTIONS\_CENTRAL

Report ID: CENTRAL\_SERVER\_TRANS\_REPORT

## **To enable this report**

- 1) Access the TGSecure main menu.
- 2) At the **Selection or command** prompt, enter **1** (Network Security).
- 3) Press **Enter**.
- 4) At the **Selection or command** prompt, enter **10** (Exit Point Configuration).
- 5) Press **Enter**.
- 6) In the **Opt** column for the network server labeled \***CENTRAL**, enter **2** (Edit).
- 7) Enter \***YES** in the **Audit Status** field.

#### **To run this report**

- 1) Access the TGSecure main menu.
- 2) At the **Selection or command** prompt, enter **1** (Network Security).
- 3) Press **Enter**.
- 4) At the **Selection or command** prompt, enter **20** (Network Reports).
- 5) Press **Enter**.
- 6) At the **Selection or command** prompt, enter **1** (Transaction Reports).
- 7) Press **Enter**.
- 8) At the **Selection or command** prompt, enter **10** (Central Server Transactions Report).
- 9) Press **Enter**.
- 10) Modify the run criteria as necessary.

**Note**: The criteria allow you to limit the data returned in the report.

#### 11) Press **Enter**.

#### **Report Column Description**

**Column Description**

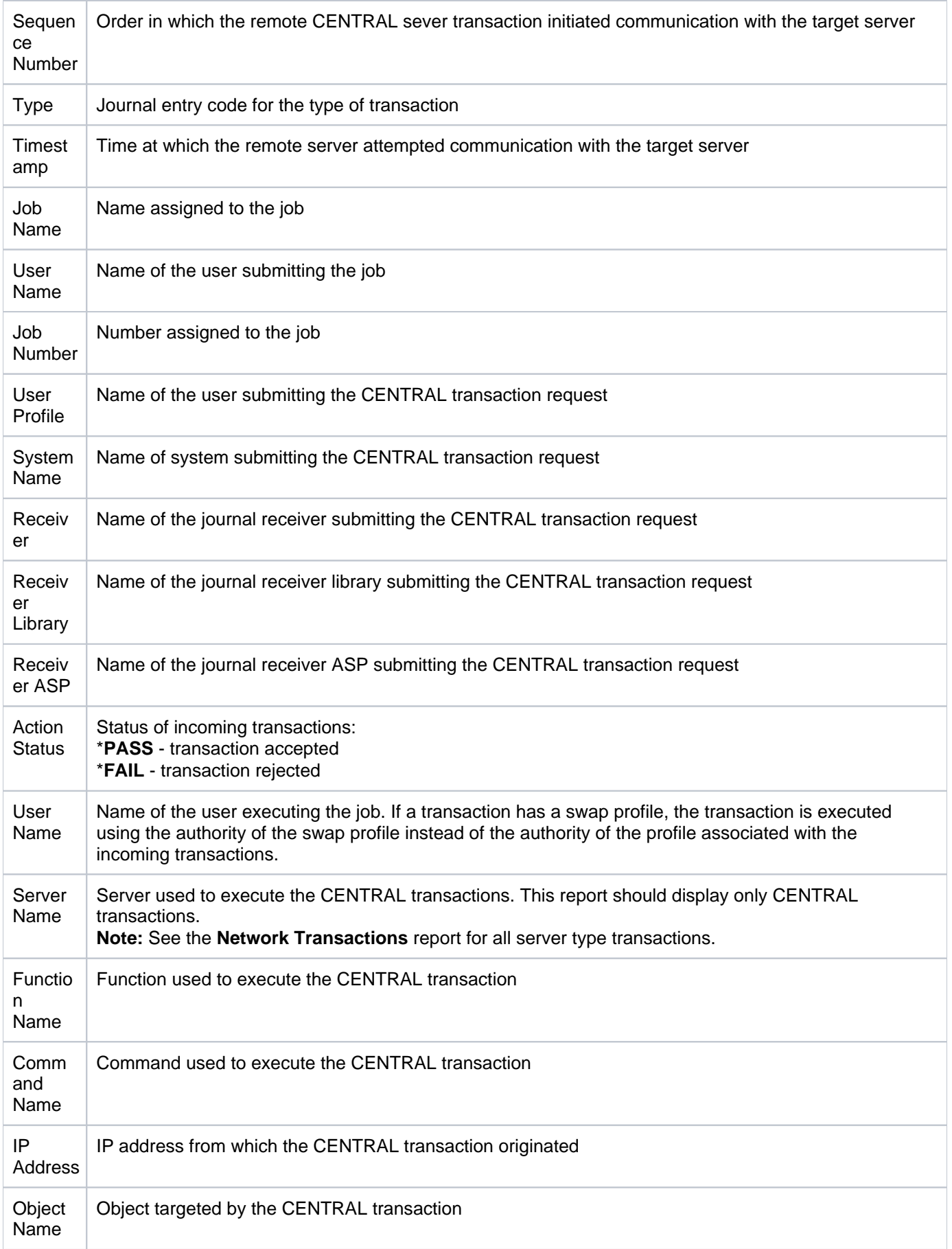

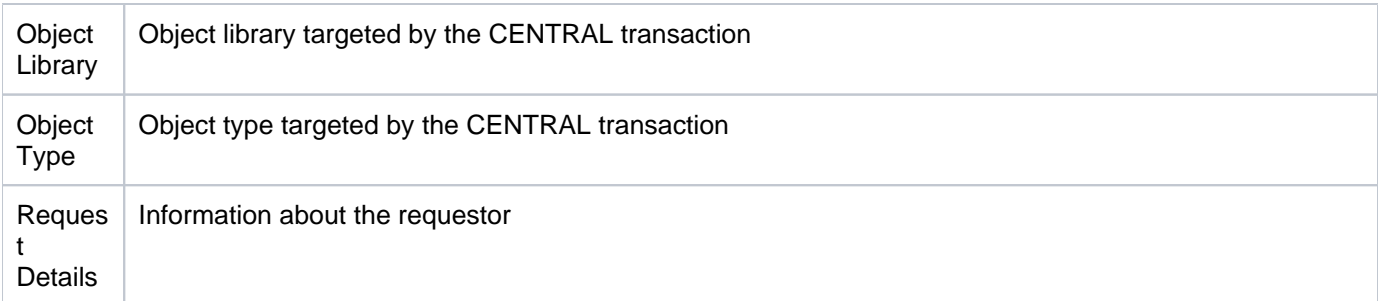

[Transaction Reports](#page-94-0)

## <span id="page-98-0"></span>**Database Server Transactions**

This report lists attempts to access the database server.

Collector ID: NETWORK\_TRANS\_DATABASE, NETWORK\_TRANSACTIONS\_DATABASE

Report ID: DATABASE\_SERVER\_TRANS\_REPORT

## **Associated exit points**

- QIBM\_QZDA\_INIT
- QIBM\_QZDA\_NDB1
- QIBM\_QZDA\_ROI1
- QIBM\_QZDA\_SQL1

### **To enable this report**

- 1) Access the TGSecure main menu.
- 2) At the **Selection or command** prompt, enter **1** (Network Security).
- 3) Press **Enter**.
- 4) At the **Selection or command** prompt, enter **10** (Exit Point Configuration).
- 5) Press **Enter**.
- 6) In the **Opt** column for the network server labeled \***DATABASE**, enter **2** (Edit).
- 7) Enter \***YES** in the **Audit Status** field.

### **To run this report**

- 1) Access the TGSecure main menu.
- 2) At the **Selection or command** prompt, enter **1** (Network Security).
- 3) Press **Enter**.
- 4) At the **Selection or command** prompt, enter **20** (Network Reports).
- 5) Press **Enter**.
- 6) At the **Selection or command** prompt, enter **1** (Transaction Reports).
- 7) Press **Enter**.
- 8) At the **Selection or command** prompt, enter **7** (Database Server Transactions Report).
- 9) Press **Enter**.
- 10) Modify the run criteria as necessary.

*I* Note: The criteria allow you to limit the data returned in the report.

## 11) Press **Enter**.

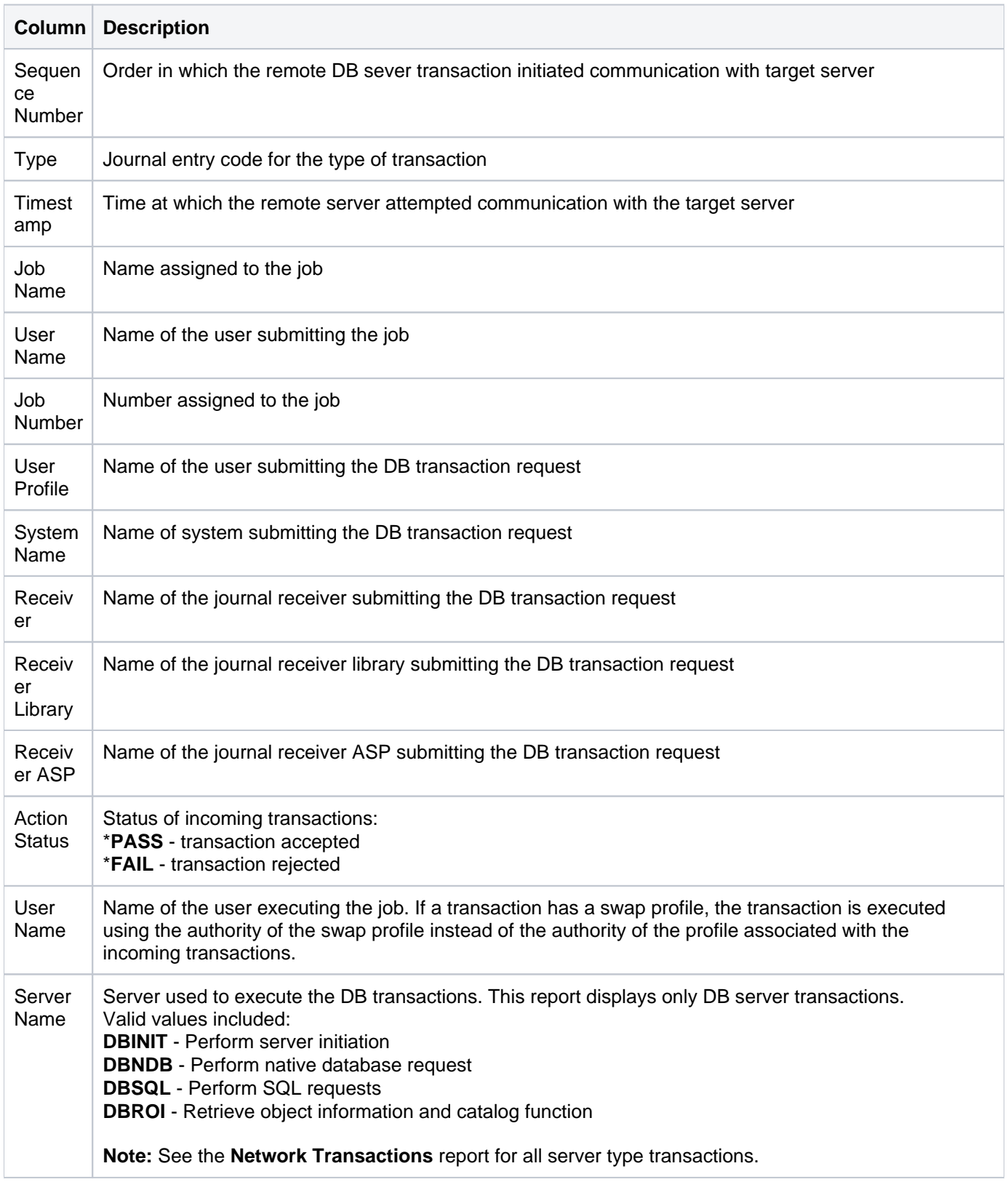

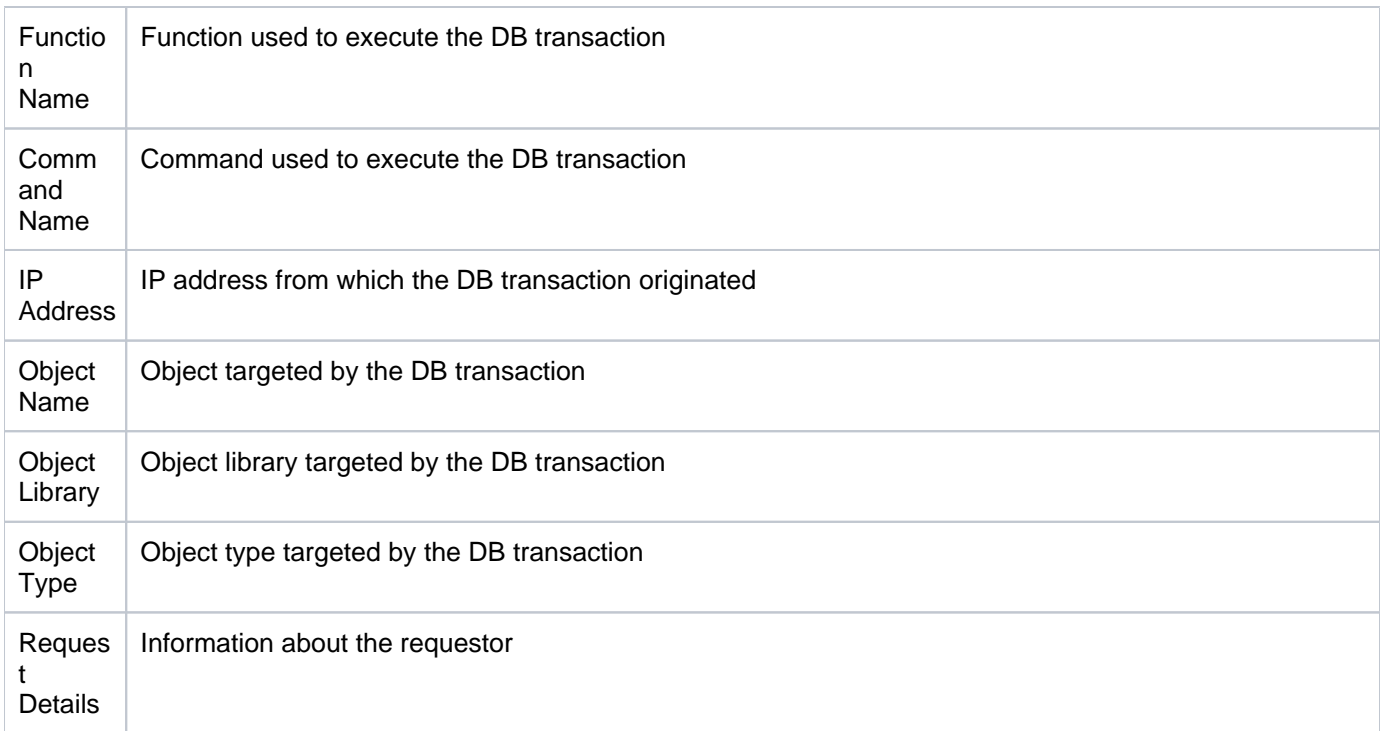

[Transaction Reports](#page-94-0)

## <span id="page-101-0"></span>**Data Queue Transactions**

This report lists attempts to access the data queue server.

Collector ID: NETWORK\_TRANS\_DATAQ, NETWORK\_TRANSACTION\_DATAQ

Report ID: DATA\_QUEUE\_TRANSACTIONS\_REPORT

### **Associated exit point**

QIBM\_Q2HQ\_DATA\_QUEUE

### **To enable this report**

- 1) Access the TGSecure main menu.
- 2) At the **Selection or command** prompt, enter **1** (Network Security).
- 3) Press **Enter**.
- 4) At the **Selection or command** prompt, enter **10** (Exit Point Configuration).
- 5) Press **Enter**.
- 6) In the **Opt** column for the network server labeled \***DTAQ**, enter **2** (Edit).
- 7) Enter \***YES** in the **Audit Status** field.

#### **To run this report**

- 1) Access the TGSecure main menu.
- 2) At the **Selection or command** prompt, enter **1** (Network Security).
- 3) Press **Enter**.
- 4) At the **Selection or command** prompt, enter **20** (Network Reports).
- 5) Press **Enter**.
- 6) At the **Selection or command** prompt, enter **1** (Transaction Reports).
- 7) Press **Enter**.
- 8) At the **Selection or command** prompt, enter **8** (Database Queue Transactions Report).
- 9) Press **Enter**.
- 10) Modify the run criteria as necessary.

*i* Note: The criteria allow you to limit the data returned in the report.

11) Press **Enter**.

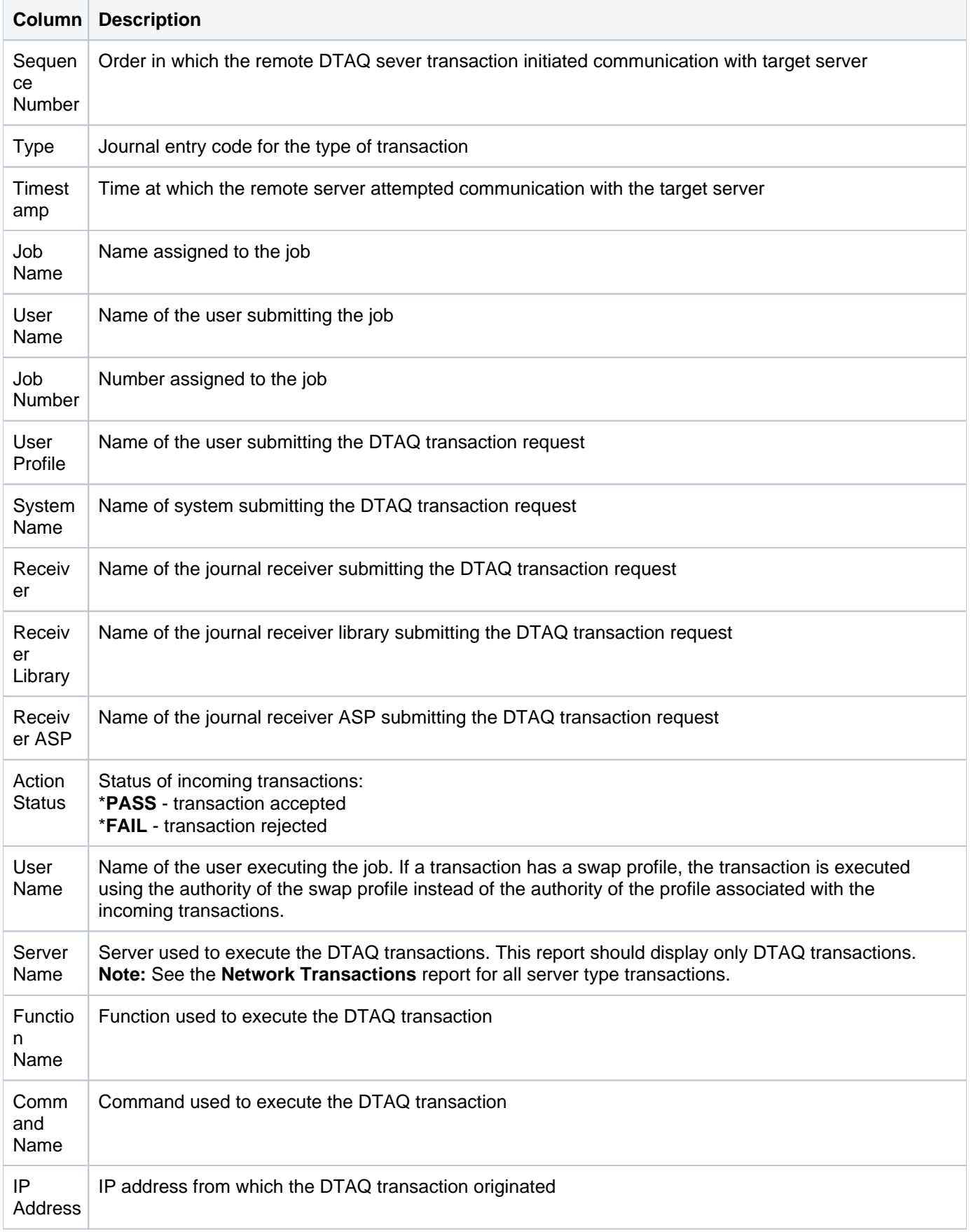

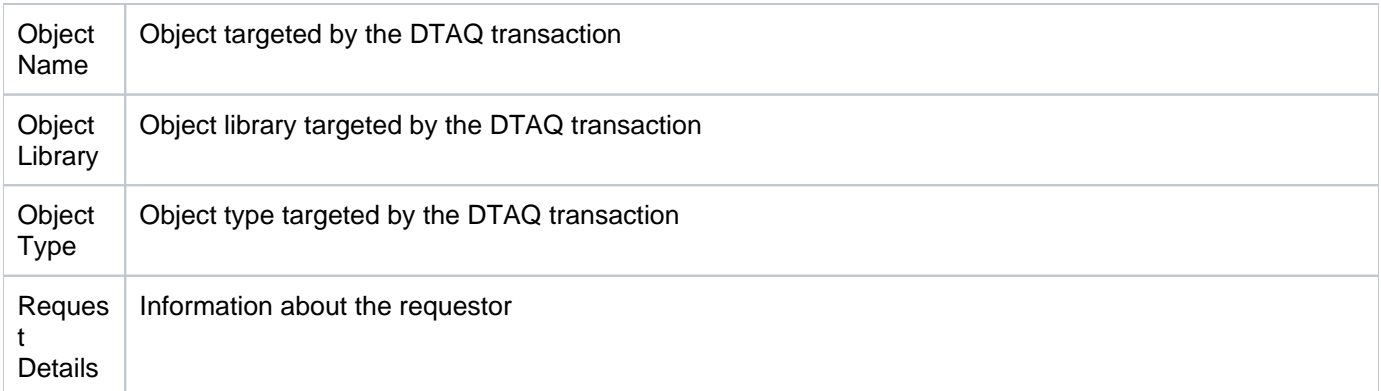

[Transaction Reports](#page-94-0)

## <span id="page-104-0"></span>**DDM Transactions**

This report lists attempts to access the distributed data management server.

Collector ID: NETWORK\_TRANS\_DDM, NETWORK\_TRANSACTIONS\_DDM

Report ID: DDM\_TRANSACTIONS\_REPORT

### **Associated exit point**

QIBM\_QTF\_TRANSFER

### **To enable this report**

- 1) Access the TGSecure main menu.
- 2) At the **Selection or command** prompt, enter **1** (Network Security).
- 3) Press **Enter**.
- 4) At the **Selection or command** prompt, enter **10** (Exit Point Configuration).
- 5) Press **Enter**.
- 6) In the **Opt** column for the network server labeled \***DDM**, enter **2** (Edit).

*i* Note: Some server types have multiple exit points.

7) Enter \***YES** in the **Audit Status** field.

#### **To run this report**

- 1) Access the TGSecure main menu.
- 2) At the **Selection or command** prompt, enter **1** (Network Security).
- 3) Press **Enter**.
- 4) At the **Selection or command** prompt, enter **20** (Network Reports).
- 5) Press **Enter**.
- 6) At the **Selection or command** prompt, enter **1** (Transaction Reports).
- 7) Press **Enter**.
- 8) At the **Selection or command** prompt, enter **14** (DDM Transactions Report).
- 9) Press **Enter**.
- 10) Modify the run criteria as necessary.

*i* Note: The criteria allow you to limit the data returned in the report.

## 11) Press **Enter**.

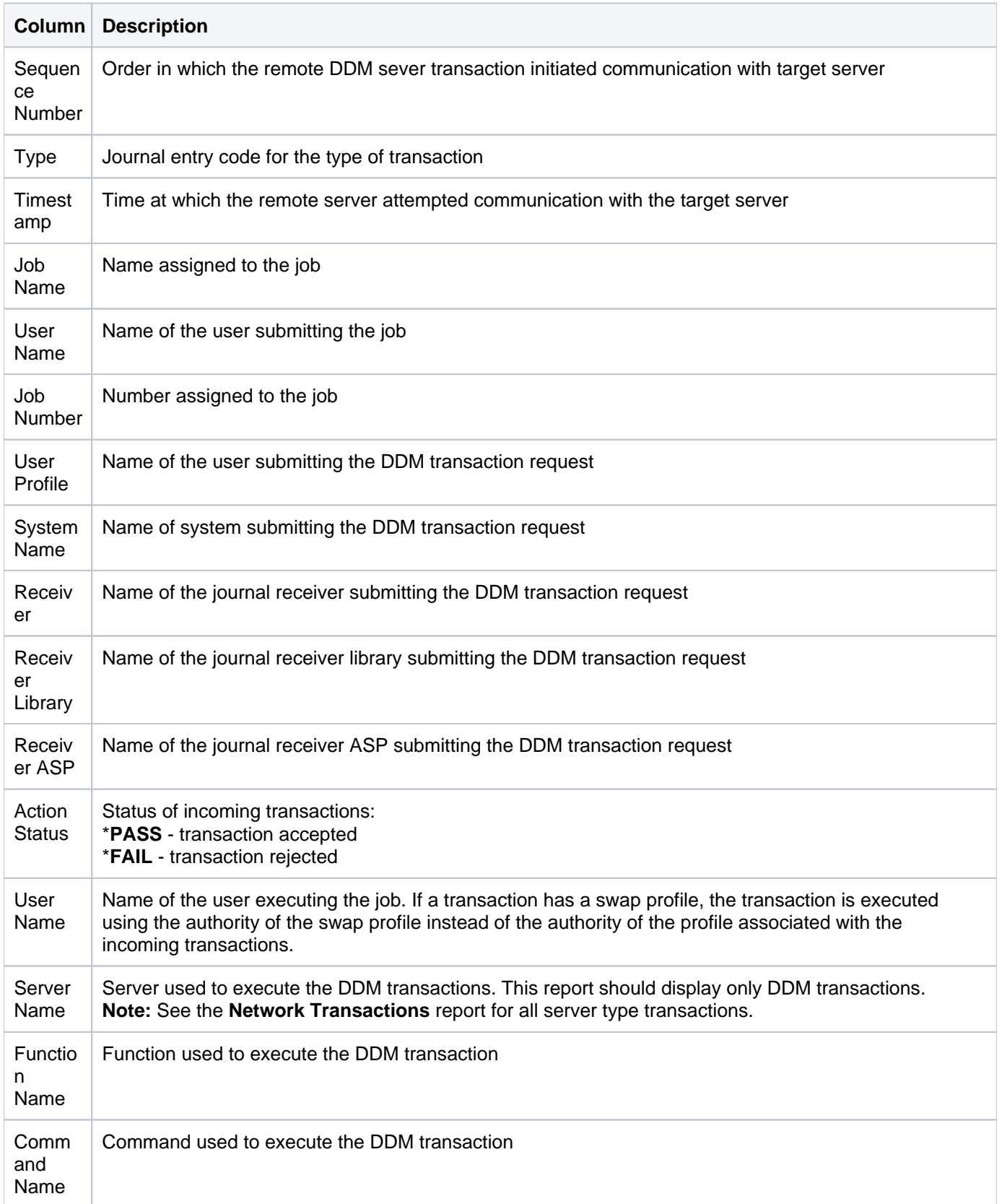

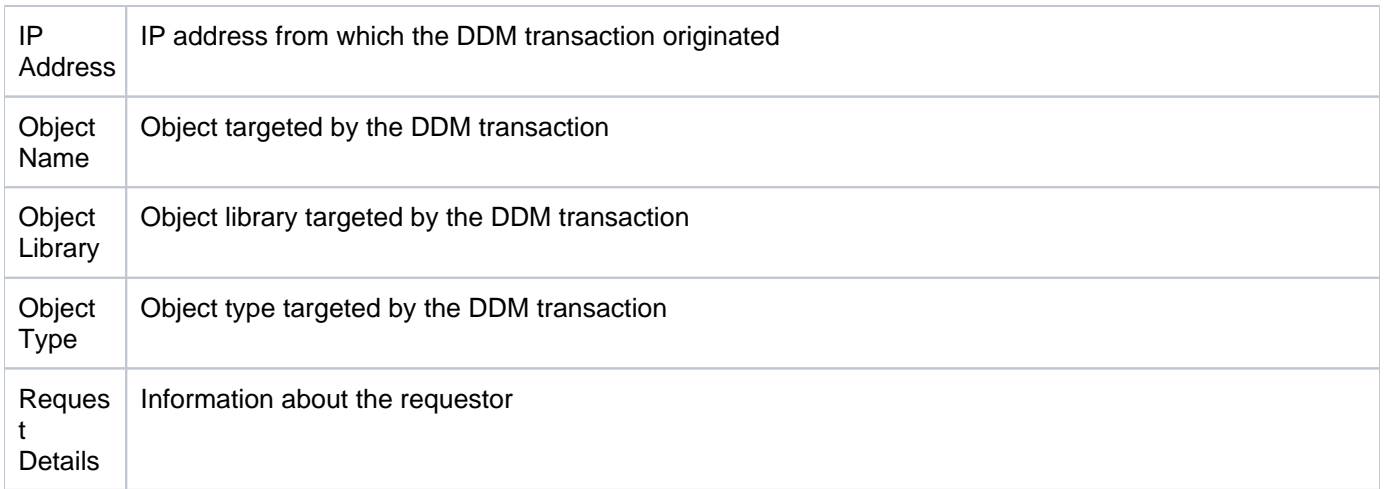

[Transaction Reports](#page-94-0)

## <span id="page-107-0"></span>**File Server Transactions**

This report lists attempts to access the file server.

Collector ID: NETWORK\_TRANS\_FILE, NETWORK\_TRANSACTIONS\_FILE

Report ID: FILE\_SERVER\_TRANS\_REPORT

### **Associated exit point**

QIBM\_QPNFS\_FILE\_SERV

### **To enable this report**

- 1) Access the TGSecure main menu.
- 2) At the **Selection or command** prompt, enter **1** (Network Security).
- 3) Press **Enter**.
- 4) At the **Selection or command** prompt, enter **10** (Exit Point Configuration).
- 5) Press **Enter**.
- 6) In the **Opt** column for the network server labeled \***FILE**, enter **2** (Edit).
- 7) Enter \***YES** in the **Audit Status** field.

#### **To run this report**

- 1) Access the TGSecure main menu.
- 2) At the **Selection or command** prompt, enter **1** (Network Security).
- 3) Press **Enter**.
- 4) At the **Selection or command** prompt, enter **20** (Network Reports).
- 5) Press **Enter**.
- 6) At the **Selection or command** prompt, enter **1** (Transaction Reports).
- 7) Press **Enter**.
- 8) At the **Selection or command** prompt, enter **6** (File Transactions Report).
- 9) Press **Enter**.
- 10) Modify the run criteria as necessary.

*i* Note: The criteria allow you to limit the data returned in the report.

11) Press **Enter**.
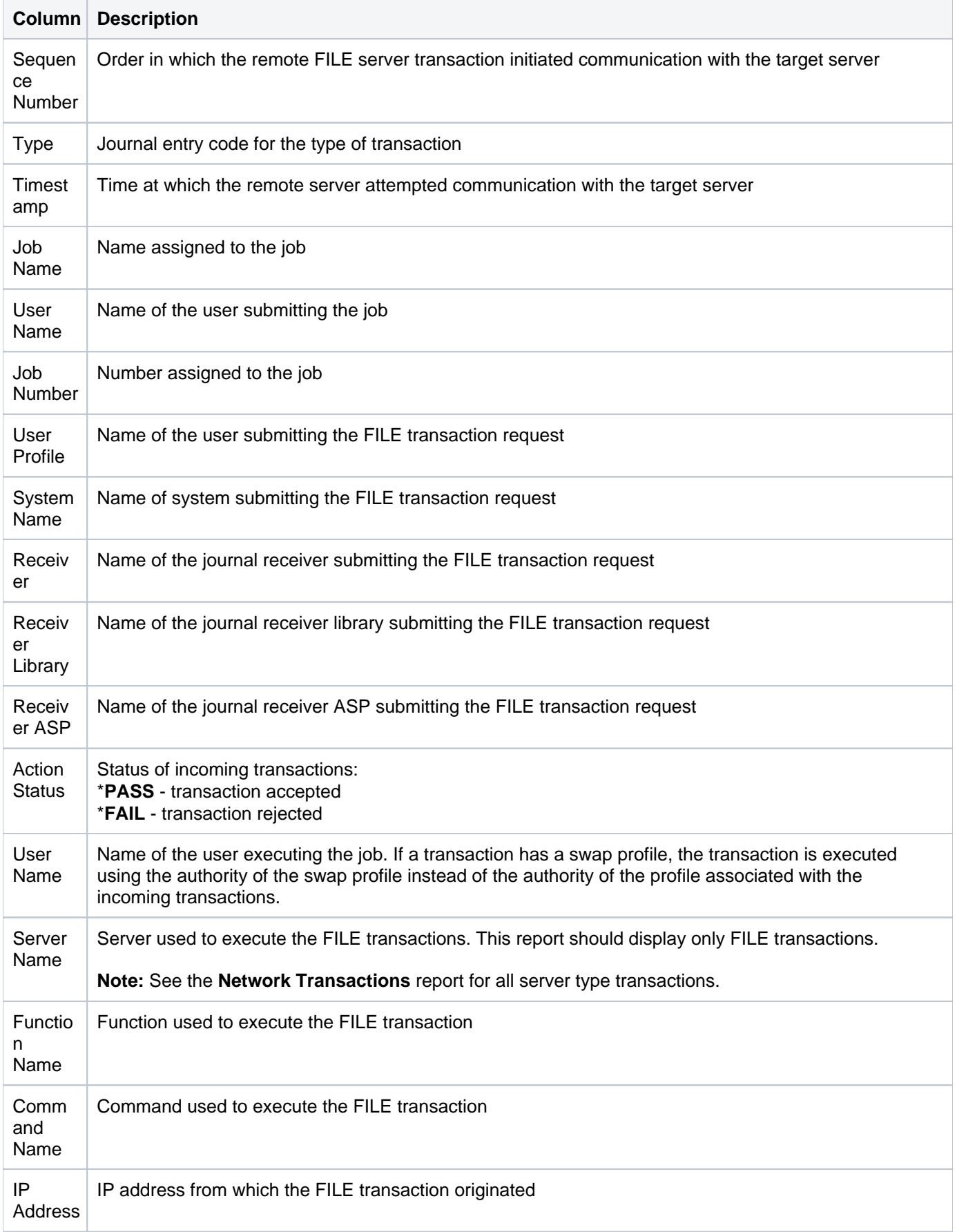

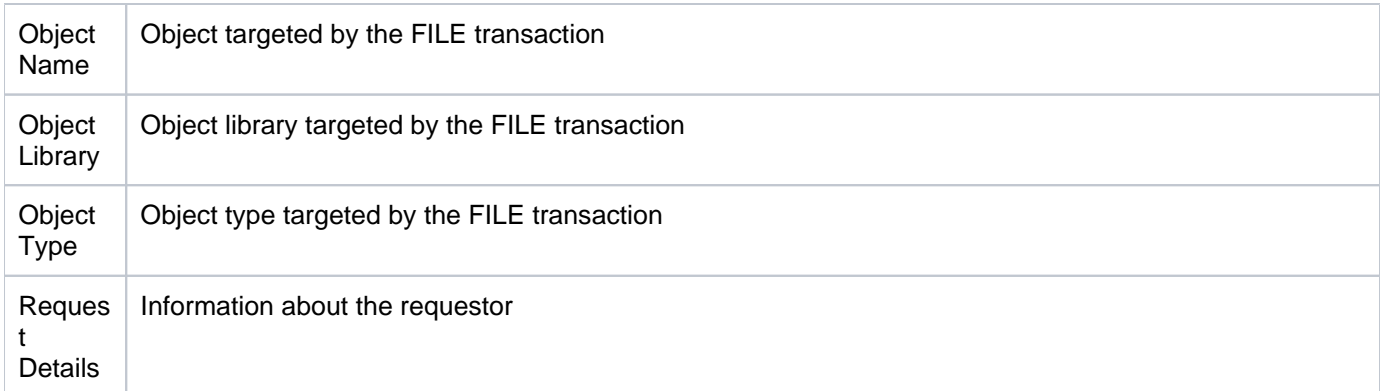

# **Incoming Transactions**

This report lists all incoming transactions, including socket (\*SOC) and exit point (\*TRN) transactions.

Collector ID: INCOMING\_TRANSACTIONS

Report ID: INCOMING\_TRANSACTION\_REPORT

## **To display the audit status**

- 1) Access the TGSecure main menu.
- 2) At the **Selection or command** prompt, enter **1** (Network Security).
- 3) Press **Enter**.
- 4) At the **Selection or command** prompt, enter **10** (Exit Point Configuration).
- 5) Press **Enter**.
- 6) Refer to the **Audit Status** column.

## **To run this report**

- 1) Access the TGSecure main menu.
- 2) At the **Selection or command** prompt, enter **1** (Network Security).
- 3) Press **Enter**.
- 4) At the **Selection or command** prompt, enter **20** (Network Reports).
- 5) Press **Enter**.
- 6) At the **Selection or command** prompt, enter **1** (Transaction Reports).
- 7) Press **Enter**.
- 8) At the **Selection or command** prompt, enter **1** (Incoming Transactions Report).
- 9) Press **Enter**.
- 10) Modify the run criteria as necessary.

*i* Note: The criteria allow you to limit the data returned in the report.

11) Press **Enter**.

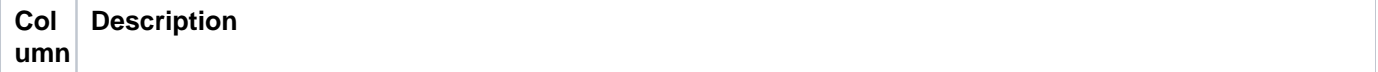

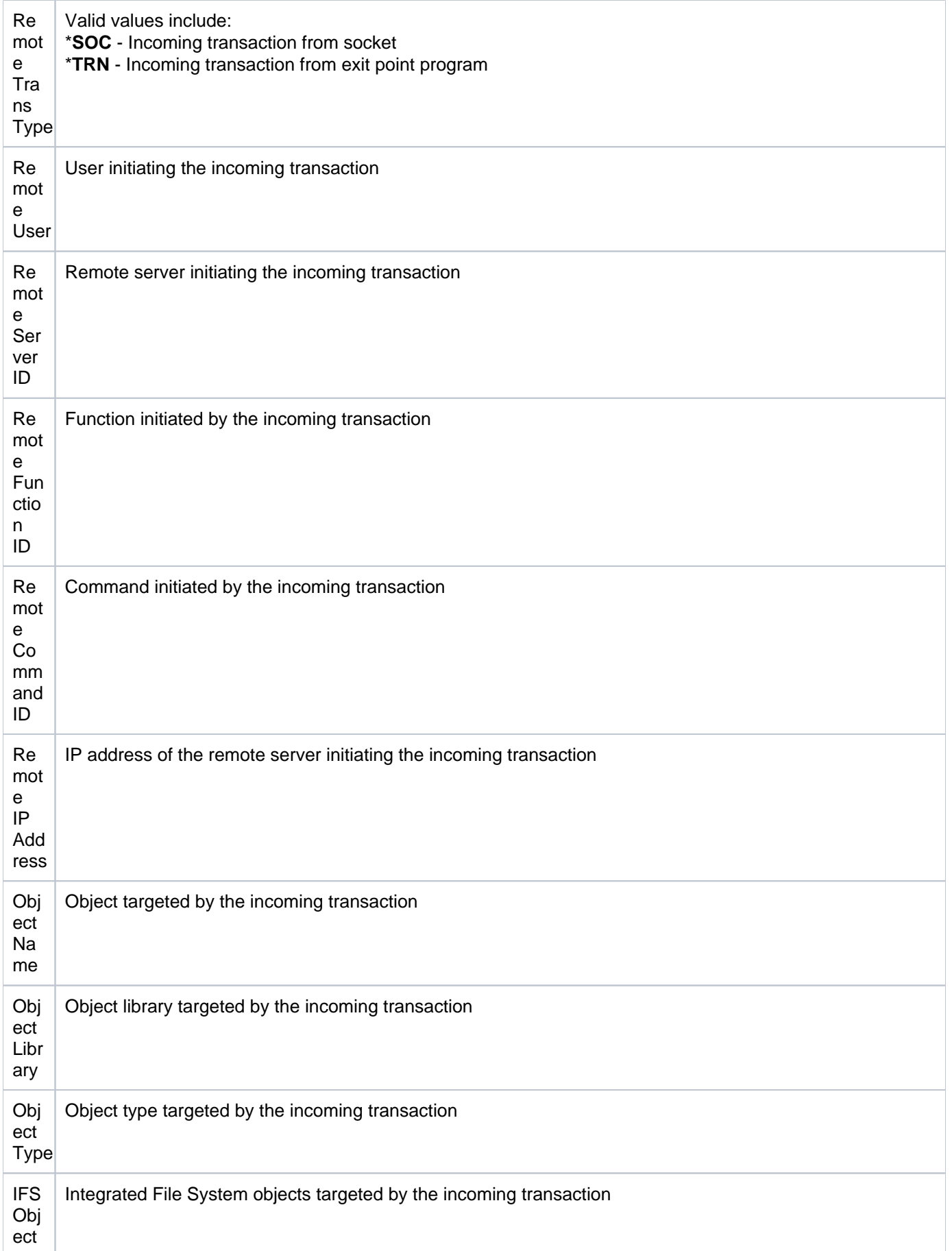

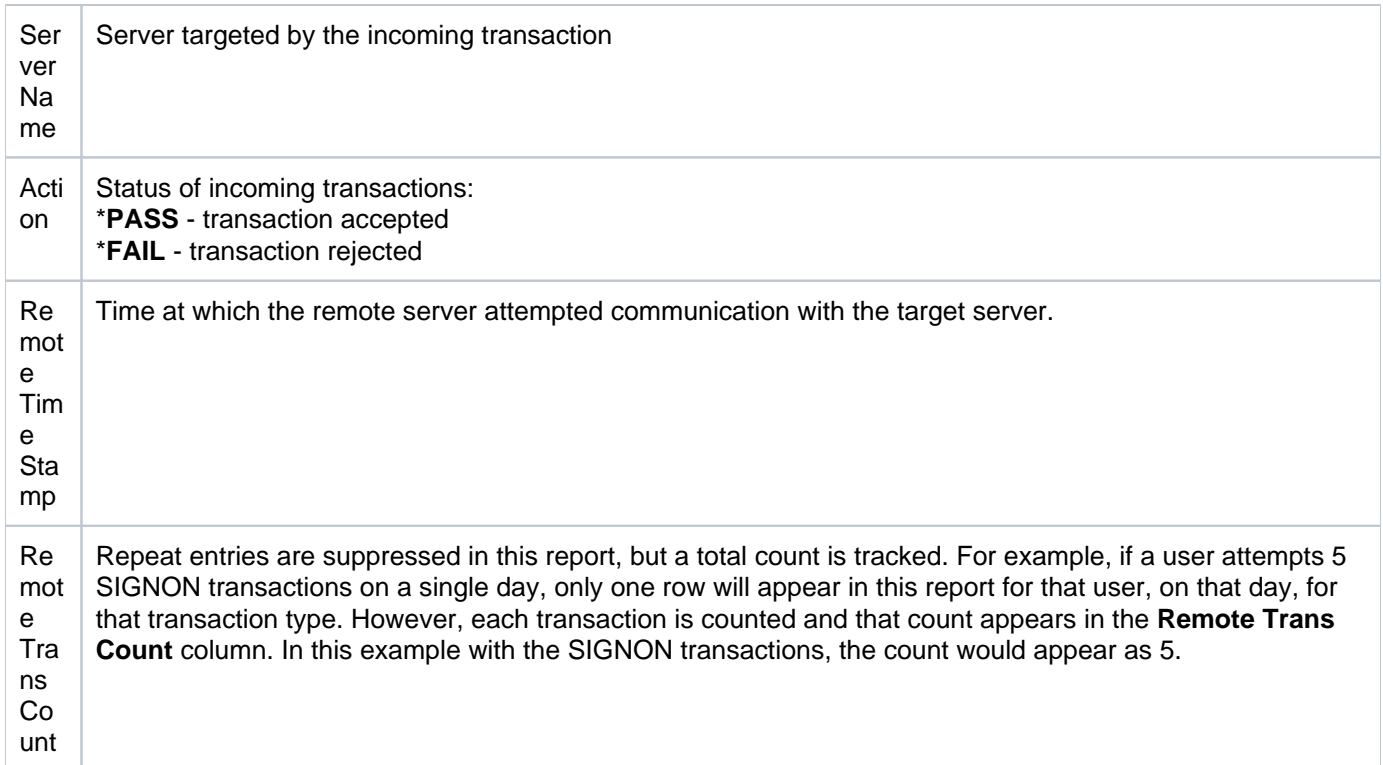

# **Network Printer Transactions**

This report lists attempts to access the network printer server.

Collector ID: NETWORK\_TRANS\_PRINTER, NETWORK\_TRANSACTIONS\_PRINTER

Report ID: NETWORK\_PRINTER\_TRANS\_REPORT

## **Associated exit point**

QIBM\_QNPS\_ENTRY

#### **To enable this report**

- 1) Access the TGSecure main menu.
- 2) At the **Selection or command** prompt, enter **1** (Network Security).
- 3) Press **Enter**.
- 4) At the **Selection or command** prompt, enter **10** (Exit Point Configuration).
- 5) Press **Enter**.
- 6) In the **Opt** column for the network server labeled \***NETPRT**, enter **2** (Edit).

*i* Note: Some server types have multiple exit points.

7) Enter \***YES** in the **Audit Status** field.

#### **To run this report**

- 1) Access the TGSecure main menu.
- 2) At the **Selection or command** prompt, enter **1** (Network Security).
- 3) Press **Enter**.
- 4) At the **Selection or command** prompt, enter **20** (Network Reports).
- 5) Press **Enter**.
- 6) At the **Selection or command** prompt, enter **1** (Transaction Reports).
- 7) Press **Enter**.
- 8) At the **Selection or command** prompt, enter **9** (Network Printer Transactions Report).
- 9) Press **Enter**.
- 10) Modify the run criteria as necessary.

*i* Note: The criteria allow you to limit the data returned in the report.

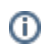

## 11) Press **Enter**.

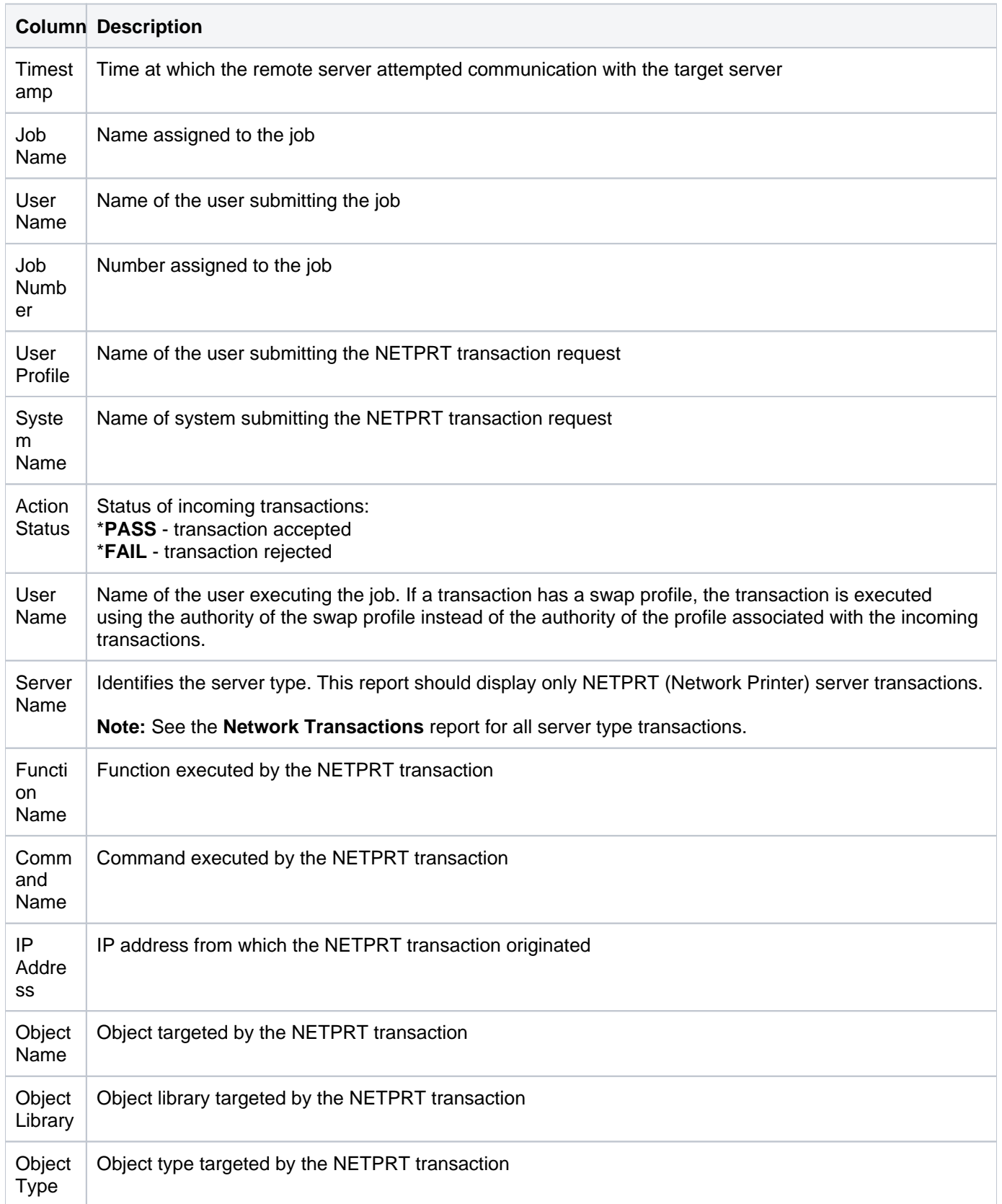

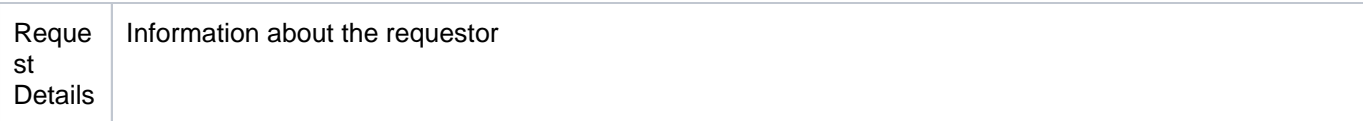

# **Network Transaction FTP**

This report lists attempts to access the FTP server.

Collector ID: NETWORK\_TRANS\_FTP\_REXEC

Report ID: NETWORK\_TRANS\_FTP\_REPORT

## **Associated exit points**

- QIBM\_QTMF\_CLIENT\_REQ
- QIBM\_QTMF\_SERVER\_REQ
- QIBM\_QTMF\_SVR\_LOGON

## **To enable this report**

- 1) Access the TGSecure main menu.
- 2) At the **Selection or command** prompt, enter **1** (Network Security).
- 3) Press **Enter**.
- 4) At the **Selection or command** prompt, enter **10** (Exit Point Configuration).
- 5) Press **Enter**.
- 6) In the **Opt** column for the network server labeled \***FTP**, enter **2** (Edit).

*i* Note: Some server types have multiple exit points.

7) Enter \***YES** in the **Audit Status** field.

## **To run this report**

- 1) Access the TGSecure main menu.
- 2) At the **Selection or command** prompt, enter **1** (Network Security).
- 3) Press **Enter**.
- 4) At the **Selection or command** prompt, enter **20** (Network Reports).
- 5) Press **Enter**.
- 6) At the **Selection or command** prompt, enter **1** (Transaction Reports).
- 7) Press **Enter**.
- 8) At the **Selection or command** prompt, enter **4** (FTP Transactions Report).
- 9) Press **Enter**.
- 10) Modify the run criteria as necessary.

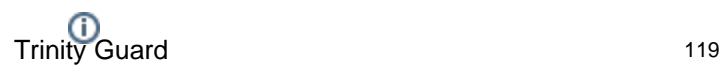

**Note**: The criteria allow you to limit the data returned in the report.

## 11) Press **Enter**.

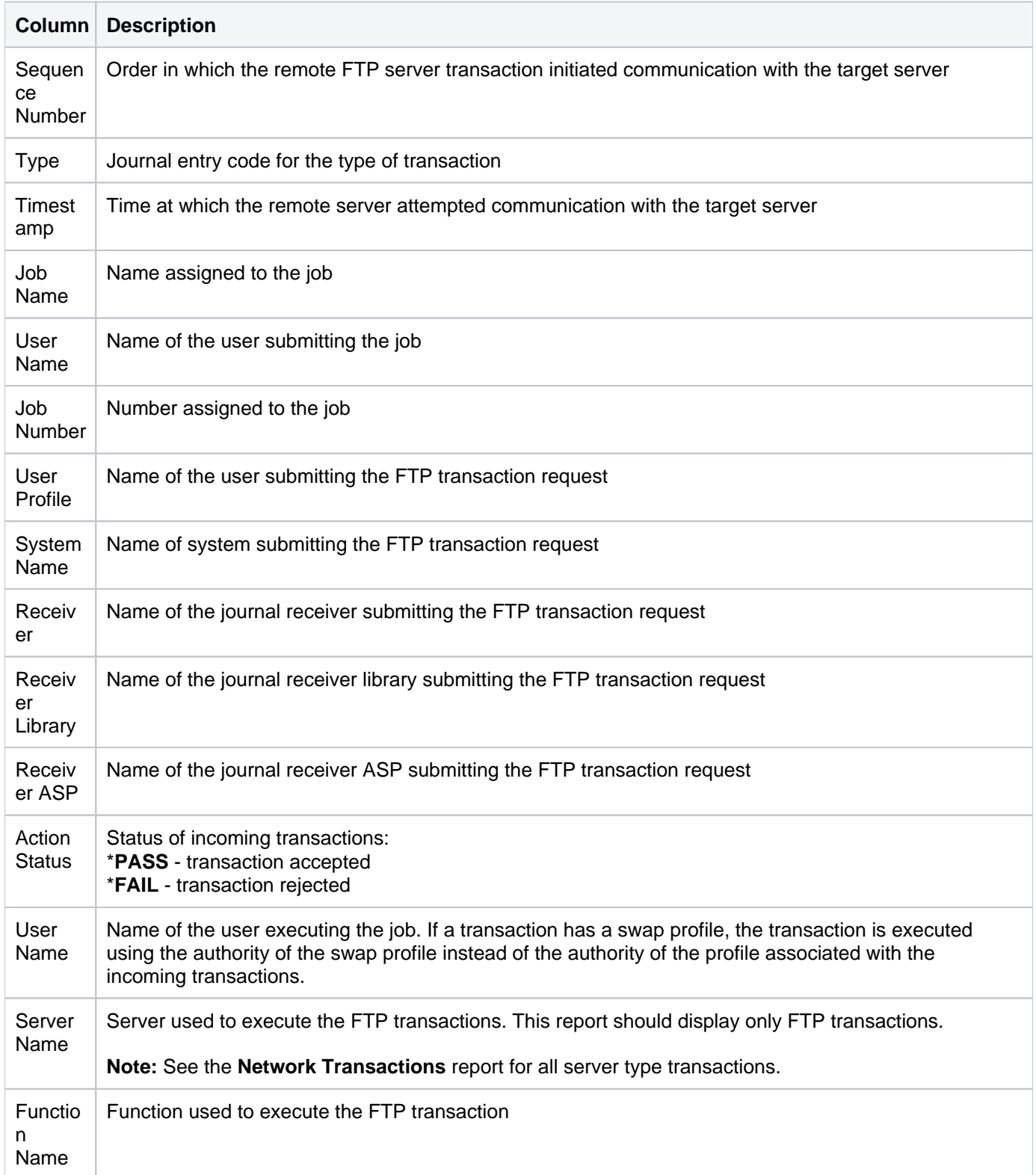

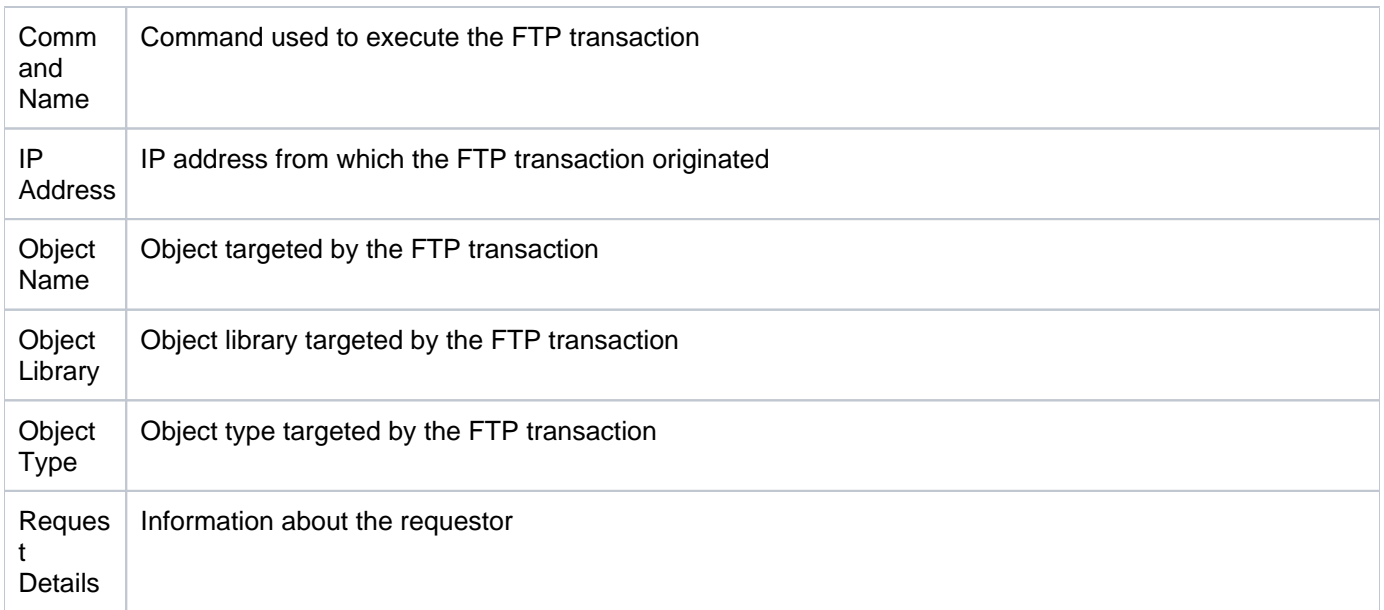

# **Network Transaction FTP and REXEC**

This report lists attempts to access the remote execution server.

Collector ID: NETWORK\_TRANS\_FTP\_REXEC, NETWORK\_TRANSACTIONS\_FTP\_REXEC

Report ID: NETWORK\_TRANS\_LOGON\_REPORT

## **To enable this report**

- 1) Access the TGSecure main menu.
- 2) At the **Selection or command** prompt, enter **1** (Network Security).
- 3) Press **Enter**.
- 4) At the **Selection or command** prompt, enter **10** (Exit Point Configuration).
- 5) Press **Enter**.
- 6) In the **Opt** column for the network server labeled \***REXEC**, enter **2** (Edit).

*i* Note: Some server types have multiple exit points.

7) Enter \***YES** in the **Audit Status** field.

#### **To run this report**

- 1) Access the TGSecure main menu.
- 2) At the **Selection or command** prompt, enter **1** (Network Security).
- 3) Press **Enter**.
- 4) At the **Selection or command** prompt, enter **20** (Network Reports).
- 5) Press **Enter**.
- 6) At the **Selection or command** prompt, enter **1** (Transaction Reports).
- 7) Press **Enter**.
- 8) At the **Selection or command** prompt, enter **5** (Remote Execution Transactions Report).
- 9) Press **Enter**.
- 10) Modify the run criteria as necessary.

*i* Note: The criteria allow you to limit the data returned in the report.

11) Press **Enter**.

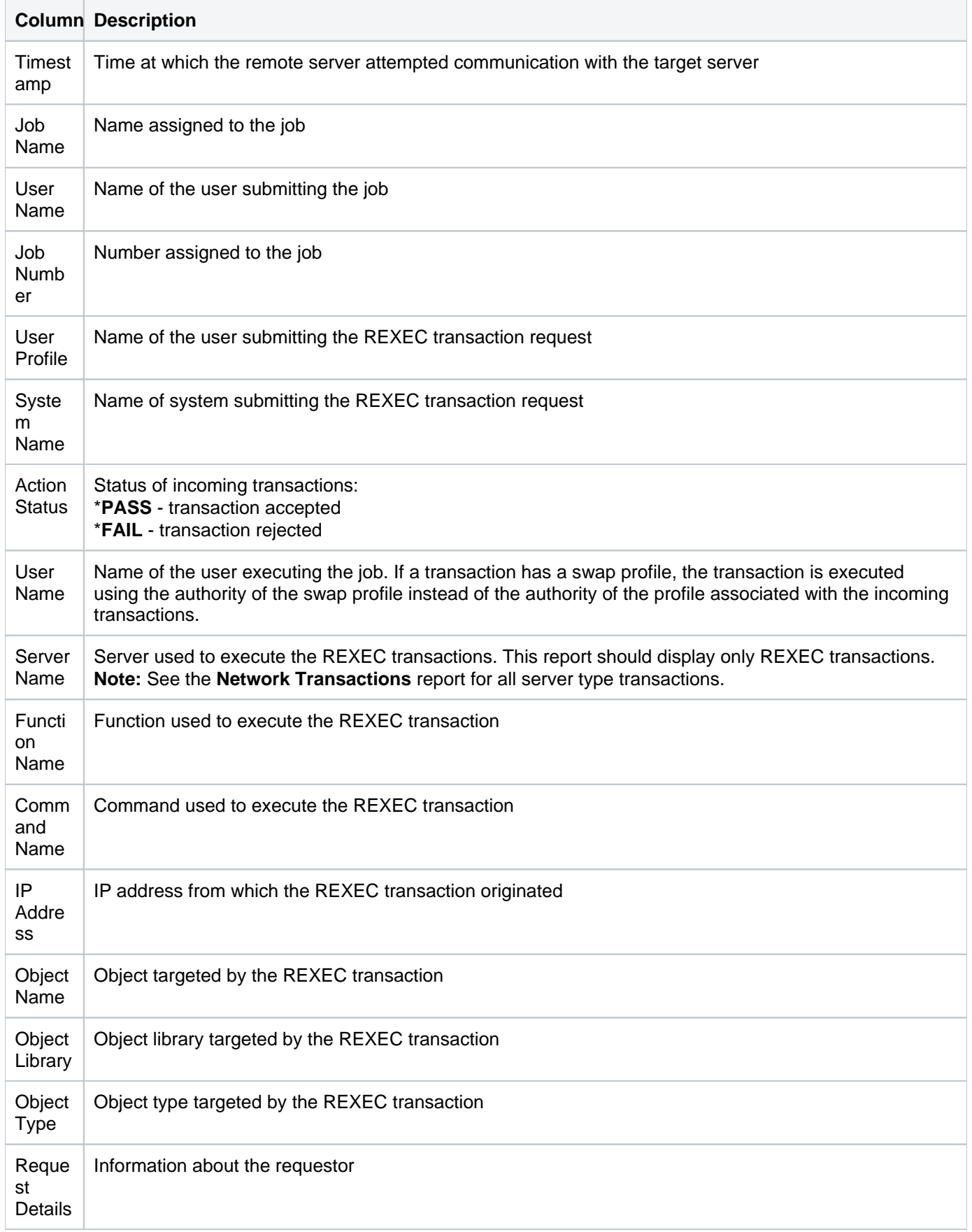

## **Network Transactions**

This report list all attempts to access the network via any server type (e.g., FTP, Telnet, etc.)

Collector ID: NETWORK\_TRANSACTIONS

Report ID: NETWORK\_TRANSACTIONS\_REPORT

#### **To enable this report**

- 1) Access the TGSecure main menu.
- 2) At the **Selection or command** prompt, enter **1** (Network Security).
- 3) Press **Enter**.
- 4) At the **Selection or command** prompt, enter **10** (Exit Point Configuration).
- 5) Press **Enter**.
- 6) In the **Opt** column for the desired network, enter **2** (Edit).
- 7) Enter \***YES** in the **Audit Status** field.

#### **To run this report**

- 1) Access the TGSecure main menu.
- 2) At the **Selection or command** prompt, enter **1** (Network Security).
- 3) Press **Enter**.
- 4) At the **Selection or command** prompt, enter **20** (Network Reports).
- 5) Press **Enter**.
- 6) At the **Selection or command** prompt, enter **1** (Transaction Reports).
- 7) Press **Enter**.
- 8) At the **Selection or command** prompt, enter **3** (Network Transactions Report).
- 9) Press **Enter**.
- 10) Modify the run criteria as necessary.

*i* Note: The criteria allow you to limit the data returned in the report.

#### 11) Press **Enter**.

## **Report Column Description**

**Column Description**

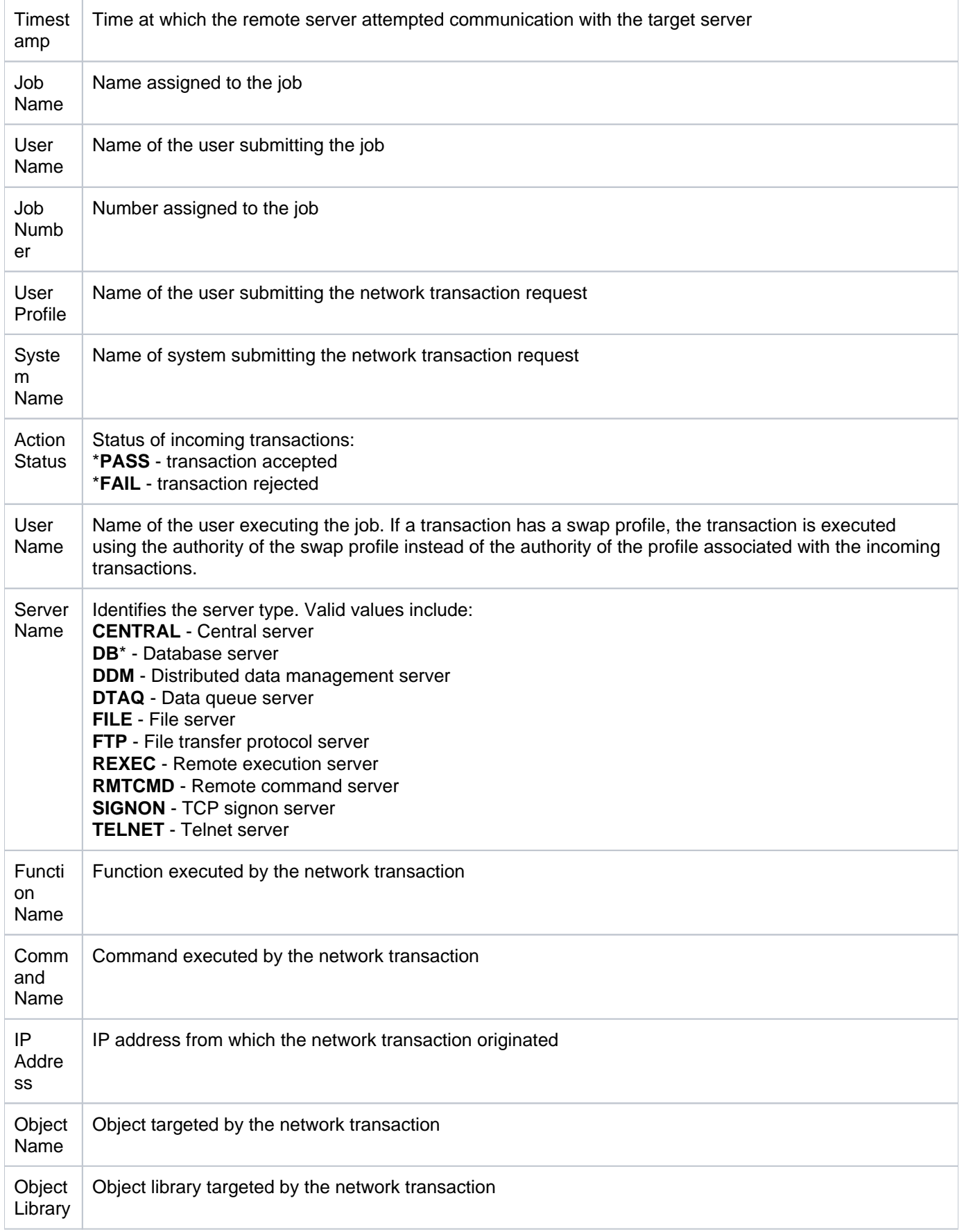

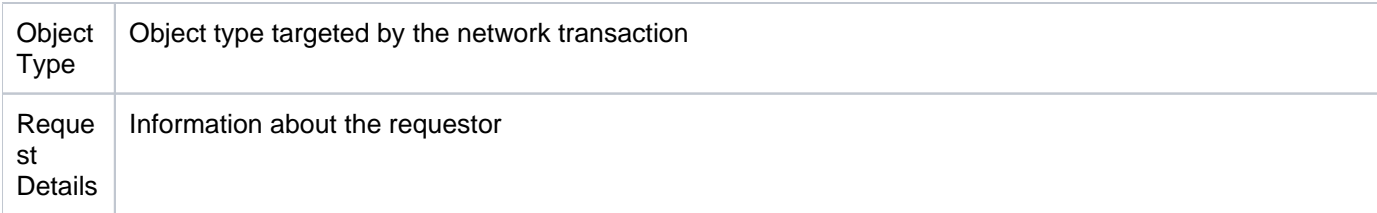

## **Network Transaction Showcase**

This report returns transactions associated with the Showcase exit program.

Collector ID: NETWORK\_TRANS\_SHOWCASE

Report ID: NETWORK\_TRANS\_SHOWCASE

## **To enable this report**

- 1) Access the TGSecure main menu.
- 2) At the **Selection or command** prompt, enter **1** (Network Security).
- 3) Press **Enter**.
- 4) At the **Selection or command** prompt, enter **10** (Exit Point Configuration).
- 5) Press **Enter**.
- 6) In the **Opt** column for the network server labeled \***SHOWCASE**, enter **2** (Edit).

*i* Note: Some server types have multiple exit points.

7) Enter \***YES** in the **Audit Status** field.

## **To run this report**

- 1) Access the TGSecure main menu.
- 2) At the **Selection or command** prompt, enter **1** (Network Security).
- 3) Press **Enter**.
- 4) At the **Selection or command** prompt, enter **20** (Network Reports).
- 5) Press **Enter**.
- 6) At the **Selection or command** prompt, enter **1** (Transaction Reports).
- 7) Press **Enter**.
- 8) At the **Selection or command** prompt, enter **15** (Showcase Transactions Report).
- 9) Press **Enter**.
- 10) Modify the run criteria as necessary.

*i* Note: The criteria allow you to limit the data returned in the report.

11) Press **Enter**.

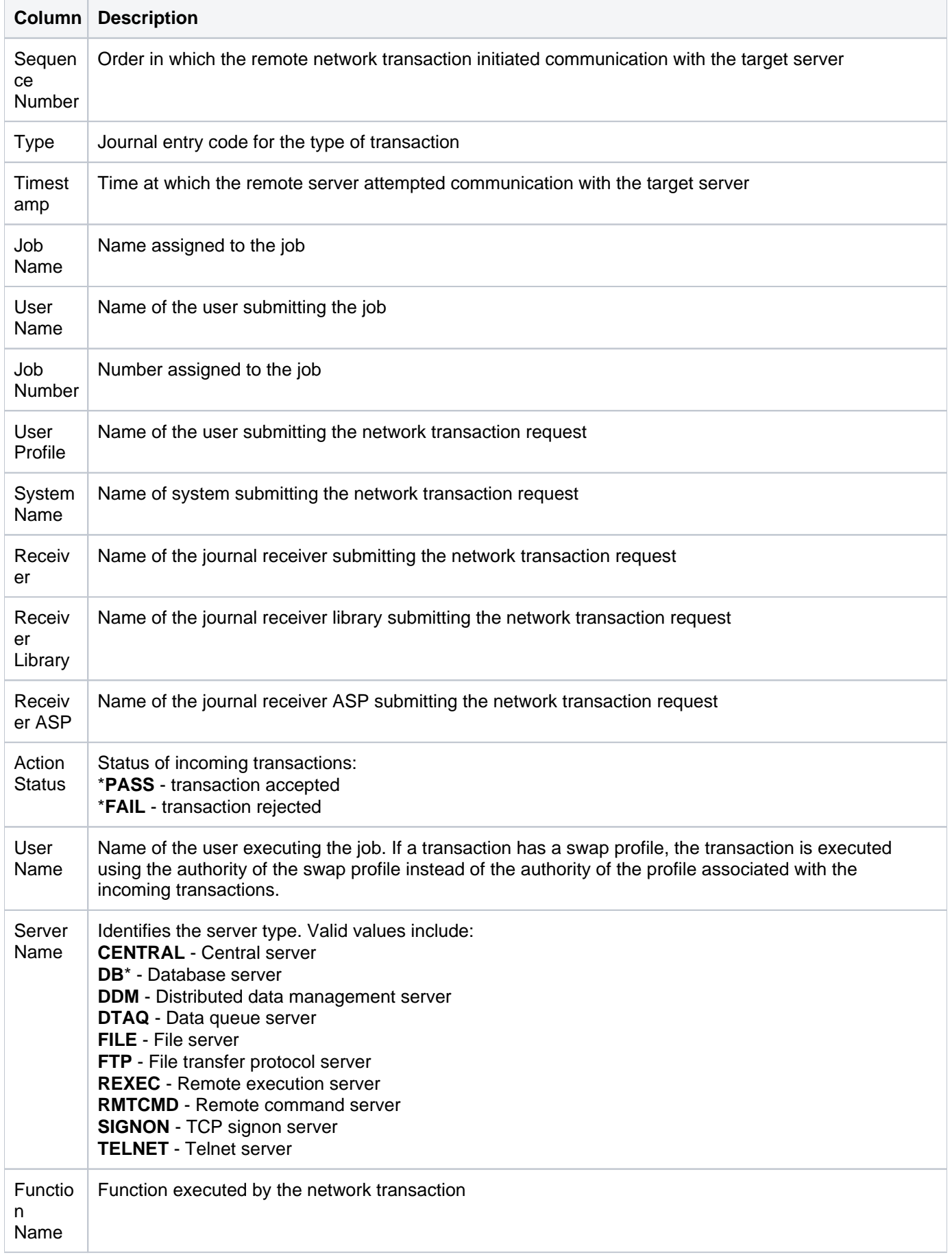

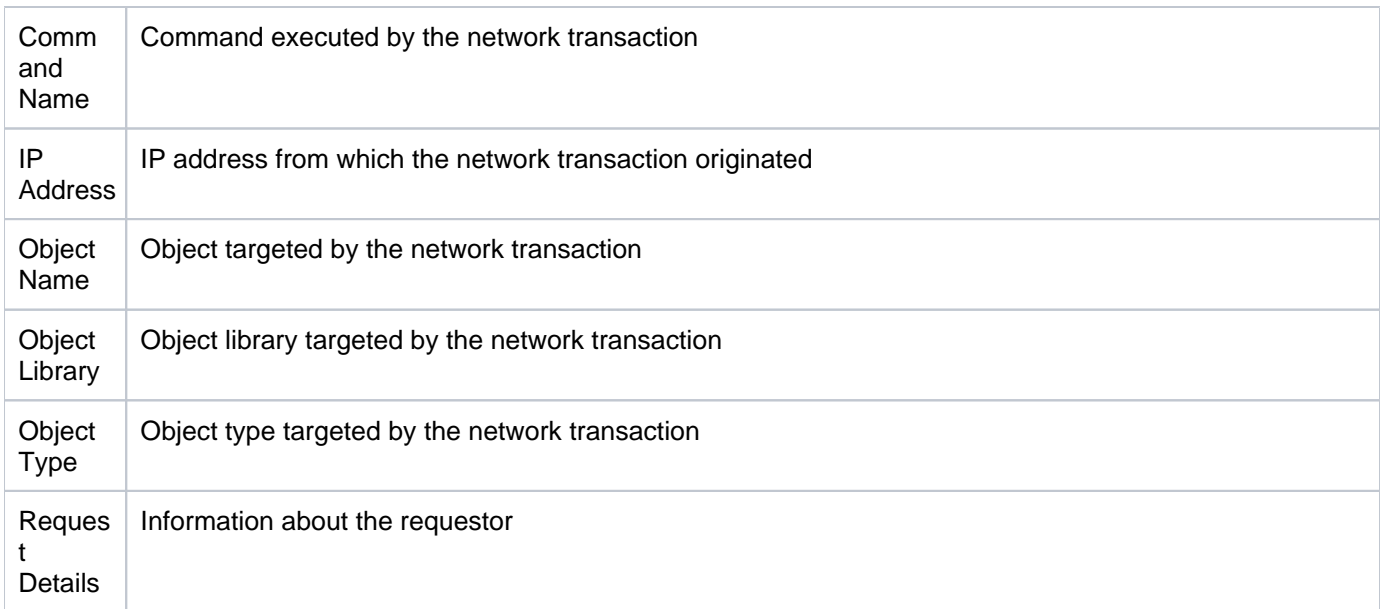

# **Remote Command Transactions**

This report lists attempts to access the remote command server using distributed program call requests.

Collector ID: NETWORK\_TRANS\_COMMAND, NETWORK\_TRANSACTIONS\_COMMAND

Report ID: REMOTE\_COMMAND\_TRANS\_REPORT

## **Associated exit point**

QIBM\_QZRC\_RMT

#### **To enable this report**

- 1) Access the TGSecure main menu.
- 2) At the **Selection or command** prompt, enter **1** (Network Security).
- 3) Press **Enter**.
- 4) At the **Selection or command** prompt, enter **10** (Exit Point Configuration).
- 5) Press **Enter**.
- 6) In the **Opt** column for the network server labeled \***RMTCMD**, enter **2** (Edit).
- 7) Enter \***YES** in the **Audit Status** field.

#### **To run this report**

- 1) Access the TGSecure main menu.
- 2) At the **Selection or command** prompt, enter **1** (Network Security).
- 3) Press **Enter**.
- 4) At the **Selection or command** prompt, enter **20** (Network Reports).
- 5) Press **Enter**.
- 6) At the **Selection or command** prompt, enter **1** (Transaction Reports).
- 7) Press **Enter**.
- 8) At the **Selection or command** prompt, enter **11** (Remote Command Transactions Report).
- 9) Press **Enter**.
- 10) Modify the run criteria as necessary.

*i* Note: The criteria allow you to limit the data returned in the report.

11) Press **Enter**.

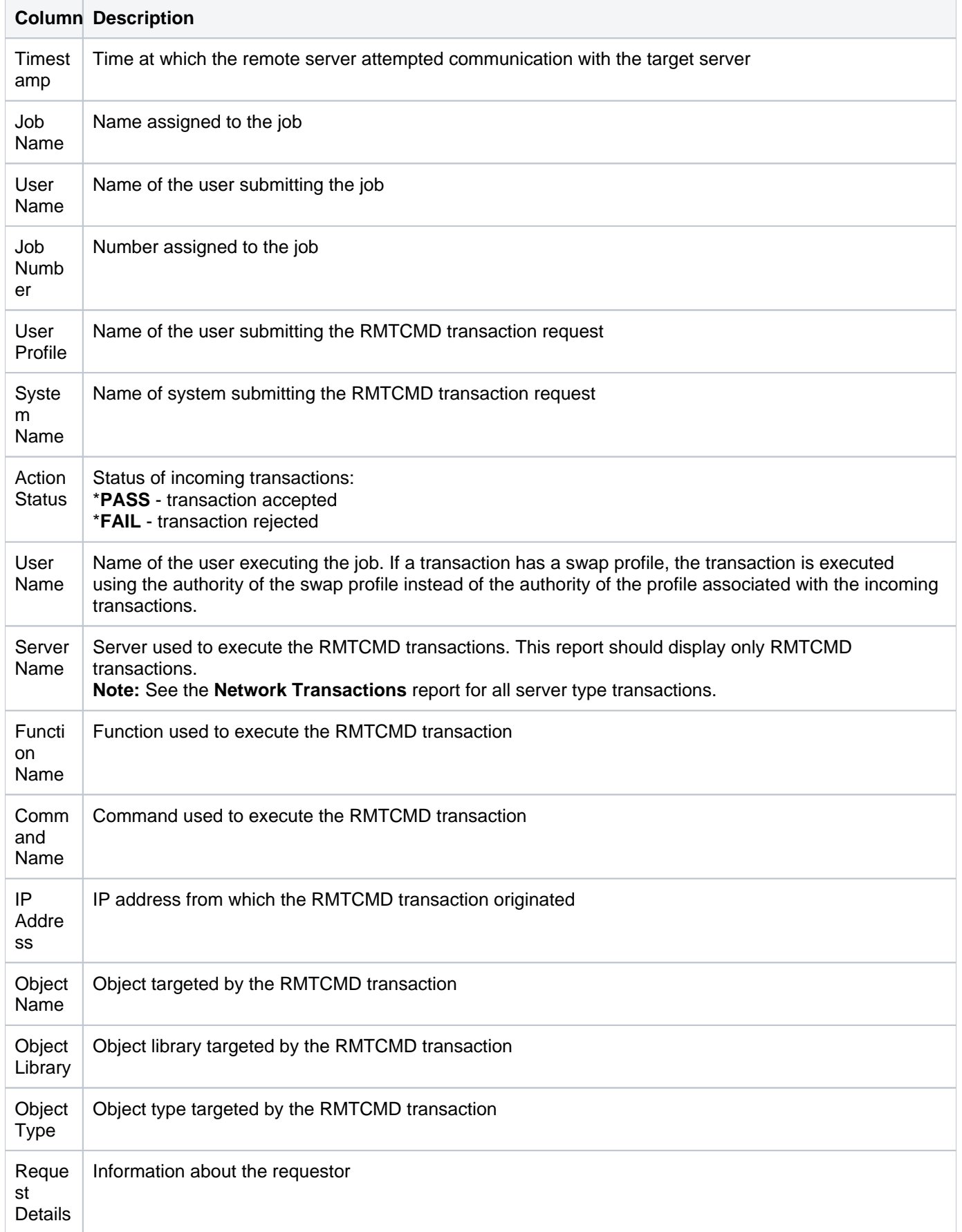

# **Signon Server Transactions**

This report lists attempts to access the SIGNON server.

Collector ID: NETWORK\_TRANS\_SIGNON, NETWORK\_TRANSACTION\_SIGNON

Report ID: REMOTE\_COMMAND\_TRANS\_REPORT

## **Associated exit point:**

QIBM\_QZSO\_SIGNONSRV

## **To enable this report**

- 1) Access the TGSecure main menu.
- 2) At the **Selection or command** prompt, enter **1** (Network Security).
- 3) Press **Enter**.
- 4) At the **Selection or command** prompt, enter **10** (Exit Point Configuration).
- 5) Press **Enter**.
- 6) In the **Opt** column for the network server labeled \***SIGNON**, enter **2** (Edit).
- 7) Enter \***YES** in the **Audit Status** field.

#### **To run this report**

- 1) Access the TGSecure main menu.
- 2) At the **Selection or command** prompt, enter **1** (Network Security).
- 3) Press **Enter**.
- 4) At the **Selection or command** prompt, enter **20** (Network Reports).
- 5) Press **Enter**.
- 6) At the **Selection or command** prompt, enter **1** (Transaction Reports).
- 7) Press **Enter**.
- 8) At the **Selection or command** prompt, enter **12** (Signon Server Report).
- 9) Press **Enter**.
- 10) Modify the run criteria as necessary.

*i* Note: The criteria allow you to limit the data returned in the report.

11) Press **Enter**.

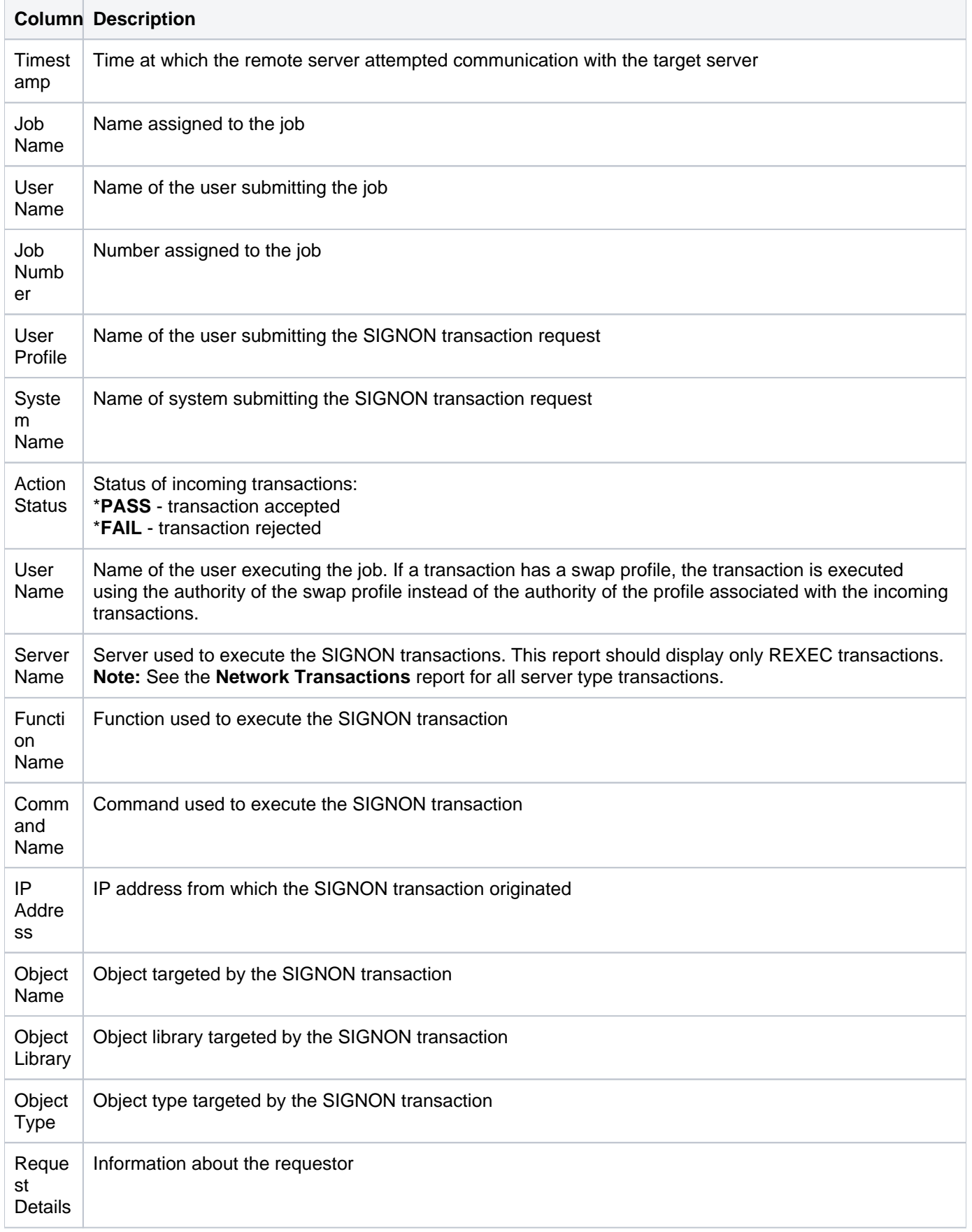

## **Socket Transactions**

This report lists the socket (\*SOC) transaction requests.

Collector ID: SOCKET\_TRANSACTIONS

Report ID: SOCKET\_TRANSACTIONS\_REPORT

## **To enable this report**

- 1) Access the TGSecure main menu.
- 2) At the **Selection or command** prompt, enter **1** (Network Security).
- 3) Press **Enter**.
- 4) At the **Selection or command** prompt, enter **10** (Exit Point Configuration).
- 5) Press **Enter**.
- 6) In the **Opt** column for the network server labeled \***SOCKET**, enter **2** (Edit).
- 7) Enter \***YES** in the **Audit Status** field.

#### **To run this report**

- 1) Access the TGSecure main menu.
- 2) At the **Selection or command** prompt, enter **1** (Network Security).
- 3) Press **Enter**.
- 4) At the **Selection or command** prompt, enter **20** (Network Reports).
- 5) Press **Enter**.
- 6) At the **Selection or command** prompt, enter **1** (Transaction Reports).
- 7) Press **Enter**.
- 8) At the **Selection or command** prompt, enter **2** (Socket Transactions Report).
- 9) Press **Enter**.
- 10) Modify the run criteria as necessary.

*i* Note: The criteria allow you to limit the data returned in the report.

11) Press **Enter**.

## **Report Column Description**

**Column Description**

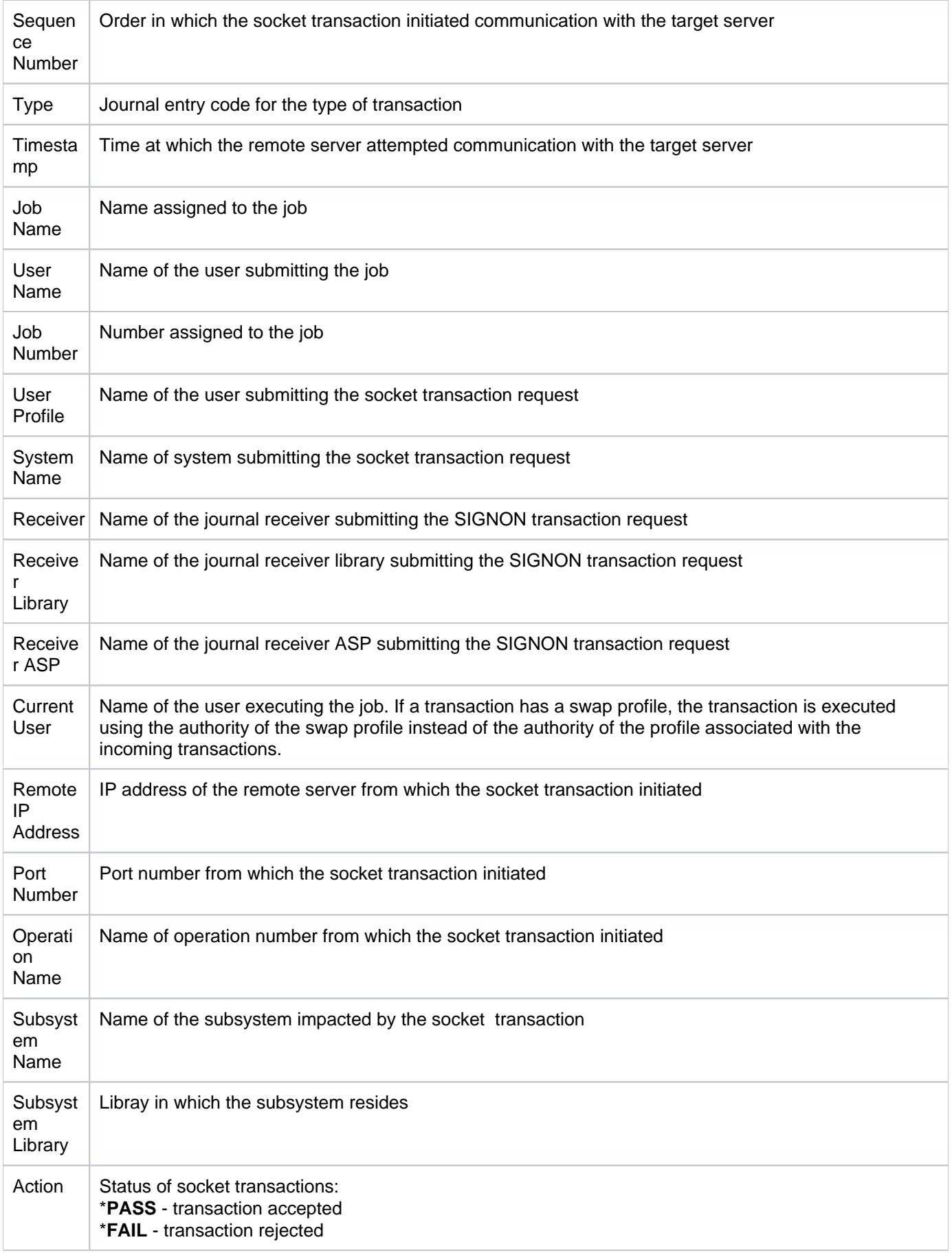

# **Telnet Transactions**

This report lists the attempts to access the Telnet server.

Collector ID: NETWORK\_TRANS\_TELNET, NETWORK\_TRANSACTIONS\_TELNET

Report ID: TELENET\_TRANSACTIONS\_REPORT

## **Associated exit points**

- QIBM\_QTMF\_CLIENT\_REQ
- QIBM\_QTMF\_SERVER\_REQ
- QIBM\_QTMF\_SVR\_LOGON

#### **To enable this report**

- 1) Access the TGSecure main menu.
- 2) At the **Selection or command** prompt, enter **1** (Network Security).
- 3) Press **Enter**.
- 4) At the **Selection or command** prompt, enter **10** (Exit Point Configuration).
- 5) Press **Enter**.
- 6) In the **Opt** column for the network server labeled \***TELNET**, enter **2** (Edit).
- 7) Enter \***YES** in the **Audit Status** field.

#### **To run this report**

- 1) Access the TGSecure main menu.
- 2) At the **Selection or command** prompt, enter **1** (Network Security).
- 3) Press **Enter**.
- 4) At the **Selection or command** prompt, enter **20** (Network Reports).
- 5) Press **Enter**.
- 6) At the **Selection or command** prompt, enter **1** (Transaction Reports).
- 7) Press **Enter**.
- 8) At the **Selection or command** prompt, enter **13** (Telnet Transactions Report).
- 9) Press **Enter**.
- 10) Modify the run criteria as necessary.

*i* Note: The criteria allow you to limit the data returned in the report.

## 11) Press **Enter**.

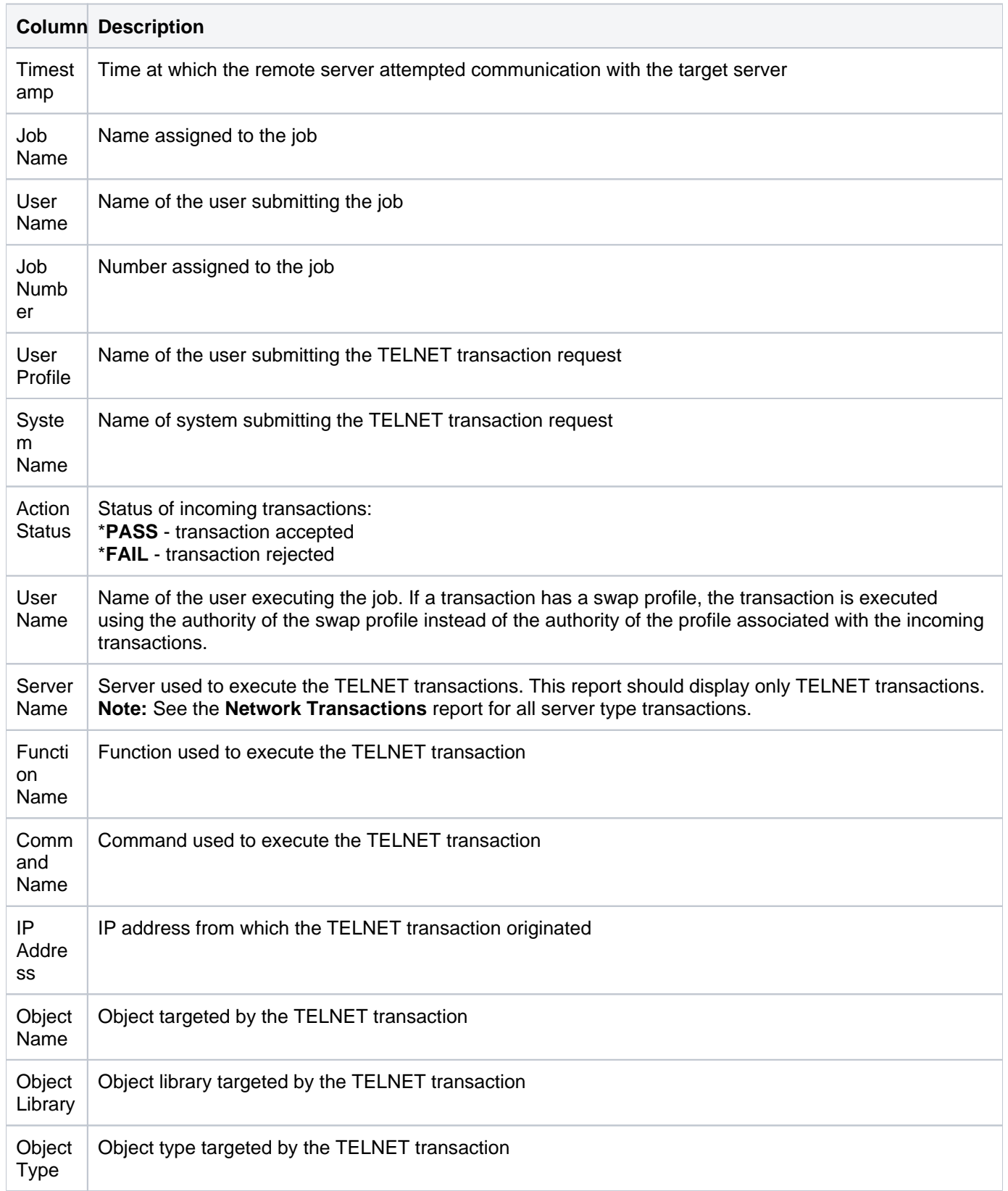

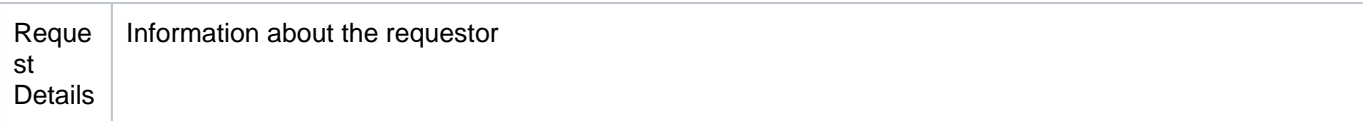

# **Summary Reports**

This section contains descriptions of the following reports:

- [Socket Summary by Server Report](#page-141-0)
- [Socket Summary by User Report](#page-143-0)
- [Transaction Summary by Server Report](#page-145-0)
- [Transaction Summary by User Report](#page-147-0)

### **See also**

[Network Security Reports](#page-93-0)

# <span id="page-141-0"></span>**Socket Summary by Server Report**

This report displays a summary of socket (\*SOC) transactions by server.

Collector ID: SOCKET\_SUMMARY\_BY\_SERVER

Report ID: SOCKET\_SUMM\_SERVER\_REPORT

## **To enable this report**

- 1) Access the TGSecure main menu.
- 2) At the **Selection or command** prompt, enter **1** (Network Security).
- 3) Press **Enter**.
- 4) At the **Selection or command** prompt, enter **10** (Exit Point Configuration).
- 5) Press **Enter**.
- 6) In the **Opt** column for the network server labeled \***SOCKET**, enter **2** (Edit).
- 7) Enter \***YES** in the **Audit Status** field.

## **To run this report**

- 1) Access the TGSecure main menu.
- 2) At the **Selection or command** prompt, enter **1** (Network Security).
- 3) Press **Enter**.
- 4) At the **Selection or command** prompt, enter **20** (Network Reports).
- 5) Press **Enter**.
- 6) At the **Selection or command** prompt, enter **2** (Summary Reports).
- 7) Press **Enter**.
- 8) At the **Selection or command** prompt, enter **1** (Socket Summary by Server).
- 9) Press **Enter**.
- 10) Modify the run criteria as necessary.

*i* Note: The criteria allow you to limit the data returned in the report.

## 11) Press **Enter**.

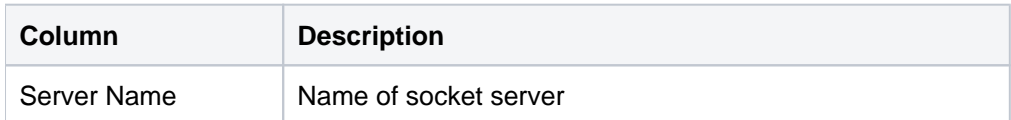

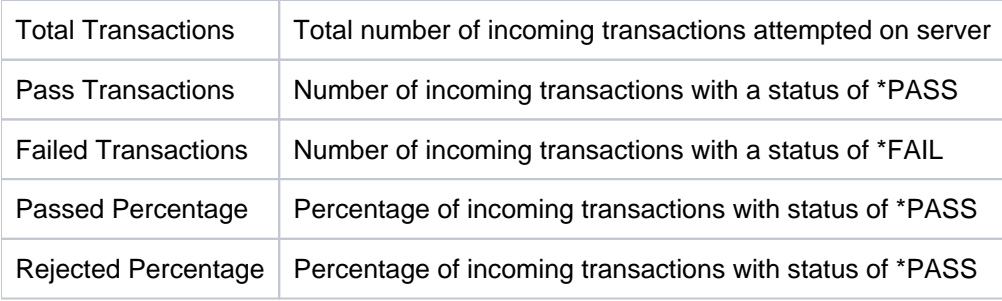

[Socket Summary by Server Report](#page-141-0)

# <span id="page-143-0"></span>**Socket Summary by User Report**

This report displays a summary of socket (\*SOC) transactions by user.

Collector ID: SOCKET\_SUMMARY\_BY\_USER

Report ID: SOCKET\_SUMM\_USER\_REPORT

## **To enable this report**

- 1) Access the TGSecure main menu.
- 2) At the **Selection or command** prompt, enter **1** (Network Security).
- 3) Press **Enter**.
- 4) At the **Selection or command** prompt, enter **10** (Exit Point Configuration).
- 5) Press **Enter**.
- 6) In the **Opt** column for the network server labeled \***SOCKET**, enter **2** (Edit).
- 7) Enter \***YES** in the **Audit Status** field.

#### **To run this report**

- 1) Access the TGSecure main menu.
- 2) At the **Selection or command** prompt, enter **1** (Network Security).
- 3) Press **Enter**.
- 4) At the **Selection or command** prompt, enter **20** (Network Reports).
- 5) Press **Enter**.
- 6) At the **Selection or command** prompt, enter **2** (Summary Reports).
- 7) Press **Enter**.
- 8) At the **Selection or command** prompt, enter **2** (Socket Summary by User).
- 9) Press **Enter**.
- 10) Modify the run criteria as necessary.

*i* Note: The criteria allow you to limit the data returned in the report.

11) Press **Enter**.

## **Report Column Description**

**Column Description**
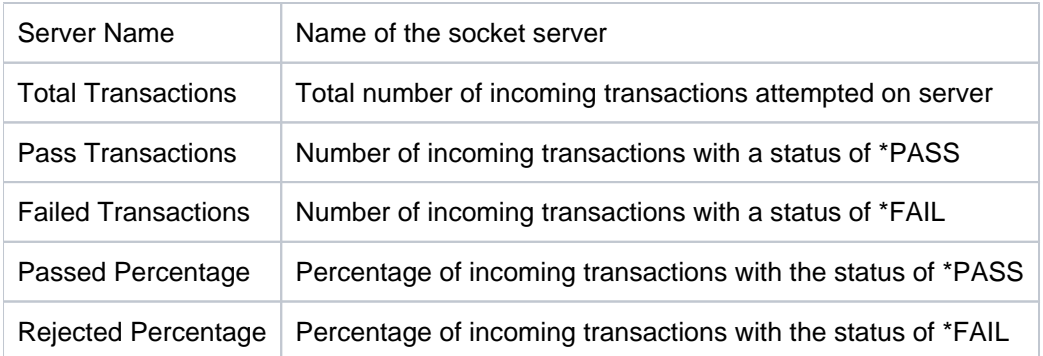

[Socket Summary by User Report](#page-143-0)

# <span id="page-145-0"></span>**Transaction Summary by Server Report**

This report displays a summary of incoming transactions (\*TRN) by server.

**Tip**: Only server types with the **Audit Status** set to \***YES** will appear in this report.

Collector ID: REMOTE\_TRAN\_SUMMARY\_BY\_SERVER

Report ID: REMOTE\_SUMM\_SERVER\_REPORT

#### **To run this report**

- 1) Access the TGSecure main menu.
- 2) At the **Selection or command** prompt, enter **1** (Network Security).
- 3) Press **Enter**.
- 4) At the **Selection or command** prompt, enter **20** (Network Reports).
- 5) Press **Enter**.
- 6) At the **Selection or command** prompt, enter **2** (Summary Reports).
- 7) Press **Enter**.
- 8) At the **Selection or command** prompt, enter **3** (Transaction Summary by Server).
- 9) Press **Enter**.
- 10) Modify the run criteria as necessary.

**Note**: The criteria allow you to limit the data returned in the report.

11) Press **Enter**.

#### **Report Column Description**

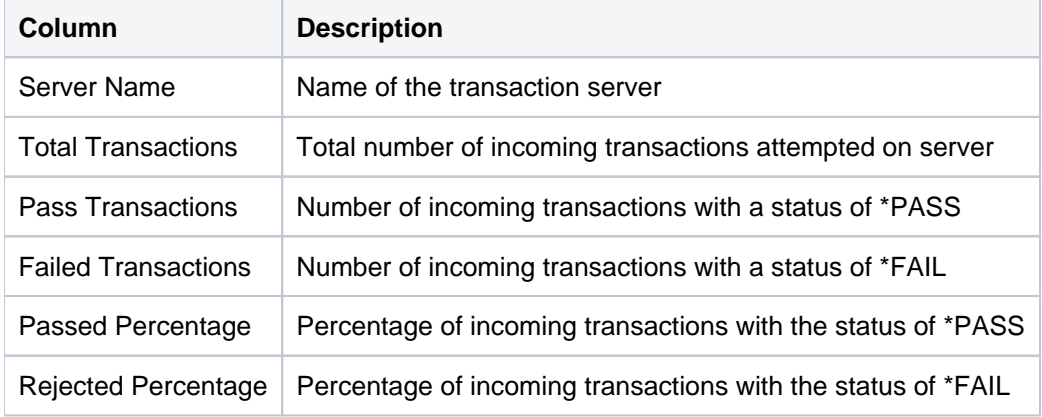

#### **See also**

[Transaction Summary by Server Report](#page-145-0)

# <span id="page-147-0"></span>**Transaction Summary by User Report**

This report displays a summary of incoming transactions (\*TRN) by user.

**Tip**: Only server types with the **Audit Status** set to \***YES** will appear in this report.

Collector ID: REMOTE\_TRAN\_SUMMARY\_BY\_USER

Report ID: REMOTE\_SUMM\_USER\_REPORT

### **To run this report**

- 1) Access the TGSecure main menu.
- 2) At the **Selection or command** prompt, enter **1** (Network Security).
- 3) Press **Enter**.
- 4) At the **Selection or command** prompt, enter **20** (Network Reports).
- 5) Press **Enter**.
- 6) At the **Selection or command** prompt, enter **2** (Summary Reports).
- 7) Press **Enter**.
- 8) At the **Selection or command** prompt, enter **4** (Transaction Summary by User).
- 9) Press **Enter**.
- 10) Modify the run criteria as necessary.

**Note**: The criteria allow you to limit the data returned in the report.

11) Press **Enter**.

### **Report Column Description**

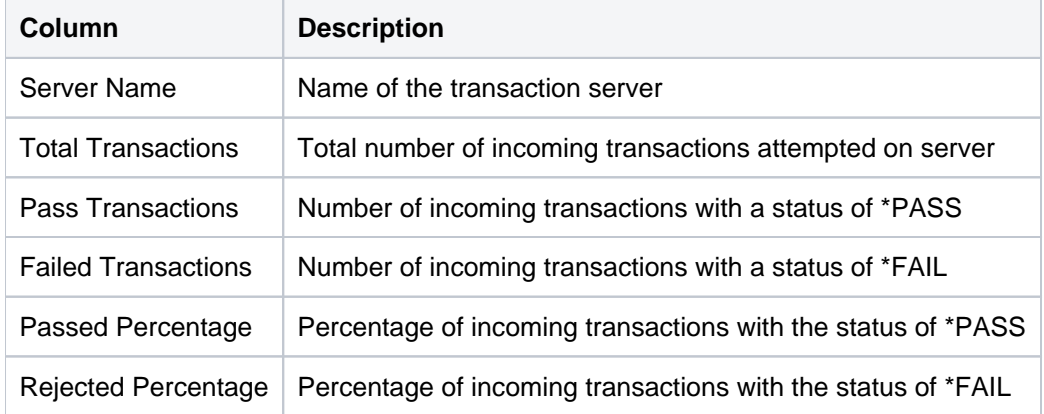

#### **See also**

### [Transaction Summary by User Report](#page-147-0)

# <span id="page-148-0"></span>**Configuration Reports**

This section contains descriptions of the following reports:

### **Rules**

- [Exit Point Configuration Report](#page-149-0)
- [Remote Exit Rules Report](#page-151-0)
- [Socket Rules Report](#page-153-0)

### **Groups**

- [Network Groups](#page-30-0)
- [Object Groups](#page-31-0)
- [Operation Groups](#page-33-0)
- [User Groups](#page-35-0)

### **See also**

[Network Security Reports](#page-93-0)

# <span id="page-149-0"></span>**Exit Point Configuration Report**

This report displays configuration details for all available exit points.

Collector ID: NETWORK\_EXIT\_CONFIG

Report ID: EXIT\_POINT\_CONFIG\_REPORT

### **To run this report**

- 1) Access the TGSecure main menu.
- 2) At the **Selection or command** prompt, enter **1** (Network Security).
- 3) Press **Enter**.
- 4) At the **Selection or command** prompt, enter **20** (Network Reports).
- 5) Press **Enter**.
- 6) At the **Selection or command** prompt, enter **3** (Configuration Reports).
- 7) Press **Enter**.
- 8) At the **Selection or command** prompt, enter **3** (Exit Point Configuration Report).
- 9) Press **Enter**.
- 10) Modify the run criteria as necessary.

**Note**: The criteria allow you to limit the data returned in the report.

11) Press **Enter**.

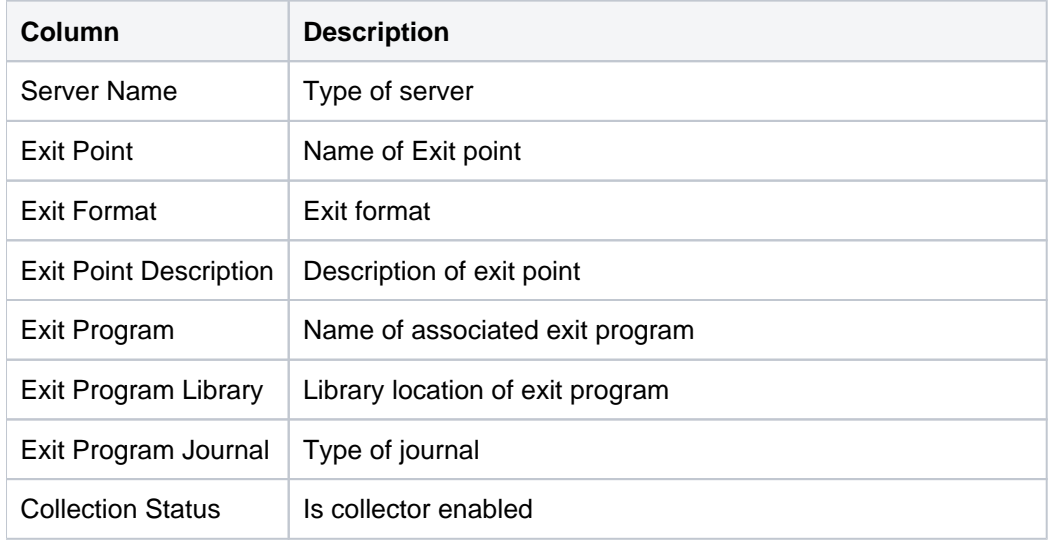

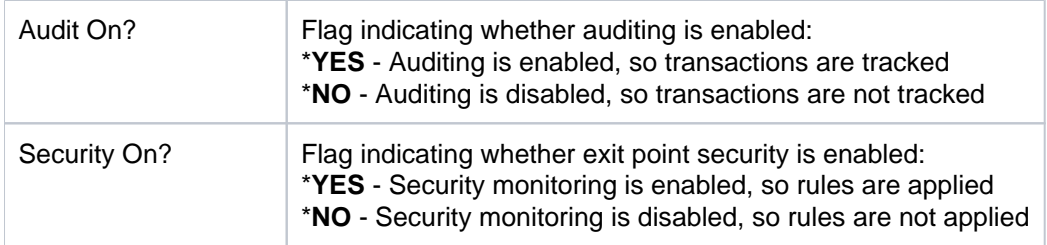

[Configuration Reports](#page-148-0)

# <span id="page-151-0"></span>**Remote Exit Rules Report**

This report displays configuration details for all available remote exit rules.

Collector ID: NETWORK\_TRAN\_RULES

Report ID: REMOTE\_EXIT\_RULES\_REPORT

### **To run this report**

- 1) Access the TGSecure main menu.
- 2) At the **Selection or command** prompt, enter **1** (Network Security).
- 3) Press **Enter**.
- 4) At the **Selection or command** prompt, enter **20** (Network Reports).
- 5) Press **Enter**.
- 6) At the **Selection or command** prompt, enter **3** (Configuration Reports).
- 7) Press **Enter**.
- 8) At the **Selection or command** prompt, enter **1** (Remote Exit Rules Report).
- 9) Press **Enter**.
- 10) Modify the run criteria as necessary.

*i* Note: The criteria allow you to limit the data returned in the report.

### 11) Press **Enter**.

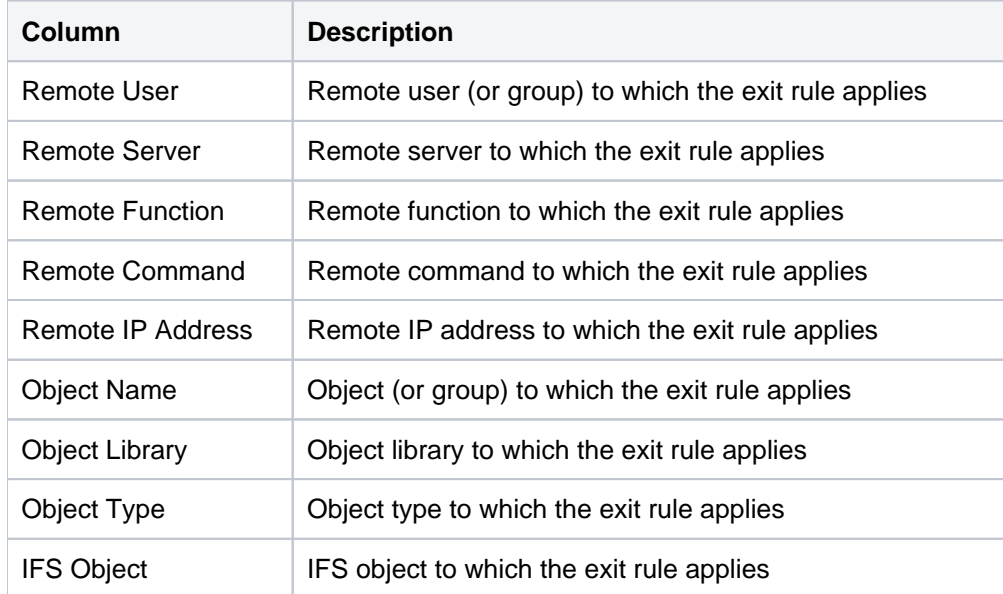

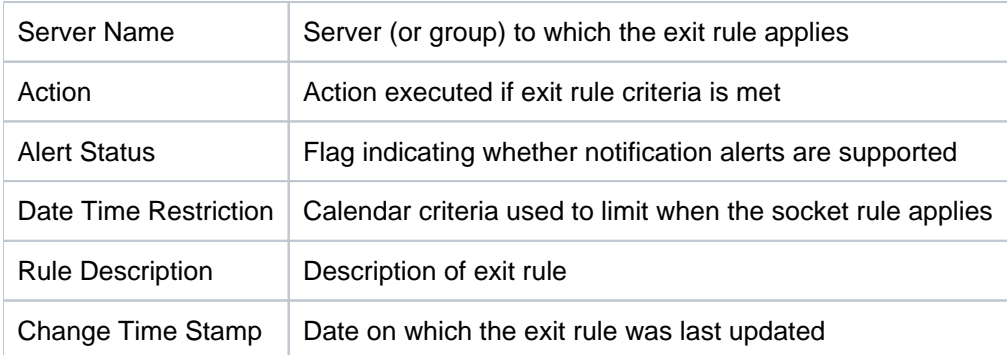

### [Configuration Reports](#page-148-0)

# <span id="page-153-0"></span>**Socket Rules Report**

This report displays configuration details for all available socket rules.

Collector ID: SOCKET\_TRAN\_RULES

Report ID: SOCKET\_RULES\_REPORT

### **To run this report**

- 1) Access the TGSecure main menu.
- 2) At the **Selection or command** prompt, enter **1** (Network Security).
- 3) Press **Enter**.
- 4) At the **Selection or command** prompt, enter **20** (Network Reports).
- 5) Press **Enter**.
- 6) At the **Selection or command** prompt, enter **3** (Configuration Reports).
- 7) Press **Enter**.
- 8) At the **Selection or command** prompt, enter **2** (Socket Rules Report).
- 9) Press **Enter**.
- 10) Modify the run criteria as necessary.

**Note**: The criteria allow you to limit the data returned in the report.

### 11) Press **Enter**.

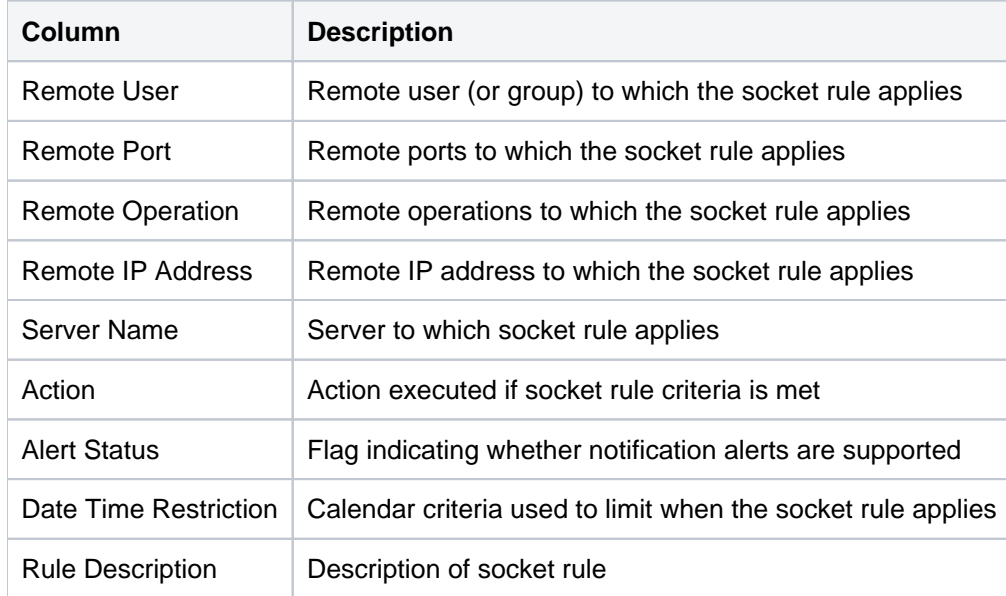

[Configuration Reports](#page-148-0)

# <span id="page-155-0"></span>**Configuration Change Reports**

This section contains descriptions of the following reports:

### **Rules**

- [Exit Point Configuration Changes](#page-156-0)
- [Remote Exit Rules Changes](#page-159-0)
- [Socket Rules Changes](#page-162-0)

### **Groups**

- [Network Groups Changes](#page-45-0)
- [Object Groups Changes](#page-47-0)
- [Operation Groups Changes](#page-49-0)
- [User Groups Changes](#page-51-0)

### **See also**

[Network Security Reports](#page-93-0)

# <span id="page-156-0"></span>**Exit Point Configuration Changes**

This report displays all changes made to exit point configurations.

Collector ID: DATABASE\_AUDITING

Report ID: EXIT\_POINT\_CONFIGURATION

### **To enable this report**

- 1) Access the TGSecure main menu.
- 2) At the **Selection or command** prompt, enter **1** (Network Security).
- 3) Press **Enter**.
- 4) At the **Selection or command** prompt, enter **2** (Access Escalation Management).
- 5) Press **Enter**.
- 6) At the **Selection or command** prompt, enter **10** (Access Escalation Defaults).
- 7) Press **Enter**.
- 8) Enter **Y** in the **Audit Configuration Changes** field.
- 9) Press **Enter**.

### **To run this report**

- 1) Access the TGSecure main menu.
- 2) At the **Selection or command** prompt, enter **1** (Network Security).
- 3) Press **Enter**.
- 4) At the **Selection or command** prompt, enter **20** (Network Reports).
- 5) Press **Enter**.
- 6) At the **Selection or command** prompt, enter **4** (Configuration Changes).
- 7) Press **Enter**.
- 8) At the **Selection or command** prompt, enter **3** (Exit Point Configuration Changes).
- 9) Press **Enter**.
- 10) Modify the run criteria as necessary.

*i* Note: The criteria allow you to limit the data returned in the report.

11) Press **Enter**.

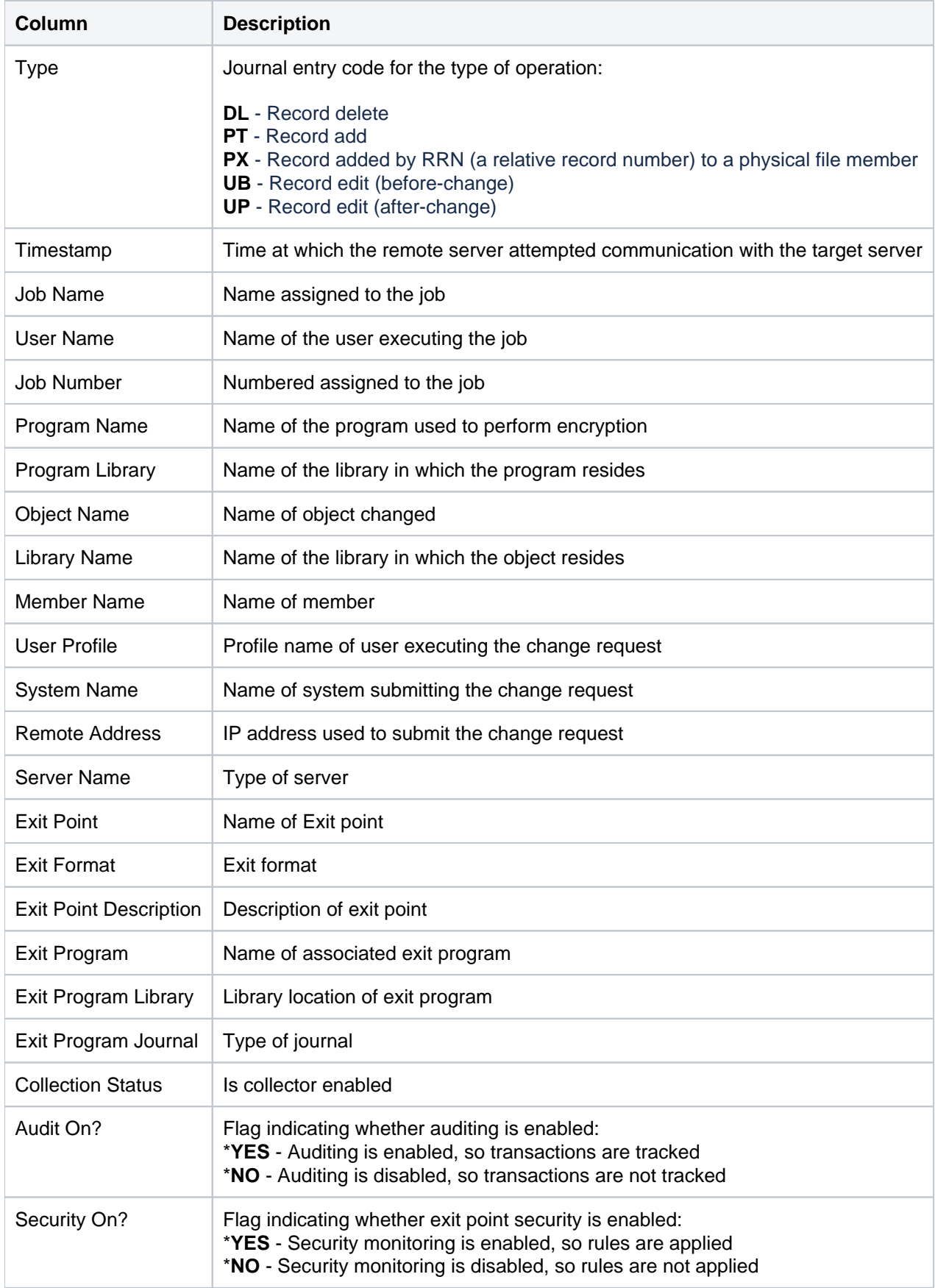

[Configuration Change Reports](#page-155-0)

## <span id="page-159-0"></span>**Remote Exit Rules Changes**

This report displays all changes made to remote exit rule configurations.

Collector ID: DATABASE\_AUDITING

Report ID: REMOTE\_EXIT\_RULES\_CHANGES

### **To enable this report**

- 1) Access the TGSecure main menu.
- 2) At the **Selection or command** prompt, enter **1** (Network Security).
- 3) Press **Enter**.
- 4) At the **Selection or command** prompt, enter **2** (Access Escalation Management).
- 5) Press **Enter**.
- 6) At the **Selection or command** prompt, enter **10** (Access Escalation Defaults).
- 7) Press **Enter**.
- 8) Enter **Y** in the **Audit Configuration Changes** field.
- 9) Press **Enter**.

### **To run this report**

- 1) Access the TGSecure main menu.
- 2) At the **Selection or command** prompt, enter **1** (Network Security).
- 3) Press **Enter**.
- 4) At the **Selection or command** prompt, enter **20** (Network Reports).
- 5) Press **Enter**.
- 6) At the **Selection or command** prompt, enter **4** (Configuration Changes).
- 7) Press **Enter**.
- 8) At the **Selection or command** prompt, enter **1** (Remote Exit Rules Changes).
- 9) Press **Enter**.
- 10) Modify the run criteria as necessary.

*i* Note: The criteria allow you to limit the data returned in the report.

11) Press **Enter**.

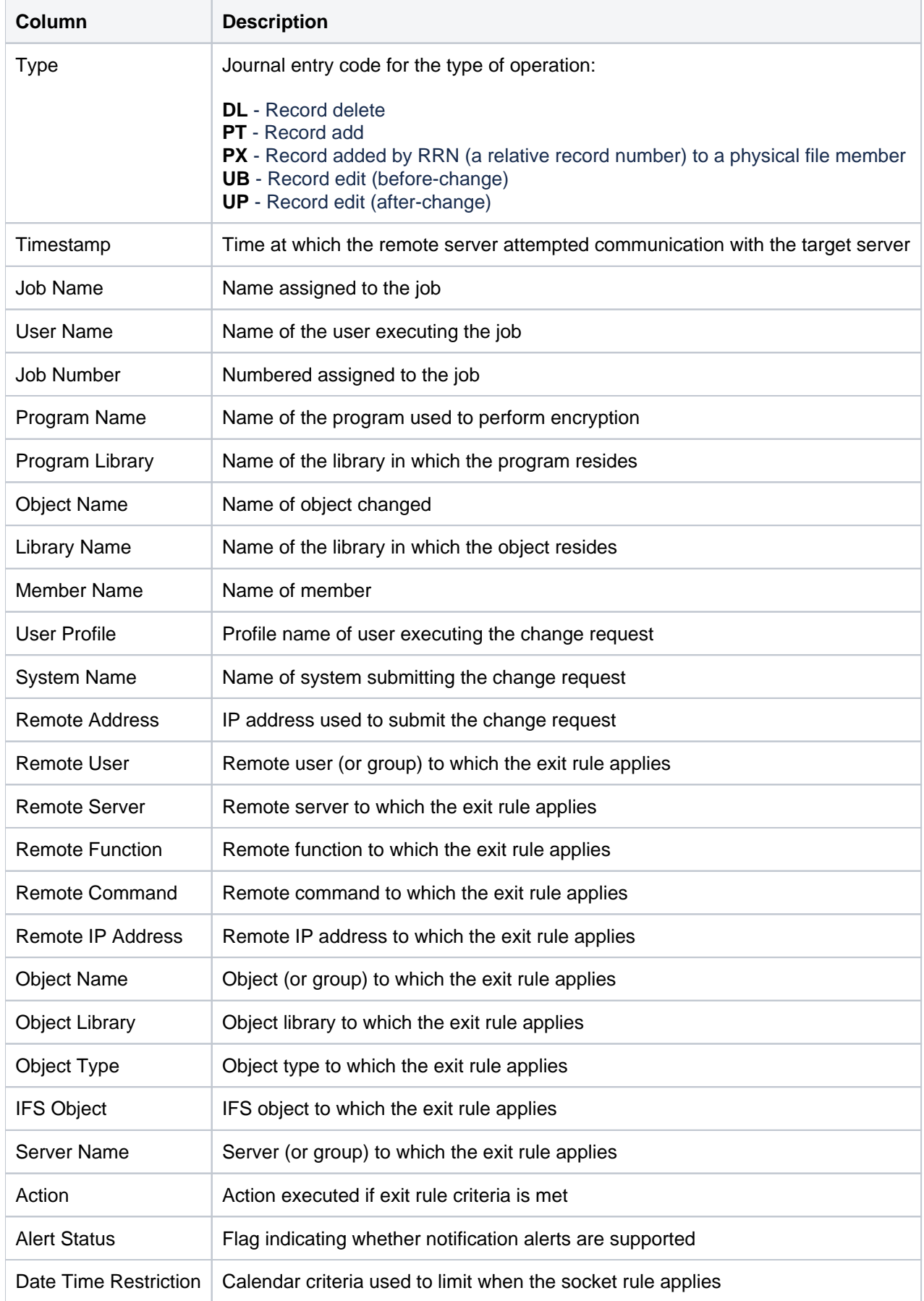

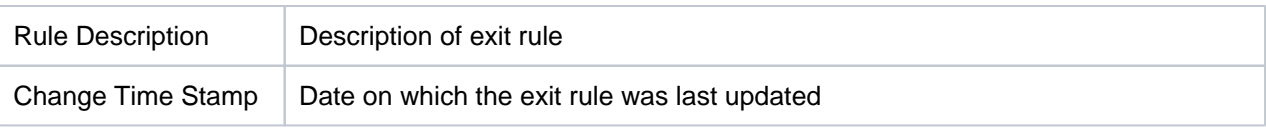

[Configuration Change Reports](#page-155-0)

# <span id="page-162-0"></span>**Socket Rules Changes**

This report displays all changes made to socket rule configurations.

Collector ID: DATABASE\_AUDITING

Report ID: SOCKET\_RULES\_CHANGES

#### **To enable this report**

- 1) Access the TGSecure main menu.
- 2) At the **Selection or command** prompt, enter **1** (Network Security).
- 3) Press **Enter**.
- 4) At the **Selection or command** prompt, enter **2** (Access Escalation Management).
- 5) Press **Enter**.
- 6) At the **Selection or command** prompt, enter **10** (Access Escalation Defaults).
- 7) Press **Enter**.
- 8) Enter **Y** in the **Audit Configuration Changes** field.
- 9) Press **Enter**.

#### **To run this report**

- 1) Access the TGSecure main menu.
- 2) At the **Selection or command** prompt, enter **1** (Network Security).
- 3) Press **Enter**.
- 4) At the **Selection or command** prompt, enter **20** (Network Reports).
- 5) Press **Enter**.
- 6) At the **Selection or command** prompt, enter **4** (Configuration Changes).
- 7) Press **Enter**.
- 8) At the **Selection or command** prompt, enter **2** (Socket Changes).
- 9) Press **Enter**.
- 10) Modify the run criteria as necessary.

*i* Note: The criteria allow you to limit the data returned in the report.

11) Press **Enter**.

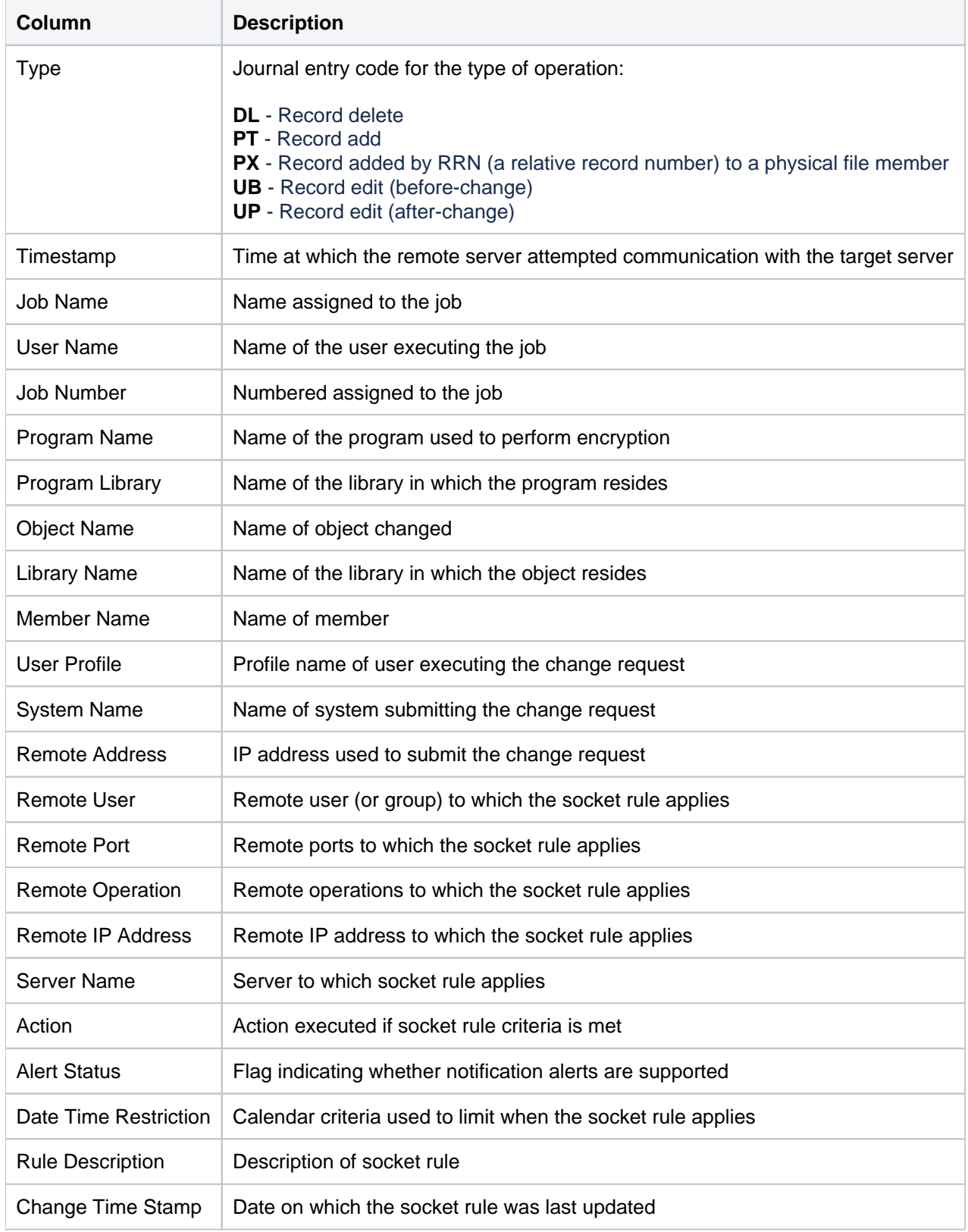

[Configuration Change Reports](#page-155-0)

# <span id="page-164-0"></span>**Resource Manager Reports**

This section includes descriptions of the following **Resource Manager** reports:

- [Resource Manager Usage Reports](#page-165-0)
- [Resource Manager Configuration Reports](#page-175-0)
- [Resource Manager Change Reports](#page-184-0)

**Tip**: Refer to the [TGSecure User Guide](https://wiki.trinityguard.com/display/SUG) for more information about the [Resource Manager](https://wiki.trinityguard.com/display/SUG/Resource+Manager).

#### **See also**

[TGSecure Report Reference Introduction](#page-5-0)

# <span id="page-165-0"></span>**Resource Manager Usage Reports**

This section contains descriptions of the following reports:

- [Authority Collection for IFS Objects](#page-166-0)
- [Authority Collection for Native Objects](#page-168-0)
- [Authority Compliance Report](#page-170-0)

### **See also**

[Resource Manager Reports](#page-164-0)

# <span id="page-166-0"></span>**Authority Collection for IFS Objects**

This report displays authority data collected for Integrated File System (IFS) file systems.

**Note**: IFS a newer file management structure that supports stream input/output and is similar to the structure used by personal computers and UNIX operating systems.

For more information about IBM file systems, refer to the [IBM Knowledge Center.](https://www.ibm.com/support/knowledgecenter/en/ssw_ibm_i_72/ifs/rzaaxfsknow.htm)

### **Collector ID**: AUTHORITY\_COLLECTION

**Report ID**: AUTHORITY\_IFS

#### **To run this report**

- 1) Access the TGSecure main menu.
- 2) At the **Selection or command** prompt, enter **4** (Resource Manager).
- 3) Press **Enter**.
- 4) At the **Selection or command** prompt, enter **20** (Resource Manager Reports).
- 5) Press **Enter**.
- 6) At the **Selection or command** prompt, enter **1** (Resource Manager Usage Reports).
- 7) Press **Enter**.
- 8) At the **Selection or command** prompt, enter **2** (Authority Collection Report IFS).
- 9) Press **Enter**.
- 10) Modify the run criteria as necessary.

*I* Note: The criteria allow you to limit the data returned in the report.

11) Press **Enter**.

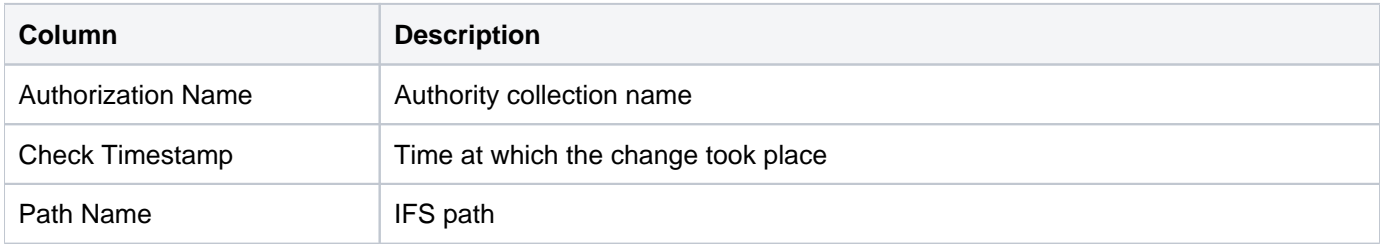

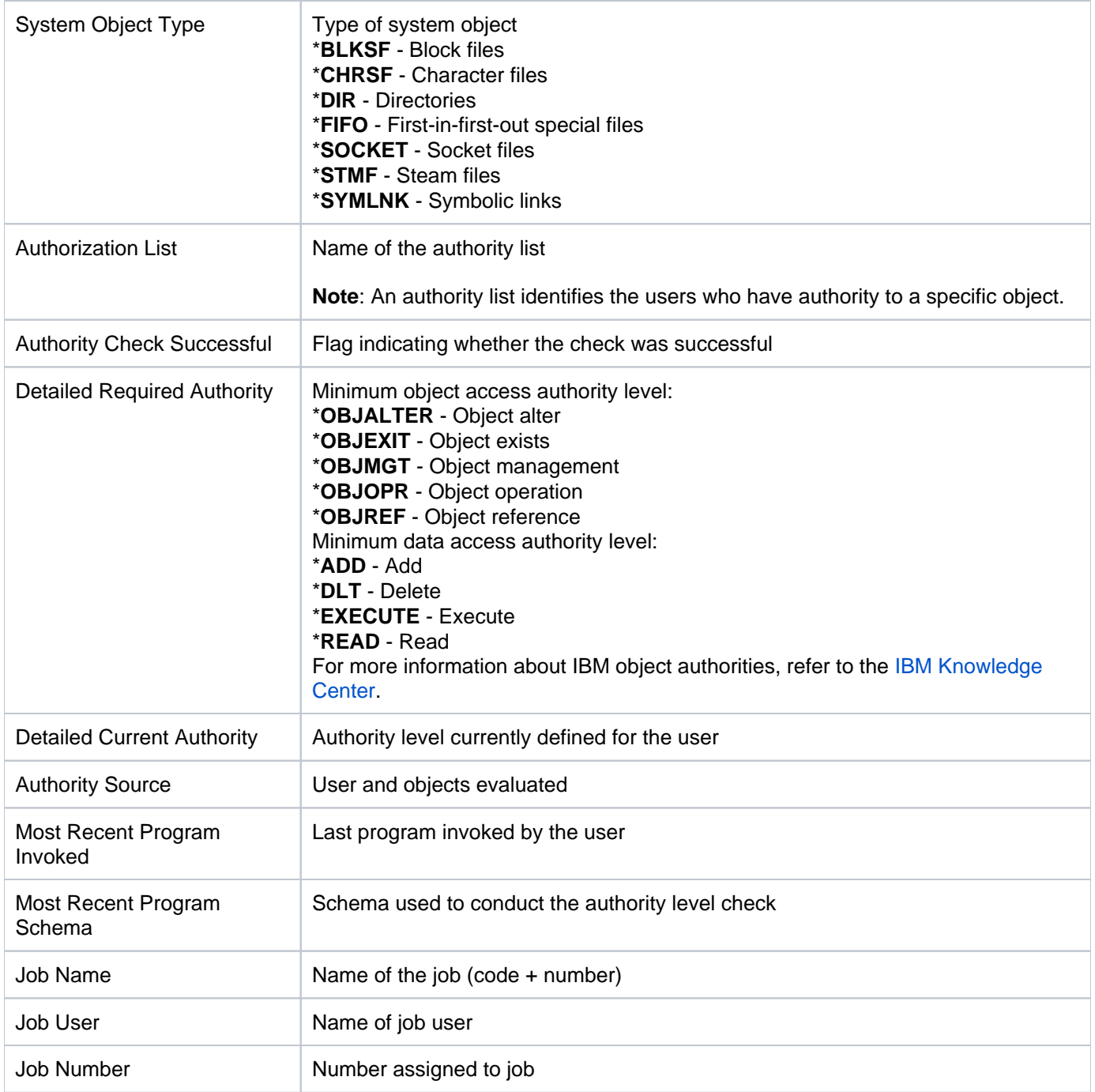

[Resource Manager Usage Reports](#page-165-0)

# <span id="page-168-0"></span>**Authority Collection for Native Objects**

This report displays authority data collected for QSYS.Lib (tradition) file types.

**Note**: QSYS the traditional file management structure used to control the storing and accessing of traditional file objects (\*FILE objects in the QSYS.LIB library).

For more information about IBM file systems, refer to the [IBM Knowledge Center.](https://www.ibm.com/support/knowledgecenter/en/ssw_ibm_i_72/ifs/rzaaxfsknow.htm)

### **Collector ID**: AUTHORITY\_COLLECTION

**Report ID**: AUTHORITY\_OBJECTS

### **To run this report**

- 1) Access the TGSecure main menu.
- 2) At the **Selection or command** prompt, enter **4** (Resource Manager).
- 3) Press **Enter**.
- 4) At the **Selection or command** prompt, enter **20** (Resource Manager Reports).
- 5) Press **Enter**.
- 6) At the **Selection or command** prompt, enter **1** (Resource Manager Usage Reports).
- 7) Press **Enter**.
- 8) At the **Selection or command** prompt, enter **3** (Authority Collection Report QSYS).
- 9) Press **Enter**.
- 10) Modify the run criteria as necessary.

*I* Note: The criteria allow you to limit the data returned in the report.

11) Press **Enter**.

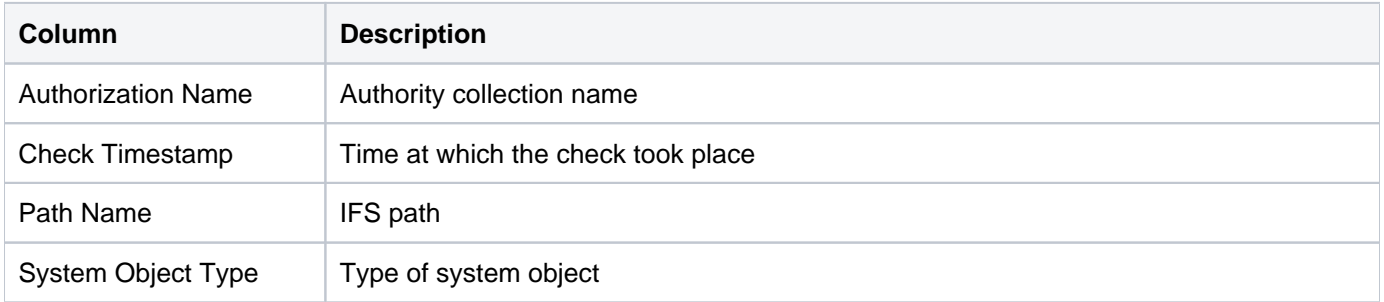

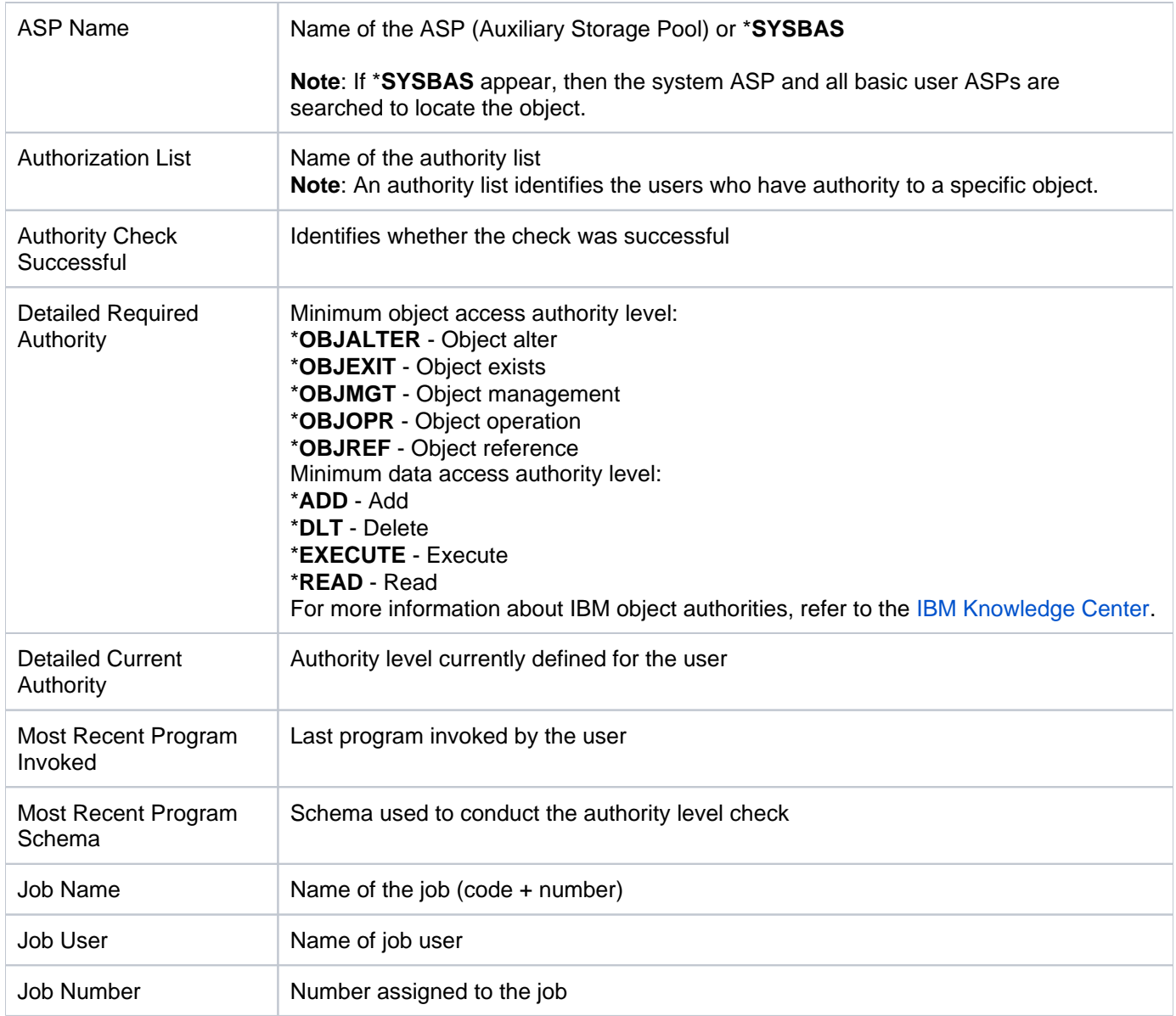

[Resource Manager Usage Reports](#page-165-0)

# <span id="page-170-0"></span>**Authority Compliance Report**

This report displays compliance details.

**Collector ID**: AUTHORITY\_COMPLIANCE

**Report ID**: AUTHORITY\_COMPLIANCE\_REPORT

#### **To start (enable) authority collection**

- 1) Access the TGSecure main menu.
- 2) At the **Selection or command** prompt, enter **4** (Resource Manager).
- 3) Press **Enter**.
- 4) At the **Selection or command** prompt, enter **2** (Authority Collection Configuration).
- 5) Press **Enter**.
- 7) Press the **F6** (Start Collection) function key on your keyboard.
- 8) Complete the fields as necessary.

#### **To run authority compliance for a single schemas**

- 1) Access the TGSecure main menu.
- 2) At the **Selection or command** prompt, enter **4** (Resource Manager).
- 3) Press **Enter**.
- 4) At the **Selection or command** prompt, enter **1** (Authority Schema Configuration).
- 5) Press **Enter**.
- 6) In the **OPT** column for the desired schema, enter **22** (Run Compliance Report).
- 7) Press **Enter**.
- 8) Modify the run criteria as necessary.

**Note**: The criteria allow you to limit the data returned in the report.

9) Press **Enter**.

#### **To run authority compliance for all schemas**

*i***)** Note: Running authority compliance for all reports might take a lot time and system resources.

- 1) Access the **Main** menu.
- 2) At the **Selection or command** prompt, enter **4** (Resource Manager).
- 3) Press **Enter**.
- 4) At the **Selection or command** prompt, enter **20** (Resource Manager Reports).
- 5) Press **Enter**.
- 6) At the **Selection or command** prompt, enter **1** (Resource Manager Usage Reports).
- 7) Press **Enter**.
- 8) At the **Selection or command** prompt, enter **1** (Authority Compliance Report).
- 9) Press **Enter**.
- 10) Modify the run criteria as necessary.
- 11) Press **Enter**.

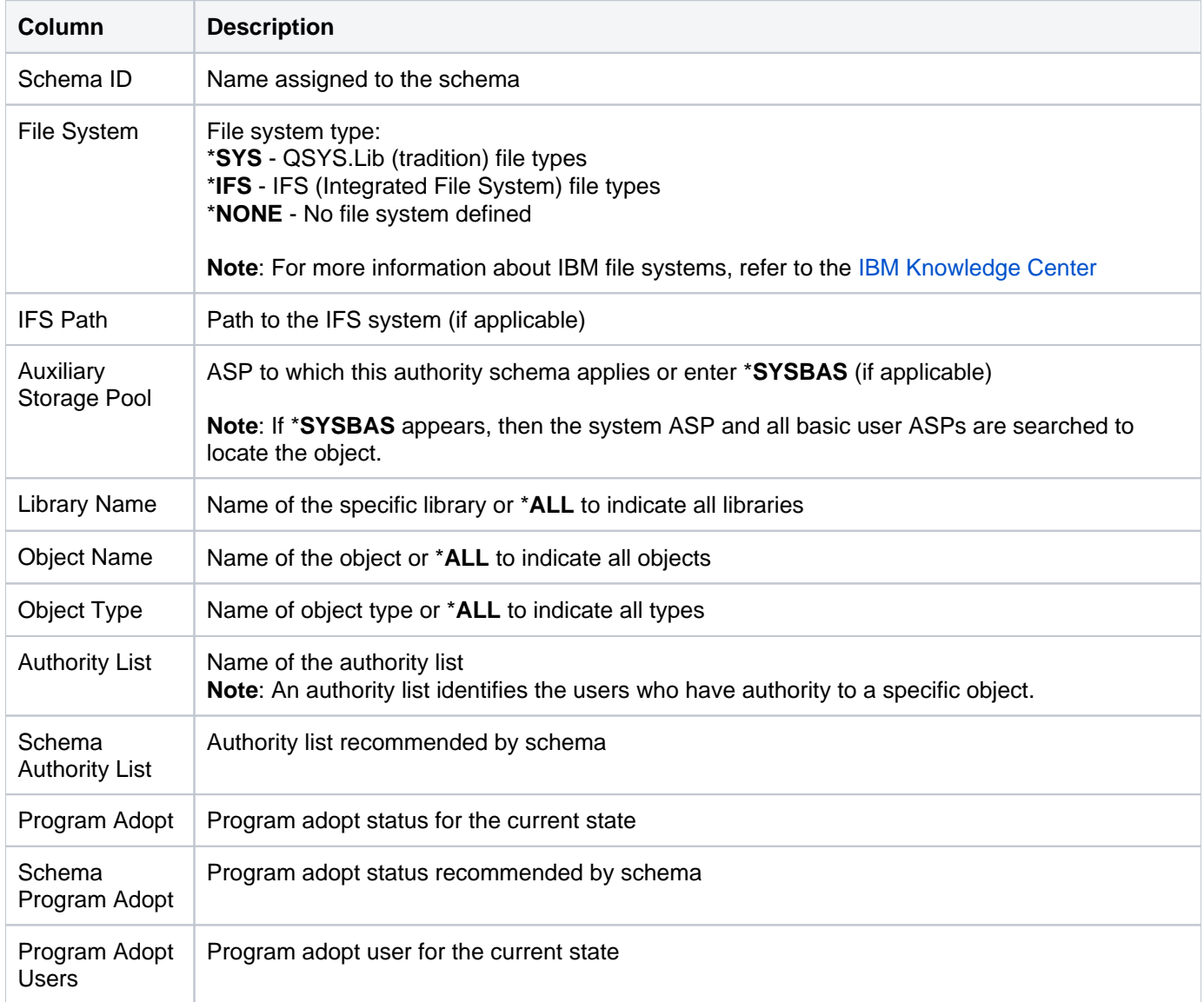

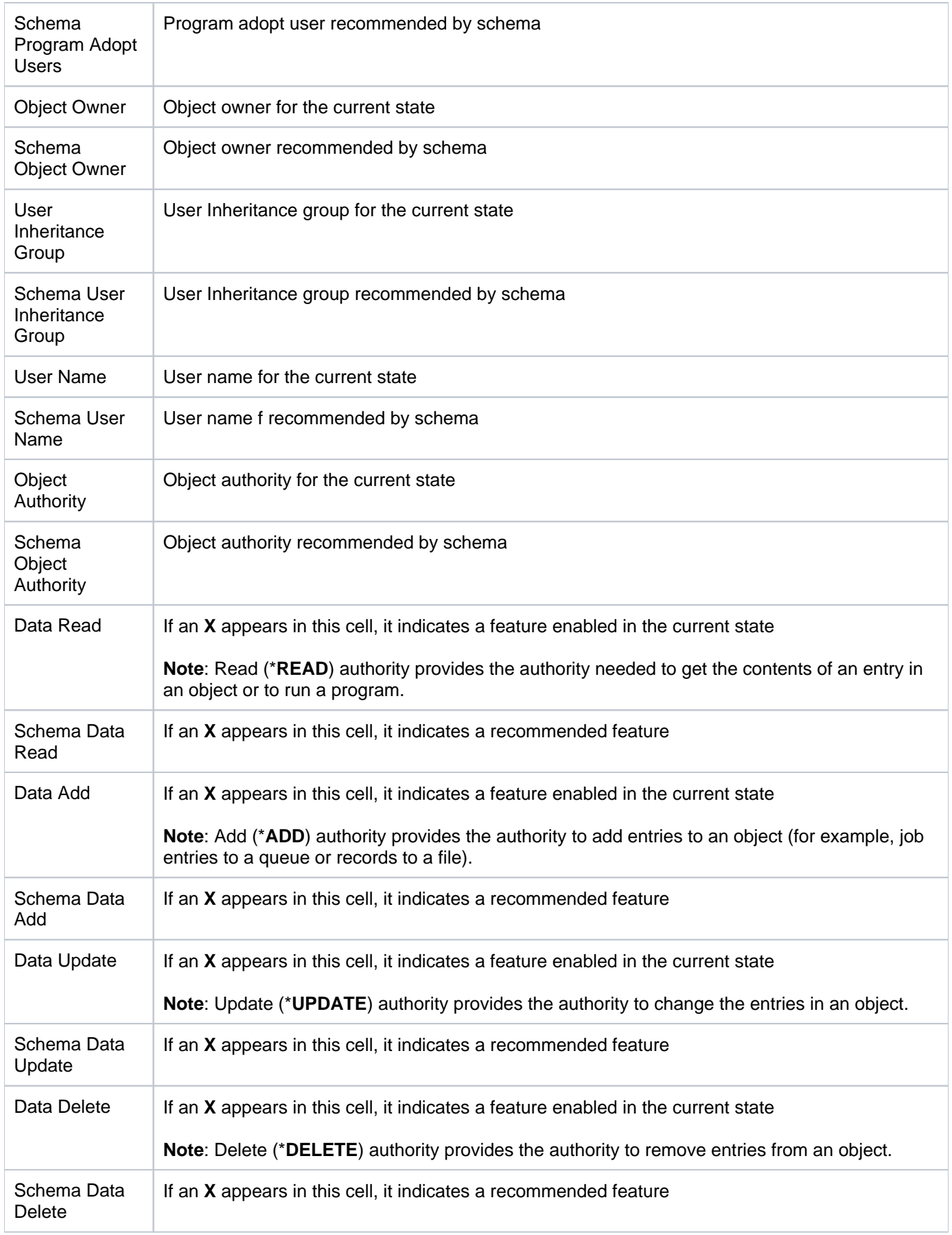

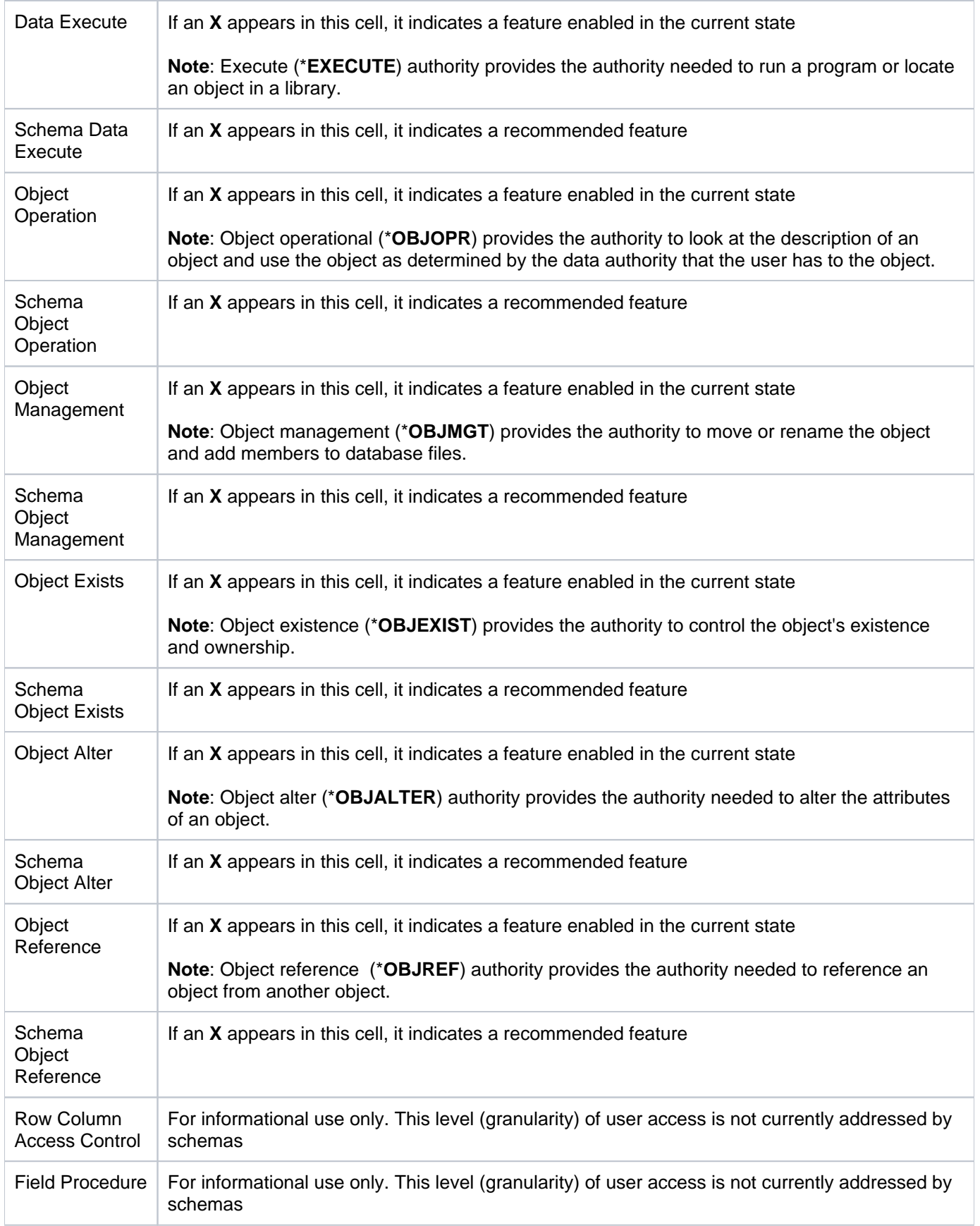

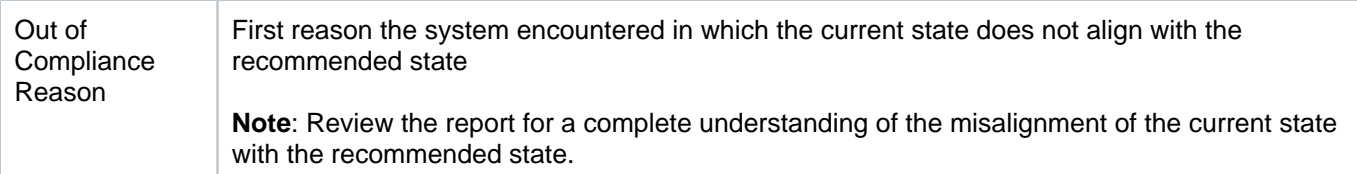

[Resource Manager Usage Reports](#page-165-0)

# <span id="page-175-0"></span>**Resource Manager Configuration Reports**

This section contains descriptions of the following reports:

- [Resource Manager Configuration](#page-176-0)
- [Resource Manager out of Compliance Data](#page-178-0)
- [Resource Manager Schema Details](#page-180-0)
- [Resource Manager Schema Header](#page-182-0)

#### **See also**

[Resource Manager Reports](#page-164-0)

# <span id="page-176-0"></span>**Resource Manager Configuration**

This report displays the Resource Manager configuration details.

**Collector ID**: RSC\_MGR\_CONFIG

**Report ID**: RSC\_MGR\_CONFIG

### **To run this report**

- 1) Access the TGSecure main menu.
- 2) At the **Selection or command** prompt, enter **4** (Resource Manager).
- 3) Press **Enter**.
- 4) At the **Selection or command** prompt, enter **20** (Resource Manager Reports).
- 5) Press **Enter**.
- 6) At the **Selection or command** prompt, enter **2** (Resource Manager Configuration Reports).
- 7) Press **Enter**.
- 8) At the **Selection or command** prompt, enter **1** (Resource Manager Configuration).
- 9) Press **Enter**.
- 10) Modify the run criteria as necessary.

*I* Note: The criteria allow you to limit the data returned in the report.

11) Press **Enter**.

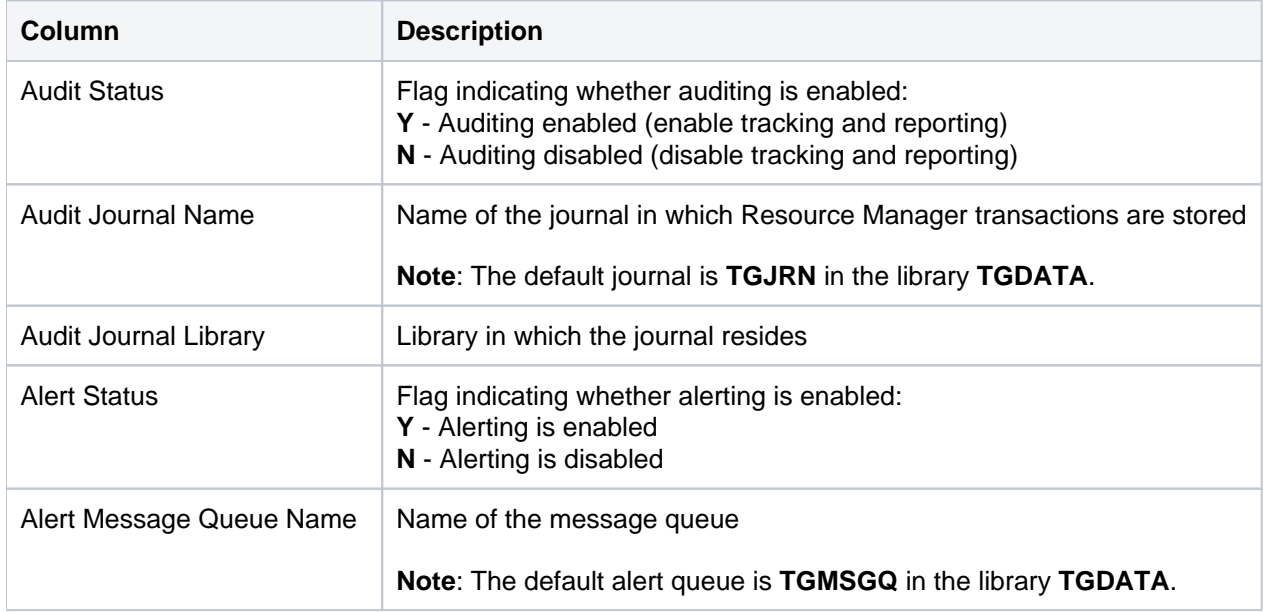

[Resource Manager Configuration Reports](#page-175-0)

## <span id="page-178-0"></span>**Resource Manager out of Compliance Data**

This report displays the authorities that are out of compliance (do not align with a defined schema).

### **Collector ID**: RSC\_MGR\_COMPLIANCE\_DATA

**Report ID**: RSC\_MGR\_COMPLIANCE\_DATA

#### **To run this report**

- 1) Access the TGSecure main menu.
- 2) At the **Selection or command** prompt, enter **4** (Resource Manager).
- 3) Press **Enter**.
- 4) At the **Selection or command** prompt, enter **20** (Resource Manager Reports).
- 5) Press **Enter**.
- 6) At the **Selection or command** prompt, enter **2** (Resource Manager Configuration Reports).
- 7) Press **Enter**.
- 8) At the **Selection or command** prompt, enter **4** (Resource Manager out of Compliance Data).
- 9) Press **Enter**.
- 10) Modify the run criteria as necessary.

*I* Note: The criteria allow you to limit the data returned in the report.

11) Press **Enter**.

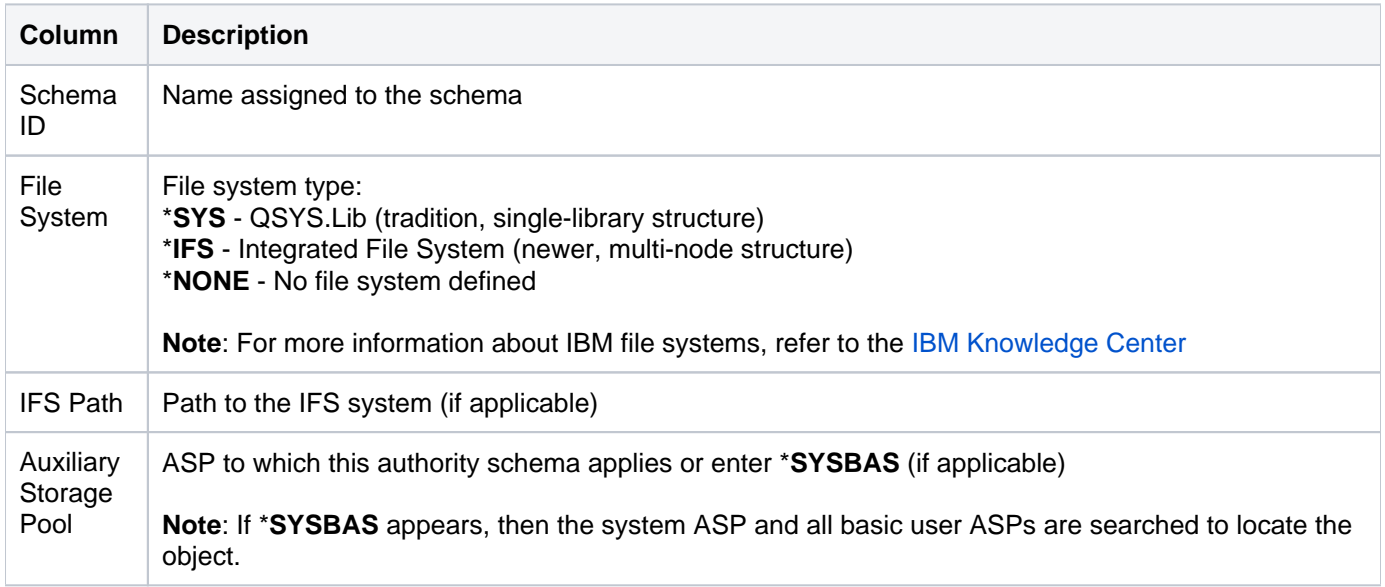

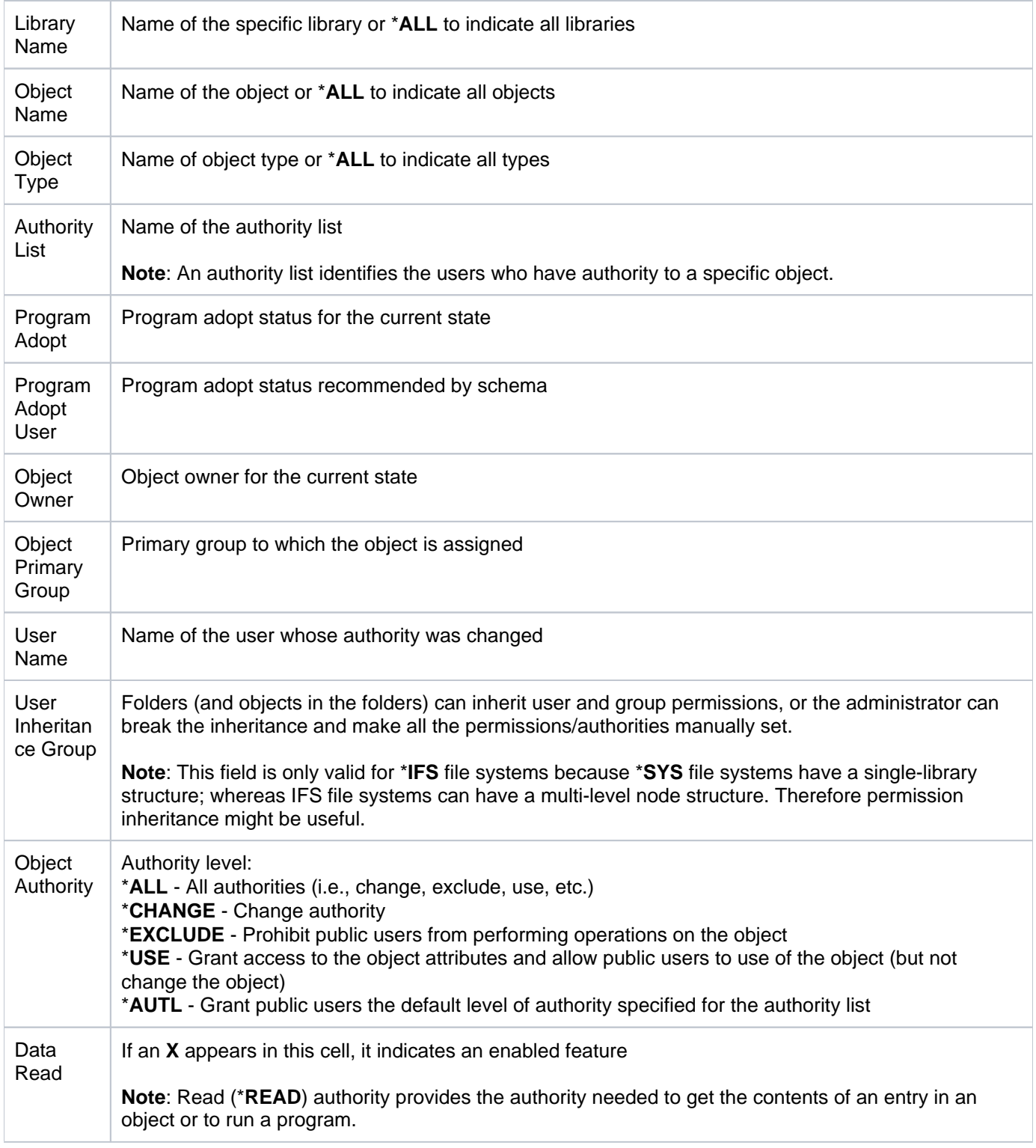

[Resource Manager Configuration Reports](#page-175-0)
## **Resource Manager Schema Details**

This report displays the Resource Manager schema details.

**Collector ID**: RSC\_MGR\_SCHEMA\_DETAILS

**Report ID**: RSC\_MGR\_SCHEMA\_DETAILS

#### **To run this report**

- 1) Access the TGSecure main menu.
- 2) At the **Selection or command** prompt, enter **4** (Resource Manager).
- 3) Press **Enter**.
- 4) At the **Selection or command** prompt, enter **20** (Resource Manager Reports).
- 5) Press **Enter**.
- 6) At the **Selection or command** prompt, enter **2** (Resource Manager Configuration Reports).
- 7) Press **Enter**.
- 8) At the **Selection or command** prompt, enter **2** (Resource Manager Schema Details).
- 9) Press **Enter**.
- 10) Modify the run criteria as necessary.

*I* Note: The criteria allow you to limit the data returned in the report.

#### 11) Press **Enter**.

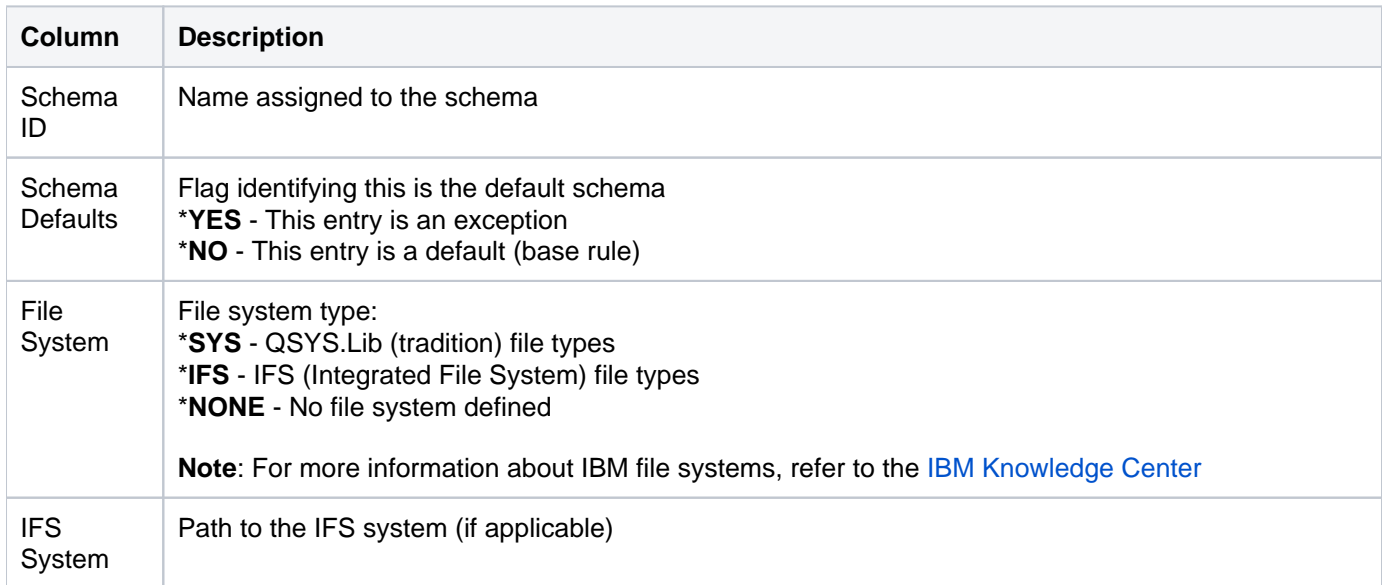

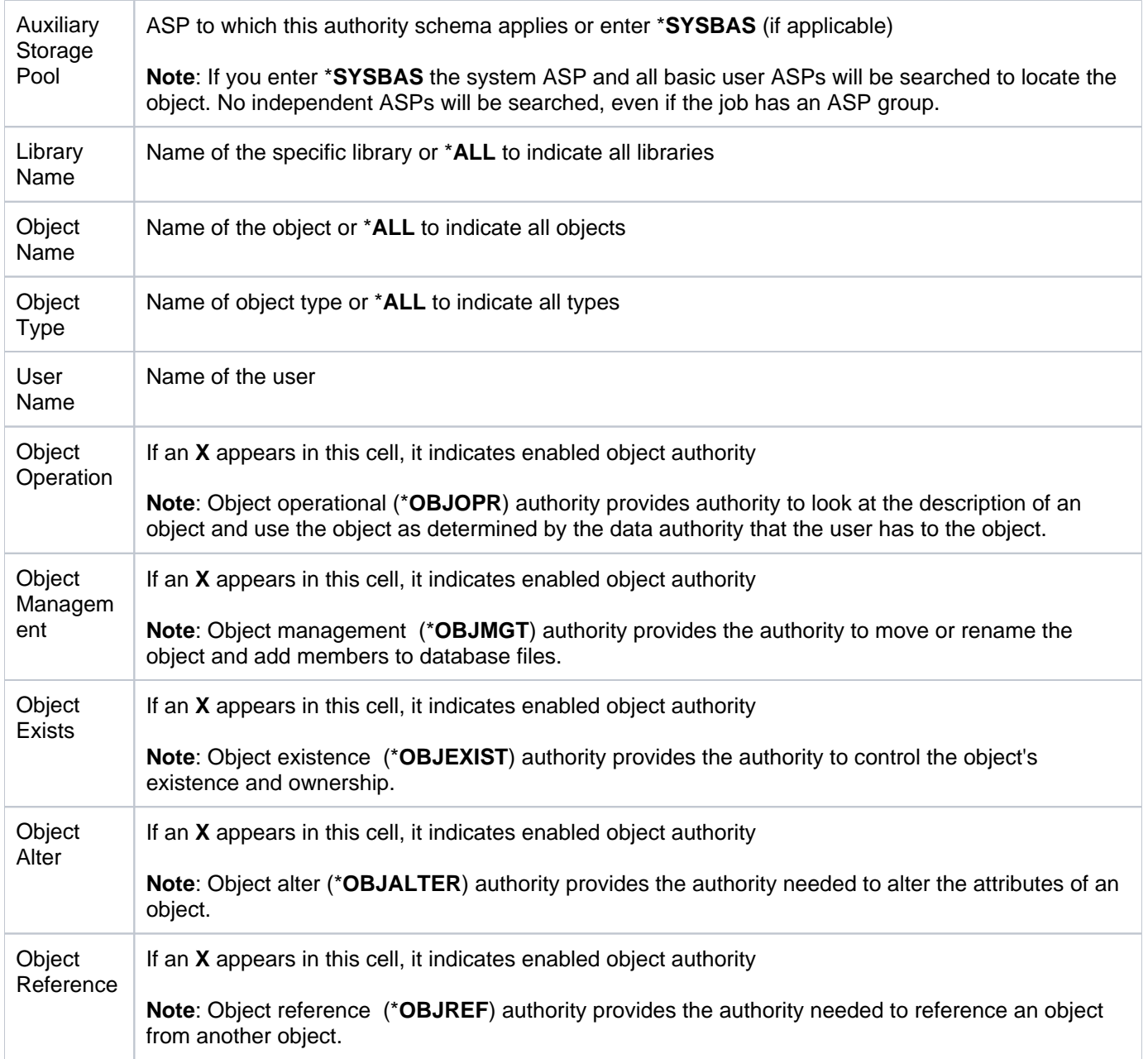

[Resource Manager Configuration Reports](#page-175-0)

## **Resource Manager Schema Header**

This report displays Resource Manager schema header details.

**Collector ID**: RSC\_MGR\_SCHEMA\_HEADER

**Report ID**: RSC\_MGR\_SCHEMA\_HEADER

#### **To run this report**

- 1) Access the TGSecure main menu.
- 2) At the **Selection or command** prompt, enter **4** (Resource Manager).
- 3) Press **Enter**.
- 4) At the **Selection or command** prompt, enter **20** (Resource Manager Reports).
- 5) Press **Enter**.
- 6) At the **Selection or command** prompt, enter **2** (Resource Manager Configuration Reports).
- 7) Press **Enter**.
- 8) At the **Selection or command** prompt, enter **3** (Resource Manager Schema Header).
- 9) Press **Enter**.
- 10) Modify the run criteria as necessary.

*I* Note: The criteria allow you to limit the data returned in the report.

11) Press **Enter**.

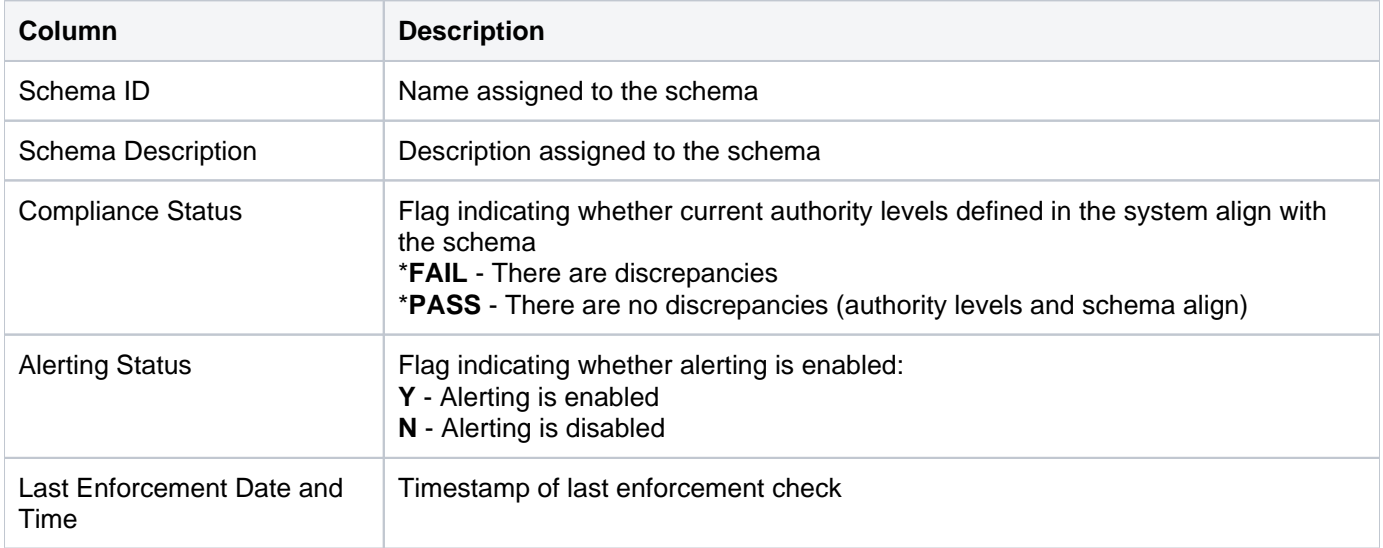

[Resource Manager Configuration Reports](#page-175-0)

## <span id="page-184-0"></span>**Resource Manager Change Reports**

This section contains descriptions of the following reports:

- [Rsc Manager Configuration Changes](#page-185-0)
- [Rsc Manager out of Compliance Data Changes](#page-187-0)
- [Rsc Manager Schema Details Changes](#page-189-0)
- [Rsc Manager Schema Header Changes](#page-193-0)

#### **See Also**

[Resource Manager Reports](#page-164-0)

## <span id="page-185-0"></span>**Rsc Manager Configuration Changes**

This report displays changes made to the resource manager configuration settings.

**Collector ID**: DATABASE\_AUDITING

**Report ID**: RSC\_MGR\_CONFIG\_CHANGES

#### **To enable this report**

- 1) Access the TGSecure main menu.
- 2) At the **Selection or command** prompt, enter **4** (Resource Manager).
- 3) Press **Enter**.
- 4) At the **Selection or command** prompt, enter **4** (Resource Manager Defaults).
- 5) Press **Enter**.
- 6) Enter **Y** as the **Audit Configuration Changes** flag.
- 7) Press **Enter**.

#### **To run this report**

- 1) Access the TGSecure main menu.
- 2) At the **Selection or command** prompt, enter **4** (Resource Manager).
- 3) Press **Enter**.
- 4) At the **Selection or command** prompt, enter **20** (Resource Manager Reports).
- 5) Press **Enter**.
- 6) At the **Selection or command** prompt, enter **3** (Resource Manager Change Reports).
- 7) Press **Enter**.
- 8) At the **Selection or command** prompt, enter **1** (Resource Manager Configuration Changes).
- 9) Press **Enter**.
- 10) Modify the run criteria as necessary.

**Note**: The criteria allow you to limit the data returned in the report.

11) Press **Enter**.

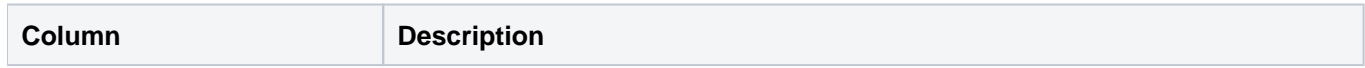

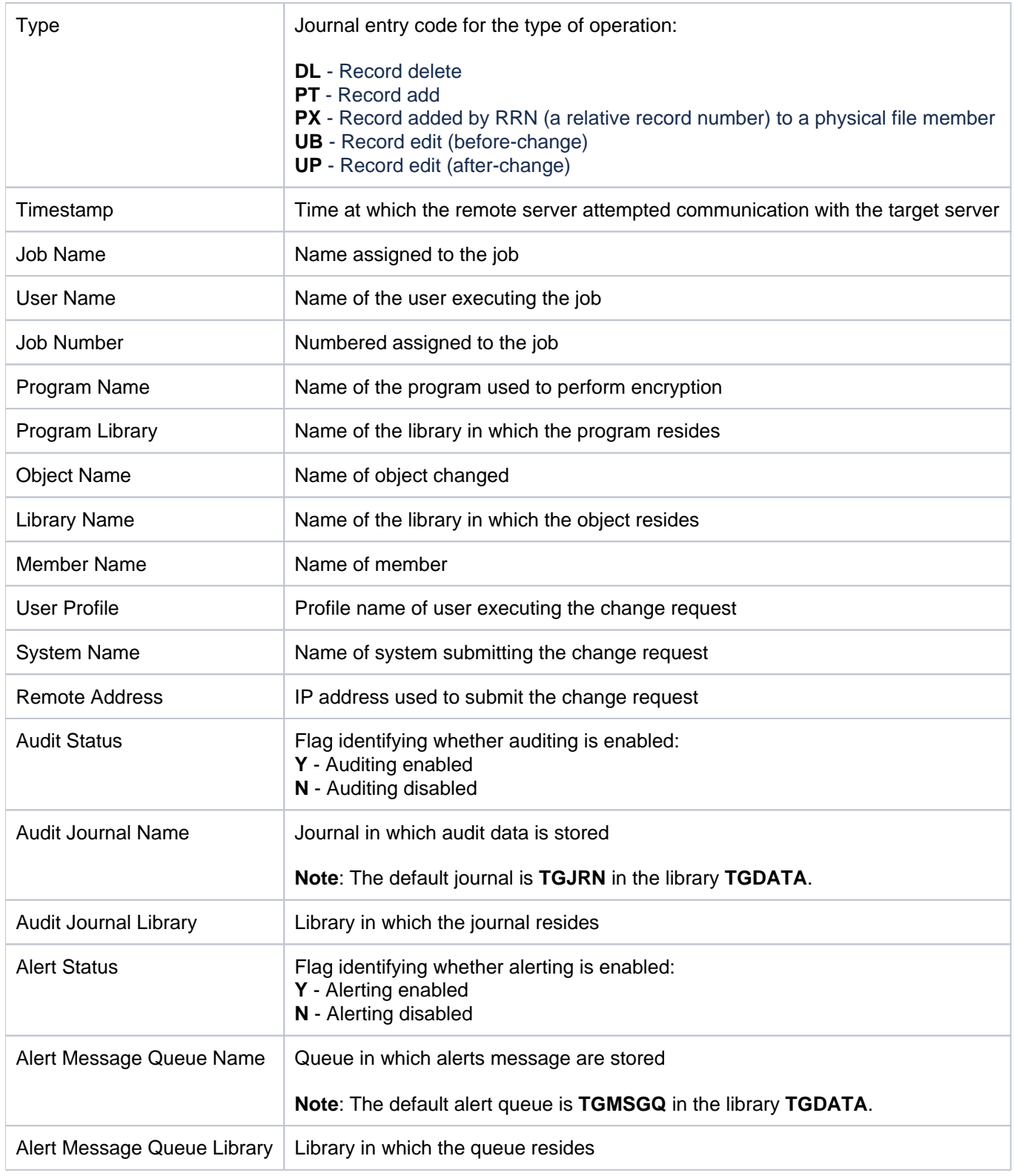

[Resource Manager Change Reports](#page-184-0)

## <span id="page-187-0"></span>**Rsc Manager out of Compliance Data Changes**

This report displays changes made to data found to be out of compliance.

### **Collector ID**: DATABASE\_AUDITING

**Report ID**: RSC\_MGR\_COMPLIANCE\_DATA\_CHANGE

#### **To enable this report**

- 1) Access the TGSecure main menu.
- 2) At the **Selection or command** prompt, enter **4** (Resource Manager).
- 3) Press **Enter**.
- 4) At the **Selection or command** prompt, enter **4** (Resource Manager Defaults).
- 5) Press **Enter**.
- 6) Enter **Y** as the **Audit Configuration Changes** flag.

#### **To run this report**

- 1) Access the TGSecure main menu.
- 2) At the **Selection or command** prompt, enter **4** (Resource Manager).
- 3) Press **Enter**.
- 4) At the **Selection or command** prompt, enter **20** (Resource Manager Reports).
- 5) Press **Enter**.
- 6) At the **Selection or command** prompt, enter **3** (Resource Manager Change Reports).
- 7) Press **Enter**.
- 8) At the **Selection or command** prompt, enter **4** (Resource Manager out of Compliance Data Changes).
- 9) Press **Enter**.
- 10) Modify the run criteria as necessary.
- 11) Press **Enter**.

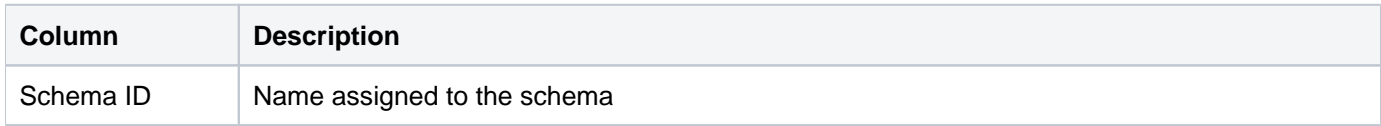

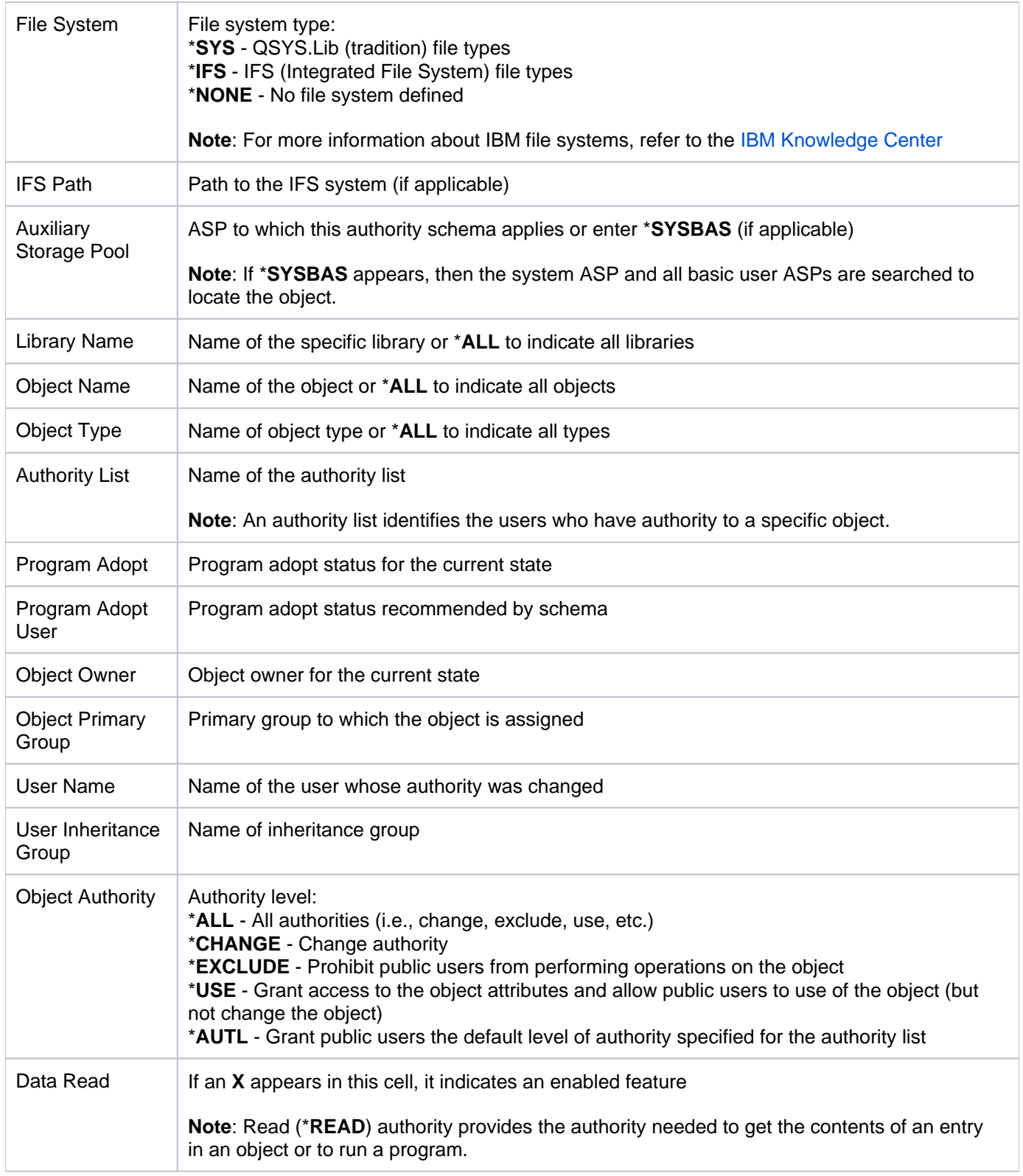

[Resource Manager Change Reports](#page-184-0)

### <span id="page-189-0"></span>**Rsc Manager Schema Details Changes**

This report displays changes made to the schema details.

**Collector ID**: DATABASE\_AUDITING

**Report ID**: RSC\_MGR\_SCHEMA\_DETAILS\_CHANGES

#### **To enable this report**

- 1) Access the TGSecure main menu.
- 2) At the **Selection or command** prompt, enter **4** (Resource Manager).
- 3) Press **Enter**.
- 4) At the **Selection or command** prompt, enter **4** (Resource Manager Defaults).
- 5) Press **Enter**.
- 6) Enter **Y** as the **Audit Configuration Changes** flag.
- 7) Press **Enter**.

#### **To run this report**

- 1) Access the TGSecure main menu.
- 2) At the **Selection or command** prompt, enter **4** (Resource Manager).
- 3) Press **Enter**.
- 4) At the **Selection or command** prompt, enter **20** (Resource Manager Reports).
- 5) Press **Enter**.
- 6) At the **Selection or command** prompt, enter **3** (Resource Manager Change Reports).
- 7) Press **Enter**.
- 8) At the **Selection or command** prompt, enter **2** (Resource Manager Schema Details Changes).
- 9) Press **Enter**.
- 10) Modify the run criteria as necessary.

**Note**: The criteria allow you to limit the data returned in the report.

#### 11) Press **Enter**.

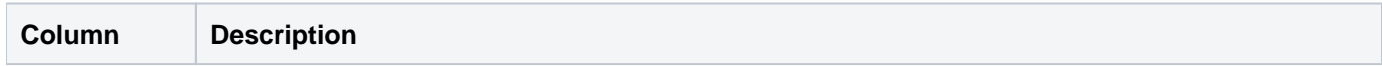

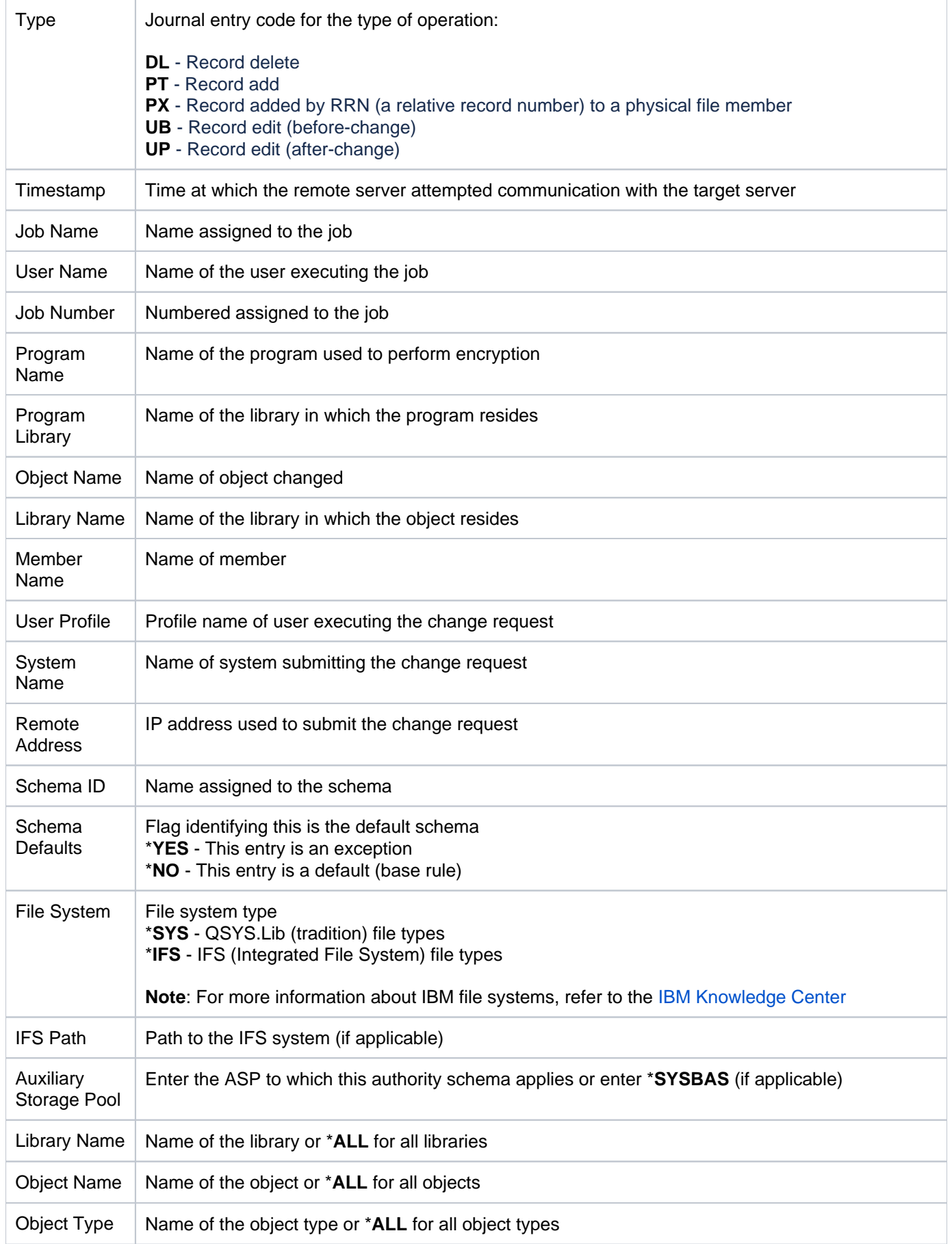

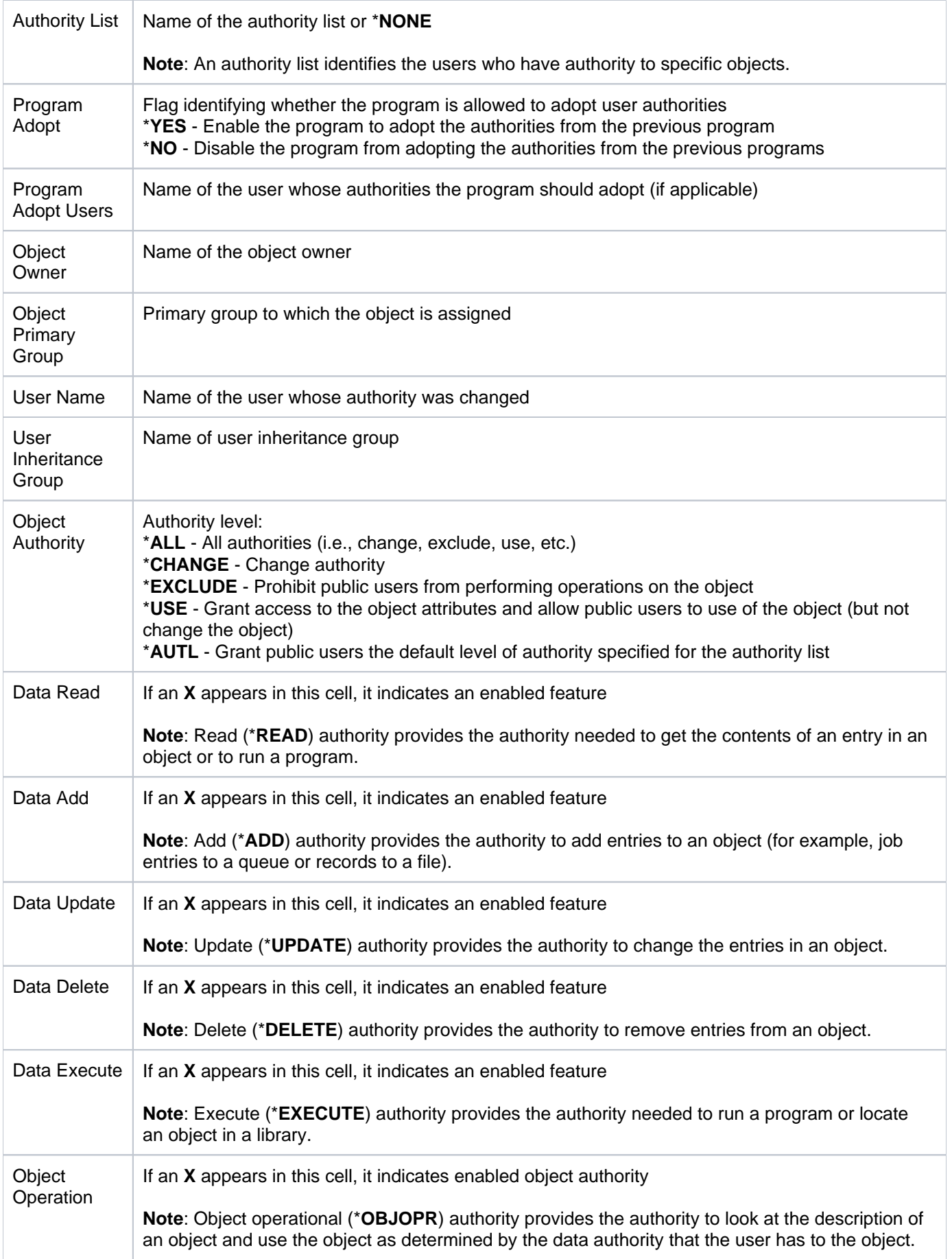

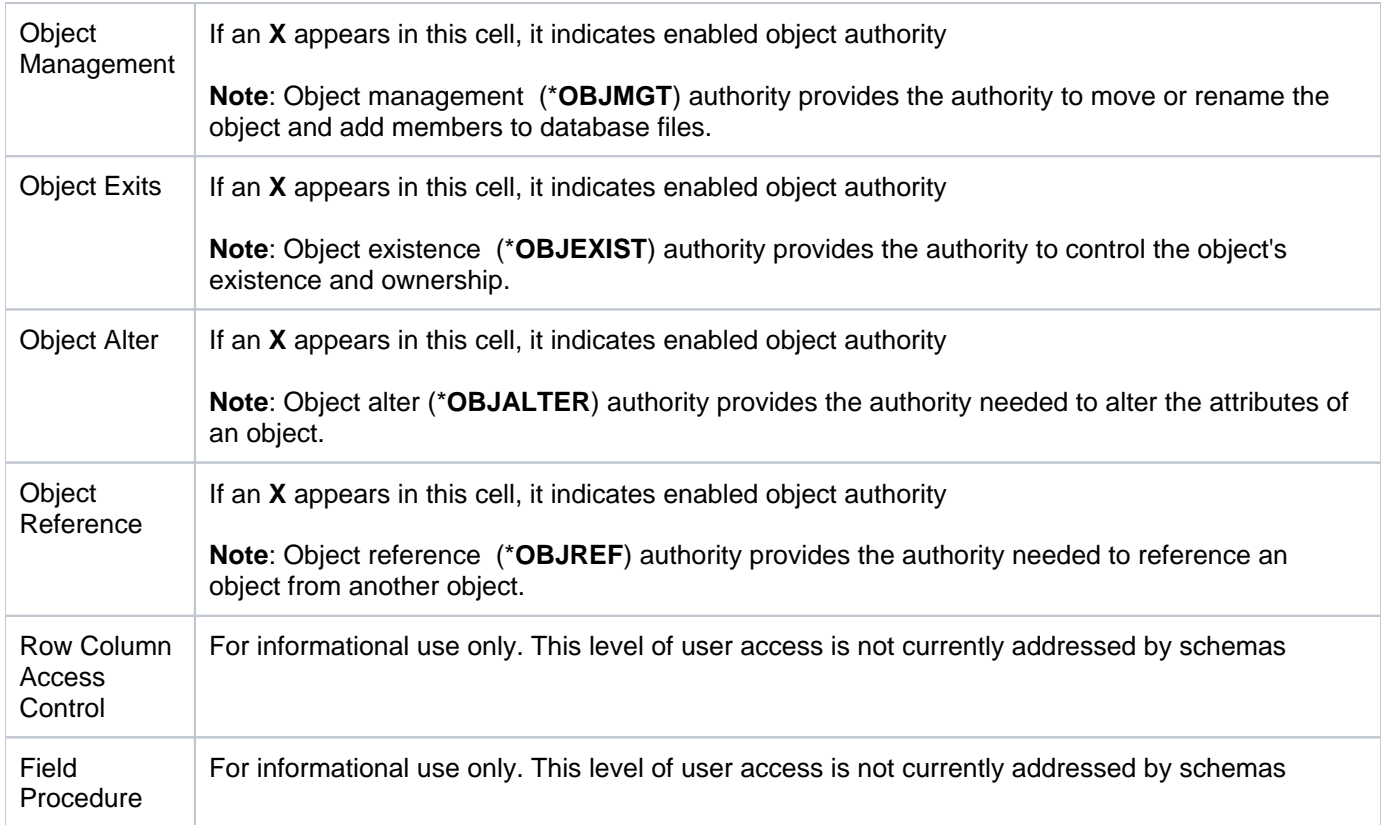

[Resource Manager Change Reports](#page-184-0)

### <span id="page-193-0"></span>**Rsc Manager Schema Header Changes**

This report displays changes made to the schema header (title/name).

#### **Collector ID**: DATABASE\_AUDITING

**Report ID**: RSC\_MGR\_SCHEMA\_HEADERS\_CHANGES

#### **To enable this report**

- 1) Access the TGSecure main menu.
- 2) At the **Selection or command** prompt, enter **4** (Resource Manager).
- 3) Press **Enter**.
- 4) At the **Selection or command** prompt, enter **4** (Resource Manager Defaults).
- 5) Press **Enter**.
- 6) Enter **Y** as the **Audit Configuration Changes** flag.
- 7) Press **Enter**.

#### **To run this report**

- 1) Access the TGSecure main menu.
- 2) At the **Selection or command** prompt, enter **4** (Resource Manager).
- 3) Press **Enter**.
- 4) At the **Selection or command** prompt, enter **20** (Resource Manager Reports).
- 5) Press **Enter**.
- 6) At the **Selection or command** prompt, enter **3** (Resource Manager Change Reports).
- 7) Press **Enter**.
- 8) At the **Selection or command** prompt, enter **3** (Resource Manager Schema Header Changes).
- 9) Press **Enter**.
- 10) Modify the run criteria as necessary.

**Note**: The criteria allow you to limit the data returned in the report.

#### 11) Press **Enter**.

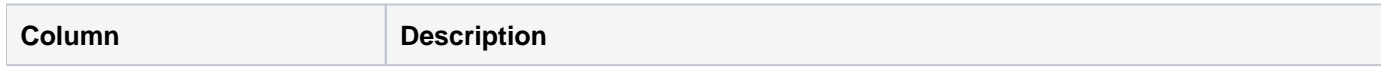

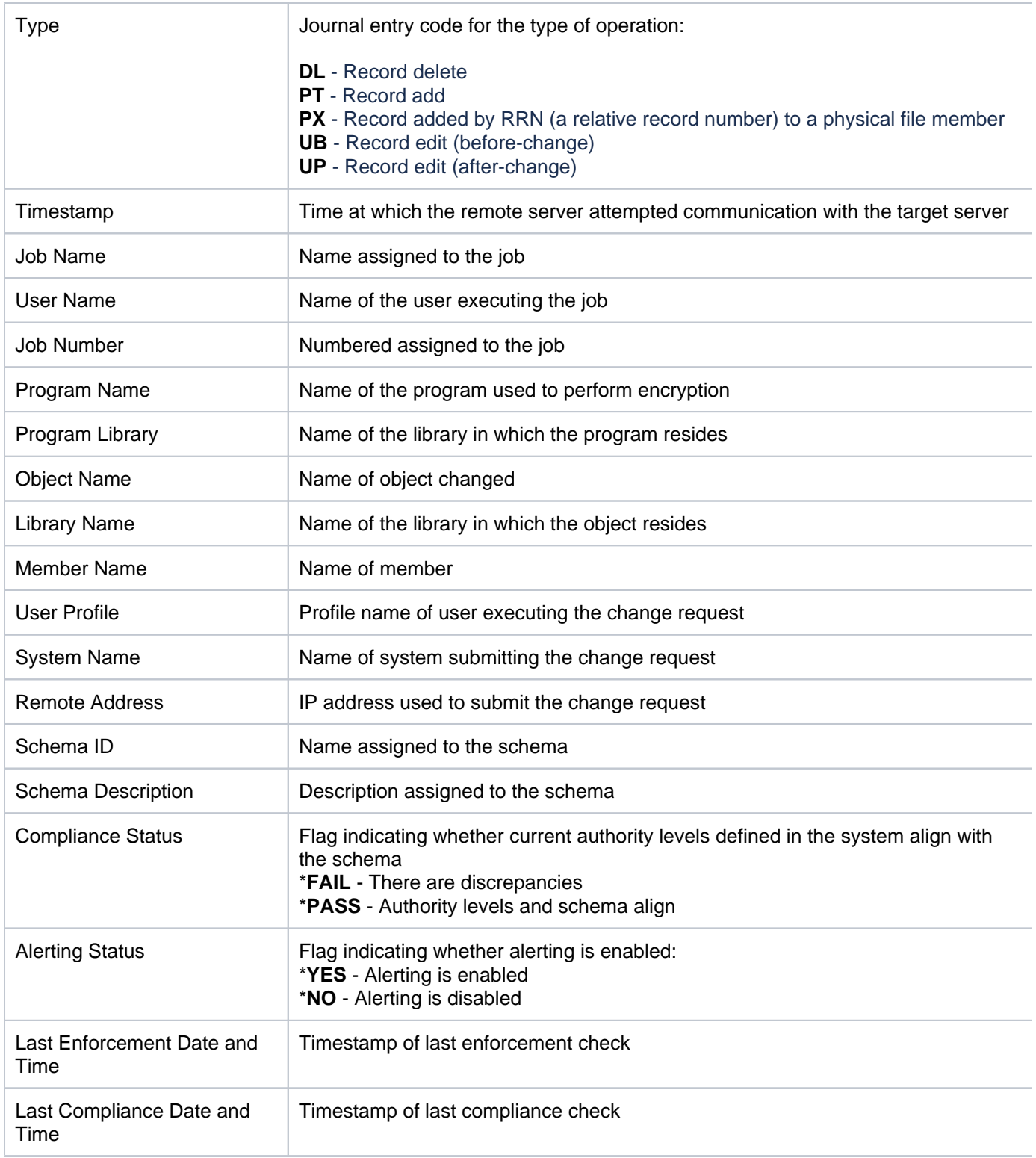

[Resource Manager Change Reports](#page-184-0)

## <span id="page-195-0"></span>**System Value Reports**

This section includes descriptions of the following **System Value** reports:

- [System Value Activity Reports](#page-196-0)
- [System Value Configuration Reports](#page-202-0)
- [System Value Change Reports](#page-208-0)

**Tip**: Refer to the [TGSecure User Guide](https://wiki.trinityguard.com/display/SUG) for more information about [System Value Management](https://wiki.trinityguard.com/display/SUG/System+Value+Management)

#### **See also**

[TGSecure Report Reference Introduction](#page-5-0)

# <span id="page-196-0"></span>**System Value Activity Reports**

This section contains descriptions of the following reports:

- [System Value Changes](#page-197-0)
- [Security System Values](#page-199-0)
- [All System Values](#page-200-0)

#### **See also**

[System Value Reports](#page-195-0)

## <span id="page-197-0"></span>**System Value Changes**

This report displays changes made to system values. The data relating to this report is retrieved from the system security audit journal (QAUDJRN). The journal entry type associated with this event is SV.

#### **Collector ID**: JOURNAL\_SV

#### **Report ID**: \*BASE

**Tip**: For SV journal entries to be generated, the QAUDLVL system value must contain \*SECCFG and \*SECURITY.

PASS = SV journal entries were not found in QAUDJRN.

FAIL = SV journal entries were found in QAUDJRN.

#### **To run this report**

- 1) Access the TGSecure main menu.
- 2) At the **Selection or command** prompt, enter **7** (System Value Management).
- 3) Press **Enter**.
- 4) At the **Selection or command** prompt, enter **20** (System Value Reports).
- 5) Press **Enter**.
- 6) At the **Selection or command** prompt, enter **1** (System Value Activity Reports).
- 7) Press **Enter**.
- 8) At the **Selection or command** prompt, enter **1** (System Value Changes).
- 9) Press **Enter**.
- 10) Modify the run criteria as necessary.

*i* Note: The criteria allow you to limit the data returned in the report.

11) Press **Enter**.

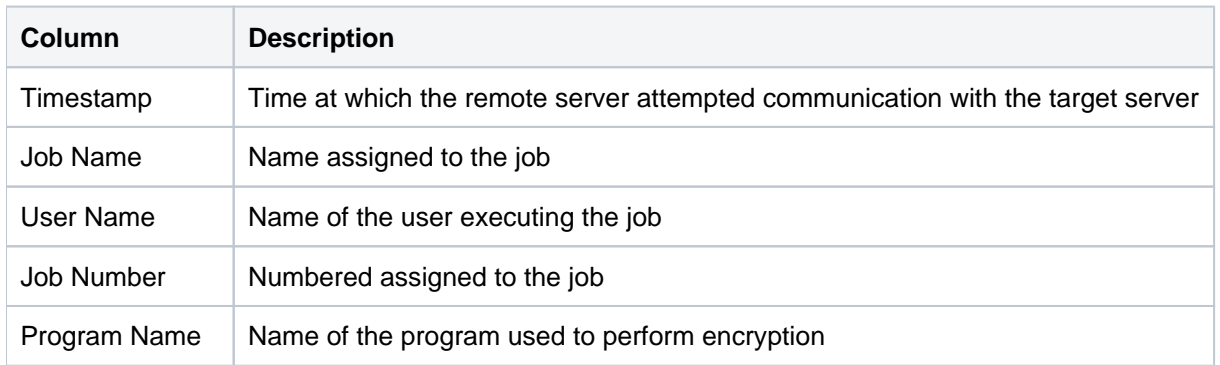

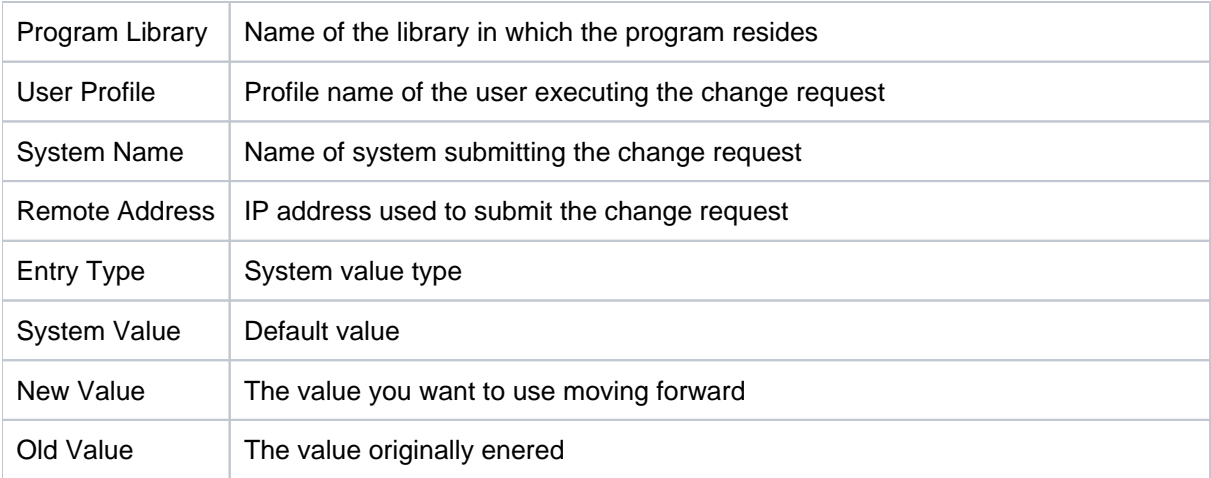

[System Value Activity Reports](#page-196-0)

## <span id="page-199-0"></span>**Security System Values**

This report displays the list of system values associated with security.

**Collector ID**: SYSTEM\_VALUES

**Report ID**: SYSTEM\_SECURITY\_VALUES

#### **To run this report**

- 1) Access the TGSecure main menu.
- 2) At the **Selection or command** prompt, enter **7** (System Value Management).
- 3) Press **Enter**.
- 4) At the **Selection or command** prompt, enter **20** (System Value Reports).
- 5) Press **Enter**.
- 6) At the **Selection or command** prompt, enter **1** (System Value Activity Reports).
- 7) Press **Enter**.
- 8) At the **Selection or command** prompt, enter **2** (Security System Values).
- 9) Press **Enter**.
- 10) Modify the run criteria as necessary.

*I* Note: The criteria allow you to limit the data returned in the report.

11) Press **Enter**.

#### **Report Column Description**

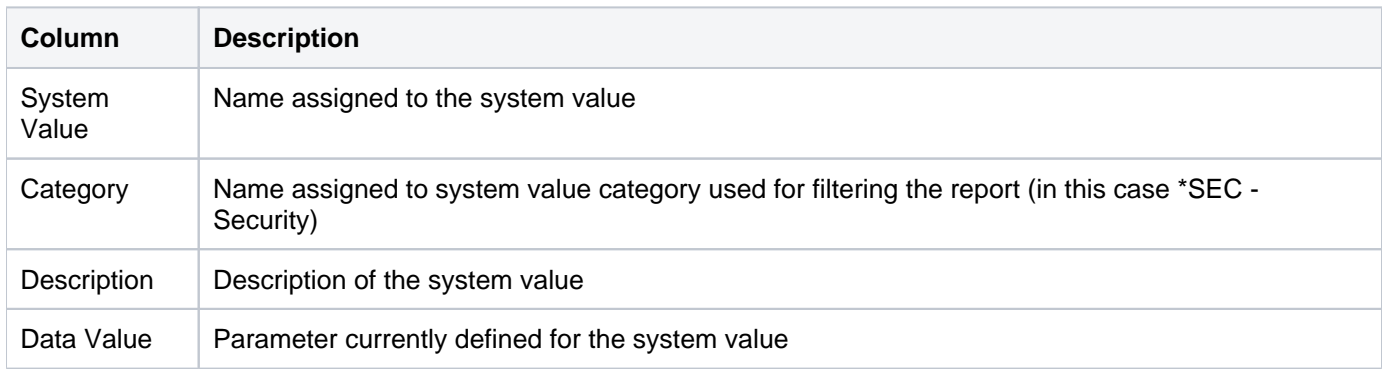

#### **See also**

[System Value Activity Reports](#page-196-0)

## <span id="page-200-0"></span>**All System Values**

This report displays the list of all system values.

**Collector ID**: SYSTEM\_VALUES

**Report ID**: \*NONE

#### **To run this report**

- 1) Access the TGSecure main menu.
- 2) At the **Selection or command** prompt, enter **7** (System Value Management).
- 3) Press **Enter**.
- 4) At the **Selection or command** prompt, enter **20** (System Value Reports).
- 5) Press **Enter**.
- 6) At the **Selection or command** prompt, enter **1** (System Value Activity Reports).
- 7) Press **Enter**.
- 8) At the **Selection or command** prompt, enter **3** (All System Values).
- 9) Press **Enter**.
- 10) Modify the run criteria as necessary.

**Note**: The criteria allow you to limit the data returned in the report.

11) Press **Enter**.

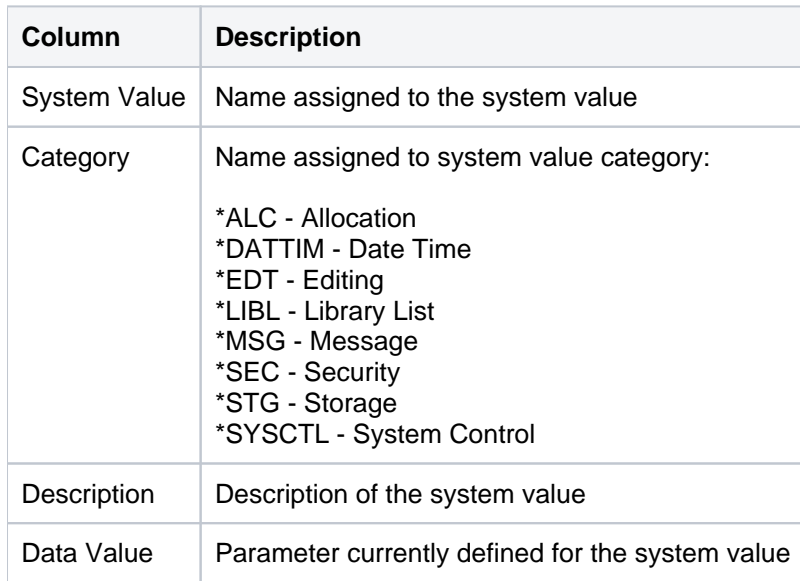

[System Value Activity Reports](#page-196-0)

# <span id="page-202-0"></span>**System Value Configuration Reports**

This section contains descriptions of the following reports:

- [System Value Configuration](#page-203-0)
- [System Value Defaults](#page-204-0)
- [System Value Valid Values](#page-206-0)

#### **See also**

[System Value Reports](#page-195-0)

## <span id="page-203-0"></span>**System Value Configuration**

This report displays the TGSecure System Value Management configuration details.

**Collector ID**: SYS\_VAL\_CONFIG

**Report ID**: SYS\_VAL\_CONFIG

### **To run this report**

- 1) Access the TGSecure main menu.
- 2) At the **Selection or command** prompt, enter **7** (System Value Management).
- 3) Press **Enter**.
- 4) At the **Selection or command** prompt, enter **20** (System Value Reports).
- 5) Press **Enter**.
- 6) At the **Selection or command** prompt, enter **2** (System Value Configuration Reports).
- 7) Press **Enter**.
- 8) At the **Selection or command** prompt, enter **1** (System Value Configuration).
- 9) Press **Enter**.
- 10) Modify the run criteria as necessary.

*i* Note: The criteria allow you to limit the data returned in the report.

#### 11) Press **Enter**.

#### **Report Column Description**

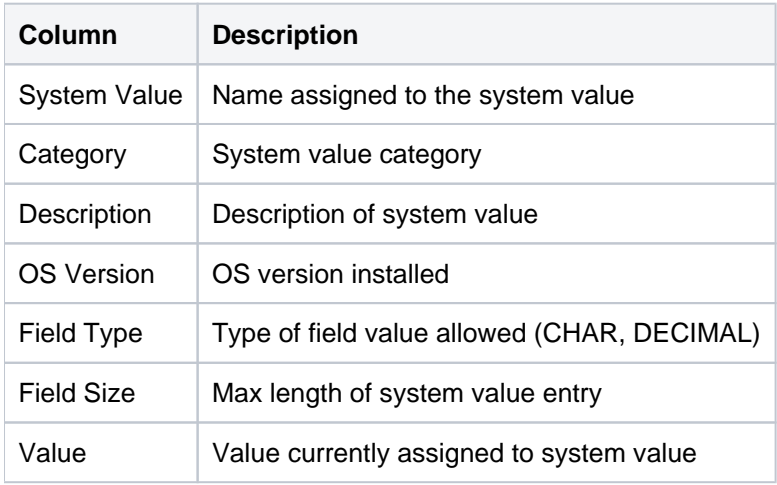

#### **See also**

#### [System Value Configuration Changes](#page-209-0)

## <span id="page-204-0"></span>**System Value Defaults**

This report displays the TGSecure System Value Management configuration default values.

**Collector ID**: SYS\_VAL\_DEFAULT

**Report ID**: SYS\_VAL\_DEFAULT

#### **To run this report**

- 1) Access the TGSecure main menu.
- 2) At the **Selection or command** prompt, enter **7** (System Value Management).
- 3) Press **Enter**.
- 4) At the **Selection or command** prompt, enter **20** (System Value Reports).
- 5) Press **Enter**.
- 6) At the **Selection or command** prompt, enter **2** (System Value Configuration Reports).
- 7) Press **Enter**.
- 8) At the **Selection or command** prompt, enter **2** (System Value Defaults).
- 9) Press **Enter**.
- 10) Modify the run criteria as necessary.

*I* Note: The criteria allow you to limit the data returned in the report.

11) Press **Enter**.

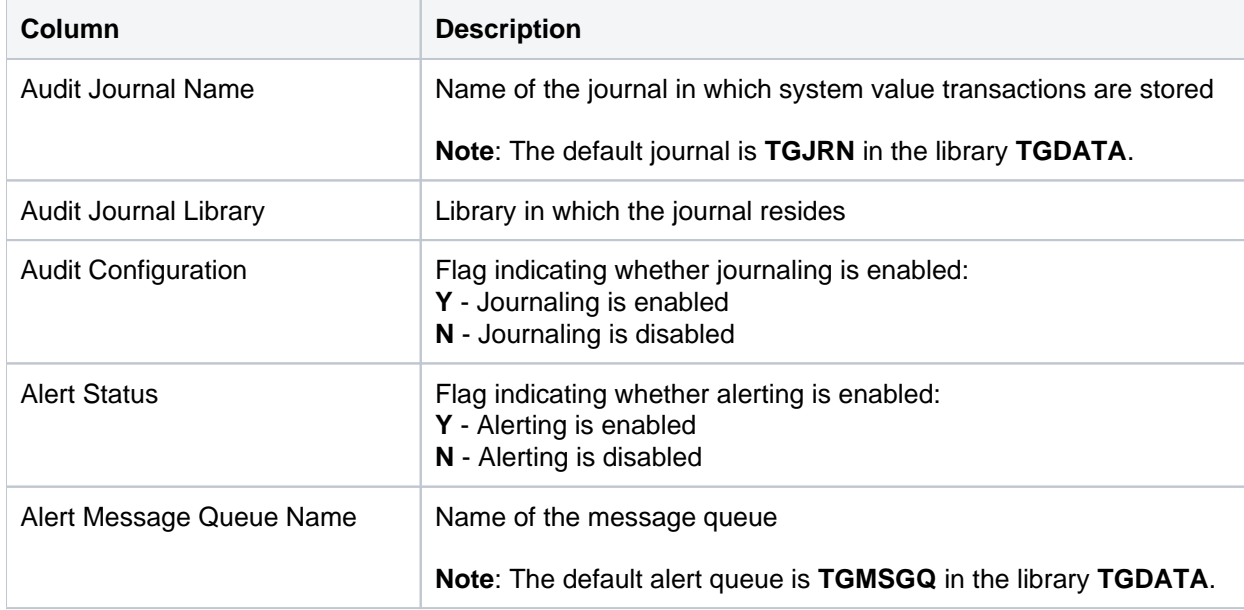

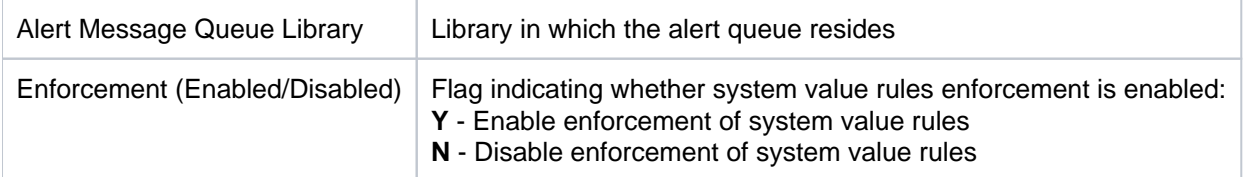

[System Value Configuration Changes](#page-209-0)

## <span id="page-206-0"></span>**System Value Valid Values**

This report displays the TGSecure System Value Management configuration valid values (used for validation).

**Collector ID**: SYS\_VAL\_VALID

**Report ID**: SYS\_VAL\_VALID

#### **To run this report**

- 1) Access the TGSecure main menu.
- 2) At the **Selection or command** prompt, enter **7** (System Value Management).
- 3) Press **Enter**.
- 4) At the **Selection or command** prompt, enter **20** (System Value Reports).
- 5) Press **Enter**.
- 6) At the **Selection or command** prompt, enter **2** (System Value Configuration Reports).
- 7) Press **Enter**.
- 8) At the **Selection or command** prompt, enter **1** (System Value Configuration).
- 9) Press **Enter**.
- 10) Modify the run criteria as necessary.

*I* Note: The criteria allow you to limit the data returned in the report.

11) Press **Enter**.

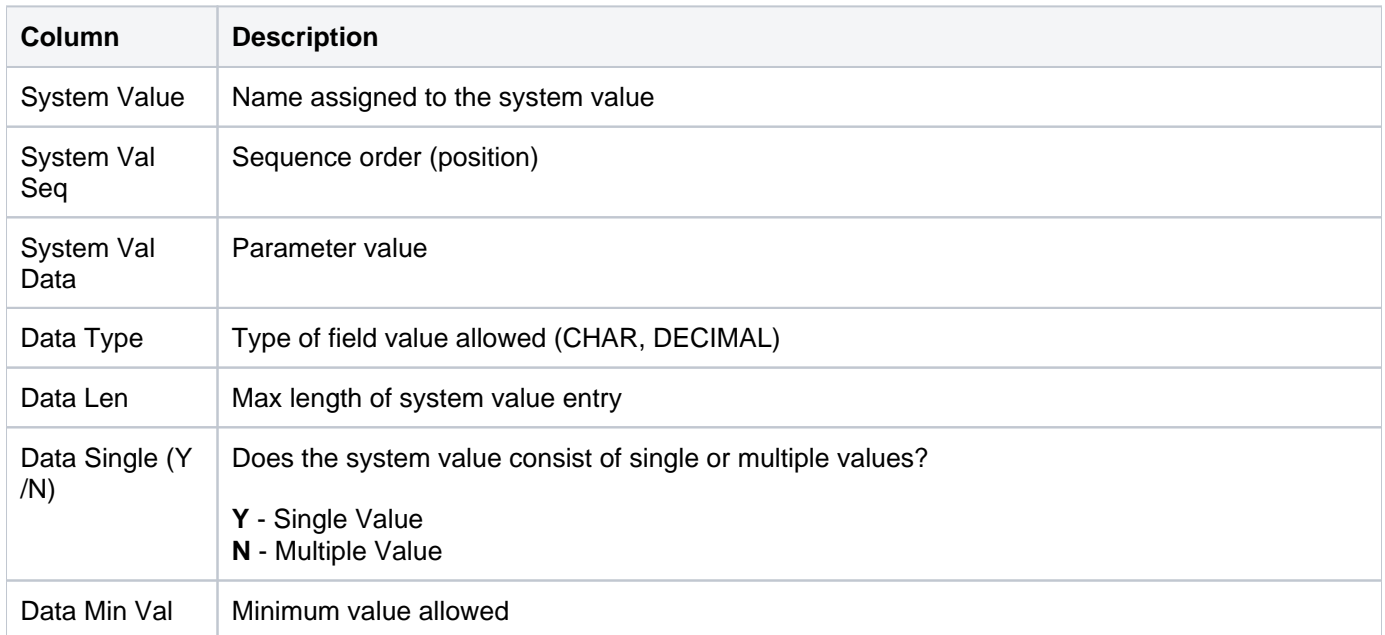

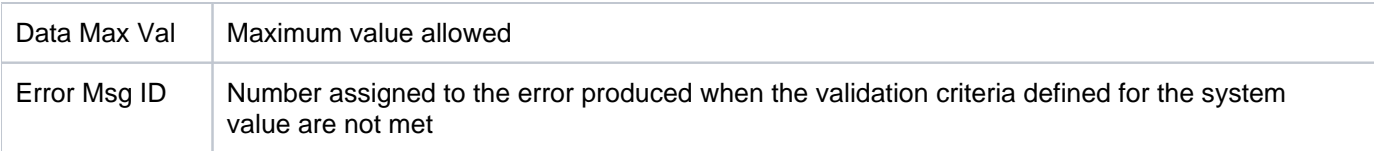

[System Value Configuration Changes](#page-209-0)

# <span id="page-208-0"></span>**System Value Change Reports**

This section contains descriptions of the following reports:

- [System Value Configuration Changes](#page-209-0)
- [System Value Default Changes](#page-211-0)
- [System Value Valid Value Changes](#page-213-0)

#### **See also**

[System Value Reports](#page-195-0)

## <span id="page-209-0"></span>**System Value Configuration Changes**

This report displays changes to the TGSecure System Value Management configuration values.

**Collector ID**: DATABASE\_AUDITING

**Report ID**: SYS\_VAL\_CONFIG

#### **To run this report**

- 1) Access the TGSecure main menu.
- 2) At the **Selection or command** prompt, enter **7** (System Value Management).
- 3) Press **Enter**.
- 4) At the **Selection or command** prompt, enter **20** (System Value Reports).
- 5) Press **Enter**.
- 6) At the **Selection or command** prompt, enter **3** (System Value Change Reports).
- 7) Press **Enter**.
- 8) At the **Selection or command** prompt, enter **1** (System Value Configuration Changes).
- 9) Press **Enter**.
- 10) Modify the run criteria as necessary.

*I* Note: The criteria allow you to limit the data returned in the report.

11) Press **Enter**.

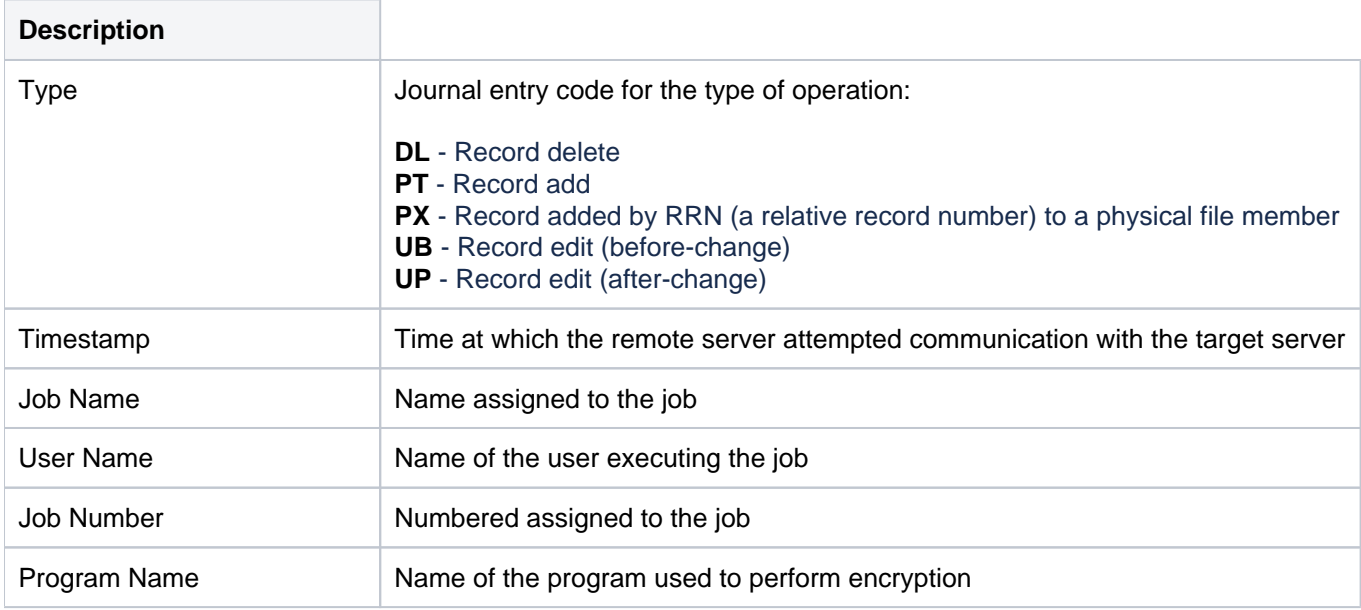

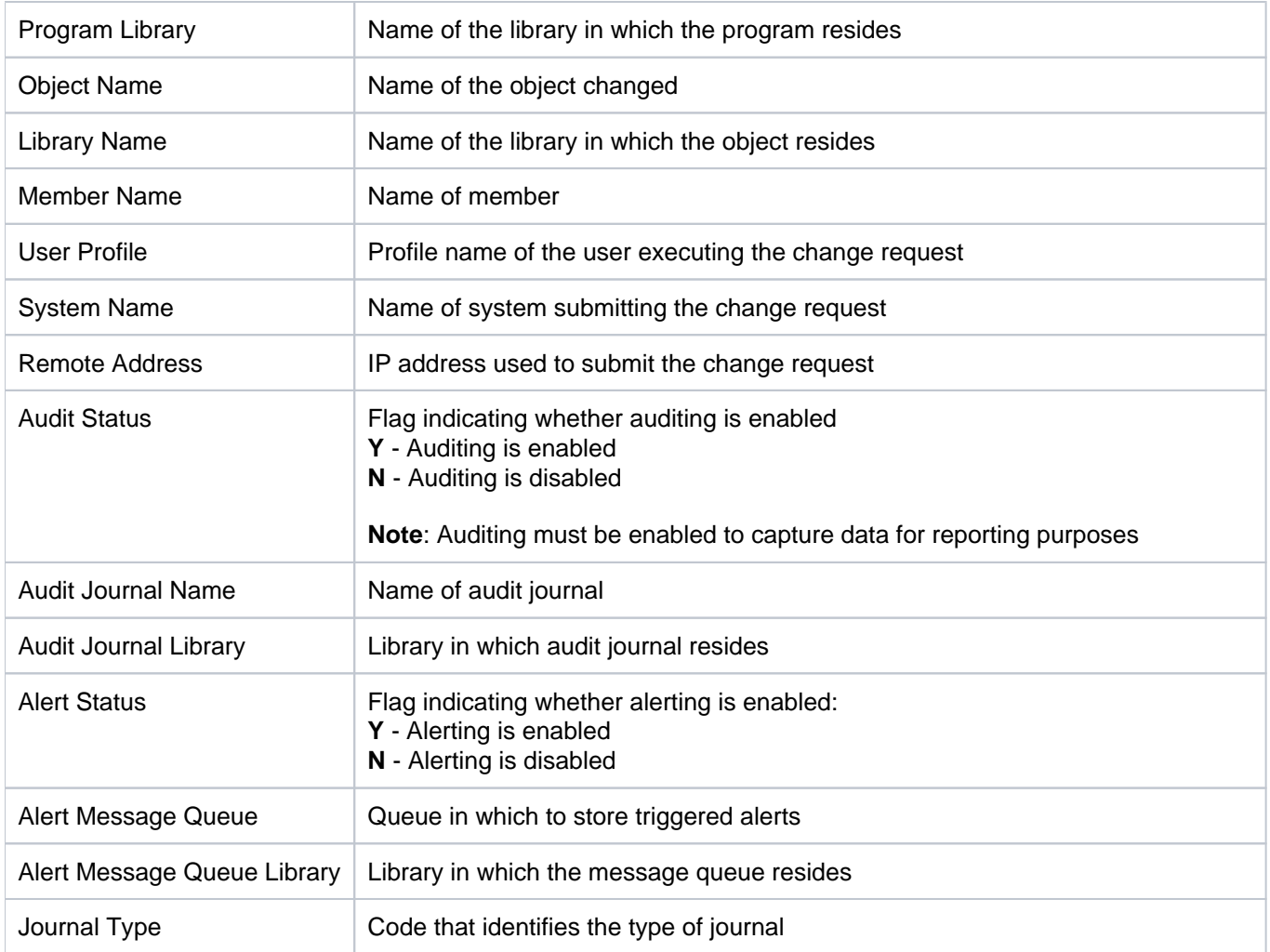

[System Value Change Reports](#page-208-0)

## <span id="page-211-0"></span>**System Value Default Changes**

This report displays changes to the TGSecure System Value Management default values.

**Collector ID**: DATABASE\_AUDITING

**Report ID**: SYS\_VAL\_DEFAULT

#### **To run this report**

- 1) Access the TGSecure main menu.
- 2) At the **Selection or command** prompt, enter **7** (System Value Management).
- 3) Press **Enter**.
- 4) At the **Selection or command** prompt, enter **20** (System Value Reports).
- 5) Press **Enter**.
- 6) At the **Selection or command** prompt, enter **3** (System Value Change Reports).
- 7) Press **Enter**.
- 8) At the **Selection or command** prompt, enter **2** (System Value Default Changes).
- 9) Press **Enter**.
- 10) Modify the run criteria as necessary.

*I* Note: The criteria allow you to limit the data returned in the report.

11) Press **Enter**.

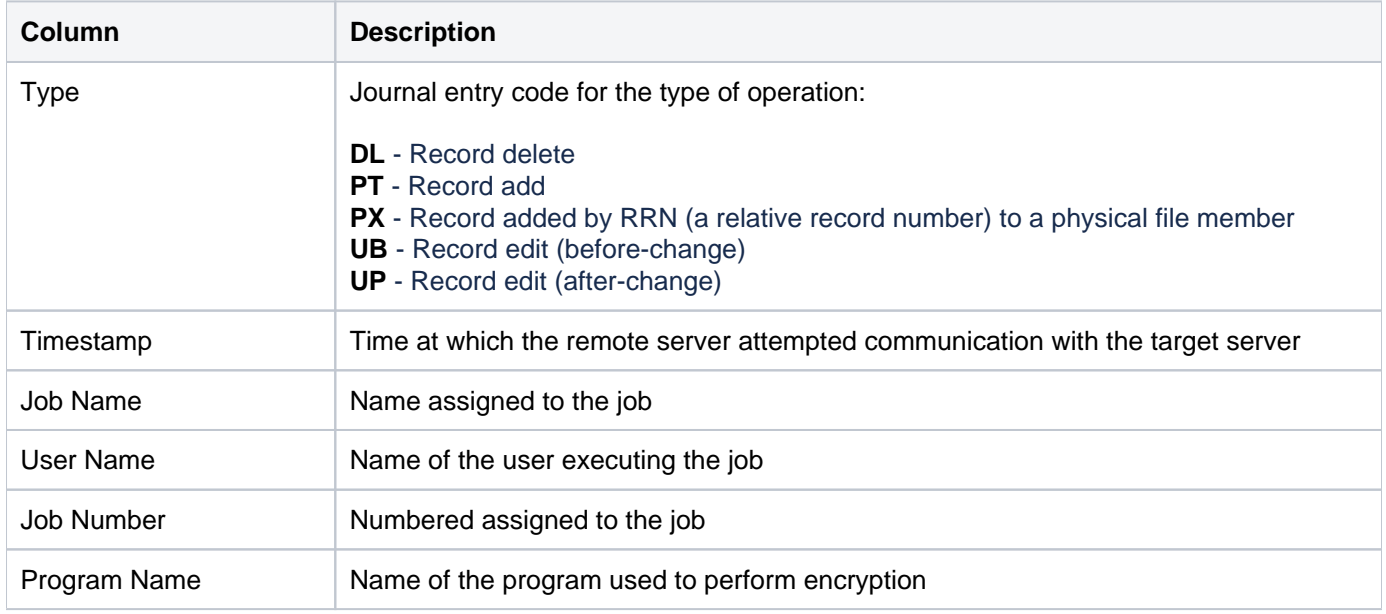

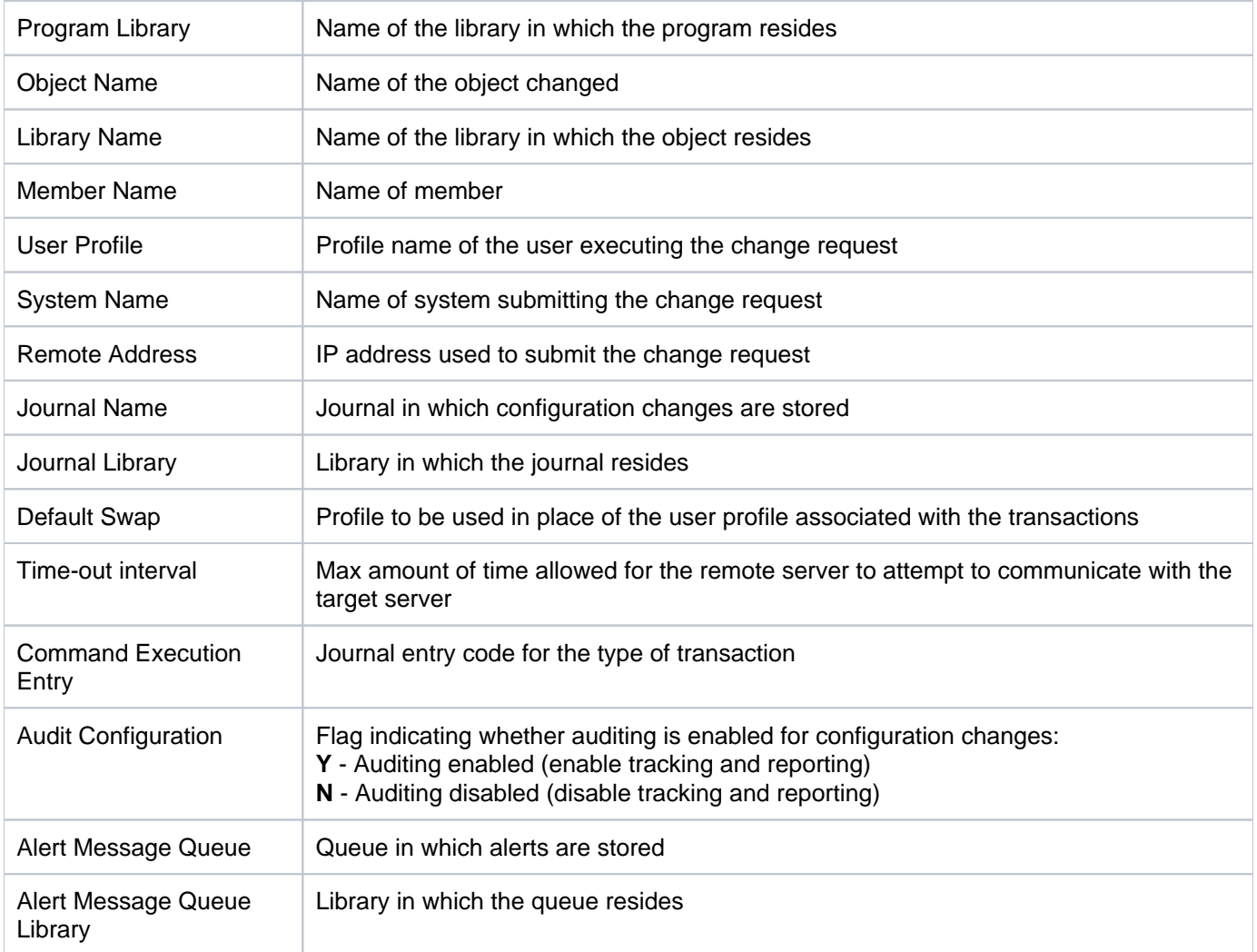

[System Value Change Reports](#page-208-0)

## <span id="page-213-0"></span>**System Value Valid Value Changes**

This report displays changes to the TGSecure System Value Management valid values.

**Collector ID**: DATABASE\_AUDITING

**Report ID**: SYS\_VAL\_VALID

#### **To run this report**

- 1) Access the TGSecure main menu.
- 2) At the **Selection or command** prompt, enter **7** (System Value Management).
- 3) Press **Enter**.
- 4) At the **Selection or command** prompt, enter **20** (System Value Reports).
- 5) Press **Enter**.
- 6) At the **Selection or command** prompt, enter **3** (System Value Change Reports).
- 7) Press **Enter**.
- 8) At the **Selection or command** prompt, enter **3** (System Value Valid Value Changes).
- 9) Press **Enter**.
- 10) Modify the run criteria as necessary.

*I* Note: The criteria allow you to limit the data returned in the report.

11) Press **Enter**.

#### **Report Column Description**

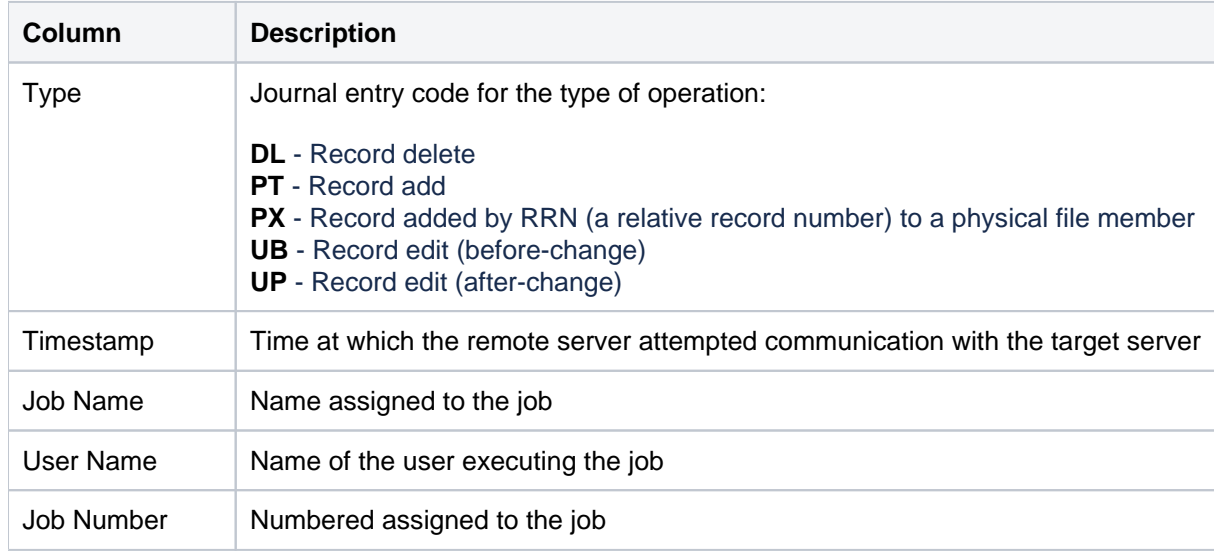

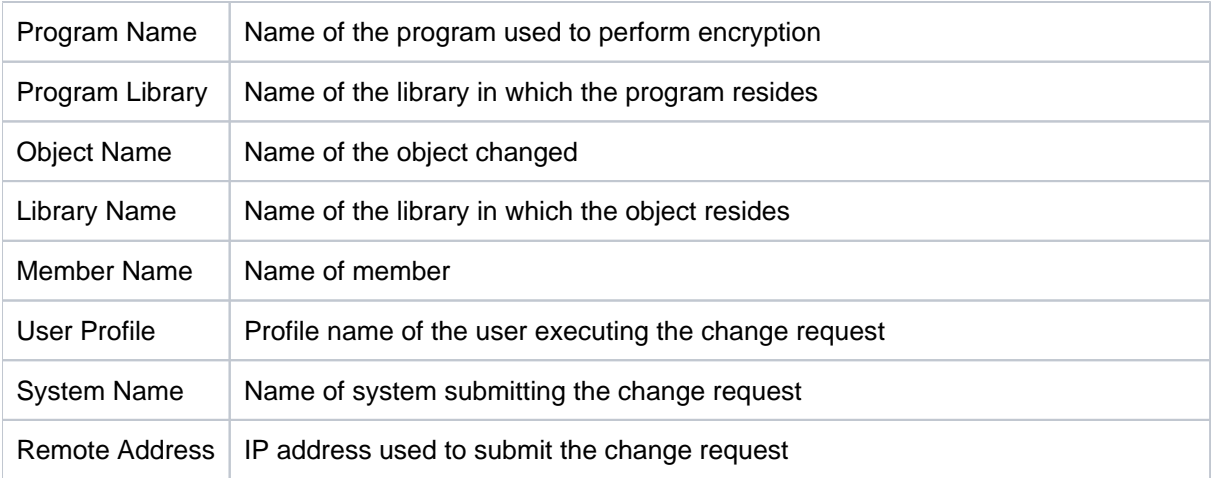

[System Value Change Reports](#page-208-0)

# **User Profile Reports**

This section includes descriptions of the following **User Profile** reports:

- [User Profile Usage Reports](#page-216-0)
- [User Profile Configuration Reports](#page-227-0)
- [User Profile Change Reports](#page-243-0)

**Tip**: Refer to the [TGSecure User Guide](https://wiki.trinityguard.com/display/SUG) for more information about [User Profiles.](https://wiki.trinityguard.com/display/SUG/User+Profiles)

#### **See also**

[TGSecure Report Reference Introduction](#page-5-0)
# <span id="page-216-0"></span>**User Profile Usage Reports**

This section contains descriptions of the following reports:

- [Authority Failures](#page-217-0)
- [Blueprint Compliance Report](#page-219-0)
- [Invalid Sign-on Attempts](#page-220-0)
- [Profile Compliance Report](#page-222-0)
- [User Profile Activity For User: \\*ALL](#page-224-0)
- [User Profile Changes](#page-225-0)
- [User Profile via Blueprint For User: \\*ALL](#page-226-0)

## **See also**

[User Profile Reports](#page-215-0)

# <span id="page-217-0"></span>**Authority Failures**

This report displays authority failures that have occurred in the system. The data displayed in this report is retrieved from the system security audit journal (QAUDJRN). The journal entry type associated with these events is AF.

Collector ID: JOURNAL\_AF

#### Report ID: \*BASE

**Tip**: For AF journal entries to be generated, the QAUDLVL system value must contain \*AUTFAIL and \*PGMFAIL.

- PASS = AF journal entries were not found in QAUDJRN.
- FAIL = AF journal entries were found in QAUDJRN.

### **Types of failures:**

- A Not authorized to object
- B Restricted instruction
- C Validation failure
- D Use of unsupported interface, object domain failure
- E Hardware storage protection error, program constant space violation
- F ICAPI authorization error
- G ICAPI authentication error
- H Scan exit program
- I System Java inheritance not allowed
- J Submit job profile error
- K Special authority violation
- N Profile token not a regenerable token
- O Optical Object Authority Failure
- P Profile swap error
- R Hardware protection error
- S Default sign-on attempt
- T Not authorized to TCP/IP port
- U User permission request not valid
- V Profile token not valid for generating new profile token
- W Profile token not valid for swap
- X System violation
- Y Not authorized to the current JUID field during a clear JUID operation.
- Z Not authorized to the current JUID field during a set JUID operation

#### **To run this report**

- 1) Access the **Main** menu.
- 2) At the **Selection or command** prompt, enter **5** (User Profile Management).
- 3) Press **Enter**.
- 4) At the **Selection or command** prompt, enter **20** (User Profile Reports).
- 5) Press **Enter**.
- 6) At the **Selection or command** prompt, enter **1** (User Profile Usage Reports).
- 7) Press **Enter**.
- 8) At the **Selection or command** prompt, enter **7** (All Authority Failures).
- 9) Press **Enter**.
- 10) Modify the run criteria as necessary.

**Note**: The criteria allow you to limit the data returned in the report.

#### 11) Press **Enter**.

#### **See Also**

# <span id="page-219-0"></span>**Blueprint Compliance Report**

This report displays blueprint compliance.

#### **To run this report**

- 1) Access the TGSecure main menu.
- 2) At the **Selection or command** prompt, enter **5** (User Profile Management).
- 3) Press **Enter**.
- 4) At the **Selection or command** prompt, enter **20** (User Profile Reports).
- 5) Press **Enter**.
- 6) At the **Selection or command** prompt, enter **1** (User Profile Usage Reports).
- 7) Press **Enter**.
- 8) At the **Selection or command** prompt, enter **1** (Blueprint Compliance Report).
- 9) Press **Enter**.
- 10) Modify the run criteria as necessary.

**Note**: The criteria allow you to limit the data returned in the report.

11) Press **Enter**.

#### **Report Column Description**

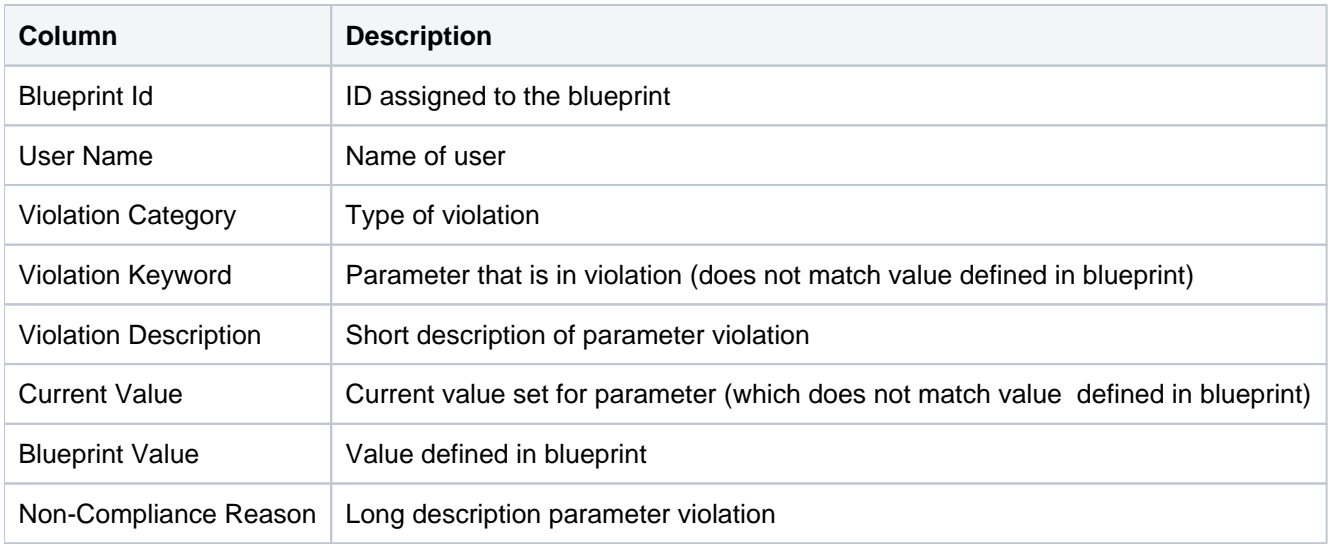

#### **See Also**

# <span id="page-220-0"></span>**Invalid Sign-on Attempts**

This report displays password validation failures. The data related to this report is retrieved from the system security audit journal (QAUDJRN). The journal entry type associated with this event is PW.

Collector ID: JOURNAL\_PW

#### Report ID: \*BASE

**Tip**: For PW journal entries to be generated, the QAUDLVL system value must contain \*AUTFAIL.

PASS = PW Journal entries were not found in QAUDJRN.

FAIL = PW Journal entries were found in QAUDJRN.

#### **Types of failures:**

- A APPC bind failure.
- C User authentication with the CHKPWD command failed.
- D Service tools user ID name not valid.
- E Service tools user ID password not valid.
- P Password not valid.
- Q Attempted sign-on (user authentication) failed because the user profile is disabled.

R - Attempted sign-on (user authentication) failed because the password was expired. This audit record might not occur for some user authentication mechanisms. Some authentication mechanisms do not check for expired passwords.

- S SQL Decryption password is not valid.
- U User name not valid.
- X Service tools user ID is disabled.
- Y Service tools user ID not valid.
- Z Service tools user ID password not valid.

### **To run this report**

- 1) Access the TGSecure main menu.
- 2) At the **Selection or command** prompt, enter **5** (User Profile Management).
- 3) Press **Enter**.
- 4) At the **Selection or command** prompt, enter **20** (User Profile Reports).
- 5) Press **Enter**.
- 6) At the **Selection or command** prompt, enter **1** (User Profile Usage Reports).
- 7) Press **Enter**.
- 8) At the **Selection or command** prompt, enter **5** (Invalid Sign-on Attempts).
- 9) Press **Enter**.
- 10) Modify the run criteria as necessary.

**Note**: The criteria allow you to limit the data returned in the report.

11) Press **Enter**.

## **See Also**

# <span id="page-222-0"></span>**Profile Compliance Report**

This report displays inactivity compliance sorted by the username.

Collector ID: PROFILE\_COMPLIANCE

Report ID: PROFILE\_COMPLIANCE\_REPORT

### **To run this report**

- 1) Access the TGSecure main menu.
- 2) At the **Selection or command** prompt, enter **5** (User Profile Management).
- 3) Press **Enter**.
- 4) At the **Selection or command** prompt, enter **20** (User Profile Reports).
- 5) Press **Enter**.
- 6) At the **Selection or command** prompt, enter **1** (User Profile Usage Reports).
- 7) Press **Enter**.
- 8) At the **Selection or command** prompt, enter **2** (Inactivity Compliance Report).
- 9) Press **Enter**.
- 10) Modify the run criteria as necessary.

**Note**: The criteria allow you to limit the data returned in the report.

11) Press **Enter**.

## **Report Column Description**

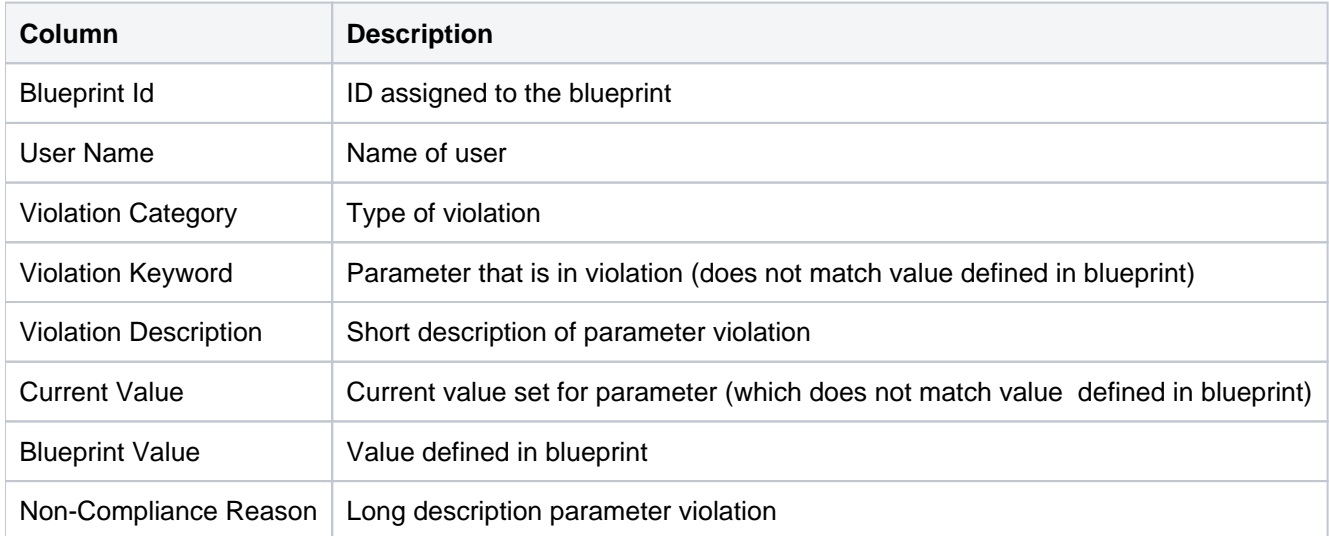

#### **See Also**

# <span id="page-224-0"></span>**User Profile Activity For User: \*ALL**

This report displays profile activity.

**Tip**: See the IBM knowledge base for descriptions of the collector ID parameters (which appear as columns in this report).

Collector ID: USER\_PROFILE\_ACTIVITY

Report ID: USER\_PROFILE\_ACTIVITY

#### **To run this report**

- 1) Access the TGSecure main menu.
- 2) At the **Selection or command** prompt, enter **5** (User Profile Management).
- 3) Press **Enter**.
- 4) At the **Selection or command** prompt, enter **20** (User Profile Reports).
- 5) Press **Enter**.
- 6) At the **Selection or command** prompt, enter **1** (User Profile Usage Reports).
- 7) Press **Enter**.
- 8) At the **Selection or command** prompt, enter **4** (User Profile Activity).
- 9) Press **Enter**.
- 10) Modify the run criteria as necessary.
- 11) Press **Enter**.

#### **See Also**

## <span id="page-225-0"></span>**User Profile Changes**

This report displays changes to user profiles on the system. The data related to this report is retrieved from the system security audit journal (QAUDJRN). The journal entry type associated with this event is CP.

Collector ID: JOURNAL\_CP

Report ID: \*BASE

**Tip**: For CP journal entries to be generated, the QAUDLVL system value must contain \*SECCFG and \*SECURITY.

PASS = CP Journal entries were not found in QAUDJRN.

FAIL = CP Journal entries were found in QAUDJRN.

#### **To run this report**

- 1) Access the TGSecure main menu.
- 2) At the **Selection or command** prompt, enter **5** (User Profile Management).
- 3) Press **Enter**.
- 4) At the **Selection or command** prompt, enter **20** (User Profile Reports).
- 5) Press **Enter**.
- 6) At the **Selection or command** prompt, enter **1** (User Profile Usage Reports).
- 7) Press **Enter**.
- 8) At the **Selection or command** prompt, enter **6** (User Profile Changes).
- 9) Press **Enter**.
- 10) Modify the run criteria as necessary.

*i* Note: The criteria allow you to limit the data returned in the report.

11) Press **Enter**.

#### **See Also**

# <span id="page-226-0"></span>**User Profile via Blueprint For User: \*ALL**

This report displays profile activity categorized by the blueprint.

**Tip**: See the IBM knowledge base for descriptions of the collector ID parameters (which appear as columns in this report).

Collector ID: USER\_PRF\_VIA\_BLUEPRINT

Report ID: USER\_PRF\_VIA\_BLUEPRINT

#### **To run this report**

- 1) Access the TGSecure main menu.
- 2) At the **Selection or command** prompt, enter **5** (User Profile Management).
- 3) Press **Enter**.
- 4) At the **Selection or command** prompt, enter **20** (User Profile Reports).
- 5) Press **Enter**.
- 6) At the **Selection or command** prompt, enter **1** (User Profile Usage Reports).
- 7) Press **Enter**.
- 8) At the **Selection or command** prompt, enter **3** (User Profile Create/Changes via TGPRFMGR).
- 9) Press **Enter**.
- 10) Modify the run criteria as necessary.

**Note**: The criteria allow you to limit the data returned in the report.

11) Press **Enter**.

### **See Also**

# <span id="page-227-0"></span>**User Profile Configuration Reports**

This section contains descriptions of the following reports:

- [Blueprint 3rd Party Integration File](#page-228-0)
- **[Blueprint Authority List Settings File](#page-229-0)**
- [Blueprint Master](#page-230-0)
- [Blueprint Non-Compliance User Profiles](#page-232-0)
- [Blueprint Object Authority File](#page-234-0)
- [Blueprint Parameter File](#page-235-0)
- [Blueprint Permissions File](#page-236-0)
- [Profile Inactivity Settings](#page-237-0)
- [Profile Manager Defaults](#page-239-0)
- [User Profile Archive](#page-241-0)
- [User Profile Exclusions](#page-242-0)

### **See also**

[User Profile Reports](#page-215-0)

# <span id="page-228-0"></span>**Blueprint 3rd Party Integration File**

This report displays 3rd party scripts used for user profile integration purposes.

Collector ID: BLUEPRINT\_3RD\_PARTY\_FILE

Report ID: BLUEPRINT\_3RD\_PARTY\_FILE

### **To run this report**

- 1) Access the TGSecure main menu.
- 2) At the **Selection or command** prompt, enter **5** (User Profile Management).
- 3) Press **Enter**.
- 4) At the **Selection or command** prompt, enter **20** (User Profile Reports).
- 5) Press **Enter**.
- 6) At the **Selection or command** prompt, enter **2** (User Profile Configuration Reports).
- 7) Press **Enter**.
- 8) At the **Selection or command** prompt, enter **7** (Blueprint 3rd Party Integration File).
- 9) Press **Enter**.
- 10) Modify the run criteria as necessary.

*i* Note: The criteria allow you to limit the data returned in the report.

11) Press **Enter**.

## **Report Column Description**

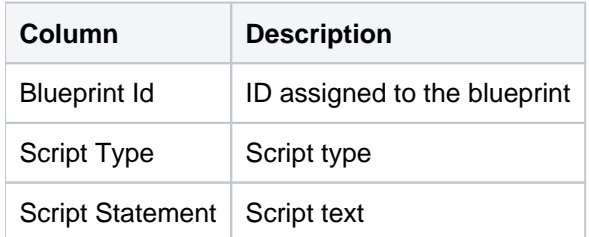

### **See also**

# <span id="page-229-0"></span>**Blueprint Authority List Settings File**

This report displays authority list settings defined for a blueprint.

Collector ID: BLUEPRINT\_AUTH\_SETTINGS\_FILE

Report ID: BLUEPRINT\_AUTH\_SETTINGS

### **To run this report**

- 1) Access the TGSecure main menu.
- 2) At the **Selection or command** prompt, enter **5** (User Profile Management).
- 3) Press **Enter**.
- 4) At the **Selection or command** prompt, enter **20** (User Profile Reports).
- 5) Press **Enter**.
- 6) At the **Selection or command** prompt, enter **2** (User Profile Configuration Reports).
- 7) Press **Enter**.
- 8) At the **Selection or command** prompt, enter **5** (Blueprint Authority List Settings File).
- 9) Press **Enter**.
- 10) Modify the run criteria as necessary.
- 11) Press **Enter**.

### **Report Column Description**

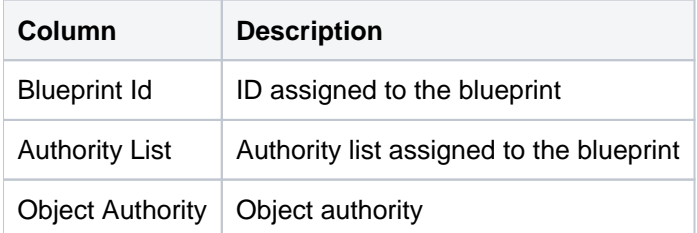

### **See also**

# <span id="page-230-0"></span>**Blueprint Master**

This report displays blueprint details.

Collector ID: BLUEPRINT\_MASTER

Report ID: BLUEPRINT\_MASTER

### **To run this report**

- 1) Access the TGSecure main menu.
- 2) At the **Selection or command** prompt, enter **5** (User Profile Management).
- 3) Press **Enter**.
- 4) At the **Selection or command** prompt, enter **20** (User Profile Reports).
- 5) Press **Enter**.
- 6) At the **Selection or command** prompt, enter **2** (User Profile Configuration Reports).
- 7) Press **Enter**.
- 8) At the **Selection or command** prompt, enter **1** (Blueprint Master).
- 9) Press **Enter**.
- 10) Modify the run criteria as necessary.

**Note**: The criteria allow you to limit the data returned in the report.

11) Press **Enter**.

## **Report Column Description**

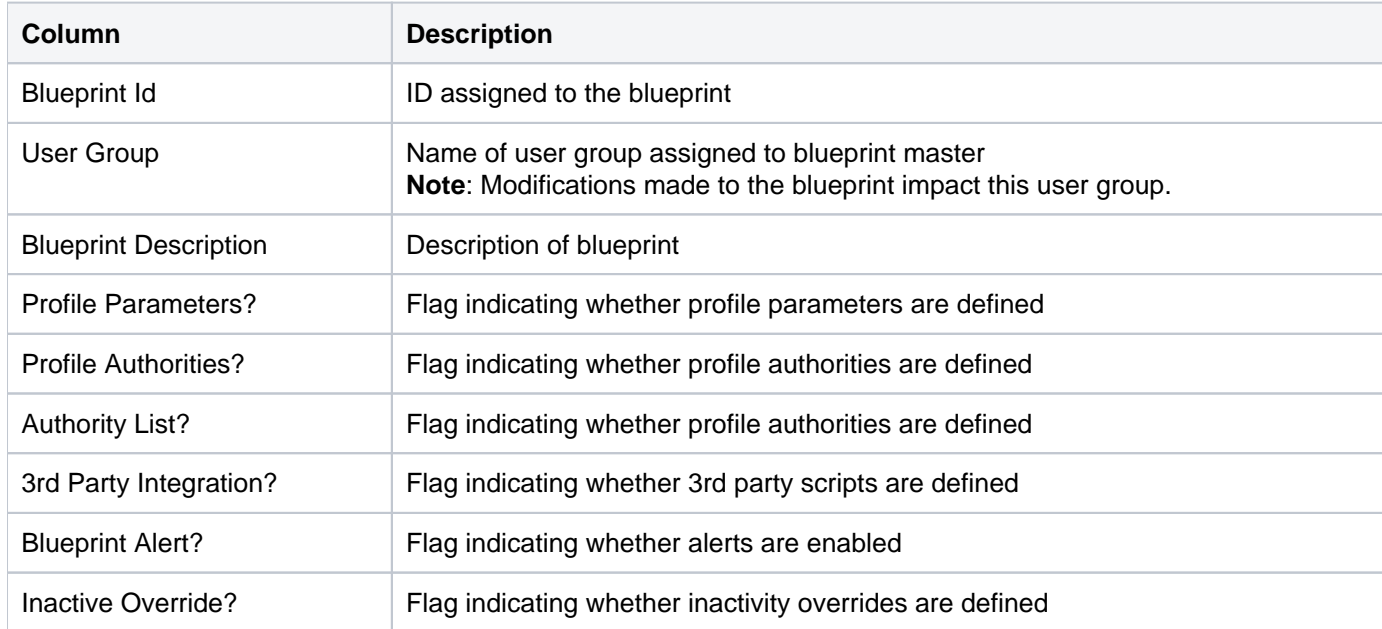

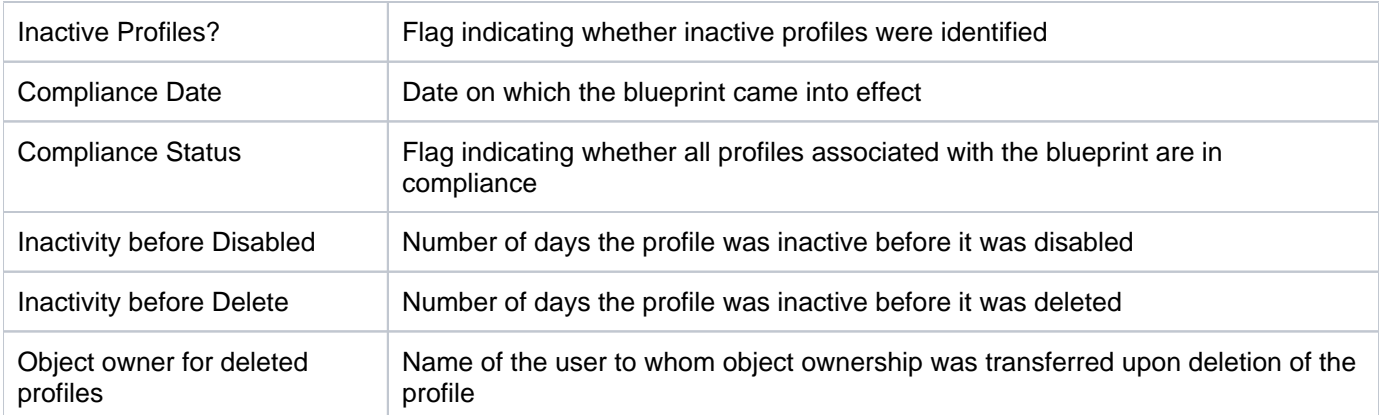

### **See also**

# <span id="page-232-0"></span>**Blueprint Non-Compliance User Profiles**

This report displays user profiles that do not comply with the blueprint.

Collector ID: BLUEPRINT\_NON\_COMPLIANCE\_USER

Report ID: BLUEPRINT\_NON\_CMPL

### **To run this report**

- 1) Access the TGSecure main menu.
- 2) At the **Selection or command** prompt, enter **5** (User Profile Management).
- 3) Press **Enter**.
- 4) At the **Selection or command** prompt, enter **20** (User Profile Reports).
- 5) Press **Enter**.
- 6) At the **Selection or command** prompt, enter **2** (User Profile Configuration Reports).
- 7) Press **Enter**.
- 8) At the **Selection or command** prompt, enter **6** (Blueprint Non-Compliance User Profiles).
- 9) Press **Enter**.
- 10) Modify the run criteria as necessary.

*i* Note: The criteria allow you to limit the data returned in the report.

11) Press **Enter**.

### **Report Column Description**

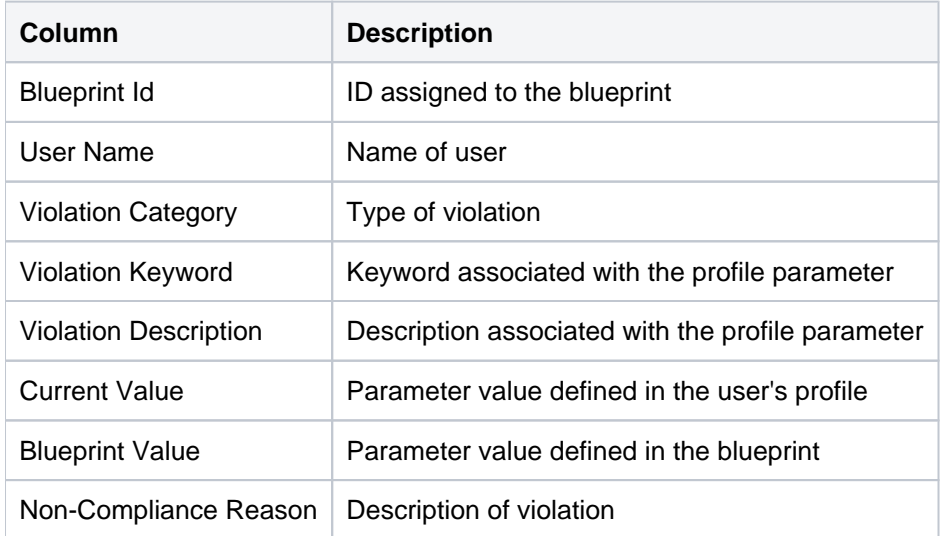

#### **See also**

# <span id="page-234-0"></span>**Blueprint Object Authority File**

This report displays the object authorities define for a blueprint.

Collector ID: BLUEPRINT\_OBJECT\_AUTH\_FILE

Report ID: BLUEPRINT\_OBJECT\_AUTH\_FILE

### **To run this report**

- 1) Access the TGSecure main menu.
- 2) At the **Selection or command** prompt, enter **5** (User Profile Management).
- 3) Press **Enter**.
- 4) At the **Selection or command** prompt, enter **20** (User Profile Reports).
- 5) Press **Enter**.
- 6) At the **Selection or command** prompt, enter **2** (User Profile Configuration Reports).
- 7) Press **Enter**.
- 8) At the **Selection or command** prompt, enter **4** (Blueprint Object Authority File).
- 9) Press **Enter**.
- 10) Modify the run criteria as necessary.

*i* Note: The criteria allow you to limit the data returned in the report.

11) Press **Enter**.

### **Report Column Description**

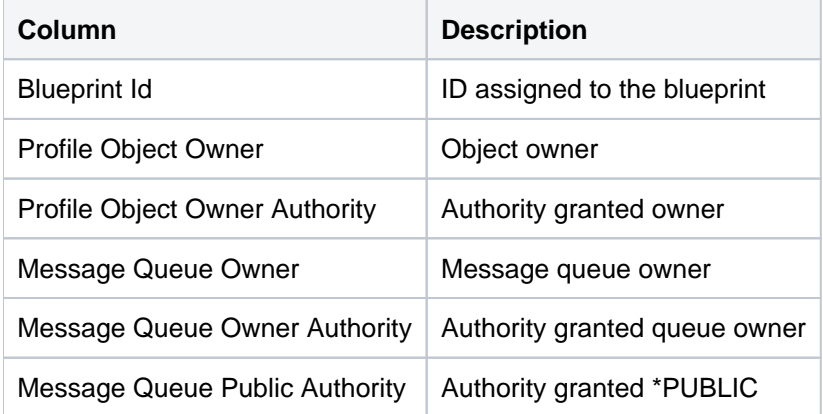

#### **See also**

# <span id="page-235-0"></span>**Blueprint Parameter File**

This report displays user profile parameters defined in a blueprint.

Collector ID: BLUEPRINT\_PARAMETER\_FILE

Report ID: BLUEPRINT\_PARAMETER\_FILE

### **To run this report**

- 1) Access the TGSecure main menu.
- 2) At the **Selection or command** prompt, enter **5** (User Profile Management).
- 3) Press **Enter**.
- 4) At the **Selection or command** prompt, enter **20** (User Profile Reports).
- 5) Press **Enter**.
- 6) At the **Selection or command** prompt, enter **2** (User Profile Configuration Reports).
- 7) Press **Enter**.
- 8) At the **Selection or command** prompt, enter **3** (Blueprint Parameter File).
- 9) Press **Enter**.
- 10) Modify the run criteria as necessary.
- 11) Press **Enter**.

## **Report Column Description**

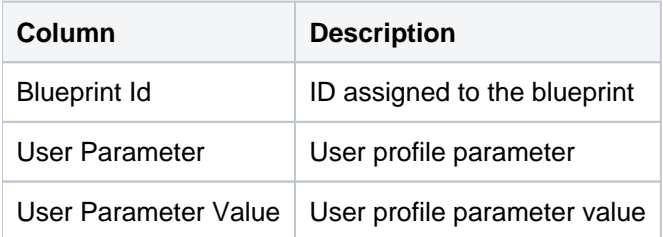

### **See also**

# <span id="page-236-0"></span>**Blueprint Permissions File**

This report displays the users/user groups who have permission to use the blueprint to create or modify user profiles.

Collector ID: BLUEPRINT\_PERMISSIONS\_FILE

Report ID: BLUEPRINT\_PERMISSIONS\_FILE

### **To run this report**

- 1) Access the TGSecure main menu.
- 2) At the **Selection or command** prompt, enter **5** (User Profile Management).
- 3) Press **Enter**.
- 4) At the **Selection or command** prompt, enter **20** (User Profile Reports).
- 5) Press **Enter**.
- 6) At the **Selection or command** prompt, enter **2** (User Profile Configuration Reports).
- 7) Press **Enter**.
- 8) At the **Selection or command** prompt, enter **2** (Blueprint Permissions File).
- 9) Press **Enter**.
- 10) Modify the run criteria as necessary.

**Note**: The criteria allow you to limit the data returned in the report.

11) Press **Enter**.

### **Report Column Description**

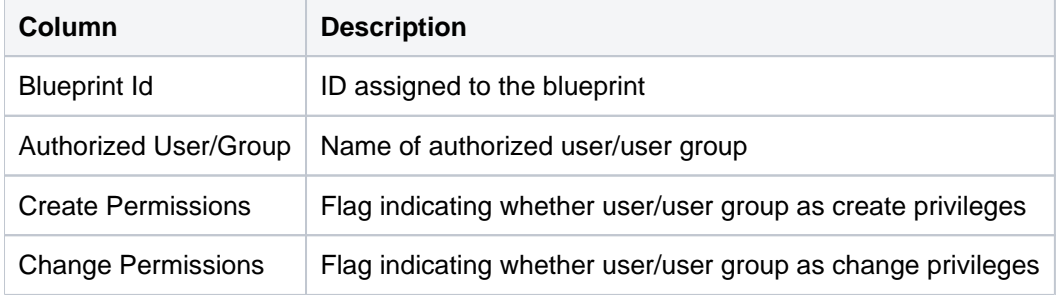

#### **See also**

# <span id="page-237-0"></span>**Profile Inactivity Settings**

This report displays settings handling inactive profiles.

Collector ID: PROFILE\_INACTIVITY\_SETTINGS

Report ID: PROFILE\_INACTIVITY\_SETTINGS

### **To run this report**

- 1) Access the TGSecure main menu.
- 2) At the **Selection or command** prompt, enter **5** (User Profile Management).
- 3) Press **Enter**.
- 4) At the **Selection or command** prompt, enter **20** (User Profile Reports).
- 5) Press **Enter**.
- 6) At the **Selection or command** prompt, enter **2** (User Profile Configuration Reports).
- 7) Press **Enter**.
- 8) At the **Selection or command** prompt, enter **10** (Profile Inactivity Settings).
- 9) Press **Enter**.
- 10) Modify the run criteria as necessary.

**Note**: The criteria allow you to limit the data returned in the report.

11) Press **Enter**.

## **Report Column Description**

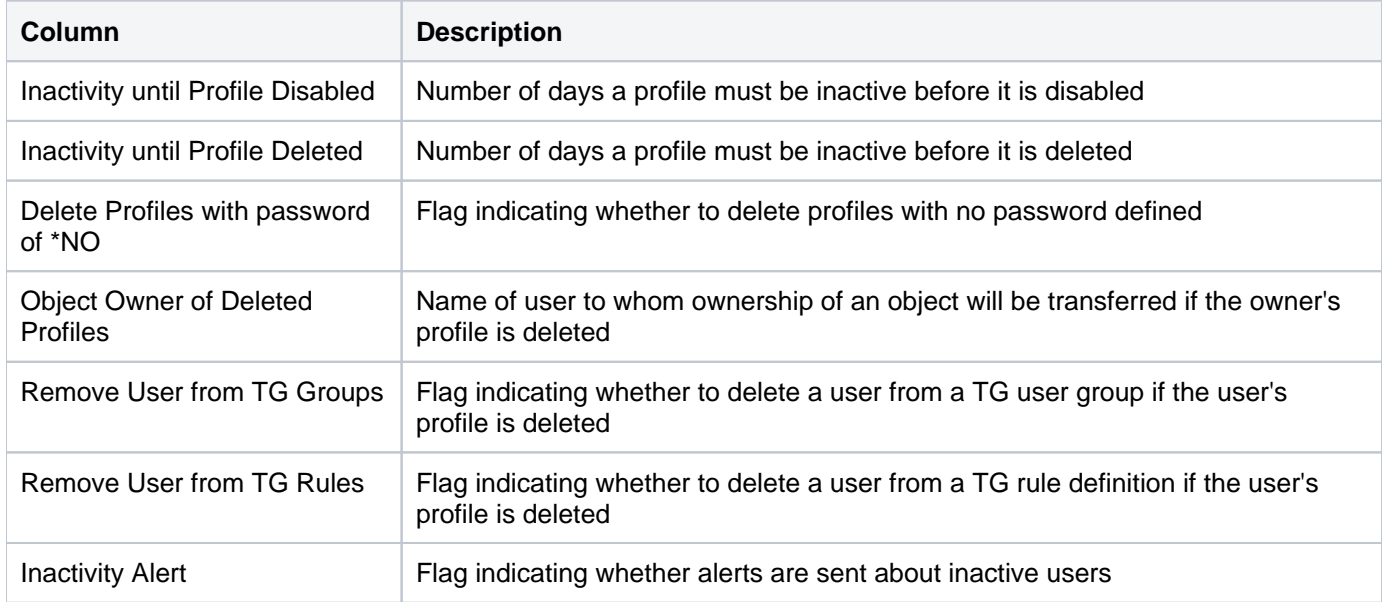

### **See also**

# <span id="page-239-0"></span>**Profile Manager Defaults**

This report displays the default setting for the program manager feature.

Collector ID: PROFILE\_MANAGER\_DEFAULTS

Report ID: PROFILE\_MANAGER\_DEFAULTS

### **To run this report**

- 1) Access the TGSecure main menu.
- 2) At the **Selection or command** prompt, enter **5** (User Profile Management).
- 3) Press **Enter**.
- 4) At the **Selection or command** prompt, enter **20** (User Profile Reports).
- 5) Press **Enter**.
- 6) At the **Selection or command** prompt, enter **2** (User Profile Configuration Reports).
- 7) Press **Enter**.
- 8) At the **Selection or command** prompt, enter **11** (Profile Manager Defaults).
- 9) Press **Enter**.
- 10) Modify the run criteria as necessary.

*i* Note: The criteria allow you to limit the data returned in the report.

11) Press **Enter**.

## **Report Column Description**

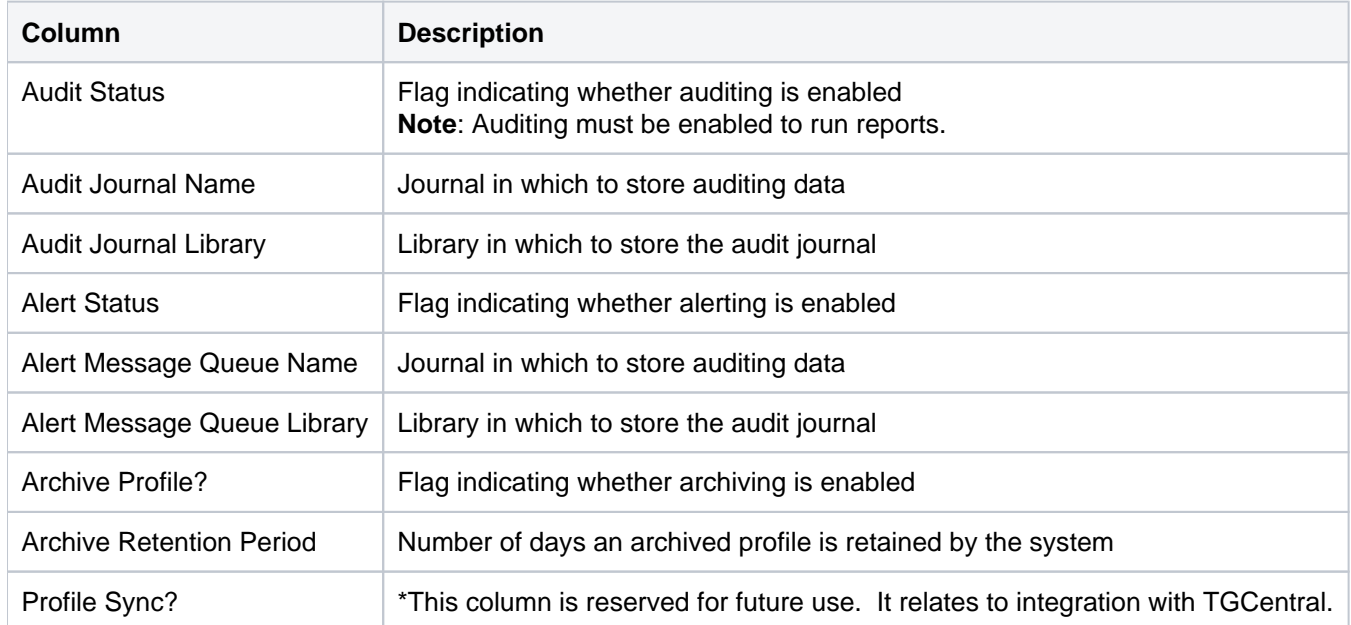

### **See also**

# <span id="page-241-0"></span>**User Profile Archive**

This report displays archived profiles. The system archives profiles (retires profiles from the system and stores them in an archive file) once inactivity requirements are met.

Collector ID: USER\_PROFILE\_ARCHIVE

Report ID: USER\_PROFILE\_ARCHIVE

#### **To run this report**

- 1) Access the TGSecure main menu.
- 2) At the **Selection or command** prompt, enter **5** (User Profile Management).
- 3) Press **Enter**.
- 4) At the **Selection or command** prompt, enter **20** (User Profile Reports).
- 5) Press **Enter**.
- 6) At the **Selection or command** prompt, enter **2** (User Profile Configuration Reports).
- 7) Press **Enter**.
- 8) At the **Selection or command** prompt, enter **9** (User Profile Archive).
- 9) Press **Enter**.
- 10) Modify the run criteria as necessary.

**Note**: The criteria allow you to limit the data returned in the report.

11) Press **Enter**.

#### **Report Column Description**

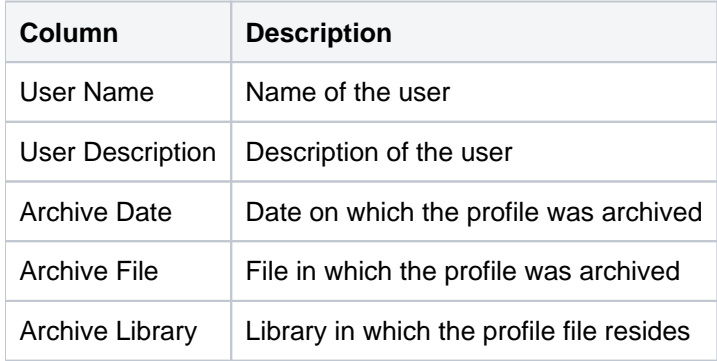

### **See also**

## <span id="page-242-0"></span>**User Profile Exclusions**

This report displays user profile exclusions.

Collector ID: USER\_PROFILE\_EXCLUSIONS

Report ID: USER\_PROFILE\_EXCLUSIONS

### **To run the User Profile Exclusion Report**

- 1) Access the TGSecure main menu.
- 2) At the **Selection or command** prompt, enter **5** (User Profile Management).
- 3) Press **Enter**.
- 4) At the **Selection or command** prompt, enter **20** (User Profile Reports).
- 5) Press **Enter**.
- 6) At the **Selection or command** prompt, enter **2** (User Profile Configuration Reports).
- 7) Press **Enter**.
- 8) At the **Selection or command** prompt, enter **8** (User Profile Exclusions).
- 9) Press **Enter**.
- 10) Modify the run criteria as necessary.

*i* Note: The criteria allow you to limit the data returned in the report.

11) Press **Enter**.

### **Report Column Description**

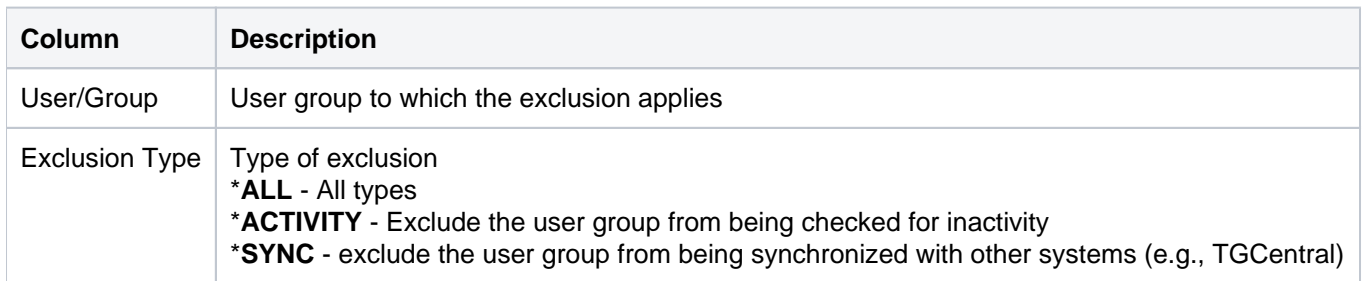

### **See also**

# <span id="page-243-0"></span>**User Profile Change Reports**

This section contains descriptions of the following reports:

- [Blueprint 3rd Party Changes](#page-244-0)
- [Blueprint Auth Setting Changes](#page-246-0)
- [Blueprint Master Changes](#page-248-0)
- [Blueprint Non-Compliance Changes](#page-250-0)
- [Blueprint Object Authority Changes](#page-252-0)
- [Blueprint Parameter Changes](#page-254-0)
- [Blueprint Permissions Changes](#page-256-0)
- [Profile Inactivity Changes](#page-258-0)
- [Profile Manager Default Changes](#page-260-0)
- [User Profile Archive Changes](#page-262-0)
- [User Profile Exclusion Changes](#page-264-0)

## **See also**

[User Profile Reports](#page-215-0)

# <span id="page-244-0"></span>**Blueprint 3rd Party Changes**

This report displays changes made to 3rd party scripts used for integration purposes.

Collector ID: DATABASE\_AUDITING

Report ID: BLUEPRINT\_3RD\_PARTY\_CHG

### **To run this report**

- 1) Access the TGSecure main menu.
- 2) At the **Selection or command** prompt, enter **5** (User Profile Management).
- 3) Press **Enter**.
- 4) At the **Selection or command** prompt, enter **20** (User Profile Reports).
- 5) Press **Enter**.
- 6) At the **Selection or command** prompt, enter **3** (User Profile Change Reports).
- 7) Press **Enter**.
- 8) At the **Selection or command** prompt, enter **7** (Blueprint 3rd Party Integration File).
- 9) Press **Enter**.
- 10) Modify the run criteria as necessary.

*i* Note: The criteria allow you to limit the data returned in the report.

11) Press **Enter**.

### **Report Column Description**

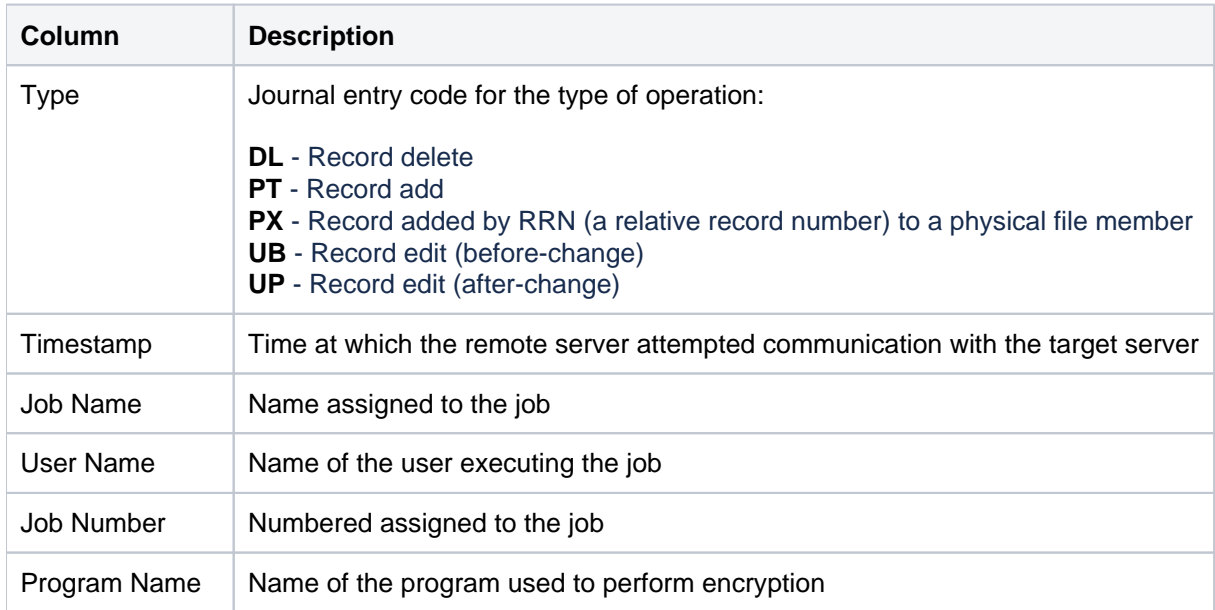

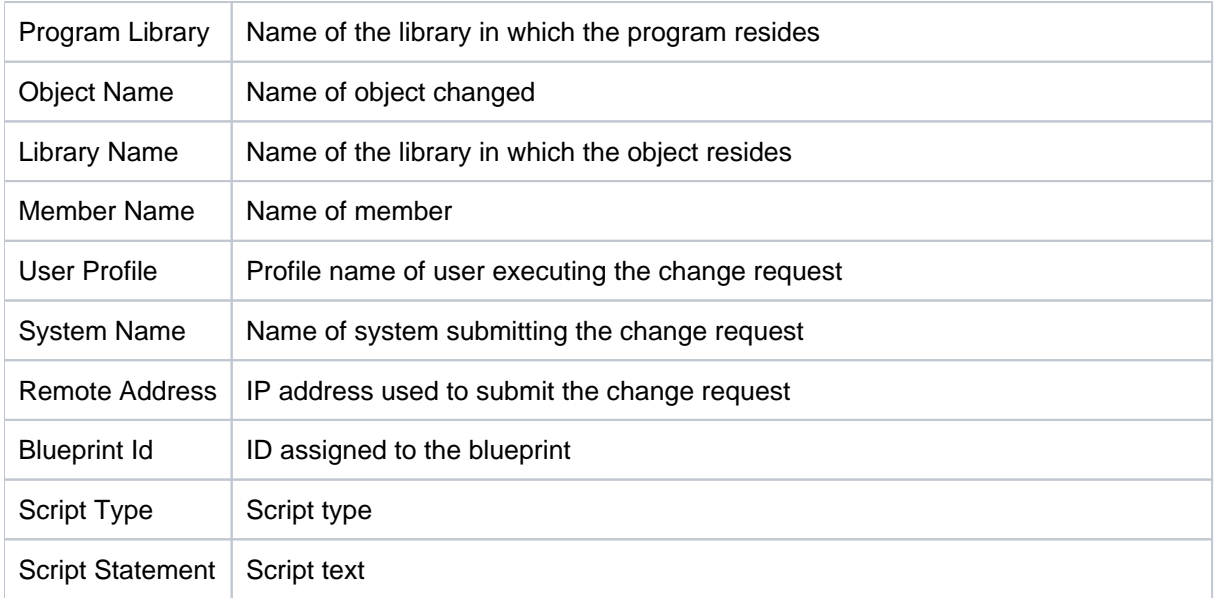

### **See also**

# <span id="page-246-0"></span>**Blueprint Auth Setting Changes**

This report displays changes to authority lists associated with the blueprints.

Collector ID: DATABASE\_AUDITING

Report ID: BLUEPRINT\_AUTH\_SETTINGS\_CHG

### **To run this report**

- 1) Access the TGSecure main menu.
- 2) At the **Selection or command** prompt, enter **5** (User Profile Management).
- 3) Press **Enter**.
- 4) At the **Selection or command** prompt, enter **20** (User Profile Reports).
- 5) Press **Enter**.
- 6) At the **Selection or command** prompt, enter **3** (User Profile Change Reports).
- 7) Press **Enter**.
- 8) At the **Selection or command** prompt, enter **5** (Blueprint Authority List Settings File).
- 9) Press **Enter**.
- 10) Modify the run criteria as necessary.

*i* Note: The criteria allow you to limit the data returned in the report.

11) Press **Enter**.

### **Report Column Description**

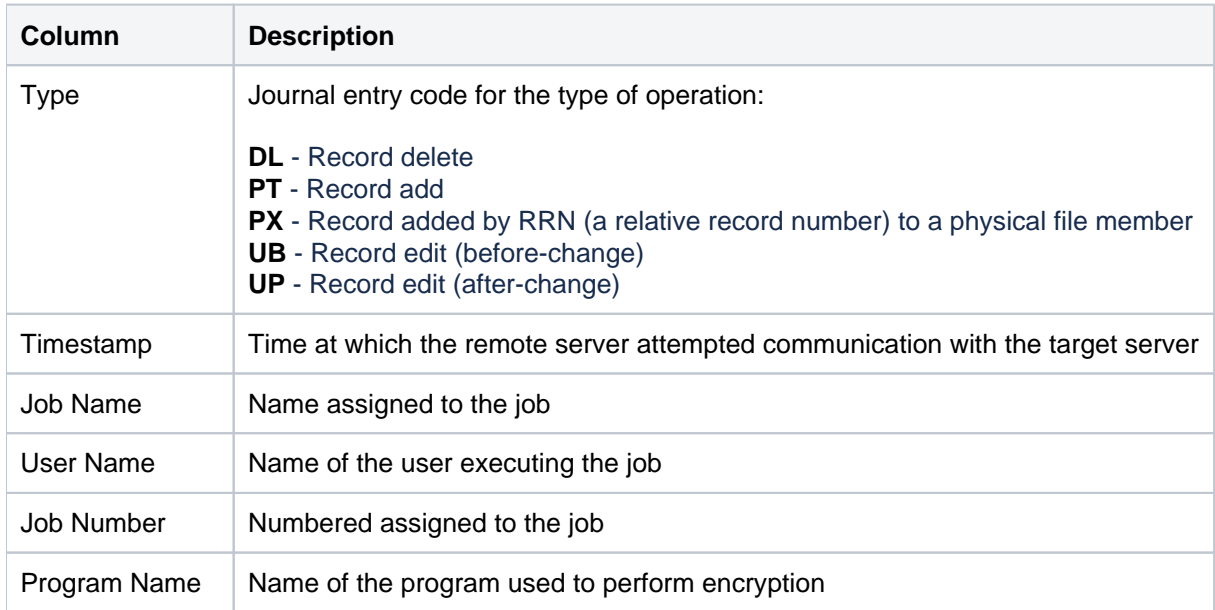

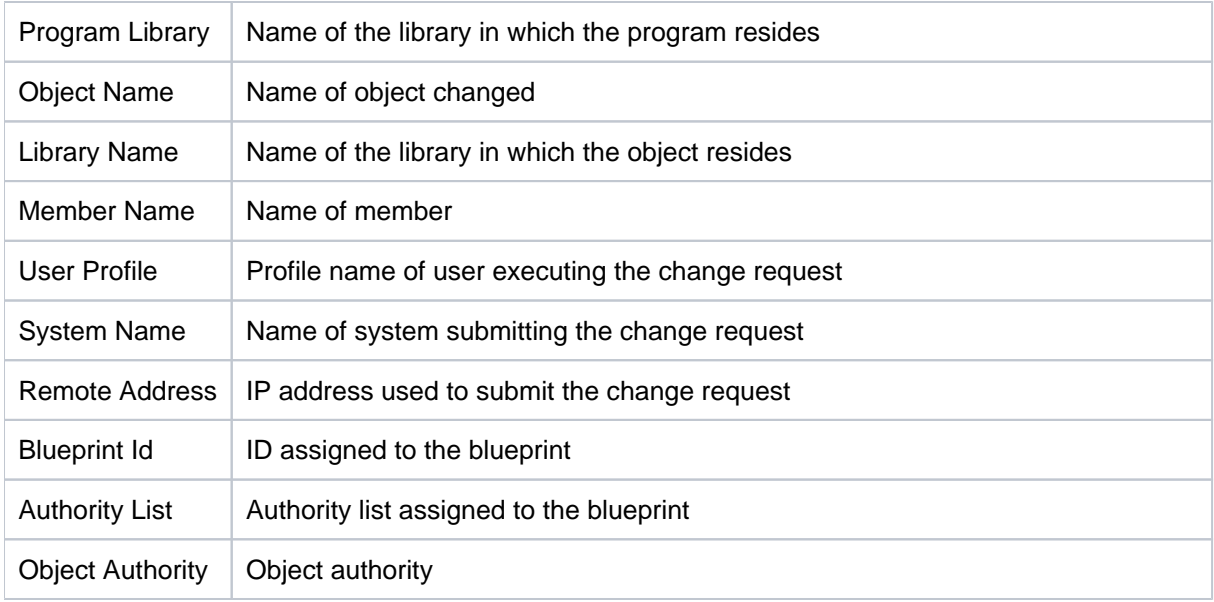

### **See also**

# <span id="page-248-0"></span>**Blueprint Master Changes**

This report displays changes made to the blueprint master.

Collector ID: DATABASE\_AUDITING

Report ID: Report ID: BLUEPRINT\_MASTER\_CHG

### **To enable this report**

- 1) Access the TGSecure main menu.
- 2) At the **Selection or command** prompt, enter **5** (User Profile Management).
- 3) Press **Enter**.
- 4) At the **Selection or command** prompt, enter **7** (User Profile Manager Defaults).
- 5) Press **Enter**.
- 6) Enter **Y** as the **Audit Configuration Changes** flag.
- 7) Press **Enter**.

### **To run this report**

- 1) Access the TGSecure main menu.
- 2) At the **Selection or command** prompt, enter **5** (User Profile Management).
- 3) Press **Enter**.
- 4) At the **Selection or command** prompt, enter **20** (User Profile Reports).
- 5) Press **Enter**.
- 6) At the **Selection or command** prompt, enter **3** (User Profile Change Reports).
- 7) Press **Enter**.
- 8) At the **Selection or command** prompt, enter **1** (Blueprint Master).
- 9) Press **Enter**.
- 10) Modify the run criteria as necessary.

*i* Note: The criteria allow you to limit the data returned in the report.

11) Press **Enter**.

### **Report Column Description**

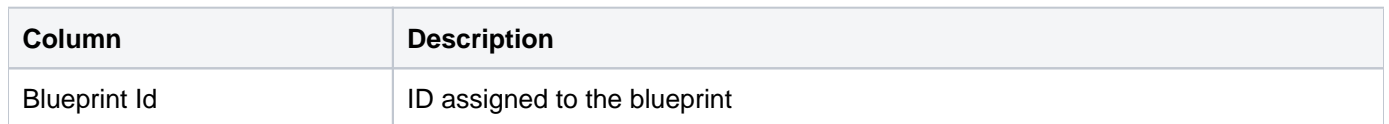

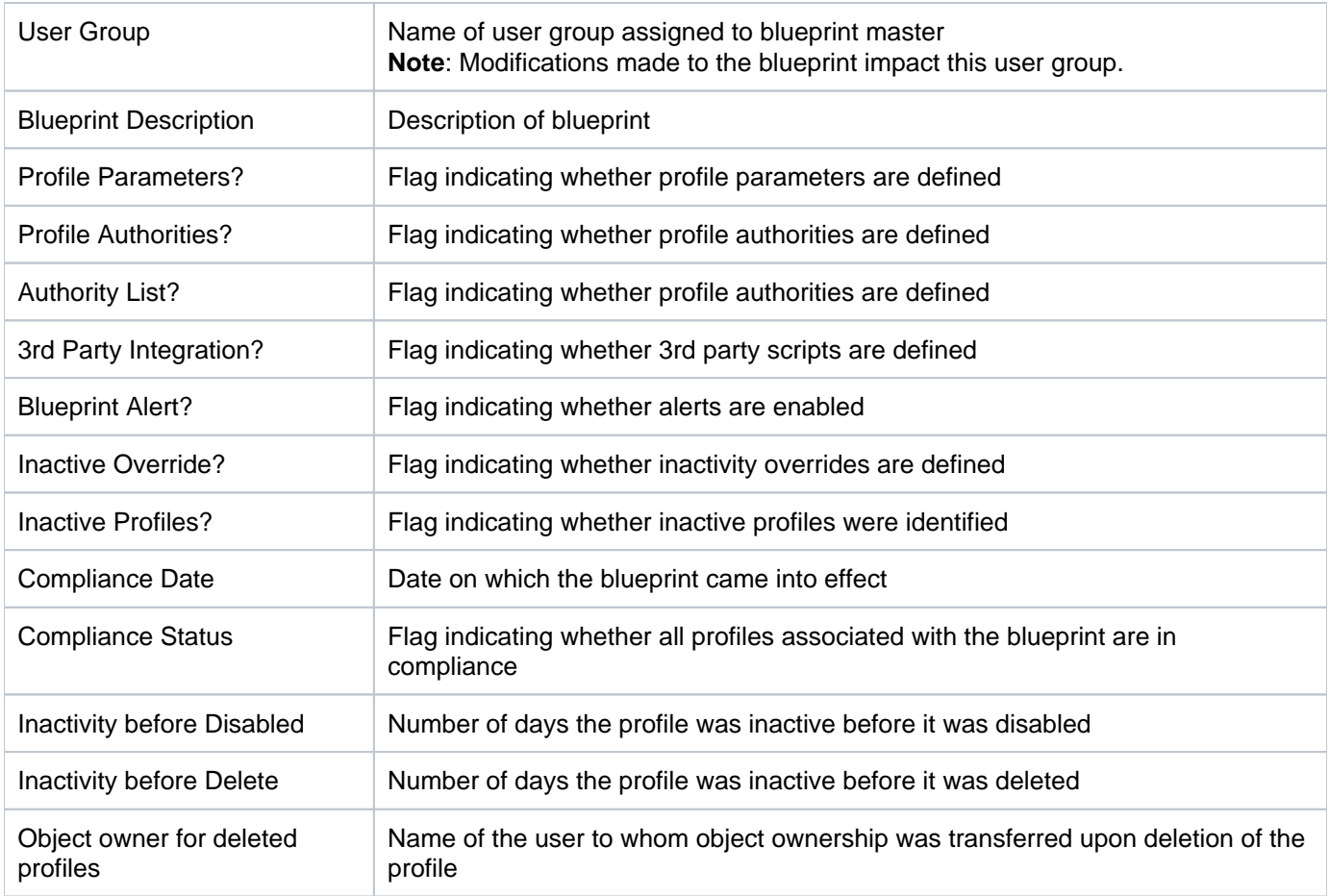

### **See also**

# <span id="page-250-0"></span>**Blueprint Non-Compliance Changes**

This report displays changes made to user profiles that do not comply with the blueprint.

Collector ID: DATABASE\_AUDITING

Report ID: BLUEPRINT\_NON\_COMPLIANCE\_CHG

### **To run this report**

- 1) Access the TGSecure main menu.
- 2) At the **Selection or command** prompt, enter **5** (User Profile Management).
- 3) Press **Enter**.
- 4) At the **Selection or command** prompt, enter **20** (User Profile Reports).
- 5) Press **Enter**.
- 6) At the **Selection or command** prompt, enter **3** (User Profile Change Reports).
- 7) Press **Enter**.
- 8) At the **Selection or command** prompt, enter **6** (Blueprint Non-Compliance User Profiles).
- 9) Press **Enter**.
- 10) Modify the run criteria as necessary.

**Note**: The criteria allow you to limit the data returned in the report.

11) Press **Enter**.

## **Report Column Description**

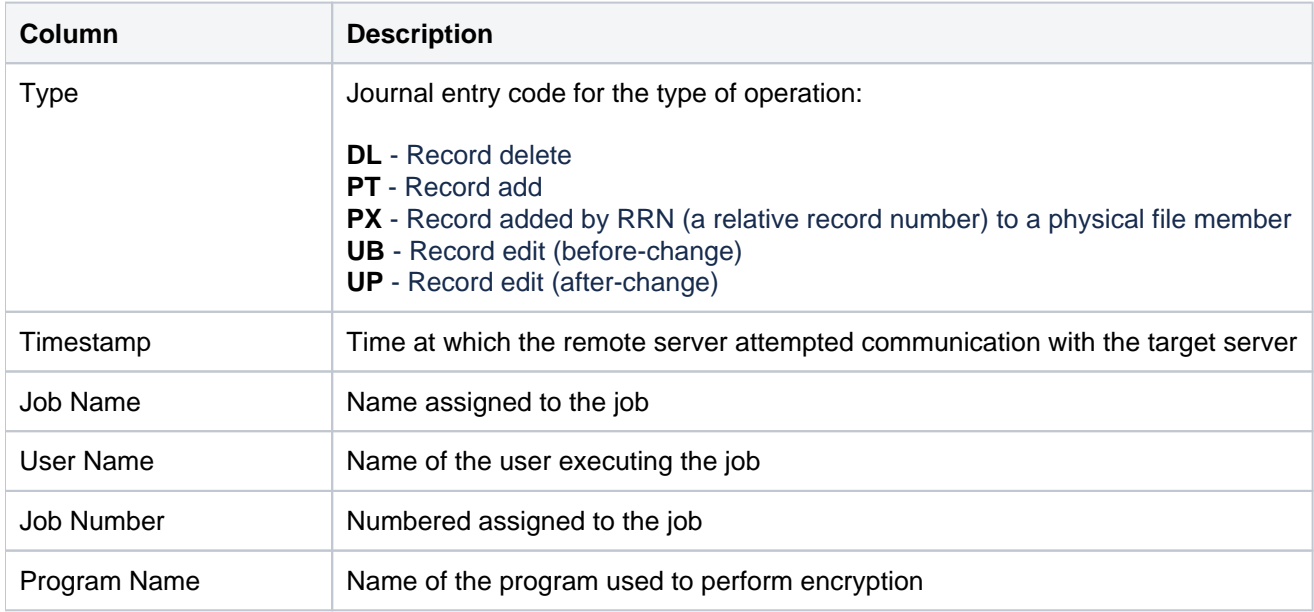

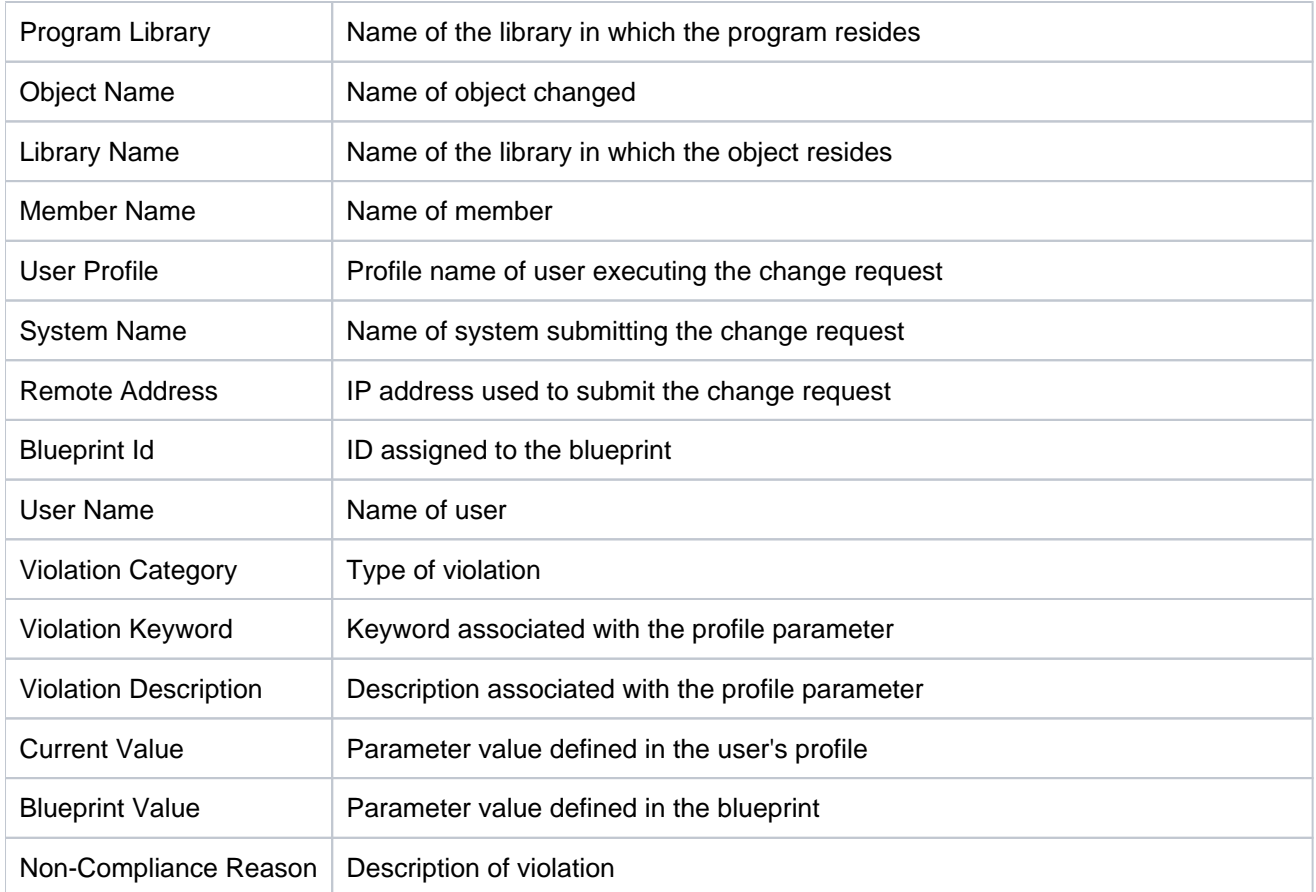

### **See also**
## **Blueprint Object Authority Changes**

This report displays changes to object authorities associated with blueprints.

Collector ID: DATABASE\_AUDITING

Report ID: BLUEPRINT\_OBJECT\_AUTH\_CHG

#### **To enable this report**

- 1) Access the TGSecure main menu.
- 2) At the **Selection or command** prompt, enter **5** (User Profile Management).
- 3) Press **Enter**.
- 4) At the **Selection or command** prompt, enter **7** (User Profile Manager Defaults).
- 5) Press **Enter**.
- 6) Enter **Y** as the **Audit Configuration Changes** flag.
- 7) Press **Enter**.

#### **To run this report**

- 1) Access the TGSecure main menu.
- 2) At the **Selection or command** prompt, enter **5** (User Profile Management).
- 3) Press **Enter**.
- 4) At the **Selection or command** prompt, enter **20** (User Profile Reports).
- 5) Press **Enter**.
- 6) At the **Selection or command** prompt, enter **3** (User Profile Changes Reports).
- 7) Press **Enter**.
- 8) At the **Selection or command** prompt, enter **4** (Blueprint Object Authority File).
- 9) Press **Enter**.
- 10) Modify the run criteria as necessary.

*i* Note: The criteria allow you to limit the data returned in the report.

11) Press **Enter**.

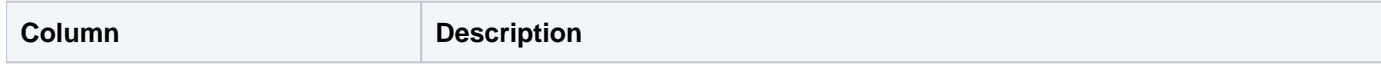

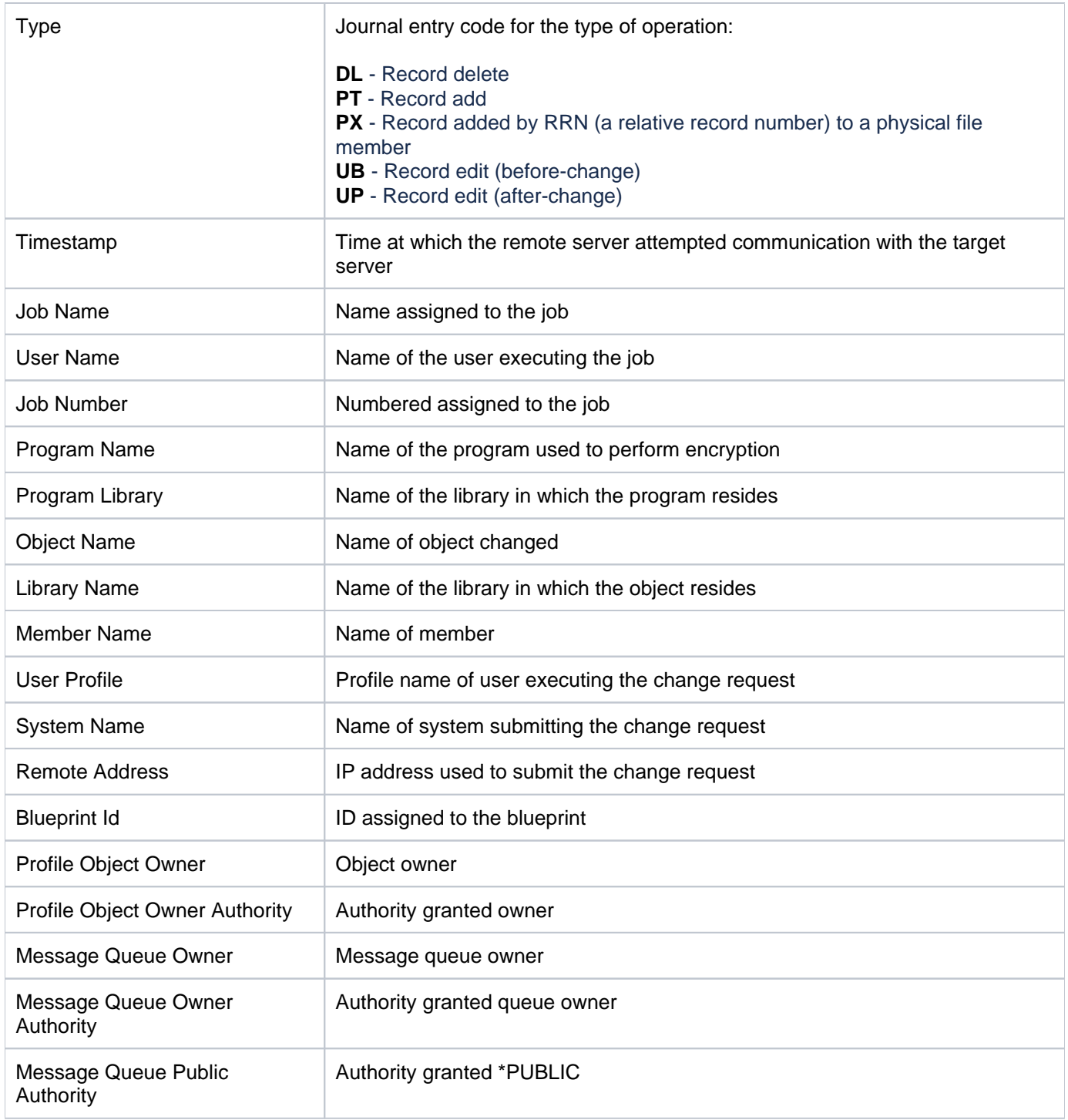

### **Blueprint Parameter Changes**

This report displays changes to blueprint parameters.

Collector ID: DATABASE\_AUDITING

Report ID: BLUEPRINT\_PARAMETER\_CHG

### **To enable this report**

- 1) Access the TGSecure main menu.
- 2) At the **Selection or command** prompt, enter **5** (User Profile Management).
- 3) Press **Enter**.
- 4) At the **Selection or command** prompt, enter **7** (User Profile Manager Defaults).
- 5) Press **Enter**.
- 6) Enter **Y** as the **Audit Configuration Changes** flag.
- 7) Press **Enter**.

### **To run this report**

- 1) Access the TGSecure main menu.
- 2) At the **Selection or command** prompt, enter **5** (User Profile Management).
- 3) Press **Enter**.
- 4) At the **Selection or command** prompt, enter **20** (User Profile Reports).
- 5) Press **Enter**.
- 6) At the **Selection or command** prompt, enter **3** (User Profile Change Reports).
- 7) Press **Enter**.
- 8) At the **Selection or command** prompt, enter **3** (Blueprint Parameter File).
- 9) Press **Enter**.
- 10) Modify the run criteria as necessary.

*i* Note: The criteria allow you to limit the data returned in the report.

11) Press **Enter**.

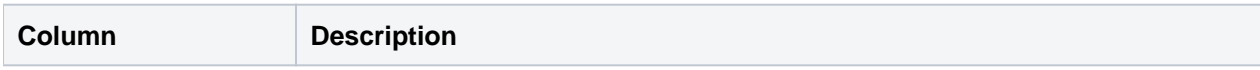

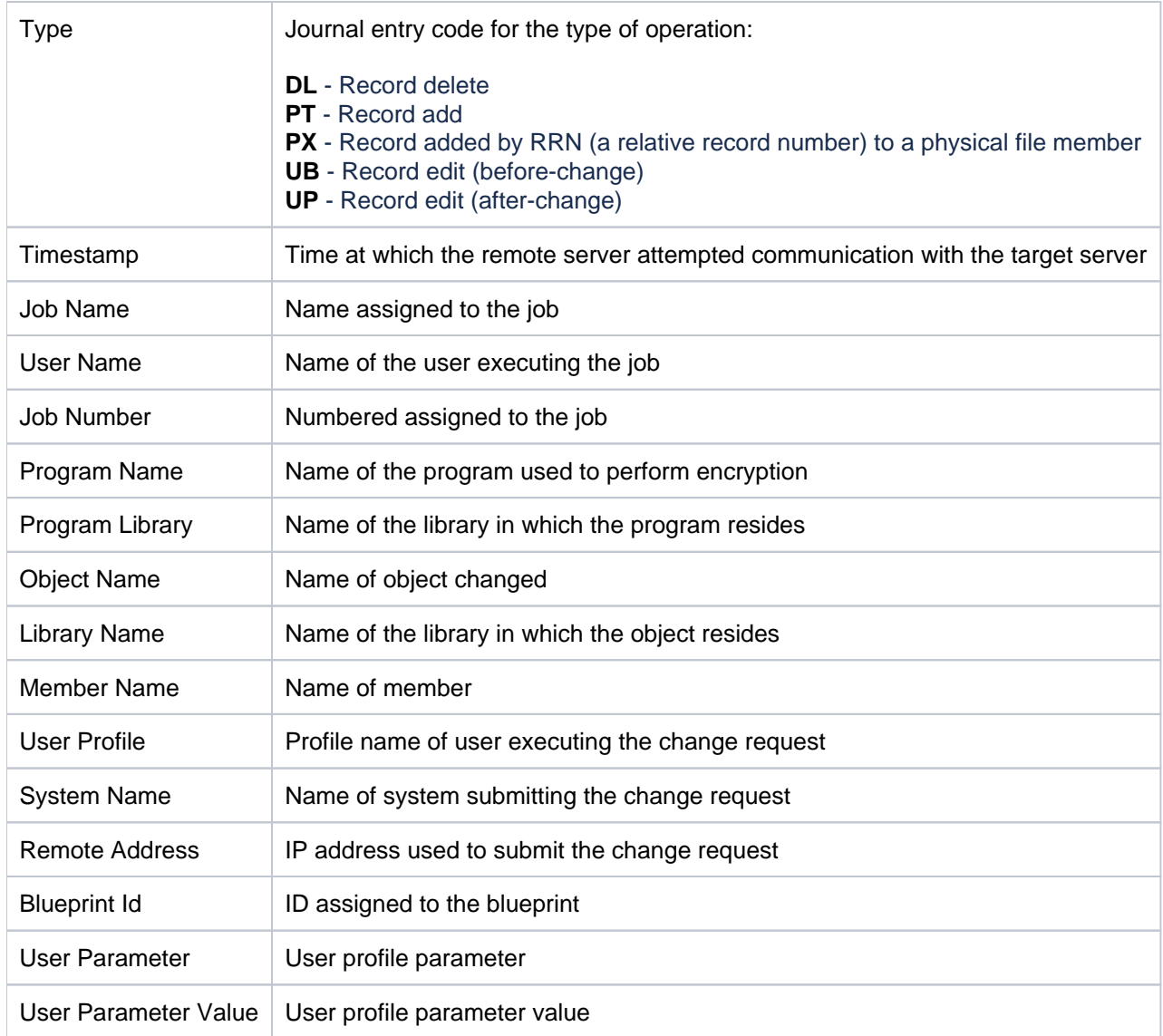

## **Blueprint Permissions Changes**

This report displays changes to blueprint permissions.

Collector ID: DATABASE\_AUDITING

Report ID: BLUEPRINT\_PERMISSIONS\_CHG

### **To enable this report**

- 1) Access the TGSecure main menu.
- 2) At the **Selection or command** prompt, enter **5** (User Profile Management).
- 3) Press **Enter**.
- 4) At the **Selection or command** prompt, enter **7** (User Profile Manager Defaults).
- 5) Press **Enter**.
- 6) Enter **Y** as the **Audit Configuration Changes** flag.
- 7) Press **Enter**.

### **To run this report**

- 1) Access the TGSecure main menu.
- 2) At the **Selection or command** prompt, enter **5** (User Profile Management).
- 3) Press **Enter**.
- 4) At the **Selection or command** prompt, enter **20** (User Profile Reports).
- 5) Press **Enter**.
- 6) At the **Selection or command** prompt, enter **3** (User Profile Change Reports).
- 7) Press **Enter**.
- 8) At the **Selection or command** prompt, enter **2** (Blueprint Permissions File).
- 9) Press **Enter**.
- 10) Modify the run criteria as necessary.

*i* Note: The criteria allow you to limit the data returned in the report.

11) Press **Enter**.

### **Report Column Description**

**Column Description**

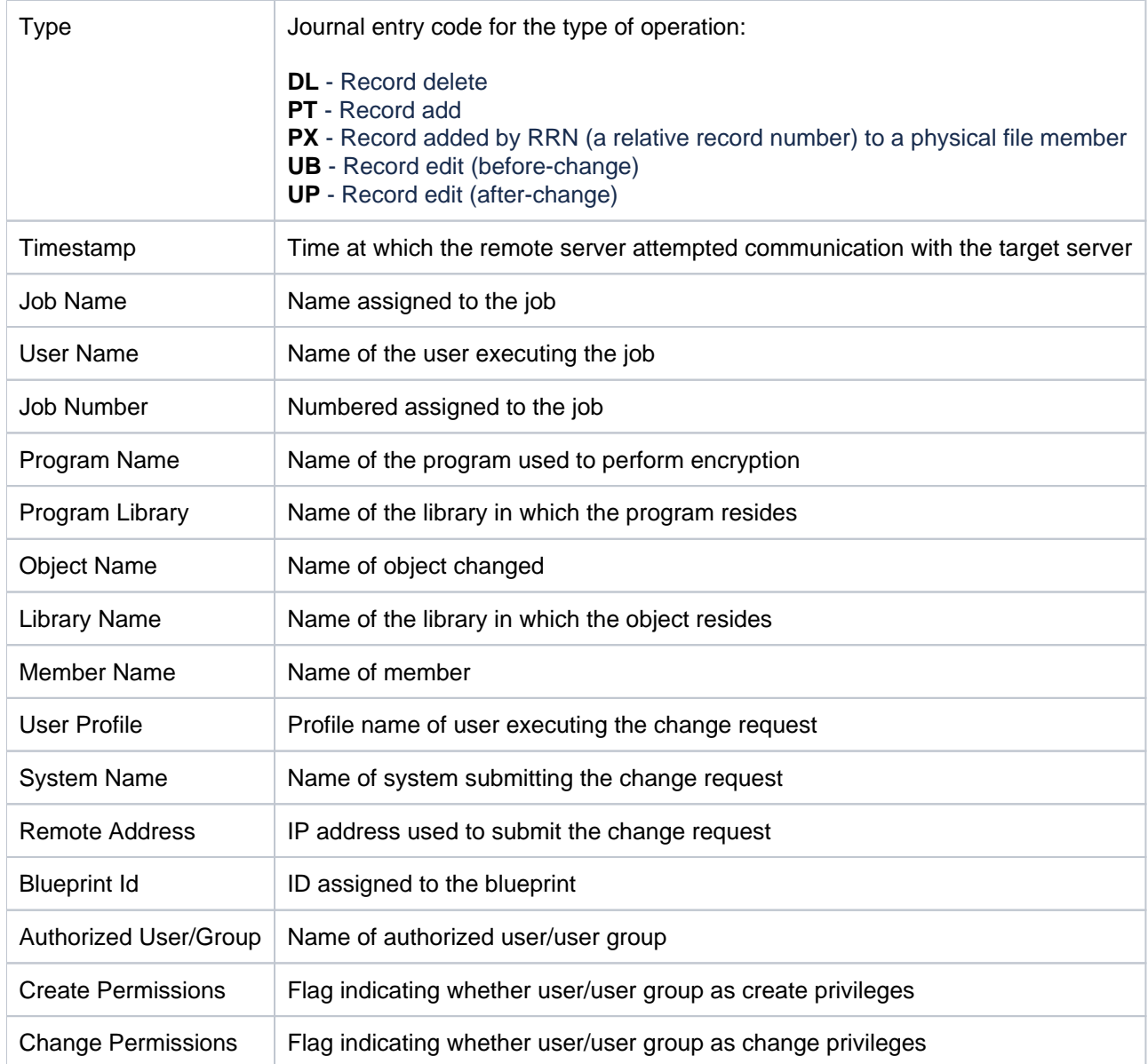

## **Profile Inactivity Changes**

This report displays changes made to profile inactivity settings.

Collector ID: DATABASE\_AUDITING

Report ID: PROFILE\_INACTIVITY\_CHG

### **To run this report**

- 1) Access the TGSecure main menu.
- 2) At the **Selection or command** prompt, enter **5** (User Profile Management).
- 3) Press **Enter**.
- 4) At the **Selection or command** prompt, enter **20** (User Profile Reports).
- 5) Press **Enter**.
- 6) At the **Selection or command** prompt, enter **3** (User Profile Change Reports).
- 7) Press **Enter**.
- 8) At the **Selection or command** prompt, enter **10** (Profile Inactivity Settings).
- 9) Press **Enter**.
- 10) Modify the run criteria as necessary.

**Note**: The criteria allow you to limit the data returned in the report.

11) Press **Enter**.

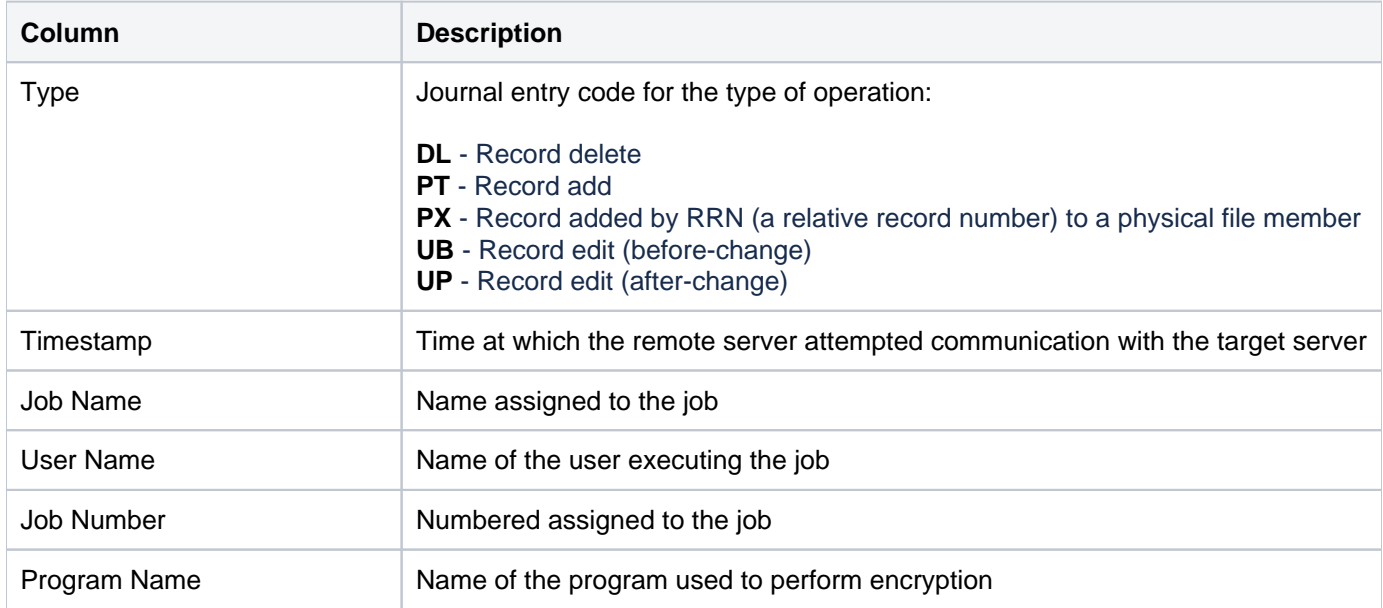

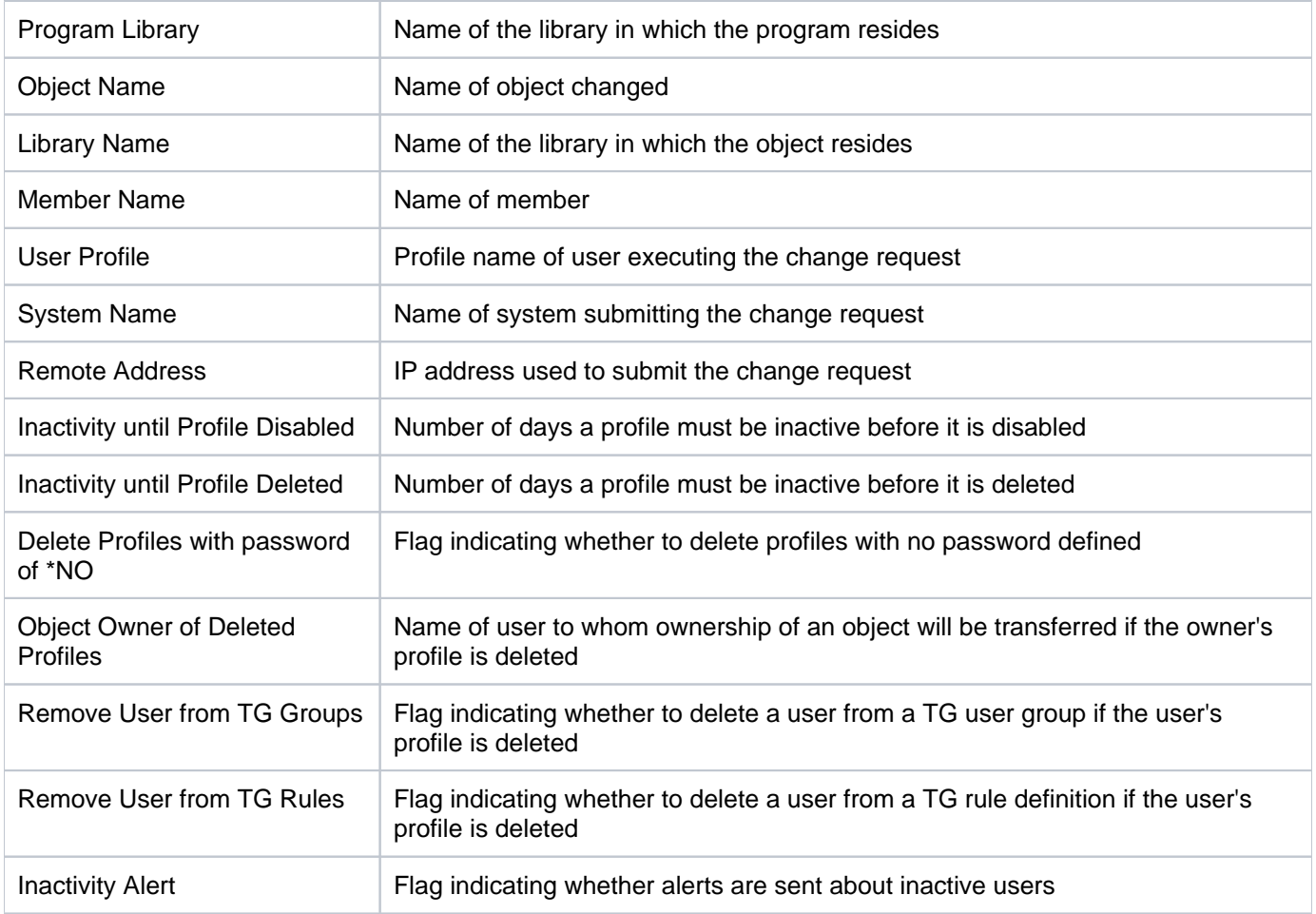

## **Profile Manager Default Changes**

This report displays changes made to Profile Manager defaults.

Collector ID: DATABASE\_AUDITING

Report ID: PROFILE\_MANAGER\_CHG

### **To run this report**

- 1) Access the TGSecure main menu.
- 2) At the **Selection or command** prompt, enter **5** (User Profile Management).
- 3) Press **Enter**.
- 4) At the **Selection or command** prompt, enter **20** (User Profile Reports).
- 5) Press **Enter**.
- 6) At the **Selection or command** prompt, enter **3** (User Profile Change Reports).
- 7) Press **Enter**.
- 8) At the **Selection or command** prompt, enter **11** (Profile Manager Defaults).
- 9) Press **Enter**.
- 10) Modify the run criteria as necessary.

**Note**: The criteria allow you to limit the data returned in the report.

11) Press **Enter**.

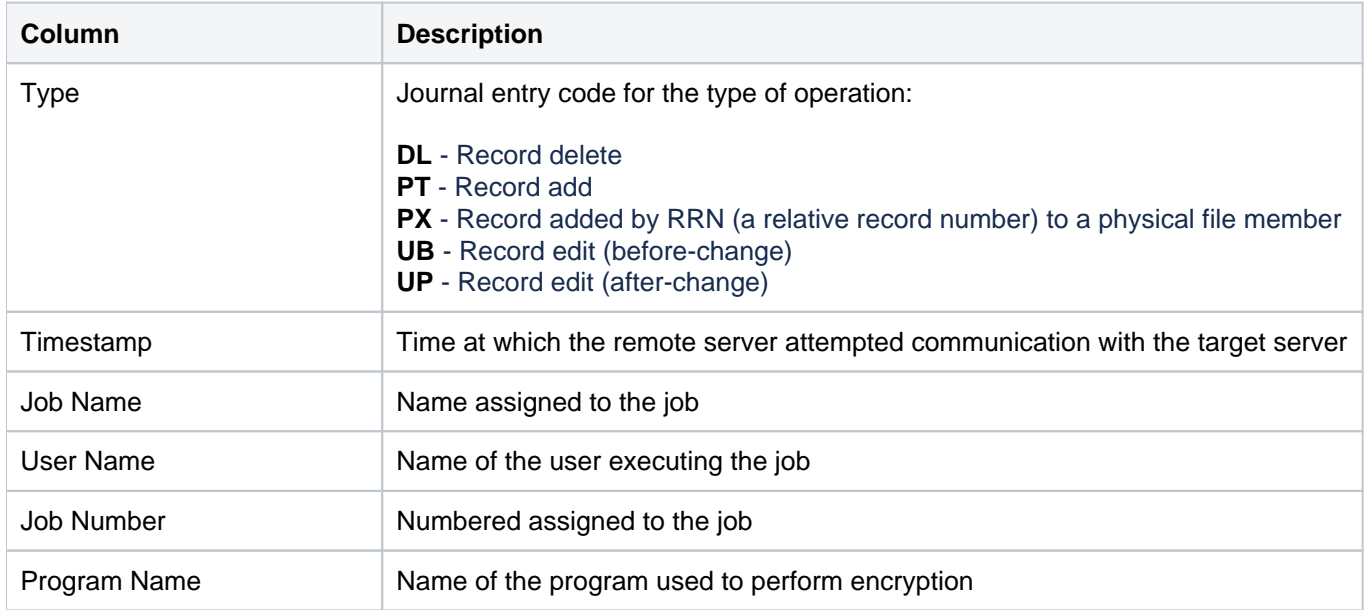

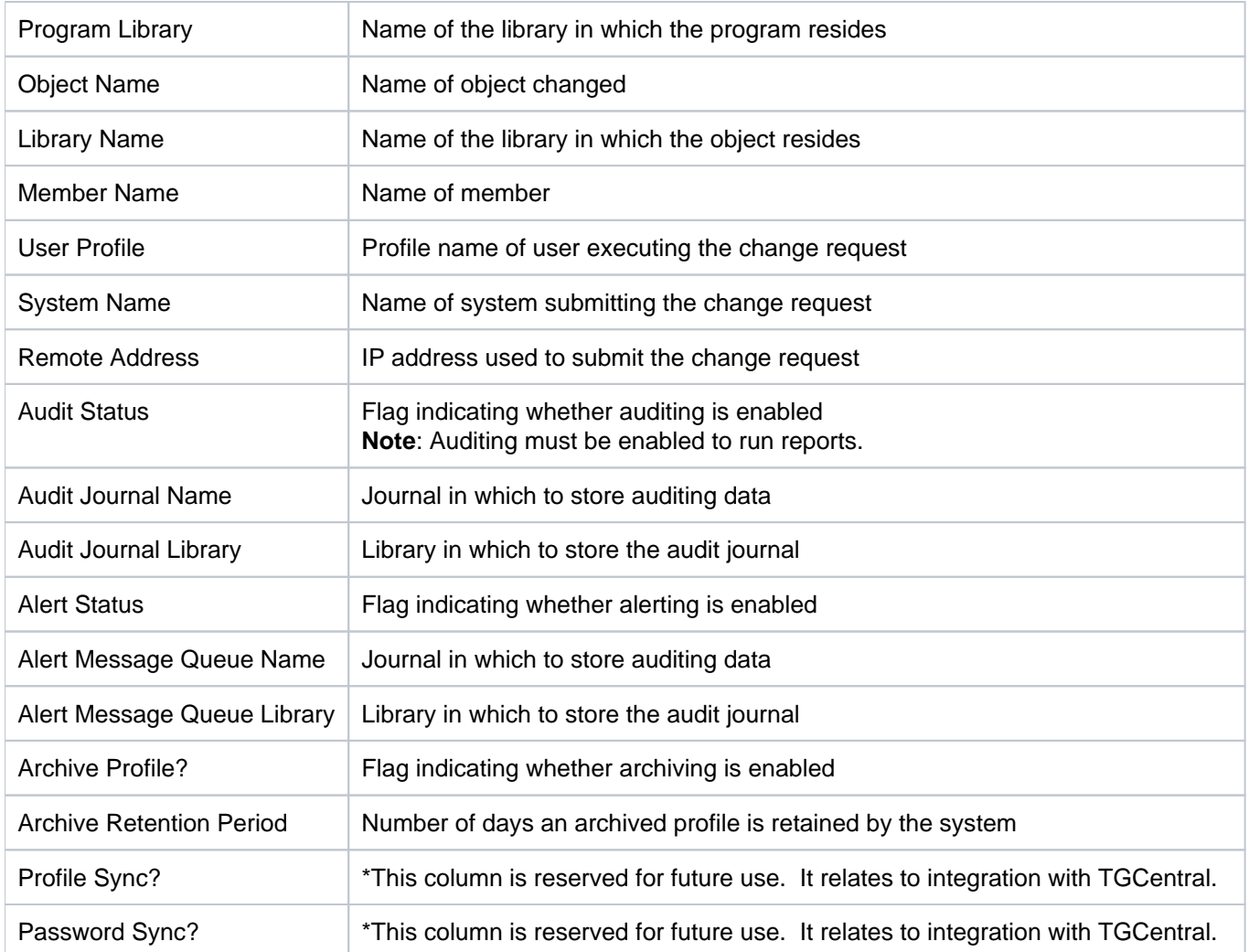

### **User Profile Archive Changes**

This report displays changes made to archived profile settings.

Collector ID: DATABASE\_AUDITING

Report ID: USER\_PROFILE\_ARCHIVE\_CHG

### **To run this report**

- 1) Access the TGSecure main menu.
- 2) At the **Selection or command** prompt, enter **5** (User Profile Management).
- 3) Press **Enter**.
- 4) At the **Selection or command** prompt, enter **20** (User Profile Reports).
- 5) Press **Enter**.
- 6) At the **Selection or command** prompt, enter **3** (User Profile Change Reports).
- 7) Press **Enter**.
- 8) At the **Selection or command** prompt, enter **9** (User Profile Archive).
- 9) Press **Enter**.
- 10) Modify the run criteria as necessary.

**Note**: The criteria allow you to limit the data returned in the report.

11) Press **Enter**.

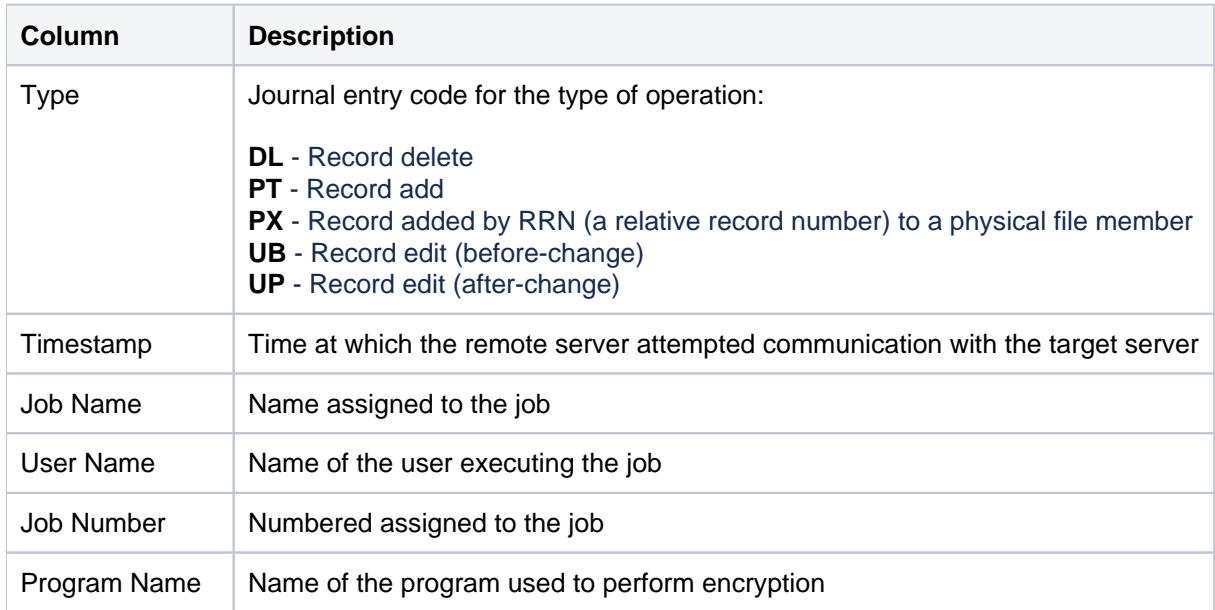

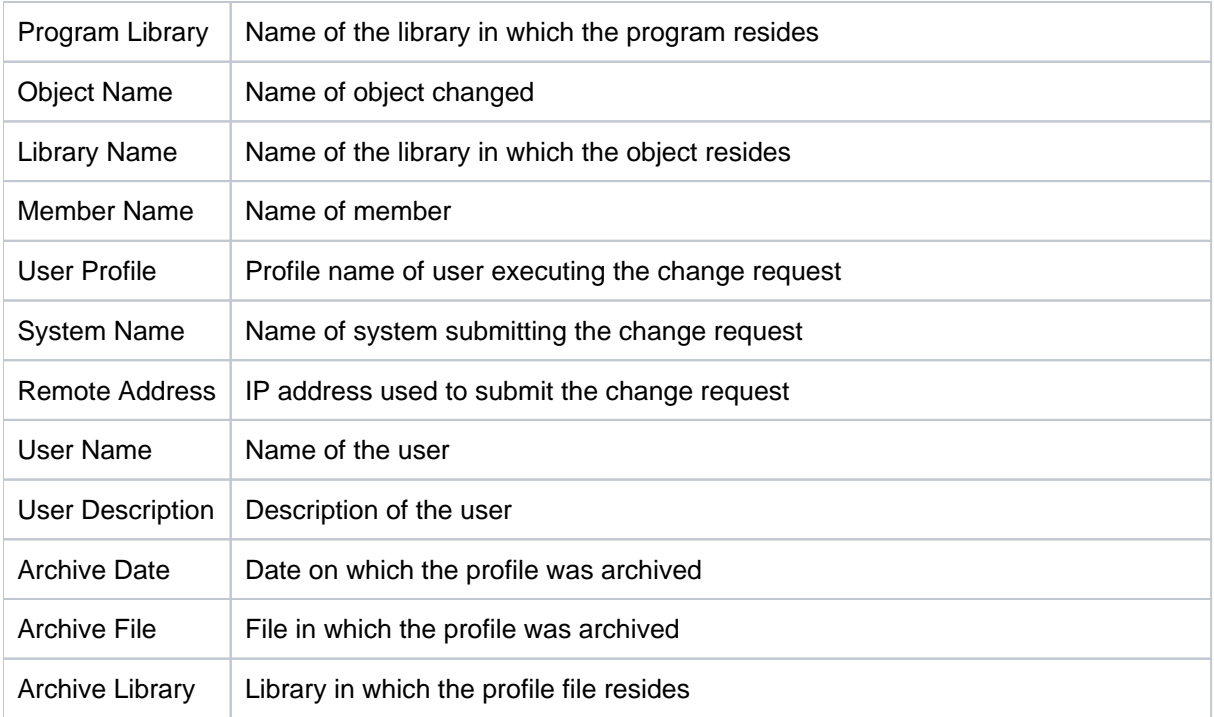

## **User Profile Exclusion Changes**

This report displays changes made to inactive profile exclusion settings.

Collector ID: DATABASE\_AUDITING

Report ID: USER\_PROFILE\_EXCLUSIONS\_CHG

### **To run this report**

- 1) Access the TGSecure main menu.
- 2) At the **Selection or command** prompt, enter **5** (User Profile Management).
- 3) Press **Enter**.
- 4) At the **Selection or command** prompt, enter **20** (User Profile Reports).
- 5) Press **Enter**.
- 6) At the **Selection or command** prompt, enter **3** (User Profile Change Reports).
- 7) Press **Enter**.
- 8) At the **Selection or command** prompt, enter **8** (User Profile Exclusions).
- 9) Press **Enter**.
- 10) Modify the run criteria as necessary.

**Note**: The criteria allow you to limit the data returned in the report.

11) Press **Enter**.

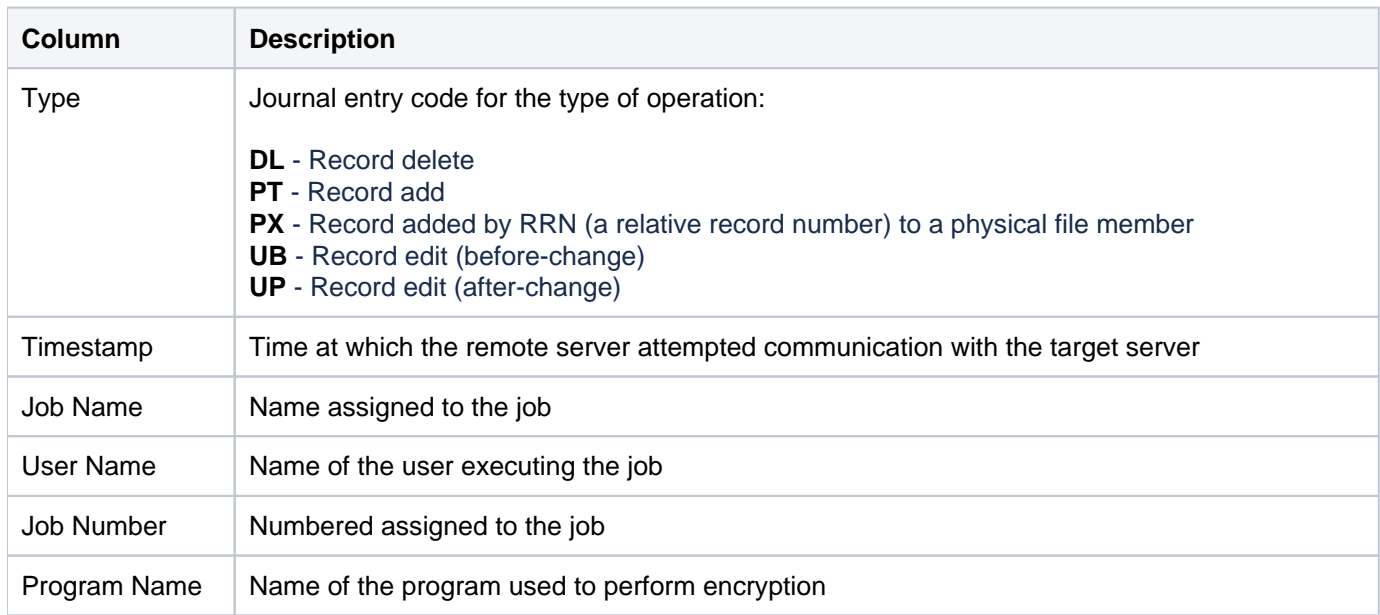

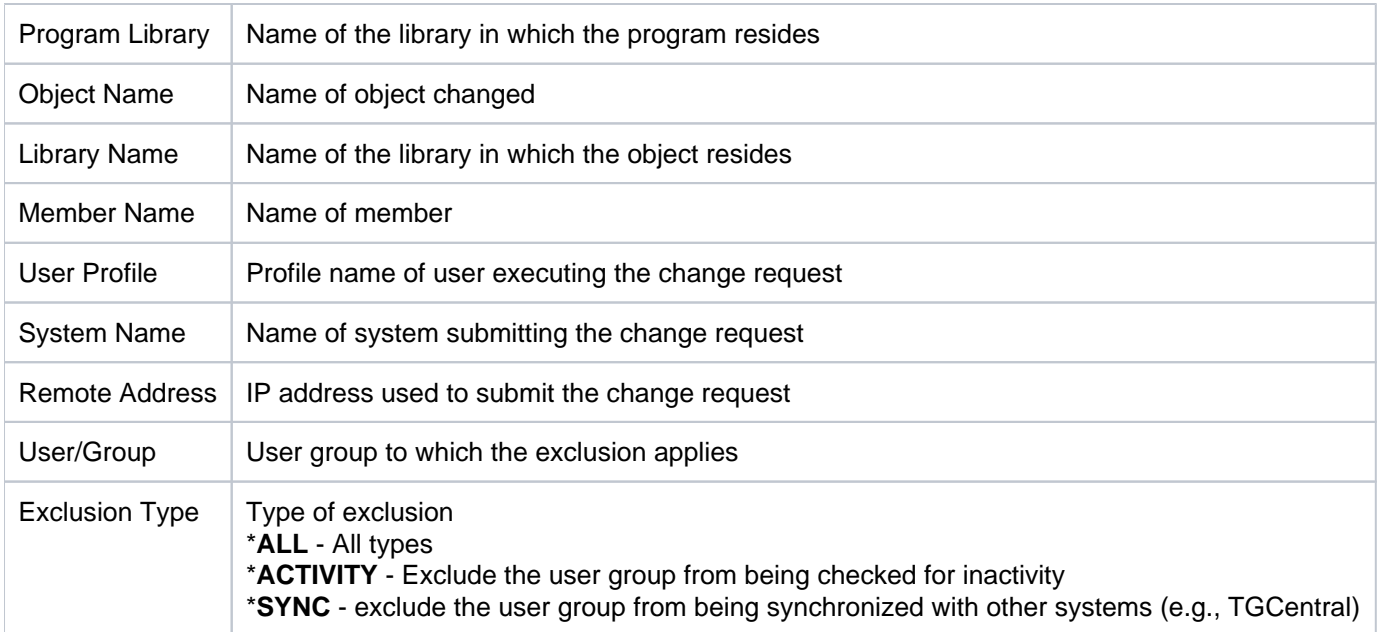

# **Appendices**

- [APPENDIX TGSecure Report Reference Revisions](#page-267-0)
- [APPENDIX TGSecure Collectors](#page-274-0)

### <span id="page-267-0"></span>**APPENDIX - TGSecure Report Reference Revisions**

This section includes enhancement by version.

- [Version 3.0 TGSecure Report Reference Revisions](#page-268-0)
- [Version 2.5 TGSecure Report Reference Revisions](#page-269-0)
- [Version 2.4 TGSecure Report Reference Revisions](#page-270-0)
- [Version 2.3 TGSecure Report Reference Revisions](#page-271-0)
- [Version 2.2 TGSecure Report Reference Revisions](#page-272-0)
- [Version 2.1 TGSecure Report Reference Revisions](#page-273-0)

# <span id="page-268-0"></span>**Version 3.0 - TGSecure Report Reference Revisions**

The following new report is now available:

[Access Escalation Activity Details](#page-11-0)

The following new [collector](https://wiki.trinityguard.com/display/AC/IBMi+Collectors) is now available:

ACCESS\_ESCALATION\_DETAILS

# <span id="page-269-0"></span>**Version 2.5 - TGSecure Report Reference Revisions**

No major updates were made to the TGSecure reports in this release.

## <span id="page-270-0"></span>**Version 2.4 - TGSecure Report Reference Revisions**

### **System Value Management Reports**

The following new [System Value Management](#page-195-0) reports are now available:

- [All System Values](#page-200-0)
- [Security System Values](#page-199-0)
- [System Value Changes](#page-197-0)
- [System Value Configuration](#page-203-0)
- [System Value Defaults](#page-204-0)
- [System Value Valid Values](#page-206-0)
- [System Value Configuration Changes](#page-209-0)
- [System Value Default Changes](#page-211-0)
- [System Value Valid Value Changes](#page-213-0)

The following new [collectors](https://wiki.trinityguard.com/display/AC/IBMi+Collectors) are now available:

- [SYS\\_VAL\\_CONFIG](https://wiki.trinityguard.com/display/AC/IBMi+Collectors)
- [SYS\\_VAL\\_DEFAULT](https://wiki.trinityguard.com/display/AC/IBMi+Collectors)
- [SYS\\_VAL\\_VALID](https://wiki.trinityguard.com/display/AC/IBMi+Collectors)

# <span id="page-271-0"></span>**Version 2.3 - TGSecure Report Reference Revisions**

No major updates were made to the TGSecure reports in this release.

## <span id="page-272-0"></span>**Version 2.2 - TGSecure Report Reference Revisions**

### **Command Security**

The following new [Command Security](#page-53-0) reports are now available for use:

- [Command Security Config Settings](#page-60-0)
- [Command Security Parameter Level](#page-62-0)
- [Command Security Rules](#page-63-0)
- [Command Security Configuration Changes](#page-66-0)
- [Command Security Command Rule Changes](#page-71-0)
- [Command Security Command Parameter Level Changes](#page-69-0)
- [Commands Allowed via Command Security](#page-55-0)
- [Commands Rejected via Command Security](#page-57-0)

The following new [collectors](https://wiki.trinityguard.com/display/AC/IBMi+Collectors) are now available for use:

- [CMD\\_SEC\\_COMMANDS](https://wiki.trinityguard.com/display/AC/IBMi+Collectors)
- [CMD\\_SEC\\_CONF\\_SETTINGS](https://wiki.trinityguard.com/display/AC/IBMi+Collectors)
- [CMD\\_SEC\\_PARAM\\_LEVEL](https://wiki.trinityguard.com/display/AC/IBMi+Collectors)
- [CMD\\_SEC\\_RULES](https://wiki.trinityguard.com/display/AC/IBMi+Collectors)

# <span id="page-273-0"></span>**Version 2.1 - TGSecure Report Reference Revisions**

The following new report is now available for use:

• [Network Transaction Showcase](#page-125-0)

# <span id="page-274-0"></span>**APPENDIX - TGSecure Collectors**

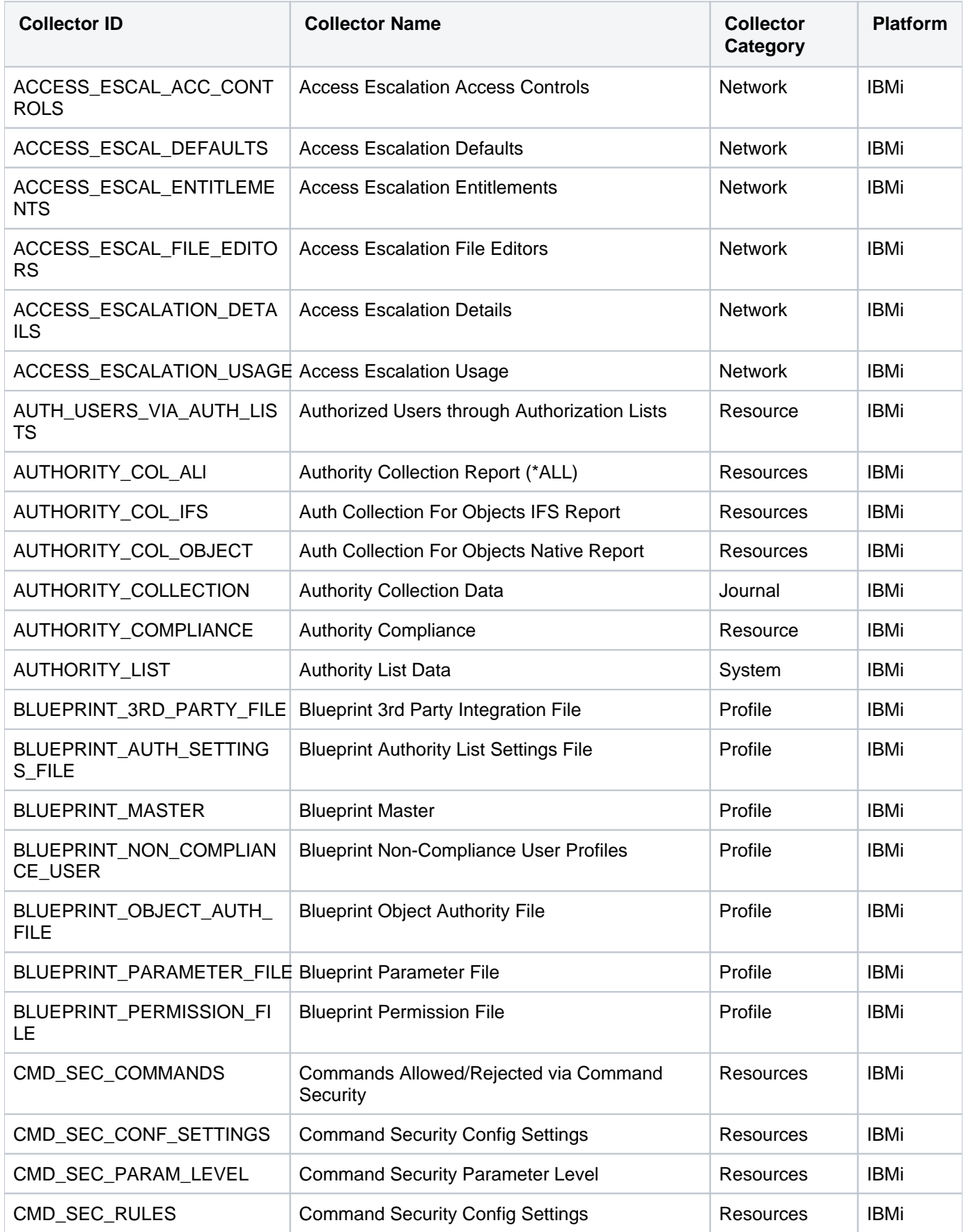

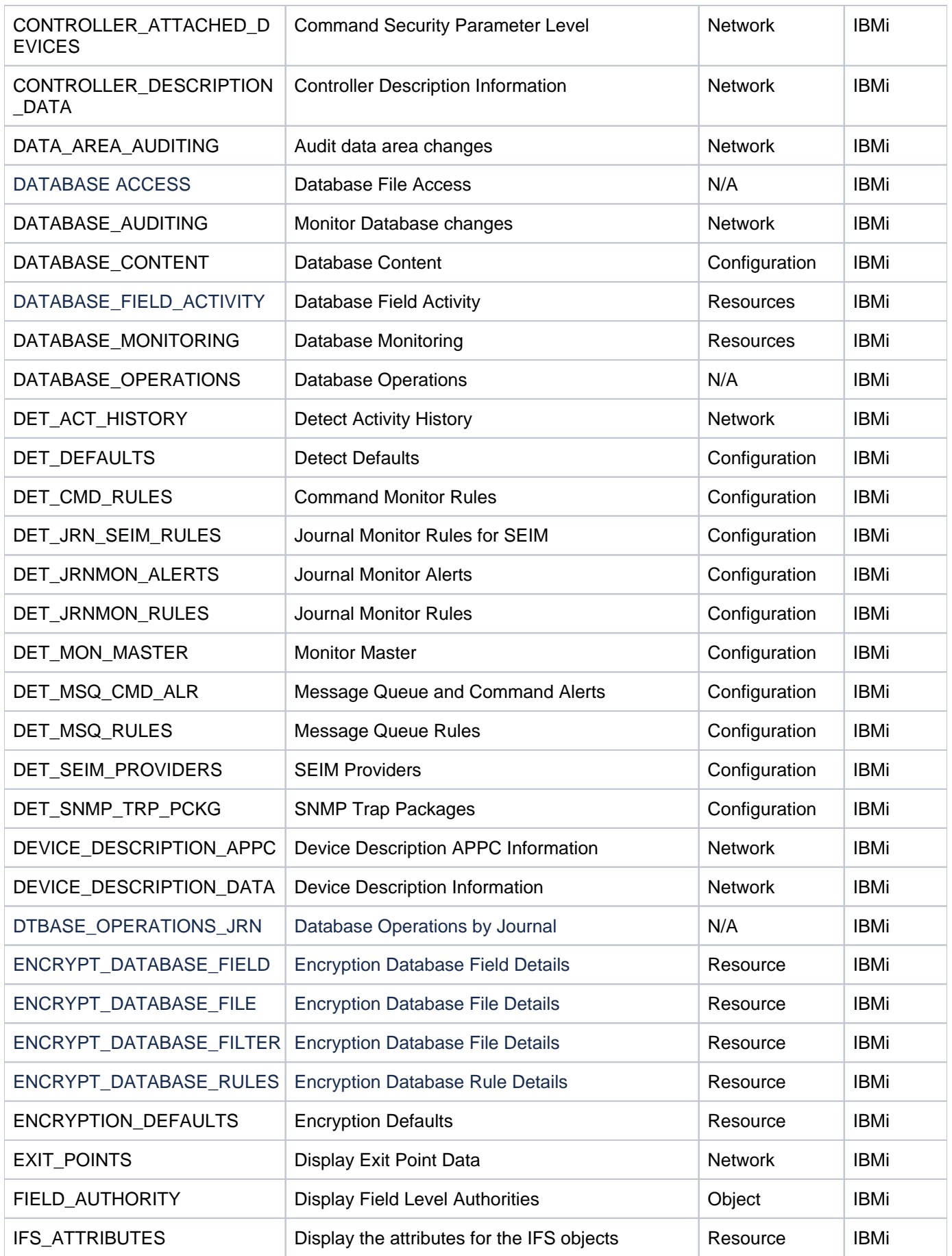

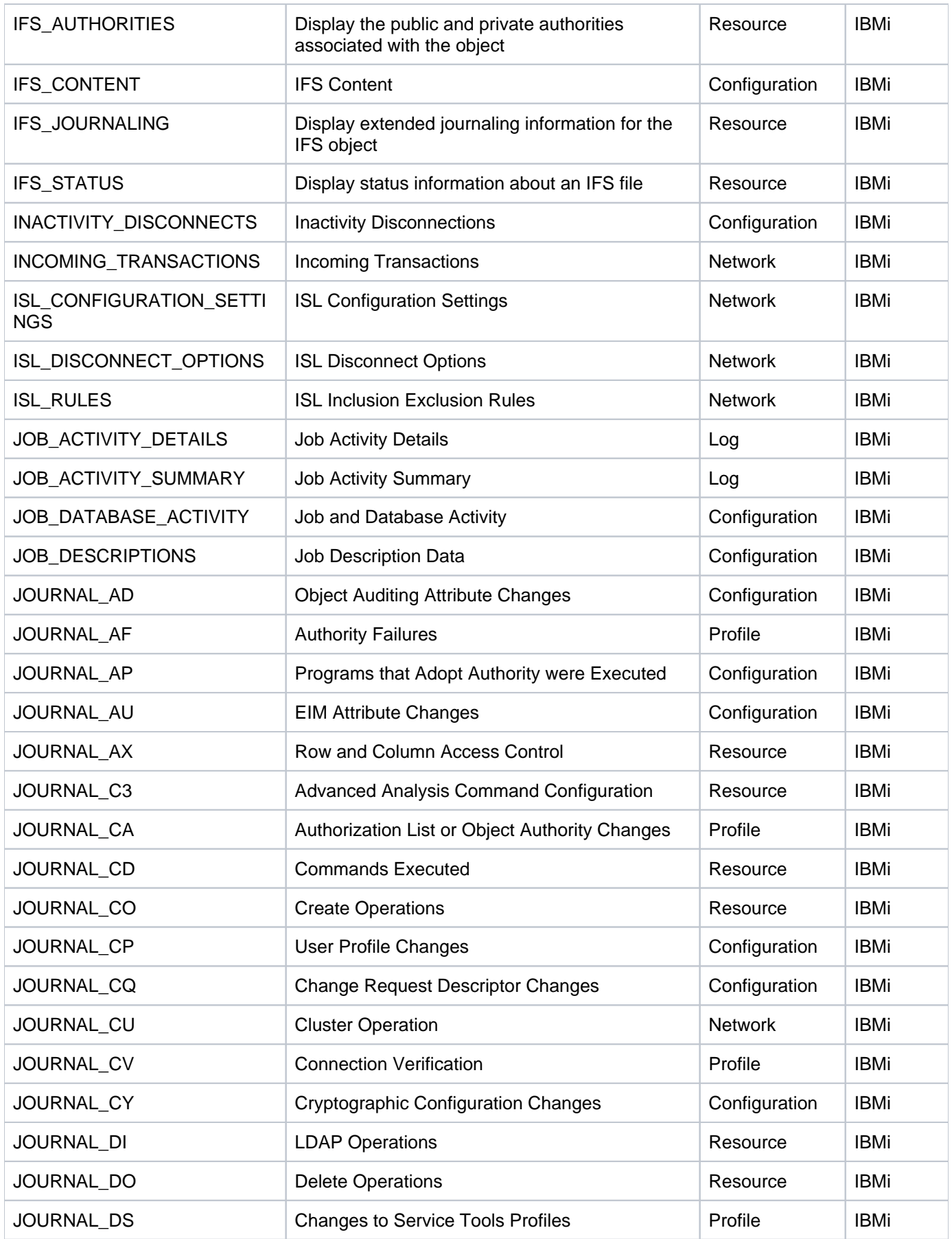

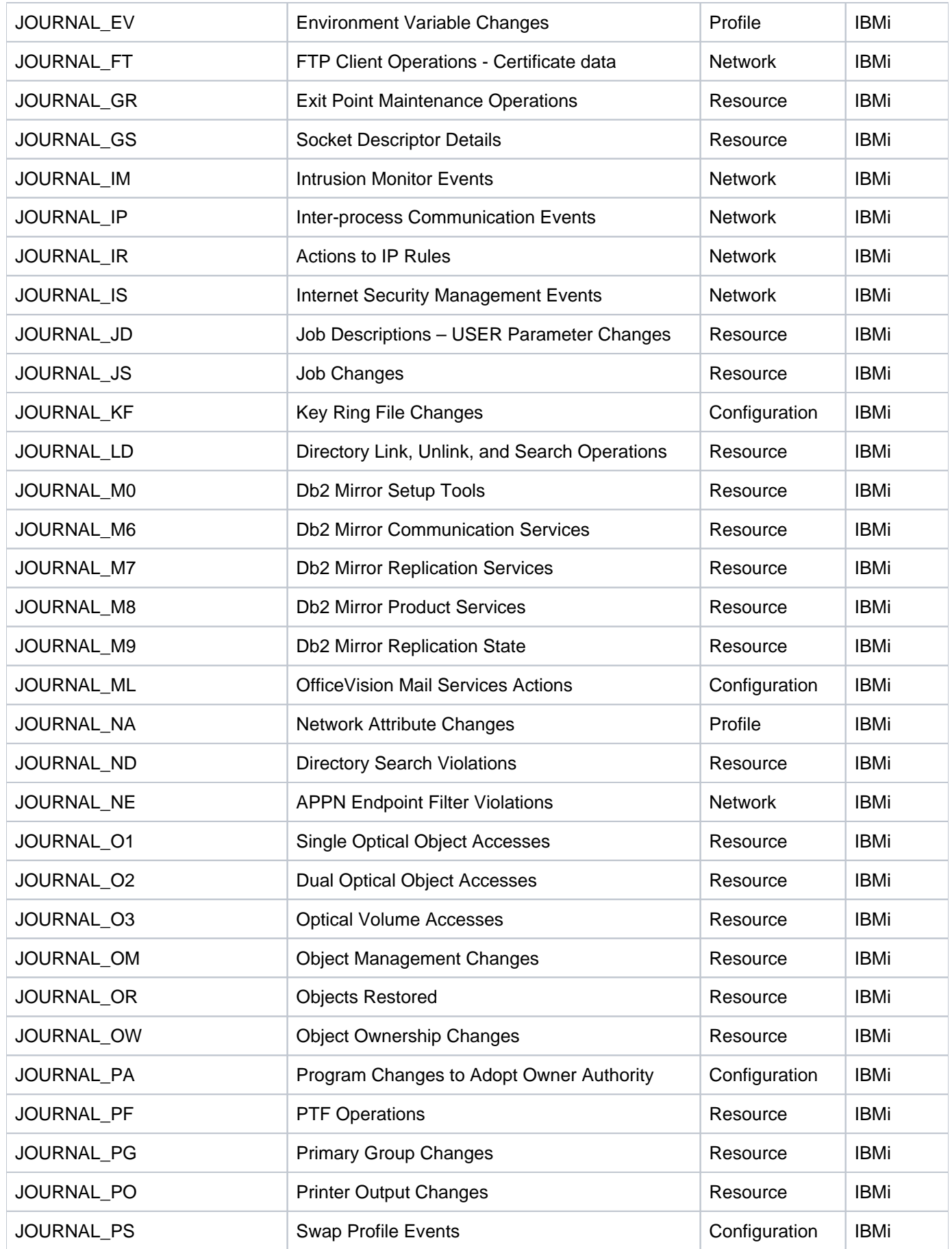

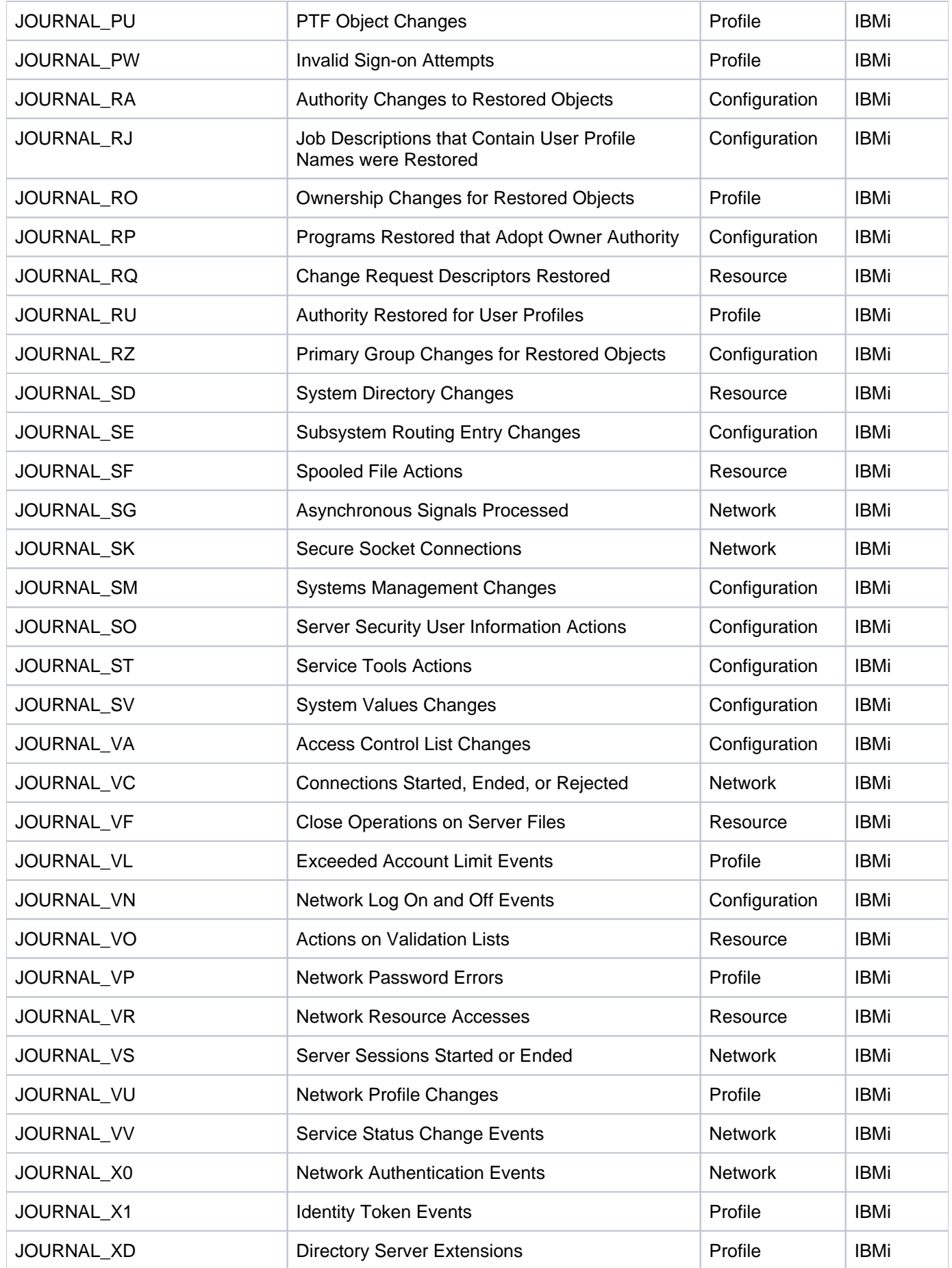

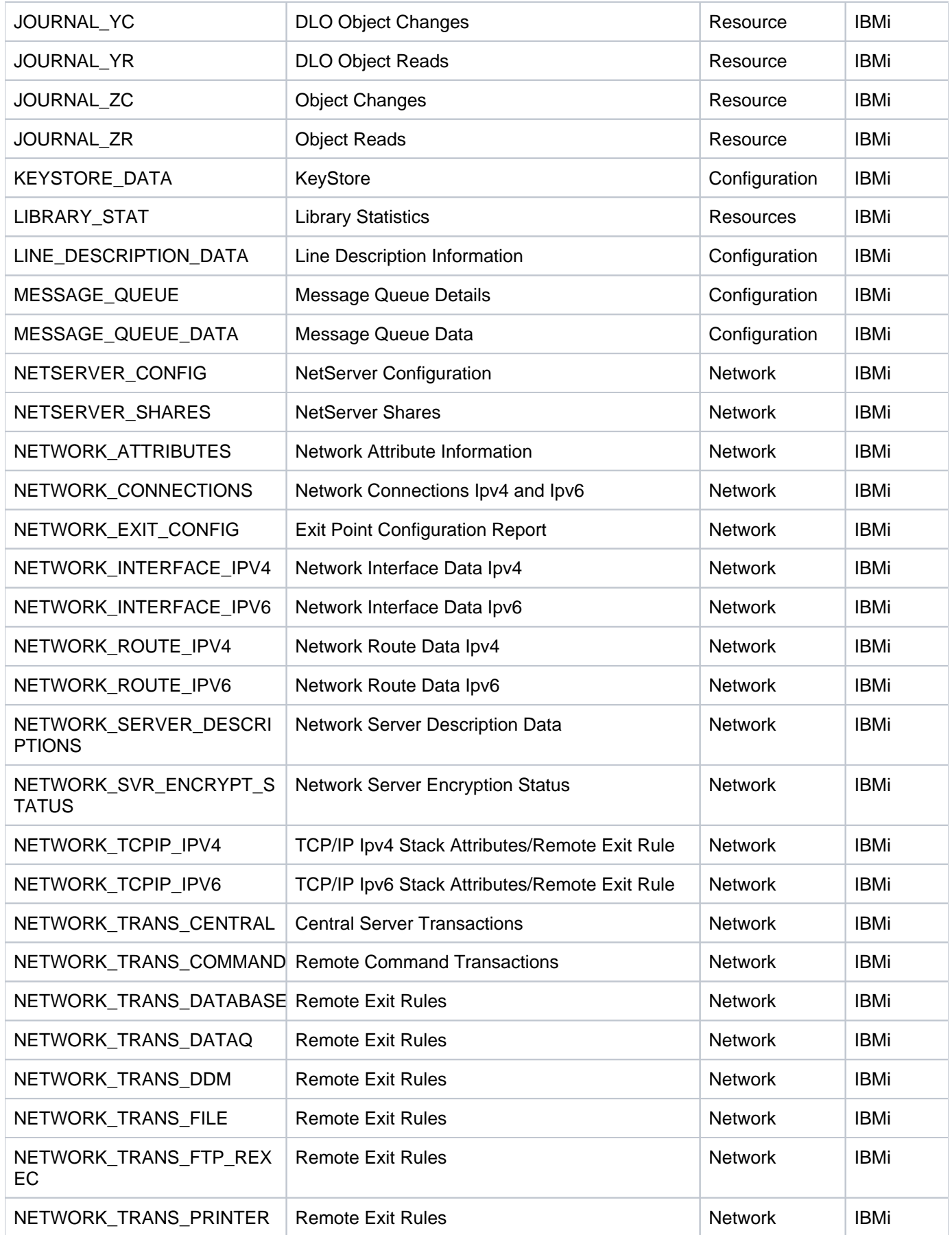

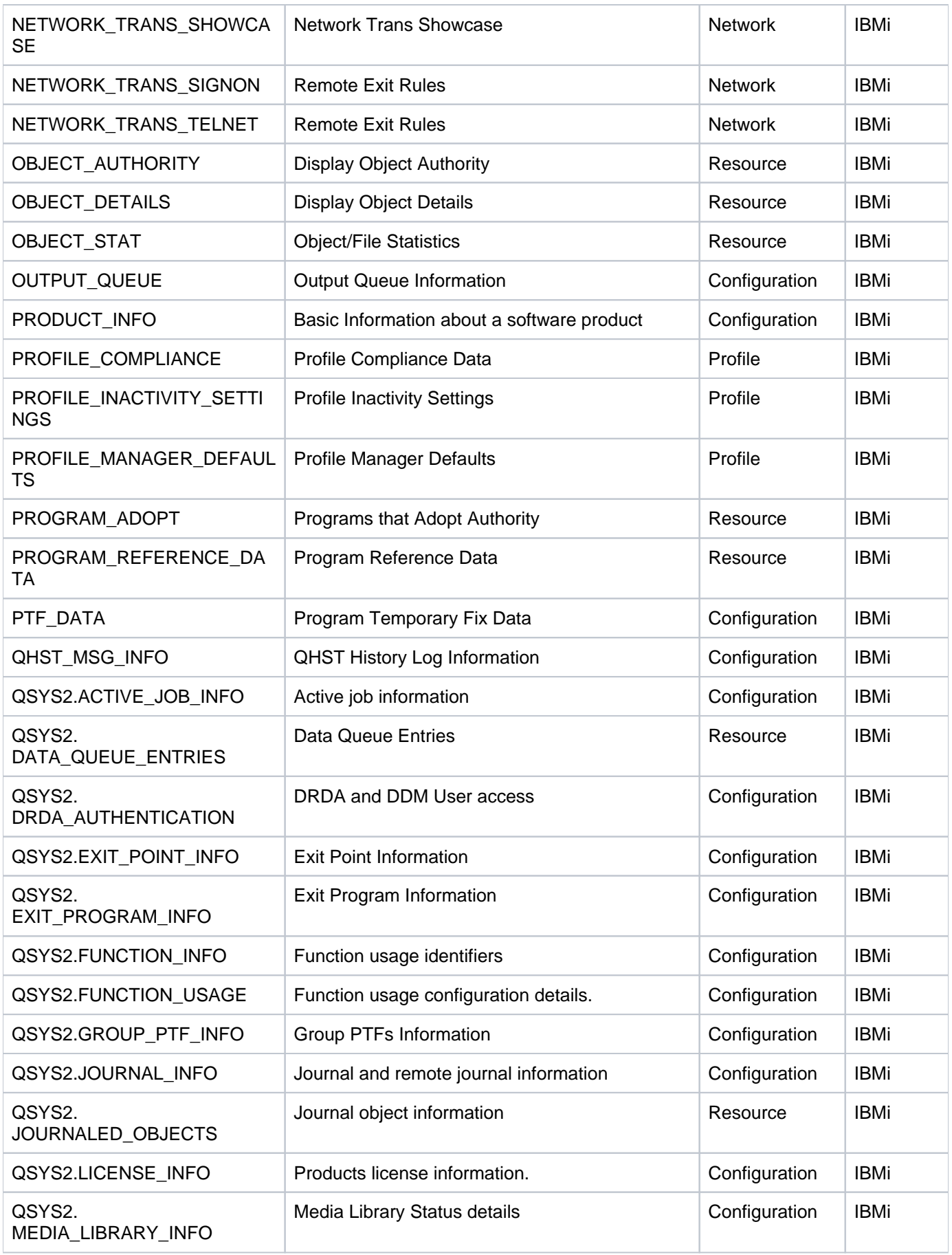

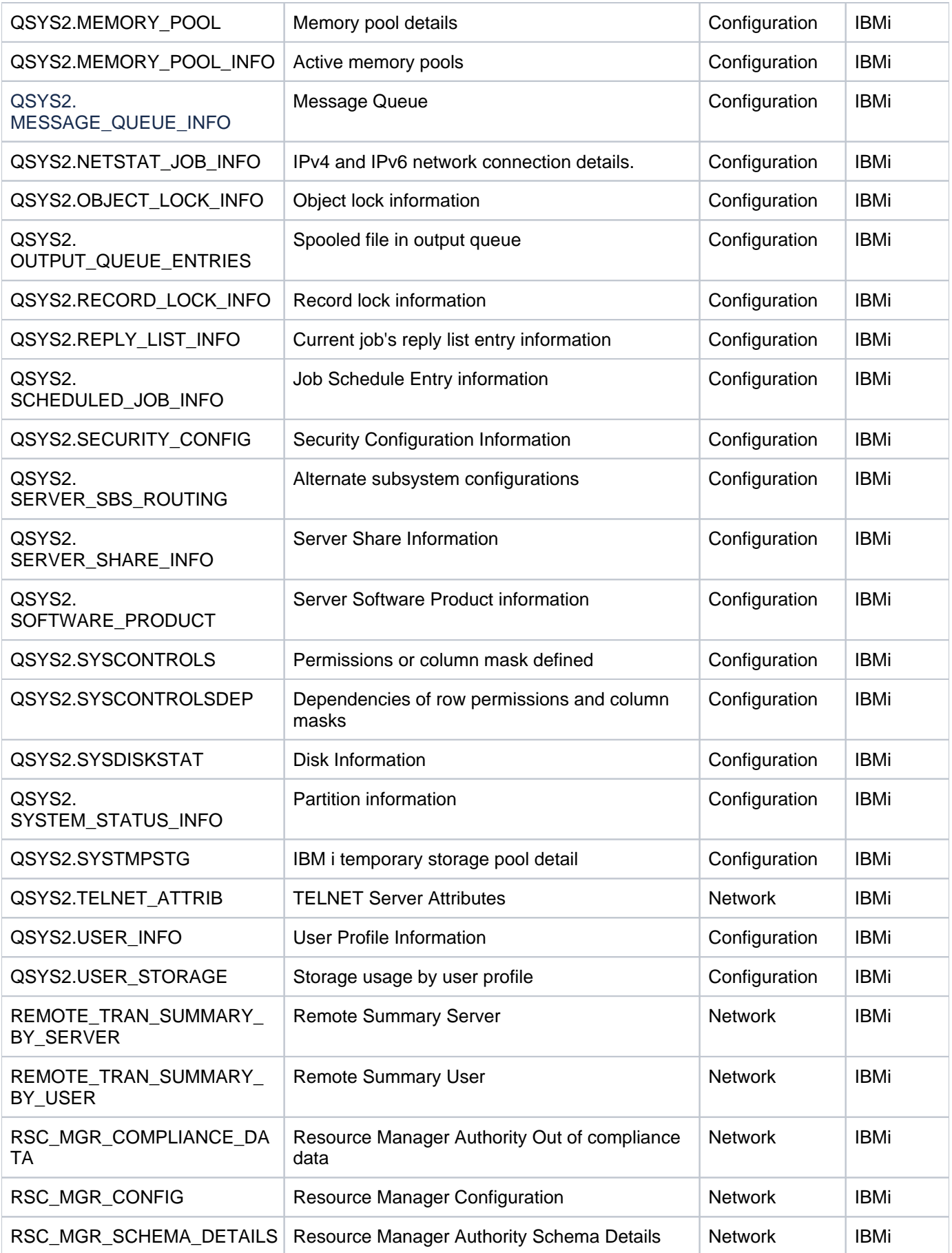

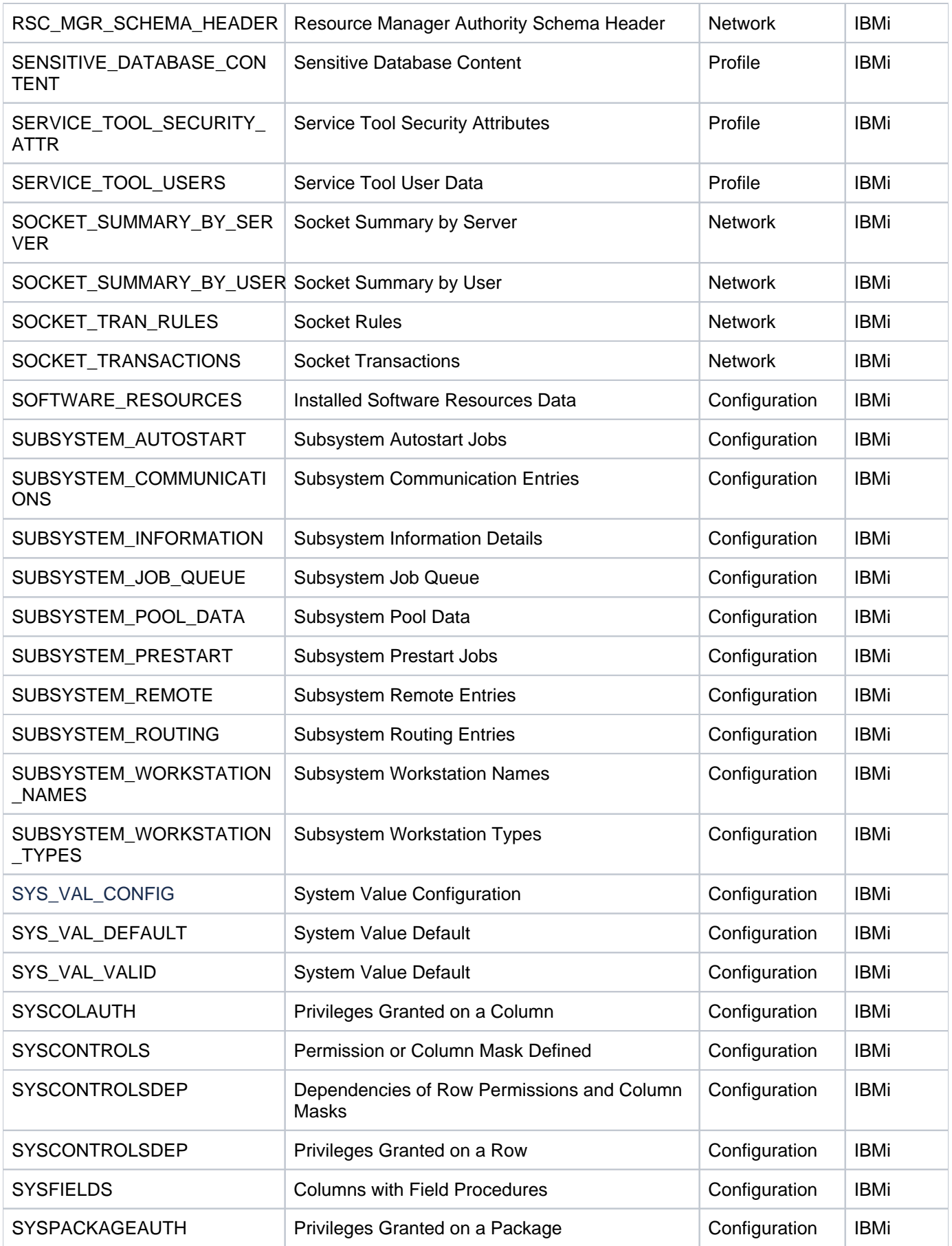

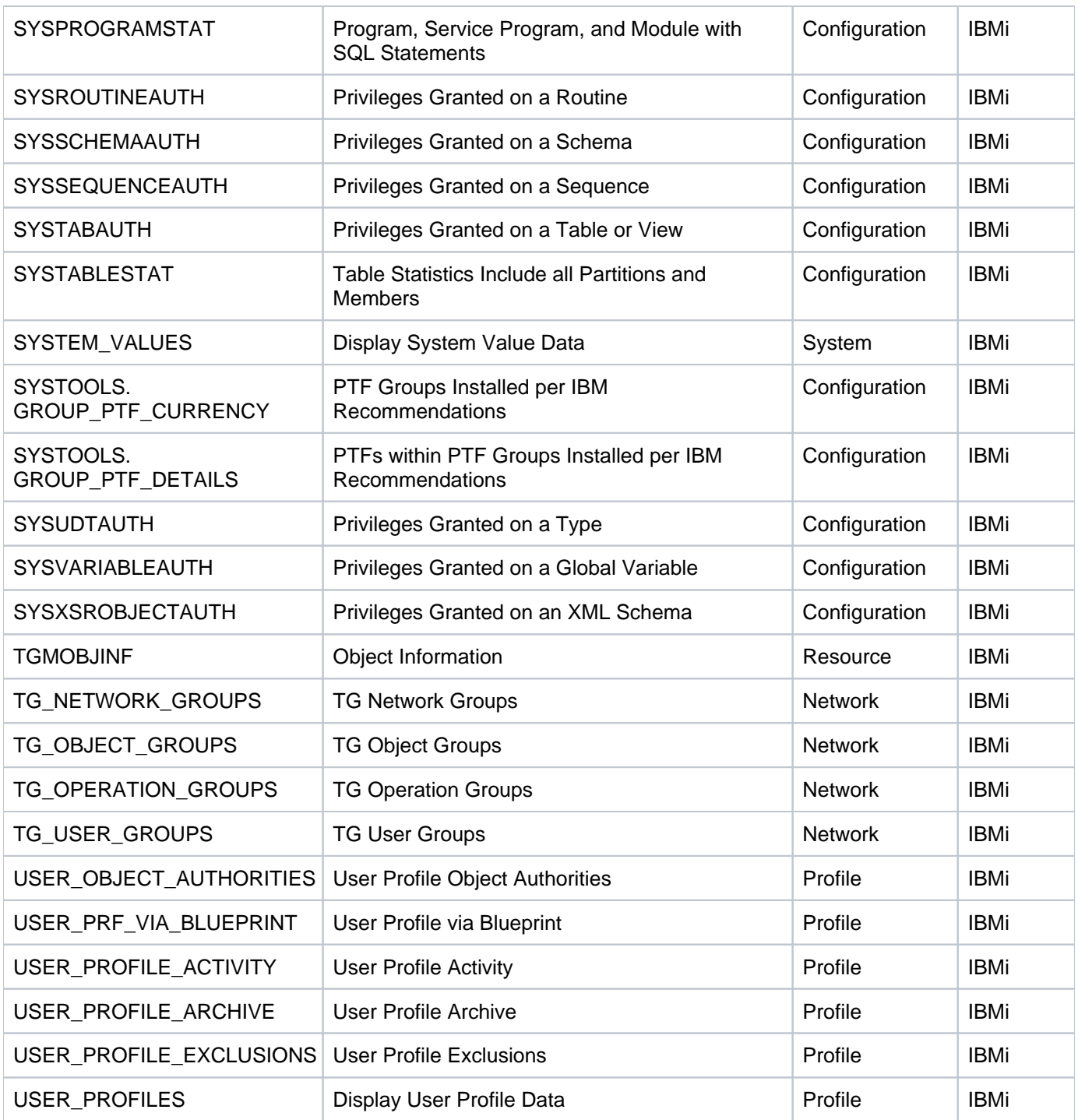